# **Guida per l'utente di Dell™ Photo All-In-One Printer 966**

Per ordinare inchiostro o materiali di consumo da Dell:

1. Fare doppio clic sull'icona sul desktop.

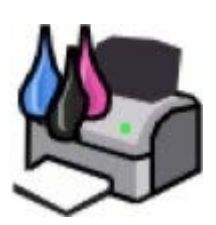

2. Visitare il sito Web Dell, oppure ordinare i materiali di consumo per la stampante Dell telefonicamente.

#### [www.dell.com/supplies](http://www.dell.com/supplies)

Per ottenere un servizio ottimale, accertarsi di disporre dell'etichetta servizio della stampante Dell.

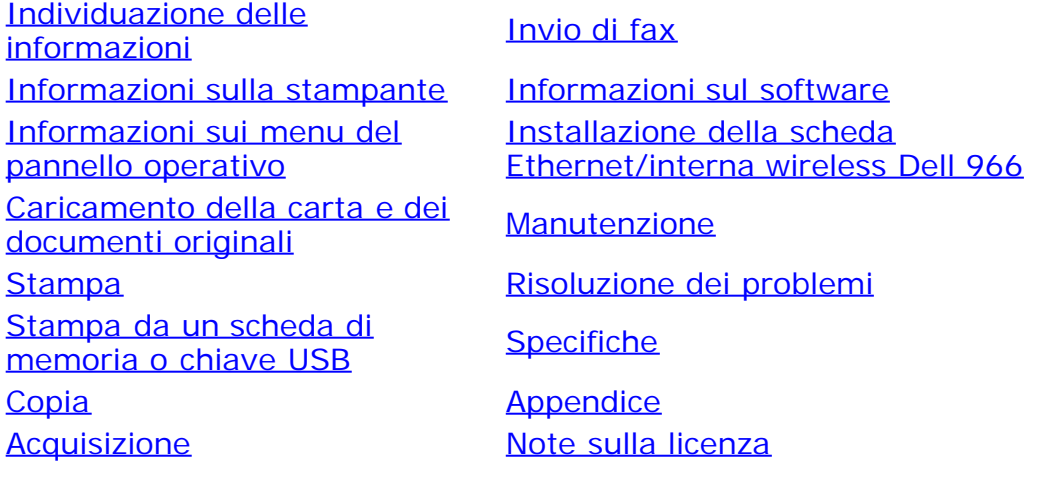

# **Note, avvertenze e messaggi di attenzione**

**NOTA:** una **NOTA** identifica informazioni importanti che possono semplificare l'uso della stampante.

**AVVERTENZA:** un'**AVVERTENZA** può identificare potenziali danni all'hardware oppure perdita di dati e fornisce informazioni su come evitare il problema.

#### **ATTENZIONE: un messaggio di ATTENZIONE indica che le operazioni effettuate potrebbero provocare danni alle strutture, lesioni a persone o incidenti mortali.**

#### **Le informazioni incluse nel presente documento sono soggette a modifica senza preavviso. © 2007 Dell Inc. Tutti i diritti riservati.**

Qualsiasi tipo di riproduzione, senza autorizzazione scritta di Dell Inc. è assolutamente vietata.

Marchi utilizzati nel testo: *Dell*, il logo *DELL*, *Dell Picture Studio* e *Dell Ink Management System* sono marchi registrati di Dell Inc.; *Microsoft* e *Windows* sono marchi registrati di Microsoft Corporation negli Stati Uniti e/o in altri paesi. *Windows Server* e *Windows NT* sono marchi registrati di Microsoft Corporation. *Windows Vista* è un marchio o un marchio registrato di Microsoft Corporation negli Stati Uniti e/o in altri paesi. *Bluetooth* è un marchio registrato di Bluetooth SIG, Inc. e viene utilizzato da Dell Inc. su concessione di licenza. *EMC* è un marchio registrato di EMC Corporation.

È possibile che nel documento siano utilizzati altri marchi e nomi di marchi per fare riferimento sia alle società proprietarie di tali marchi che ai nomi dei rispettivi prodotti. Dell Inc. non rivendica alcun diritto di proprietà per i marchi e i nomi di marchi diversi dal proprio.

#### **LIMITAZIONE DEI DIRITTI DEL GOVERNO DEGLI STATI UNITI**

Questo software e la documentazione sono forniti con LIMITAZIONE DEI DIRITTI. L'uso, la duplicazione o la diffusione da parte del Governo sono soggetti alle limitazioni come stabilito nel sottoparagrafo (c)(1)(ii) della clausola Rights in Technical Data and Computer Software del

DFARS 252.227-7013 e nelle norme FAR applicabili: Dell Inc., One Dell Way, Round Rock, Texas, 78682, USA.

#### **Modello 966**

**Luglio 2007 SRV FT715 Rev. A01**

# <span id="page-2-0"></span>**Individuazione delle informazioni**

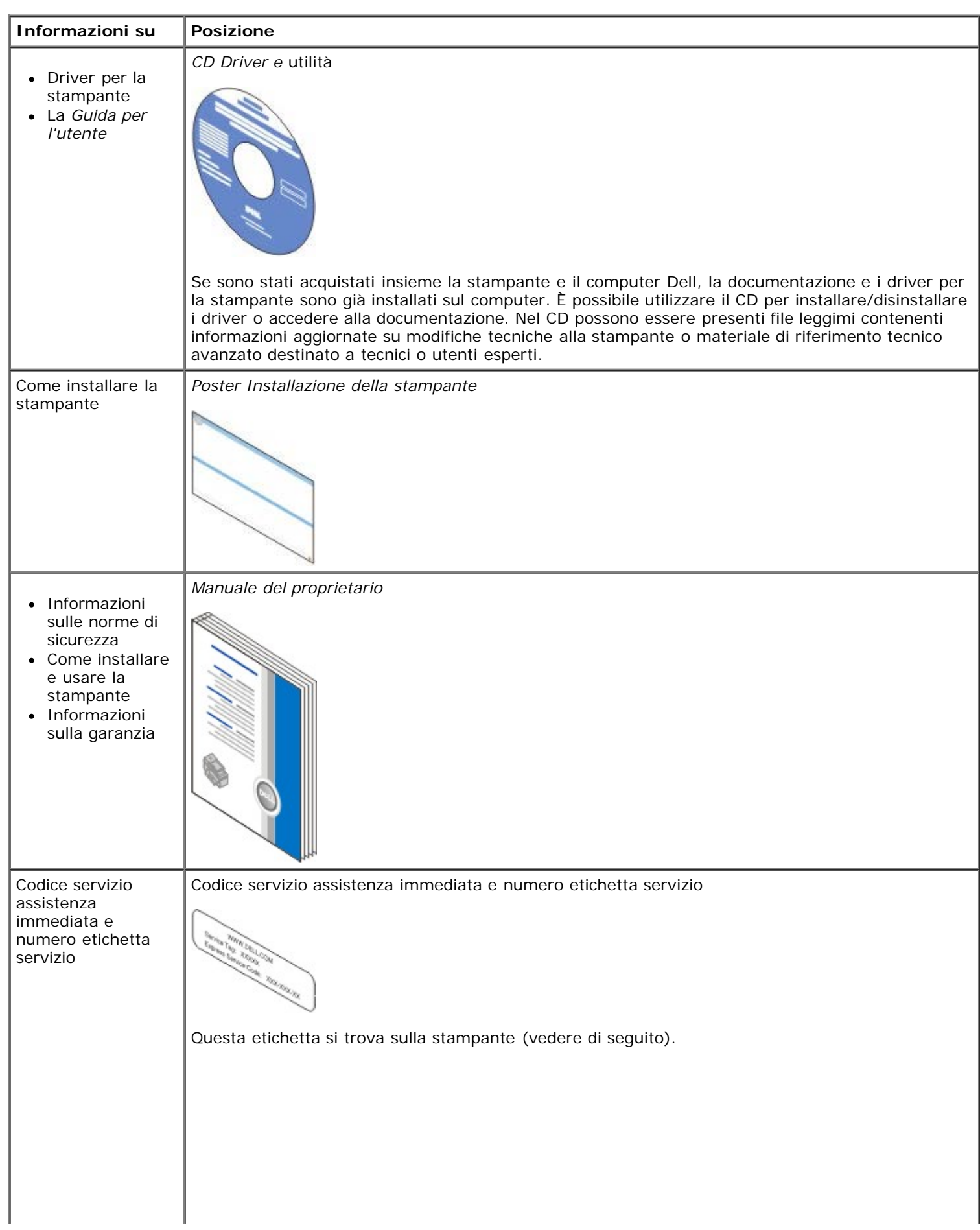

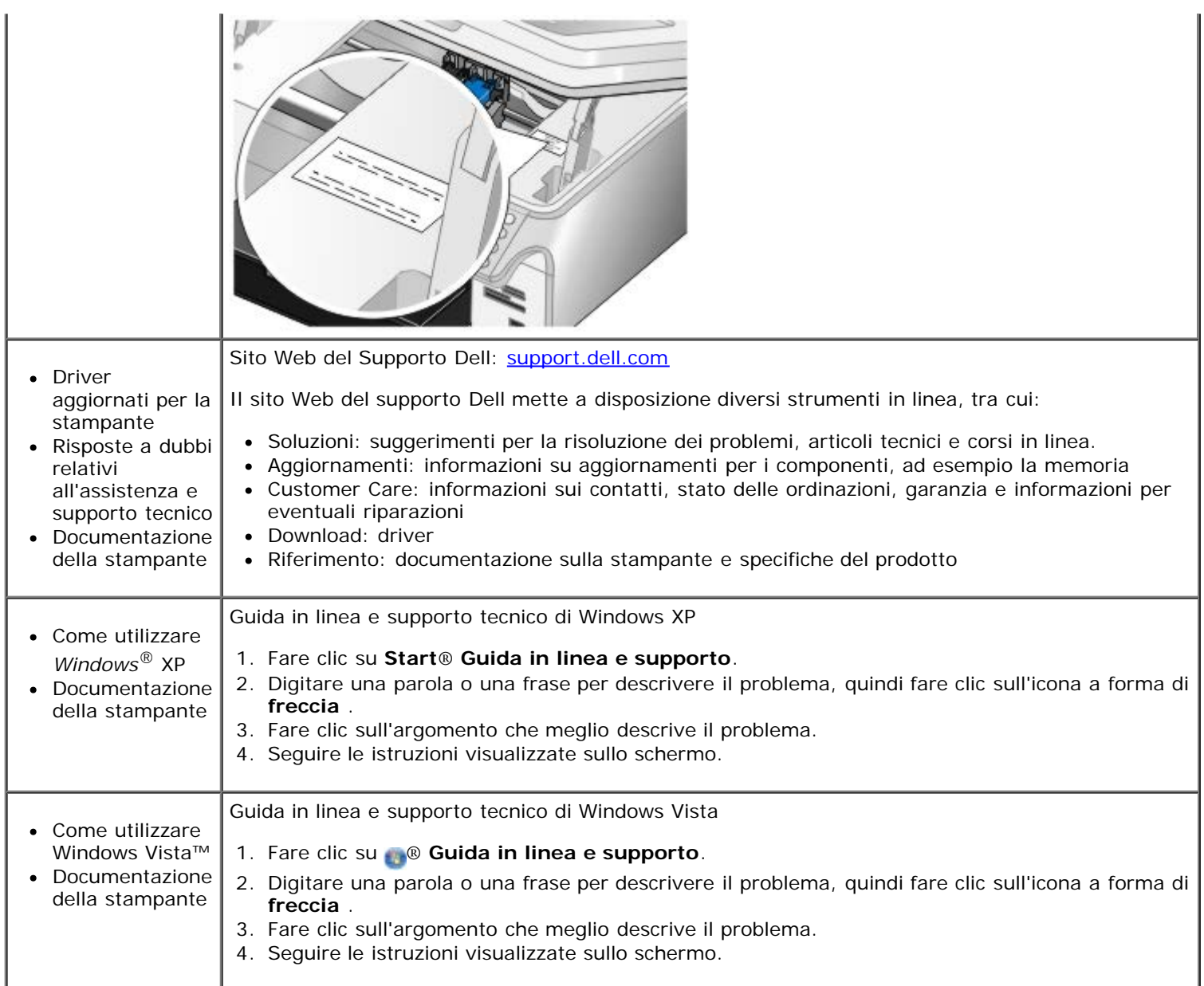

# <span id="page-4-0"></span>**Invio di fax**

- **O** [Configurazione della stampante con dispositivi esterni](#page-4-1)
- **[Invio di un fax](#page-7-0)**
- [Ricezione di un fax](#page-13-0)
- [Modifica dell'impostazione fax](#page-16-0)
- [Utilizzo della selezione rapida](#page-17-0)
- **[Blocco dei fax](#page-18-0)**
- <sup>O</sup> [Creazione di un report attività fax](#page-19-0)

Utilizzare la stampante per inviare e ricevere fax senza doversi collegare a un computer.

Inoltre, nel CD *Driver e utilità* è incluso il software Dell Fax Solutions che deve essere installato insieme al driver della stampante. È inoltre possibile utilizzare il software per il fax per inviare e ricevere i fax.

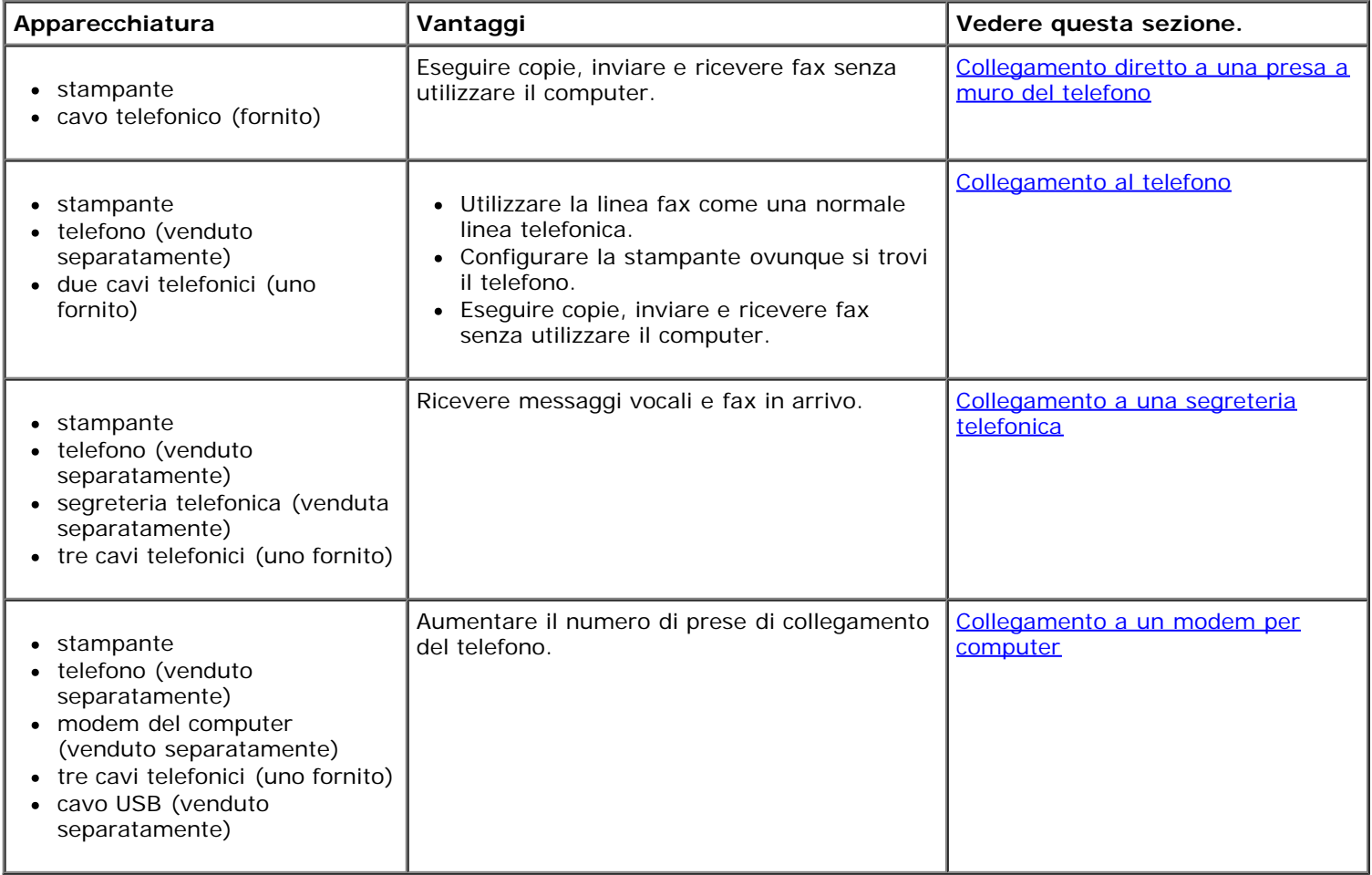

# <span id="page-4-1"></span>**Configurazione della stampante con dispositivi esterni**

<span id="page-4-2"></span>**Collegamento diretto a una presa a muro del telefono**

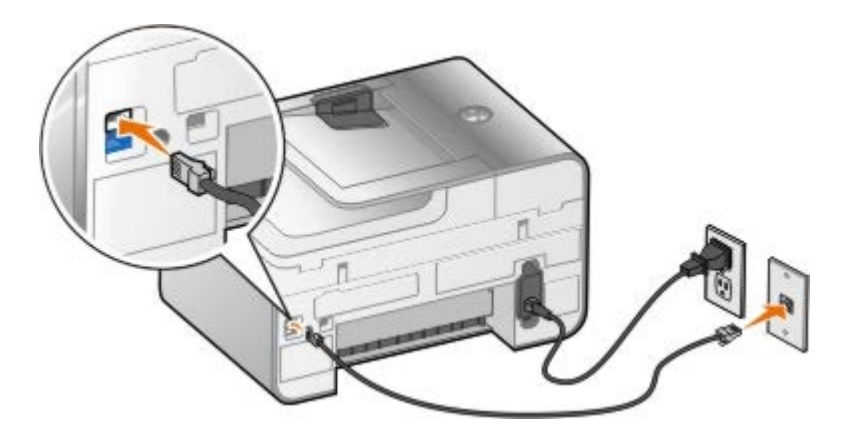

- 1. Collegare un'estremità del cavo telefonico al connettore FAX (<sub>FAX</sub> connettore superiore).
- 2. Collegare l'altra estremità del cavo telefonico a una presa telefonica a muro attiva.

# <span id="page-5-0"></span>**Collegamento al telefono**

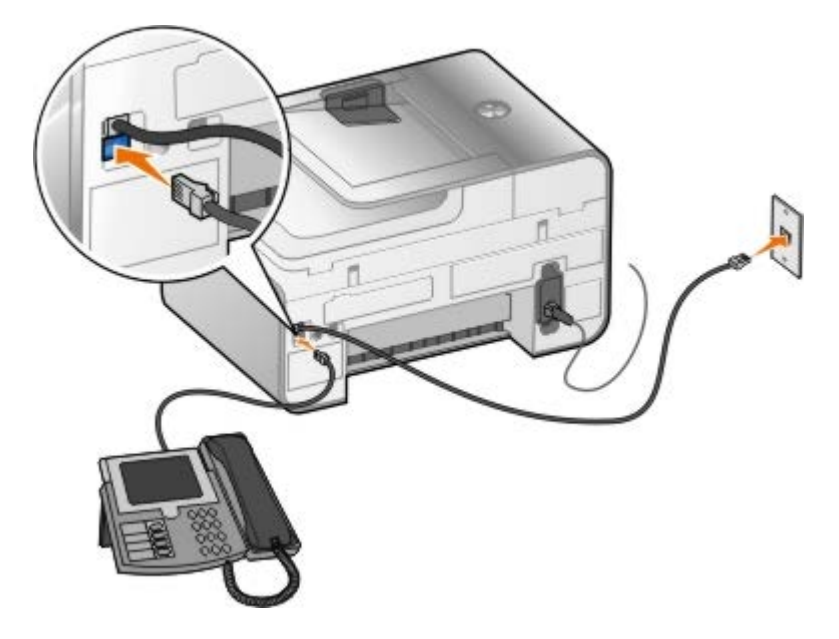

- 1. Collegare un cavo telefonico dal connettore FAX (FAX connettore sul lato sinistro) nella stampante a una presa telefonica a muro funzionante.
- 2. Rimuovere la protezione blu dal connettore PHONE ( $j$  connettore inferiore).
- 3. Collegare un cavo telefonico da telefono al connettore PHONE ( $j$  connettore inferiore).

**A NOTA:** se la comunicazione telefonica è seriale nel paese in cui si risiede (ad esempio, Germania, Svezia, Danimarca, Austria, Belgio, Italia, Francia e Svizzera), rimuovere la protezione blu dal connettore PHONE (j - connettore inferiore) e inserire il terminatore giallo del fax fornito per un corretto funzionamento. Non sarà possibile utilizzare questa porta per dispositivi aggiuntivi in questi paesi.

# **Se si utilizza una linea DSL (Digital Subscriber Line)**

La linea DSL invia dati digitali al computer tramite la linea telefonica. La stampante è progettata per funzionare con i dati analogici. Se si invia un fax tramite una linea telefonica collegata a un modem DSL, installare un filtro DSL per evitare interferenze con il segnale del modem fax analogico.

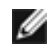

**NOTA:** i modem ISDN (Integrated Services Digital Network) e via cavo non sono modem fax e non sono supportati per l'invio di fax.

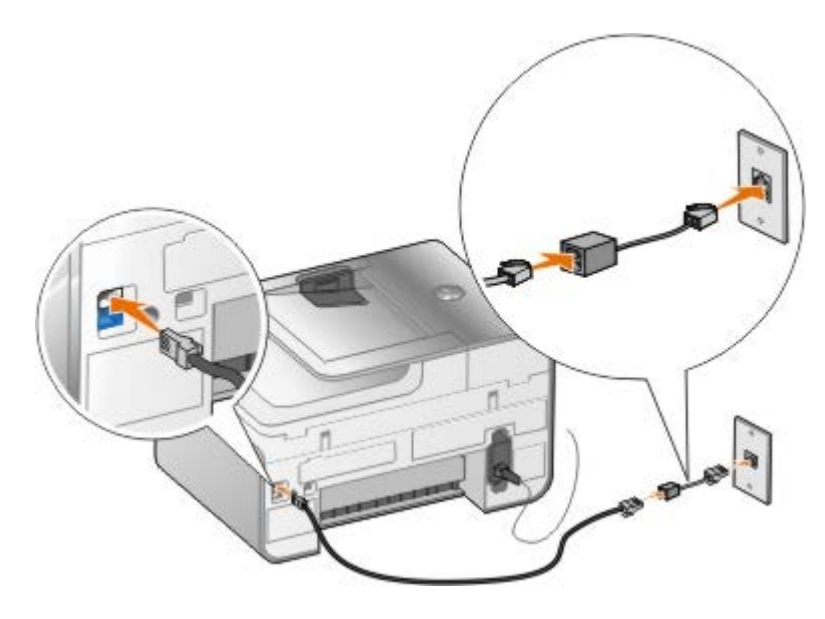

- 1. Collegare il filtro DSL a una linea telefonica attiva.
- 2. Collegare la stampante direttamente all'uscita del filtro DSL.

**NOTA:** non installare splitter tra il filtro DSL e la stampante. Per ulteriori informazioni, contattare il provider di servizi DSL.

# <span id="page-6-0"></span>**Collegamento a una segreteria telefonica**

- 1. Collegare un cavo telefonico dal connettore FAX (FAX connettore sul lato sinistro) nella stampante a una presa telefonica a muro funzionante.
- 2. Rimuovere la protezione blu dal connettore PHONE ( $j$  connettore inferiore).
- 3. Collegare il telefono alla segreteria telefonica con un cavo telefonico.
- 4. Collegare un cavo telefonico dalla segreteria telefonica al connettore PHONE ( connettore inferiore).

**A NOTA:** se la comunicazione telefonica è seriale nel paese in cui si risiede (ad esempio, Germania, Svezia, Danimarca, Austria, Belgio, Italia, Francia e Svizzera), rimuovere la protezione blu dal connettore PHONE (j - connettore inferiore) e inserire il terminatore giallo del fax fornito per un corretto funzionamento. Non sarà possibile utilizzare questa porta per dispositivi aggiuntivi in questi paesi.

#### <span id="page-6-1"></span>**Collegamento a un modem per computer**

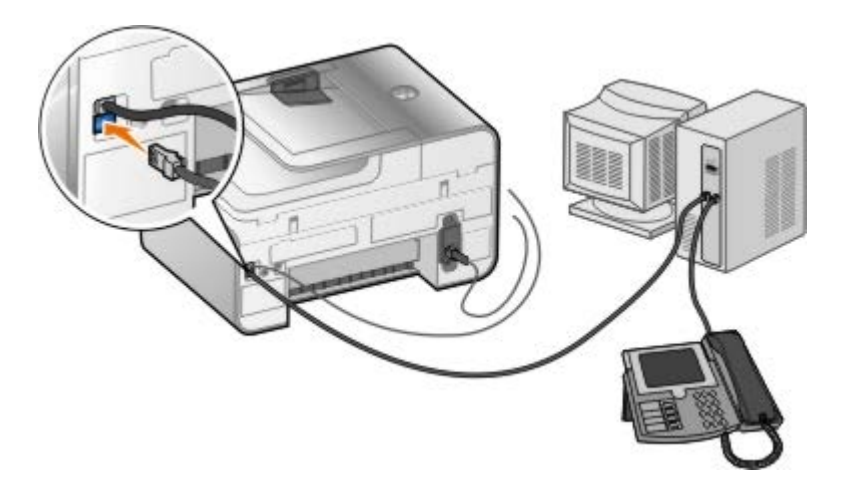

1. Collegare un cavo telefonico dal connettore FAX (<sub>FAX</sub> - connettore sul lato sinistro) nella stampante a una presa telefonica a muro funzionante.

- 2. Rimuovere la protezione blu dal connettore PHONE ( $\overline{f}$  connettore inferiore).
- 3. Collegare un cavo telefonico dal modem del computer al connettore PHONE ( connettore inferiore).
- 4. Collegare il telefono al modem del computer con un cavo telefonico.

**NOTA:** se la comunicazione telefonica è seriale nel paese in cui si risiede (ad esempio, Germania, Svezia, Danimarca, Austria, Belgio, Italia, Francia e Svizzera), rimuovere la protezione blu dal connettore PHONE ( - connettore inferiore) e inserire il terminatore giallo del fax fornito per un corretto funzionamento. Non sarà possibile utilizzare questa porta per dispositivi aggiuntivi in questi paesi.

# <span id="page-7-0"></span>**Invio di un fax**

# <span id="page-7-1"></span>**Immissione di un numero di fax**

- 1. Dal menu principale, premere i pulsanti **Freccia** su o giù  $\rightarrow \bullet$  per scorrere fino a Fax.
- 2. Immettere un numero di fax.

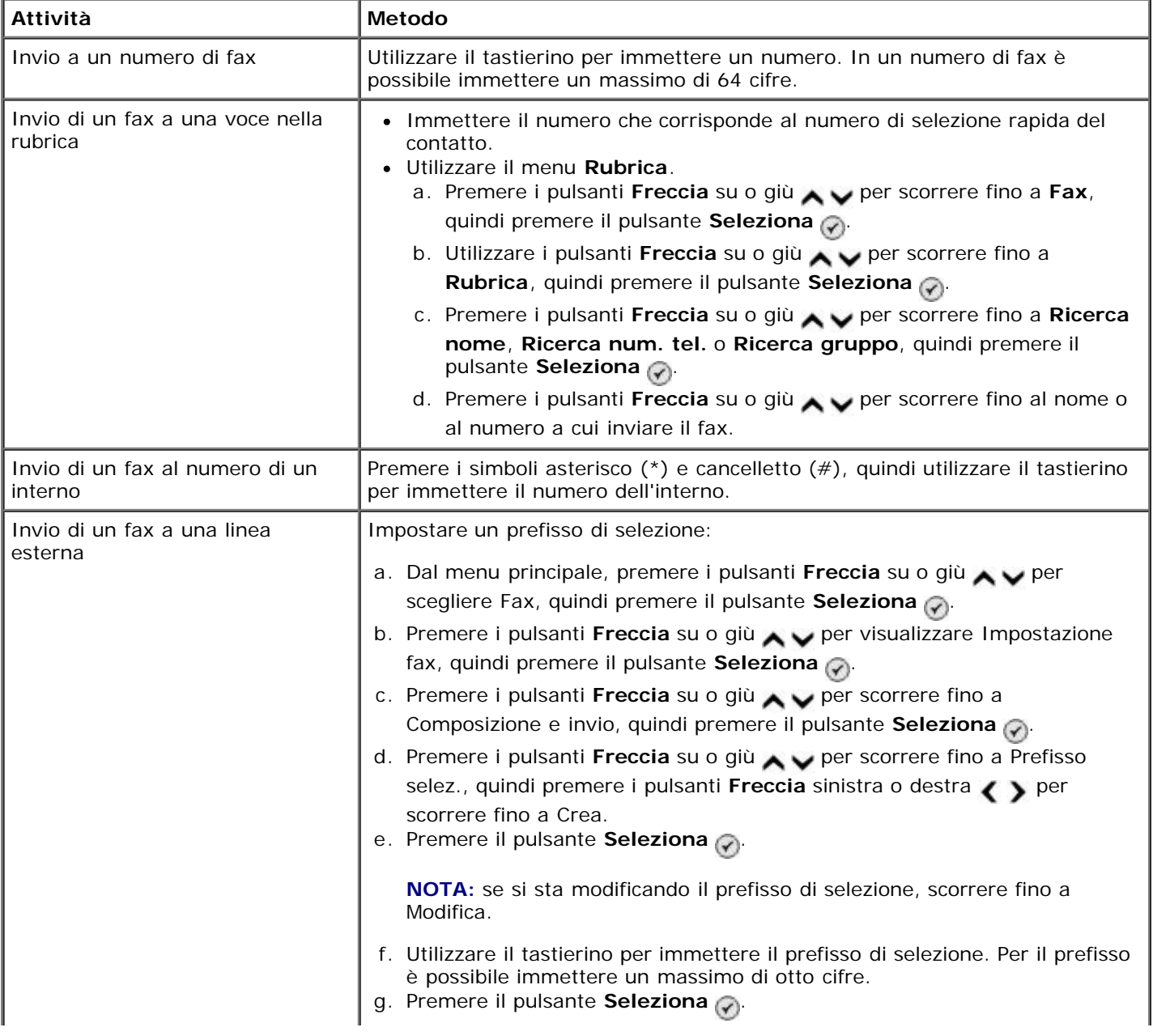

# **Invio di un fax tramite il pannello operatore**

- 1. Accertarsi che la stampante sia accesa e connessa a una linea telefonica attiva.
- 2. Caricare la carta. Per altre informazioni, vedere [Caricamento della carta.](#page-66-1)
- 3. Caricare il documento originale.

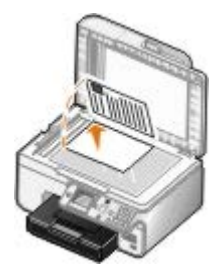

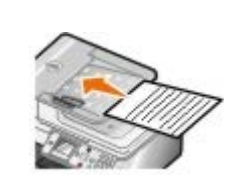

- 4. Premere i pulsanti **Freccia** su o giù  $\sim$  per visualizzare Fax.
- 5. Utilizzare il tastierino per immettere un numero di fax o di selezione rapida. Per altre informazioni, vedere [Immissione di un numero di fax.](#page-7-1)
- 6. Premere il pulsante **Avvio** .

# **Invio di un fax tramite il Centro multifunzione Dell**

- 1. Accendere il computer e la stampante e accertarsi che siano collegati. Accertarsi che il modem del computer sia collegato a una linea telefonica analogica attiva. Se sulla stessa linea telefonica utilizzata per l'invio dei fax è disponibile il servizio DSL a banda larga, è necessario installare anche un filtro DSL. Per ulteriori informazioni, rivolgersi al provider di servizi Internet (ISP).
- 2. Caricare il documento originale.

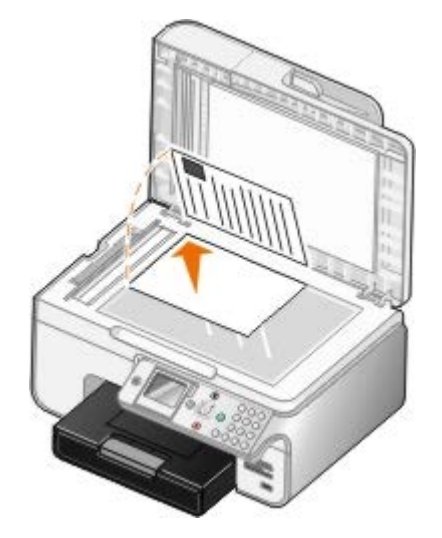

3. Fare clic su **Start**® **Programmi** o **Tutti i programmi**® **Stampanti Dell**® **Dell Photo AIO Printer 966**.

Per *Windows Vista*:

a. Fare clic su ® **Programmi**.

- b. Fare clic su **Stampanti Dell**.
- c. Fare clic su **Dell Photo AIO Printer 966**.
- 4. Selezionare **Centro multifunzione Dell**.

Viene aperto il **Centro multifunzione Dell** .

- 5. In Centro multifunzione Dell:
	- Nella sezione **Acquisisci** o **Fax** inviare un fax di una sola o di più pagine. Prima di tutto, personalizzare il processo di invio dei fax rispondendo alle domande visualizzate sullo schermo.

Per inviare un fax composto da una sola pagina, fare clic su **Invia fax ora**.

Per inviare un fax composto da più pagine, fare clic su **Avanzate**, selezionare la casella di controllo **Acquisisci più elementi prima della stampa** quindi fare clic su **OK**.

Nella sezione **Strumenti di produttività** fare clic su **Invio di un'immagine tramite fax**e seguire le istruzioni visualizzate sullo schermo.

**NOTA:** viene richiesto se il fax è composto da più pagine. Se il fax è composto da più pagine, scegliere **Sì, richiedi conferma per ogni pagina**.

## **Invio di documenti elettronici tramite fax**

1. Con il file aperto, fare clic su **File** ® **Stampa**.

Viene visualizzata la finestra di dialogo **Stampa**.

- 2. Nell'elenco delle stampanti, selezionare **Dell Fax**.
- 3. Fare clic su **OK**, quindi seguire le istruzioni visualizzate sullo schermo.

## **Invio di un fax di trasmissione**

Un fax di trasmissione consente di inviare lo stesso fax a più destinatari contemporaneamente. È possibile immettere fino a 30 numeri diversi.

- 1. Accertarsi che la stampante sia accesa e connessa a una linea telefonica attiva.
- 2. Caricare il documento originale.

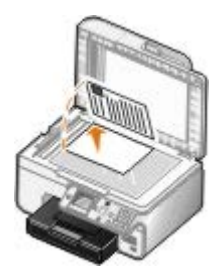

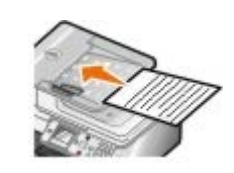

- 3. Dal menu principale, premere i pulsanti Freccia su e giù per scegliere Fax, quindi premere il pulsante **Seleziona**
- 4. Utilizzare il tastierino per immettere il numero di fax. Per ulteriori informazioni, vedere [Immissione di un numero di](#page-7-1) [fax](#page-7-1).
- 5. Utilizzare il pulsante **Freccia** giù per andare nel successivo campo dei numeri di fax.
- 6. Utilizzare il tastierino per immettere il successivo numero di fax.
- 7. Ripetere questo processo fino a quando non sono stati immessi tutti i numeri a cui si desidera inviare il fax.

**NOTA:** è inoltre possibile utilizzare l'opzione **Rubrica** o **Cronologia riselezione** per selezionare i numeri di telefono. Ogni numero selezionato o immesso viene aggiunto all'elenco dei fax fino a quando si preme il pulsante **Avvia** .

8. Premere il pulsante **Avvio** .

Dopo aver avviato il fax, la stampante compone il primo numero, stabilisce una connessione, invia il fax, interrompe la connessione e passa al numero successivo nell'elenco. Questa operazione viene ripetuta finché non viene completato l'elenco. Se la stampante non è in grado di stabilire una connessione con un numero di fax, passa al numero successivo nell'elenco. Il numero con cui non è stato possibile stabilire la connessione viene spostato alla fine dell'elenco e viene eseguito un nuovo tentativo quando l'elenco è stato completato.

**NOTA:** per i numeri di fax con cui non è stato possibile stabilire una connessione vengono eseguiti tanti tentativi quanti sono stati specificati nel menu **Composizione e invio**.

# **Selezione manuale di un fax mentre si ascolta una linea telefonica (selezione immediata)**

- 1. Accertarsi che la stampante sia accesa e connessa a una linea telefonica attiva.
- 2. Caricare il documento originale.

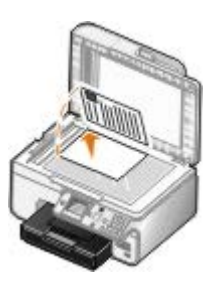

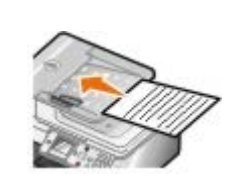

- 3. Dal menu principale, premere i pulsanti **Freccia** su e giù per scegliere Fax, quindi premere il pulsante Seleziona ...
- 4. Premere i pulsanti **Freccia** su e giù  $\rightarrow$  per visualizzare selezione immediata.
- 5. Premere il pulsante **Seleziona** per attivare il segnale di linea tramite la stampante.
- 6. Immettere il numero telefonico a cui inviare il fax. Per ulteriori informazioni, vedere [Immissione di un numero di](#page-7-1) [fax](#page-7-1).
- 7. Premere il pulsante **Avvia** quando si è pronti a inviare un fax.

# **Invio di un fax ritardato**

- 1. Accertarsi che la stampante sia accesa e connessa a una linea telefonica attiva.
- 2. Caricare il documento originale.

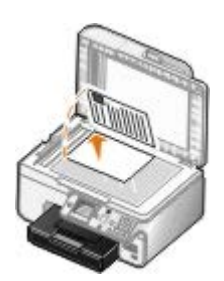

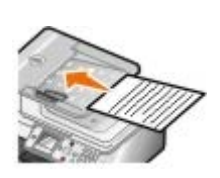

- 3. Dal menu principale, premere i pulsanti **Freccia** su o giù per scegliere Fax, quindi immettere un numero fax. Per ulteriori informazioni, vedere [Immissione di un numero di fax.](#page-7-1)
- 4. Premere il pulsante **Seleziona** .
- 5. Premere i pulsanti **Freccia** su e giù **ver visualizzare Ritarda invio fax**, quindi premere il pulsante **Seleziona**
- 6. Utilizzare il tastierino per specificare l'ora, quindi premere il pulsante **Freccia** destra .
- 7. Utilizzare il tastierino per specificare l'ora, quindi premere il pulsante Freccia destra >.
- 8. Utilizzare il tastierino per specificare **AM** (1), **PM** (2) o **24 ore** (3).
- 9. Premere il pulsante **Seleziona**
- 10. Premere il pulsante **Avvio** .

All'ora designata, il numero fax viene selezionato e il fax viene trasmesso a quello specificato. Se la trasmissione del fax non riesce, viene ritentato l'invio al numero verso il quale non è riuscita in base alle impostazioni di ricomposizione.

# **Creazione di un frontespizio per il fax**

#### **Utilizzo del pannello operatore**

- 1. Dal menu principale, premere i pulsanti **Freccia** su o giù per scegliere Fax, quindi premere il pulsante **Seleziona**  $\mathcal{P}$ .
- 2. Premere i pulsanti **Freccia** su o giù  $\bigvee$  per scorrere fino a Modifica impostazioni fax, quindi premere il pulsante **Seleziona**.
- 3. Dalla voce di menu Frontespizio, premere i pulsanti **Freccia** sinistra o destra per scorrere fino a sì, quindi premere il pulsante **Menu** .
- 4. Utilizzare il tastierino per immettere o modificare le informazioni sulla schermata Frontespizio.

**NOTA:** è anche possibile immettere o modificare le informazioni sul Frontespizio utilizzando l'**Utilità impostazione stampante**. Per altre informazioni, vedere [Utilizzo del computer.](#page-16-1)

#### **Utilizzo del computer**

- 1. Da Dell Fax Solutions, selezionare **Seleziona impostazioni**.
- 2. Fare clic sulla scheda **Invio di fax**.
- 3. Nell'area Frontespizio, fare clic su **Informazioni utente**.
- 4. Immettere le informazioni sul mittente.

**NOTA:** queste informazioni dovrebbero già essere state specificate quando Dell Fax Solutions è stato utilizzato per la prima volta.

- 5. Fare clic su **OK**.
- 6. Nell'area Frontespizio, fare clic su **Configura frontespizio**.
- 7. Fare clic su **Avanti** o **Anteprima** per scegliere un modello per il frontespizio.
- 8. Aggiungere il logo della società, se necessario.
	- a. Fare clic su **Modifica**.
	- b. Fare clic su **Sfoglia**.
	- c. Cercare un immagine del logo della società, quindi fare clic su **Apri**.
	- d. Se necessario, regolare il logo.
	- e. Fare clic su **OK**.
- 9. Fare clic su **OK**.

## **Invio di un fax a colori**

**NOTA:** anche il fax del destinatario deve supportare i fax a colori.

- 1. Accertarsi che la stampante sia accesa e connessa a una linea telefonica attiva.
- 2. Caricare la carta. Per ulteriori informazioni, vedere [Caricamento della carta](#page-66-1).
- 3. Caricare il documento originale. L'invio di documenti fax a colori utilizza una notevole quantità di memoria della stampante. Si consiglia di limitare il fax in uscita a due pagine.

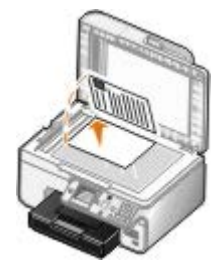

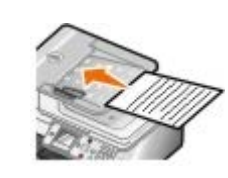

- 4. Premere i pulsanti **Freccia** su o giù  $\rightarrow \rightarrow$  per visualizzare Fax.
- 5. Premere il pulsante **Seleziona**
- 6. Premere i pulsanti **Freccia** su o giù  $\bigwedge$  per scorrere fino a Modifica impostazioni fax, quindi premere il pulsante **Seleziona**
- 7. Premere i pulsanti **Freccia** su o giù per scorrere fino a Colore, quindi premere i pulsanti **Freccia** sinistra o destra  $\longleftrightarrow$  per scorrere fino a Colore.
- 8. Premere due volte il pulsante **Indietro** per ritornare al menu principale.
- 9. Utilizzare il tastierino per immettere un numero di fax. Per ulteriori informazioni, vedere [Immissione di un numero](#page-7-1) [di fax.](#page-7-1)
- 10. Premere il pulsante **Avvio** .

# **Uso della conversione fax automatica**

Se si sta inviando tramite fax un documento ad alta risoluzione a un dispositivo fax che stampa a una risoluzione inferiore, la stampante è in grado di regolare automaticamente il fax inviato.

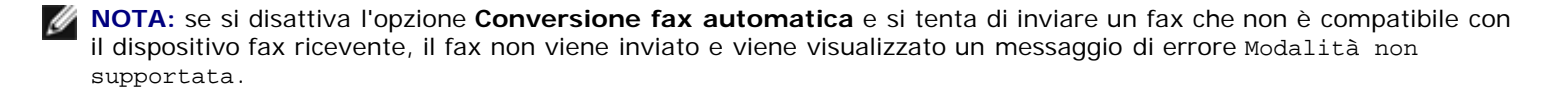

**Conversione fax automatica** è attivato per impostazione predefinita. Per disattivare **Conversione fax automatica**:

- 1. Nel menu principale, premere i pulsanti **Freccia** su o giù per scorrere fino a Fax, quindi premere il pulsante **Seleziona**
- 2. Premere i pulsanti **Freccia** su o giù ver visualizzare Impostazione fax, quindi premere il pulsante Seleziona  $\odot$
- 3. Premere i pulsanti **Freccia** su o giù  $\rightarrow$  per scorrere fino a Composizione e invio, quindi premere il pulsante **Seleziona**
- 4. Premere i pulsanti **Freccia** su o giù  $\bigwedge \bigvee$  per scorrere fino a Conversione fax automatica, quindi premere i pulsanti **Freccia** sinistra o destra per scorrere fino a Disattivata.
- 5. Premere il pulsante **Indietro** .

# <span id="page-13-0"></span>**Ricezione di un fax**

## **Ricezione automatica di un fax**

- 1. Accertarsi che la stampante sia accesa e connessa a una linea telefonica attiva.
- 2. Accertarsi che **Risposta automatica** sia attivato o sia ancora nel periodo di attivazione pianificato.
	- a. Dal menu principale, premere i pulsanti **Freccia** su o giù per scegliere Fax, quindi premere il pulsante **Seleziona**
	- b. Premere i pulsanti **Freccia** su o giù  $\sim$  per visualizzare Risposta automatica.
	- c. Utilizzando i pulsanti **Freccia** sinistra o destra < > > , scegliere Attivata o Pianificato, quindi premere il pulsante **Seleziona**
	- d. Se è stato selezionato Pianificato, viene visualizzata la schermata **Programma risposta automatica**. Tramite il tastierino, specificare l'ora desiderata per l'attivazione e la disattivazione di **Risposta automatica**.
	- e. Premere il pulsante **Indietro** .
- 3. Impostare il numero di squilli prima della risposta al fax in arrivo.
	- a. Dal menu principale, premere i pulsanti **Freccia** su o giù per scegliere Fax, quindi premere il pulsante **Seleziona**
	- b. Premere i pulsanti **Freccia** su o giù  $\sim$  per visualizzare Impostazione fax, quindi premere il pulsante **Seleziona**
- c. Utilizzare i pulsanti **Freccia** su o giù **celle visualizzare** Squilli e risposta, quindi premere il pulsante **Seleziona**
- d. Premere i pulsanti **Freccia** su o giù **ver visualizzare Rispondi dopo.**
- e. Utilizzando i pulsanti **Freccia** su o giù < >, selezionare il numero di squilli desiderati prima della ricezione del fax da parte della stampante.
- f. Premere il pulsante **Indietro** .

Quando il numero di squilli impostato viene rilevato, il fax viene ricevuto automaticamente dalla stampante.

## **Ricezione di un fax manualmente**

- 1. Accertarsi che la stampante sia accesa e connessa a una linea telefonica attiva.
- 2. Accertarsi che **Risposta automatica** sia attivato o sia ancora nel periodo di attivazione pianificato.
	- a. Dal menu principale, premere i pulsanti **Freccia** su o giù per scegliere Fax, quindi premere il pulsante **Seleziona**
	- b. Premere i pulsanti **Freccia** su o giù  $\rightarrow$  per visualizzare Risposta automatica.
	- c. Utilizzando i pulsanti **Freccia** sinistra o destra < > > , scegliere Attivata o Pianificato, quindi premere il pulsante **Seleziona**
	- d. Se è stato selezionato Pianificato, viene visualizzata la schermata **Programma risposta automatica**. Tramite il tastierino, specificare l'ora desiderata per l'attivazione e la disattivazione di **Risposta automatica**.
	- e. Premere il pulsante **Seleziona**
- 3. Quando il telefono suona, sollevare il telefono a ascoltare il tono di chiamata del fax.
- 4. Se si sente il tono di chiamata del fax, premere **DELL# (3355#)** sul pannello operatore della stampante.

**NOTA: DELL#** è il codice di risposta predefinito. Tuttavia, è possibile modificarlo. Per ulteriori informazioni, vedere [Modifica del codice di selezione.](#page-14-0)

# <span id="page-14-0"></span>**Modifica del codice di selezione**

- 1. Dal menu principale, premere i pulsanti **Freccia** su e giù per scegliere Fax, quindi premere il pulsante **Seleziona**
- 2. Premere i pulsanti *Freccia* su o giù ver visualizzare Impostazione fax, quindi premere il pulsante Seleziona  $\odot$
- 3. Premere i pulsanti **Freccia** su o giù ver visualizzare squilli e risposta, quindi premere il pulsante **Seleziona** ...
- 4. Premere i pulsanti **Freccia** su o giù ver scorrere fino a Codice chiave selezione manuale, quindi premere il pulsante **Seleziona**
- 5. Utilizzare il tastierino per specificare un nuovo codice chiave composto da uno a sette cifre.

**NOTA:** i caratteri validi per il codice di selezione sono 0-9, cancelletto (#) e asterisco (\*). Qualsiasi altro carattere immesso viene ignorato.

6. Premere il pulsante **Seleziona** .

## **Ricezione di un fax utilizzando Dell Fax Solutions**

1. Fare clic su **Start**® **Programmi** o **Tutti i programmi** ® **Fax PC Dell**® **Fax PC Dell**.

Per Windows Vista:

- a. Fare clic su ® **Programmi**.
- b. Fare clic su **Fax PC Dell**.
- c. Fare clic su **Fax PC Dell**.
- 2. Da **Ricezione di fax**scegliere la modalità di ricezione del fax. Selezionare **Automaticamente** se si desidera che il software riceva i fax o **Manualmente** se si intende decidere quando rispondere ai fax in entrata. Se si sceglie di ricevere manualmente il fax, fare clic su **Rispondi ora** ogni volta che qualcuno tenta di inviare un fax.
- 3. Selezionare la casella di controllo accanto a **Stampa fax in arrivo** se si desidera che tutti i fax in entrata vengano stampati al momento della ricezione.

# **Stampa di un fax lungo**

.

.

- 1. Dal menu principale, premere i pulsanti **Freccia** su o giù per scegliere Fax, quindi premere il pulsante **Seleziona**
- 2. Premere i pulsanti **Freccia** su o giù  $\bullet\bullet\bullet$  per visualizzare Impostazione fax, quindi premere il pulsante Seleziona .
- 3. Premere i pulsanti **Freccia** su o giù  $\bigwedge$  per visualizzare Stampa fax, quindi premere il pulsante Seleziona  $\varphi$ .
- 4. Dalla voce di menu Se troppo grande, premere il pulsante Freccia sinistra o destra < per scegliere un'opzione.
- 5. Premere il pulsante **Indietro** .

Se è stato acquistato e installato un vassoio della carta opzionale, è possibile caricare carta di formati diversi nei vassoi. Ad esempio, è possibile caricare carta normale formato Letter nel Vassoio 1 e formato Legal nel Vassoio 2. La stampante sceglie automaticamente la carta corrispondente al formato del fax in arrivo. Per ulteriori informazioni, vedere [Informazioni](#page-69-0) [sul collegamento dei vassoi](#page-69-0).

## **Stampa di un fax su entrambi i lati della pagina**

- 1. Dal menu principale, premere i pulsanti **Freccia** su o giù per scegliere Fax, quindi premere il pulsante **Seleziona**
- 2. Premere i pulsanti **Freccia** su o giù  $\rightarrow$  per visualizzare Impostazione fax, quindi premere il pulsante Seleziona  $\odot$
- 3. Premere i pulsanti **Freccia** su o giù  $\bigwedge$  per visualizzare Stampa fax, quindi premere il pulsante Seleziona  $\varphi$ .
- 4. Dal menu **Stampa su 2 lati**, premere il pulsante **Freccia** sinistra o destra per visualizzare Stampa su due lati.
- 5. Premere il pulsante **Indietro** .

# <span id="page-16-0"></span>**Modifica dell'impostazione fax**

# **Utilizzo del pannello operatore**

Se si utilizza una stampante come apparecchio fax ricevente, è possibile modificare le impostazioni fax dai menu **Modifica impostazioni fax** e **Impostazioni fax**. Le modifiche apportate nel menu **Modifica impostazioni fax** sono temporanee e vengono annullate una volta inviato o annullato un fax. Al contrario, le modifiche apportate nel menu **Impostazioni fax** sono permanenti e vengono applicate a tutti i lavori di fax. Per altre informazioni, vedere [Menu Modifica impostazioni fax](#page-40-0) e [Menu Impostazione fax.](#page-41-0)

# <span id="page-16-1"></span>**Utilizzo del computer**

È possibile accedere a **Utilità impostazione stampante** se si desidera configurare le impostazioni fax della stampante dal computer.

1. Fare clic su **Start**® **Programmi** o **Tutti i programmi**® **Stampanti Dell**® **Dell Photo AIO Printer 966**.

Per *Windows Vista*:

- a. Fare clic su ® **Programmi**.
- b. Fare clic su **Stampanti Dell**.
- c. Fare clic su **Dell Photo AIO Printer 966**.
- 2. Selezionare **Utilità impostazione stampante**.

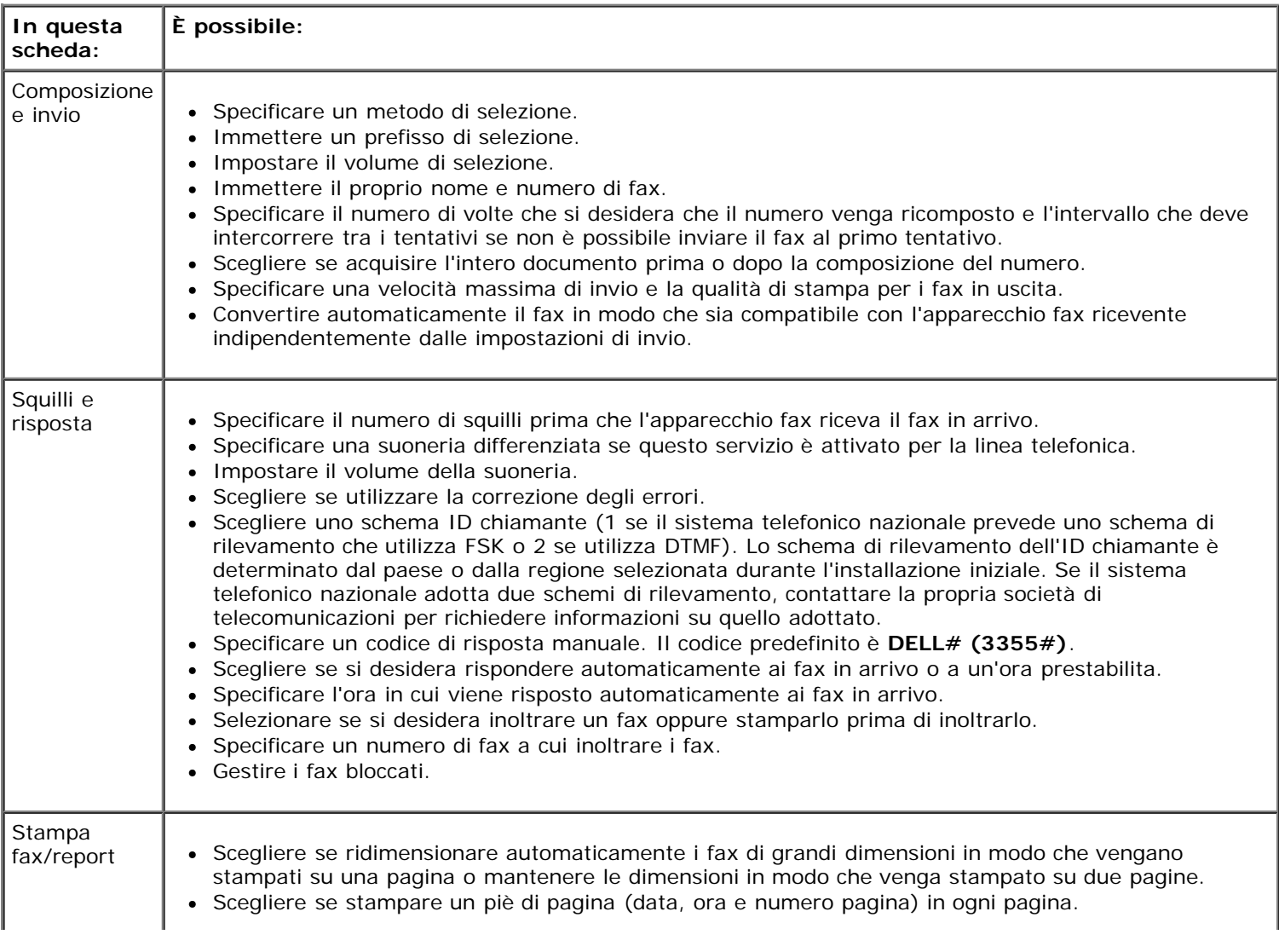

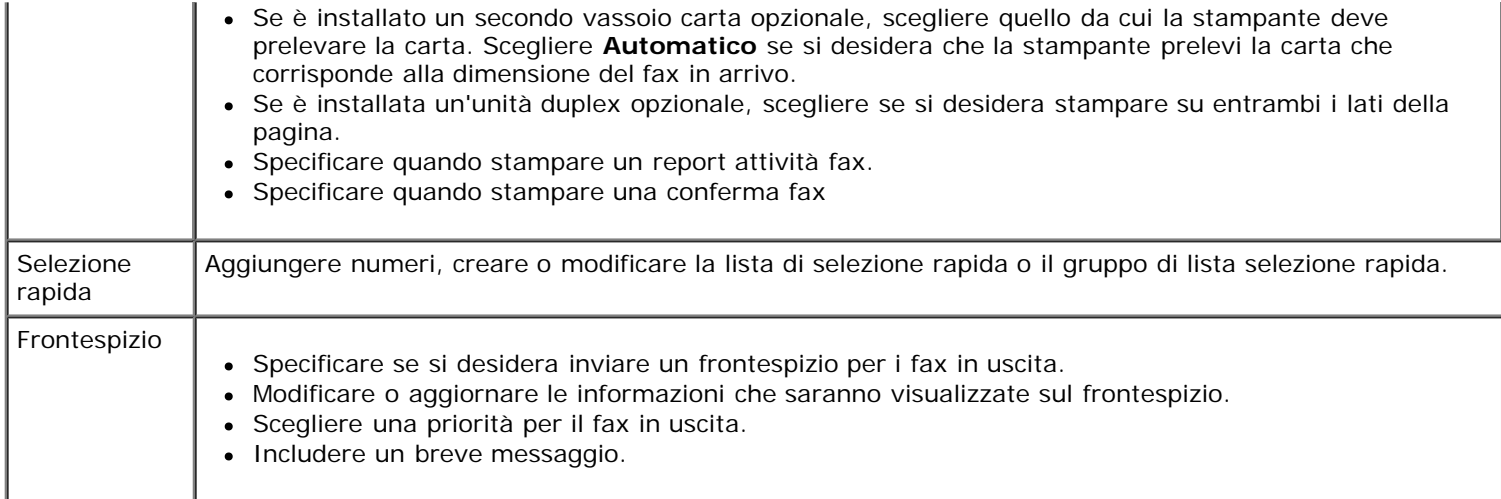

# <span id="page-17-0"></span>**Utilizzo della selezione rapida**

Per facilitare l'invio dei fax, è possibile assegnare un numero di selezione rapida a 89 contatti individuali e a 10 gruppi che possono contenere fino a 30 numeri di telefono ciascuno.

# **Creazione di una lista o di un gruppo di lista di selezione rapida**

#### **Aggiunta di una voce alla lista di selezione rapida**

- 1. Dal menu principale, premere i pulsanti **Freccia** su o giù per scegliere Fax, quindi premere il pulsante **Seleziona** ...
- 2. Premere i pulsanti **Freccia** su o giù  $\bigwedge$  per scorrere fino a Rubrica, quindi premere il pulsante **Seleziona** .
- 3. Premere i pulsanti **Freccia** su o giù  $\rightarrow$  per visualizzare Aggiungi voce, quindi premere il pulsante Seleziona a
- 4. Utilizzare il tastierino per immettere un nome e un numero di fax.

**NOTA:** il numero di selezione rapida più basso viene assegnato automaticamente al contatto. Non è possibile modificare il numero di selezione rapida.

5. Premere il pulsante **Indietro** .

#### **Aggiunta di una voce al gruppo di lista di selezione rapida**

- 1. Dal menu principale, premere i pulsanti **Freccia** su o giù per scegliere Fax, quindi premere il pulsante **Seleziona**
- 2. Utilizzare i pulsanti **Freccia** su o giù per scorrere fino a Rubrica, quindi premere il pulsante Seleziona
- 3. Utilizzare i pulsanti **Freccia** su o giù per visualizzare Aggiungi gruppo, quindi premere il pulsante **Seleziona**  $\odot$
- 4. Utilizzare il tastierino per assegnare al gruppo un nome e i numeri di fax. Utilizzare il pulsante **Freccia** giù per immettere n altro numero. Per selezionare i numeri di telefono è anche possibile utilizzare l'opzione **Ricerca nome**, **Ricerca num. tel.** o **Cron. ricomp.**. Ciascun numero selezionato o immesso viene aggiunto al gruppo di lista di selezione rapida.

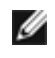

**NOTA:** il numero del gruppo di selezione rapida più basso viene assegnato automaticamente al contatto. Non è possibile modificare il numero di selezione rapida.

5. Premere il pulsante **Indietro** .

# **Uso della lista o di un gruppo di lista di selezione rapida**

- 1. Dal menu principale, premere i pulsanti **Freccia** su o giù per scegliere Fax, quindi premere il pulsante **Seleziona**
- 2. Utilizzare il tastierino per immettere un numero di selezione rapida di due cifre.
- 3. Premere il pulsante **Avvio** .
- **NOTA:** quando si immettono i numeri, se si immettono solo due numeri e una voce corrisponde a questo numero, la stampante presuppone che si stia specificando una voce di selezione rapida. Se il numero immesso non corrisponde a nessuna voce della Rubrica, la stampante presuppone che si stia specificando un'estensione.

# <span id="page-18-0"></span>**Blocco dei fax**

## **Creazione di un elenco di fax bloccati**

- 1. Dal menu principale, premere i pulsanti **Freccia** su e giù per scegliere Fax, quindi premere il pulsante **Seleziona**  $\oslash$
- 2. Premere i pulsanti **Freccia** su o giù ver visualizzare Impostazione fax, quindi premere il pulsante Seleziona .
- 3. Premere i pulsanti **Freccia** su o giù  $\sim$  per visualizzare Blocco fax, quindi premere il pulsante Seleziona a
- 4. Premere i pulsanti **Freccia** su o giù  $\bigwedge \bigvee$  per visualizzare Aggiungi voce fax bloccati, quindi premere il pulsante **Seleziona**
- 5. Utilizzare il tastierino per specificare un nome.
- 6. Utilizzare il tastierino per specificare un numero fax, quindi premere il pulsante **Seleziona** .

**A NOTA:** il numero di fax bloccato più basso viene assegnato automaticamente al contatto. Non è possibile modificare il numero di fax bloccato.

## **Attivazione del blocco dei fax**

- 1. Dal menu principale, premere i pulsanti **Freccia** su e giù per scegliere Fax, quindi premere il pulsante **Seleziona** ...
- 2. Premere i pulsanti *Freccia* su o giù ver visualizzare Impostazione fax, quindi premere il pulsante Seleziona  $\odot$
- 3. Premere i pulsanti **Freccia** su o giù  $\bullet\bullet\bullet$  per visualizzare Blocco fax, quindi premere il pulsante **Seleziona** .
- 4. Dalla voce di menu **Elenco fax bloccati**, premere il pulsante Freccia sinistra o destra < > per scegliere Attivata.
- 5. Premere il pulsante **Seleziona** .

Se la stampante rileva un fax da uno dei numeri sull'Elenco fax bloccati, la trasmissione viene interrotta.

## **Blocco di fax senza ID chiamante**

- 1. Dal menu principale, premere i pulsanti **Freccia** su o giù per scegliere Fax, quindi premere il pulsante **Seleziona**
- 2. Premere i pulsanti **Freccia** su o giù  $\sim$  per visualizzare Impostazione fax, quindi premere il pulsante Seleziona  $\odot$
- 3. Premere i pulsanti **Freccia** su o giù per visualizzare Blocco fax, quindi premere il pulsante Seleziona ...
- 4. Premere i pulsanti **Freccia** sinistra o destra per scegliere Attivata da Blocca senza ID.
- 5. Premere il pulsante **Seleziona**

Se la stampante rileva un fax da una macchina senza ID chiamante, la trasmissione viene interrotta.

# <span id="page-19-0"></span>**Creazione di un report attività fax**

# **Utilizzo del pannello operatore**

- 1. Dal menu principale, premere i pulsanti **Freccia** su o giù per scegliere Fax, quindi premere il pulsante **Seleziona**
- 2. Premere i pulsanti **Freccia** su o giù ver visualizzare Impostazione fax, quindi premere il pulsante Seleziona  $\odot$
- 3. Utilizzare i pulsanti **Freccia** su o giù per visualizzare Cronologia e report, quindi premere il pulsante **Seleziona**
- 4. Nel menu **Cronologia e report** è possibile visualizzare o stampare l'attività fax.

## **Utilizzo del computer**

#### **Creazione di un report per i fax inviati o in uscita**

1. Fare clic su **Start**® **Programmi** o **Tutti i programmi**® **Fax PC Dell**® **Fax PC Dell**.

Per *Windows Vista*:

- a. Fare clic su ® **Programmi**.
- b. Fare clic su **Fax PC Dell**.
- c. Fare clic su **Fax PC Dell**.
- 2. Da **Invio di fax** fare clic su **Crea report**.
- 3. Selezionare un intervallo di date per il report.
- 4. Fare clic sul pulsante Stampa nell'angolo superiore sinistro della finestra di dialogo per stampare il report dei fax.

#### **Creazione di un report di tutti i fax ricevuti e in arrivo**

1. Fare clic su **Start**® **Programmi** o **Tutti i programmi**® **Fax PC Dell**® **Fax PC Dell**.

Per *Windows Vista*:

- a. Fare clic su ® **Programmi**.
- b. Fare clic su **Fax PC Dell**.
- c. Fare clic su **Fax PC Dell**.
- 2. Da **Ricezione di fax** fare clic su **Crea report**.
- 3. Selezionare un intervallo di date per il report.
- 4. Fare clic sul pulsante Stampa nell'angolo superiore sinistro della finestra di dialogo per stampare il report dei fax.

# <span id="page-21-0"></span>**Informazioni sulla stampante**

- **O** [Informazioni sulle parti della stampante](#page-21-1)
- **O** [Informazioni sul pannello operatore](#page-23-0)

È possibile utilizzare la stampante per realizzare una vasta gamma di progetti. Alcune indicazioni importanti:

- Se la stampante è collegata a un computer, è possibile utilizzare il pannello operativo o il software della stampante per produrre documenti di qualità.
- È *necessario* collegare la stampante al computer per stampare, acquisire o usare la funzione **Salva foto sul computer** o la modalità **Stampa file**
- *Non* è necessario collegare la stampante al computer per eseguire fotocopie, inviare fax o stampe dalle schede di memoria o da una fotocamera PictBridge.

**NOTA:** per inviare un fax è necessario che la stampante sia collegata a una linea telefonica, indipendentemente dal collegamento a un computer.

**NOTA:** se si utilizza un modem DSL per il computer, è necessario installare un filtro DSL sulla linea del telefono collegata al computer.

# $10$ 1  $\overline{c}$ 6

5

# <span id="page-21-1"></span>**Informazioni sulle parti della stampante**

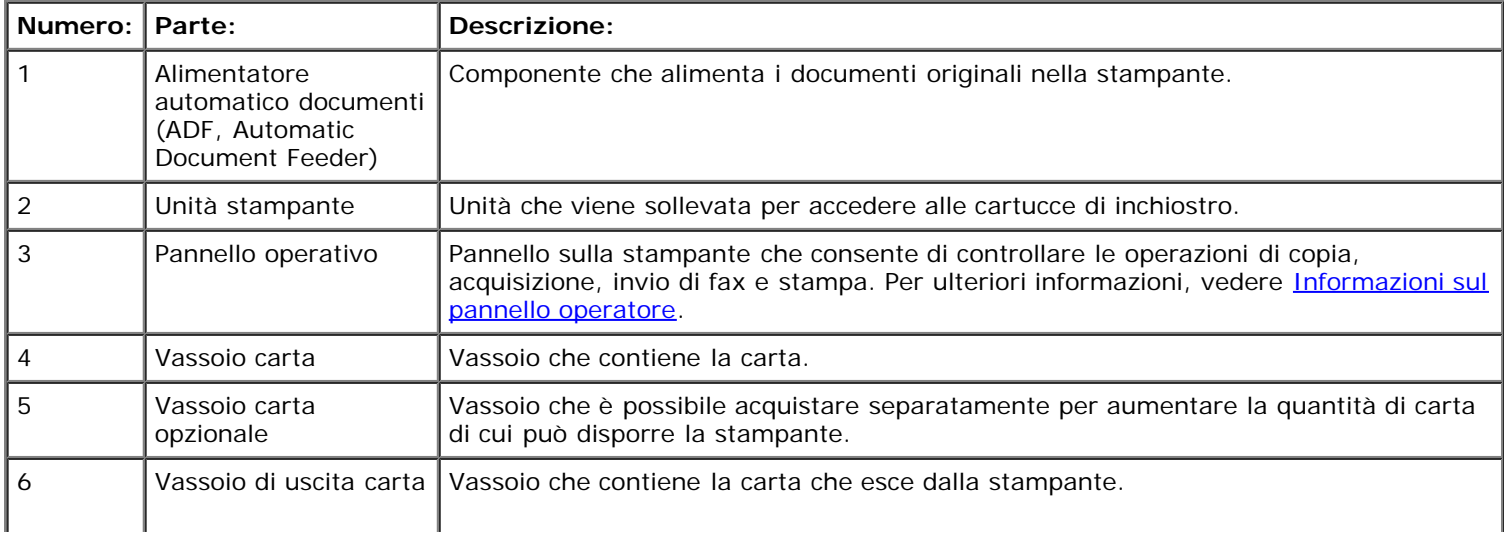

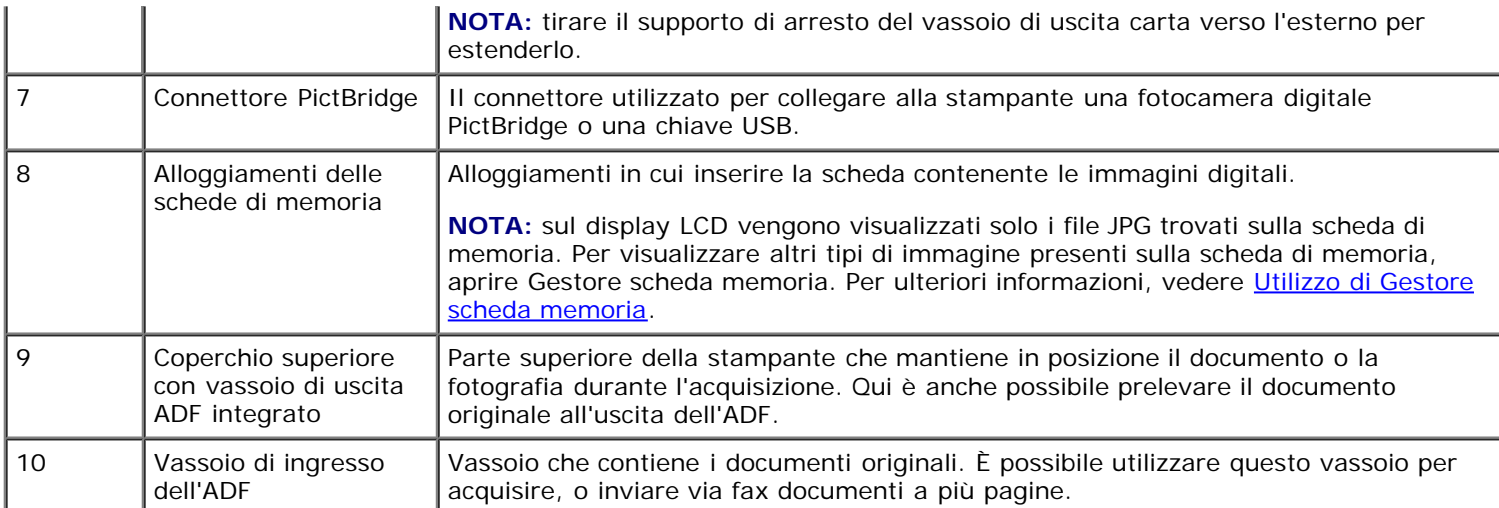

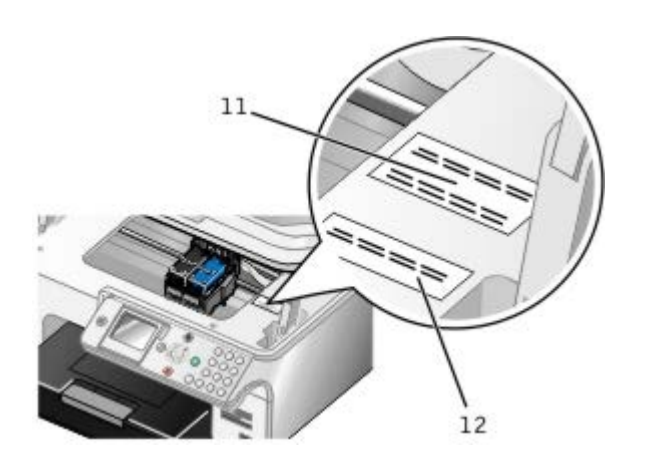

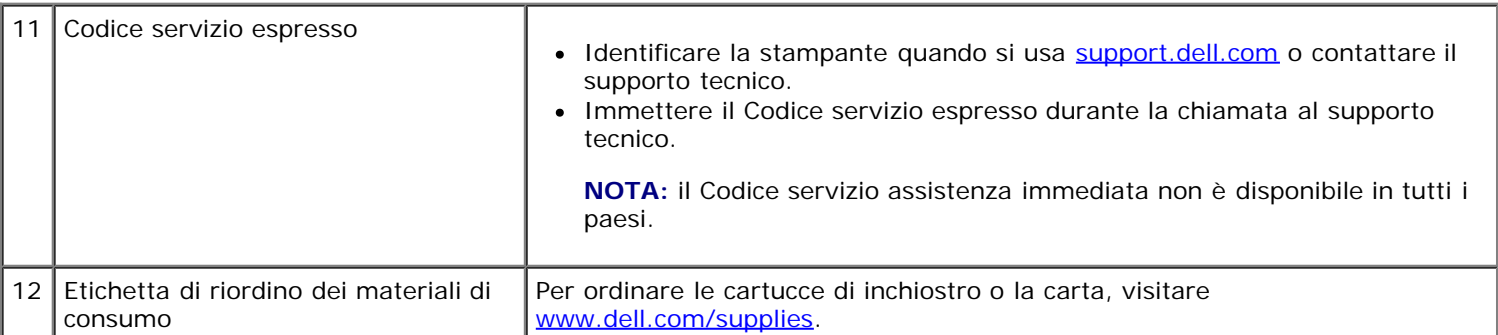

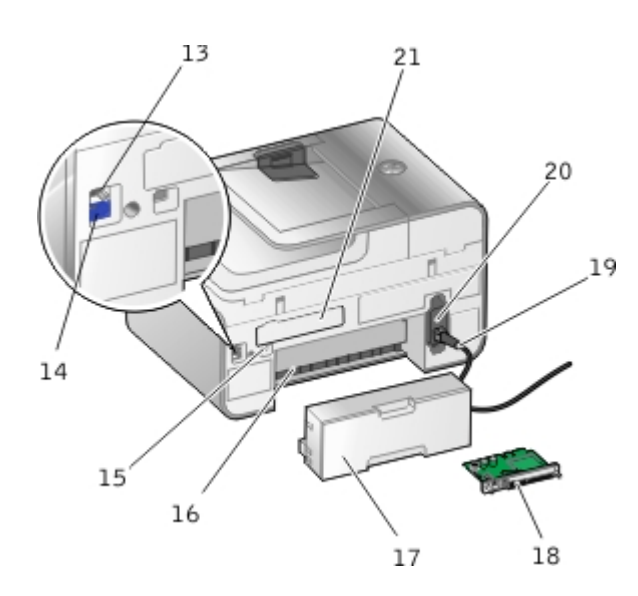

13 Connettore FAX  $(_{FAX}$ - connettore superiore) Alloggiamento in cui collegare una linea telefonica attiva per inviare e ricevere fax. **NOTA:** non collegare altri dispositivi al connettore FAX (<sub>FAX</sub> - connettore superiore) e non collegare alla stampante una linea DSL (Digital Subscriber Line) o ISDN (Integrated Services Digital

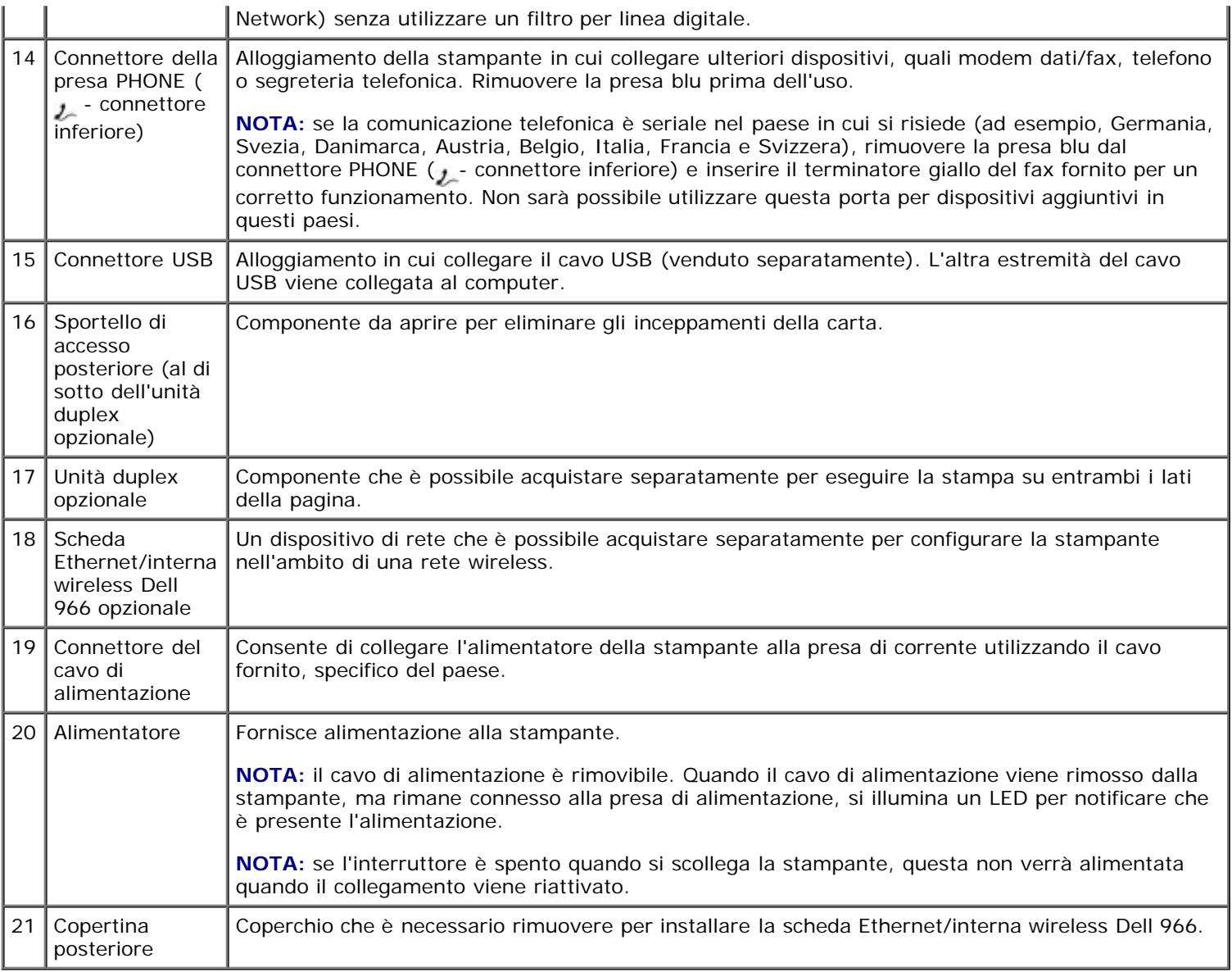

# <span id="page-23-0"></span>**Informazioni sul pannello operatore**

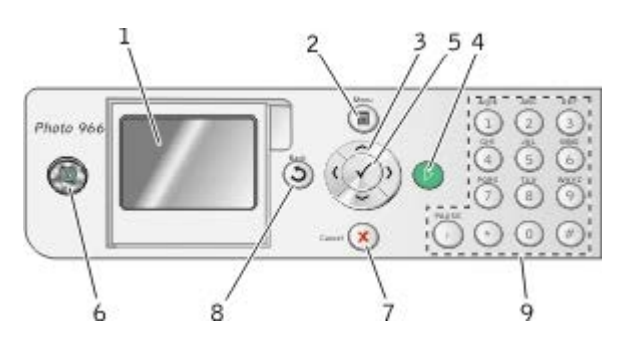

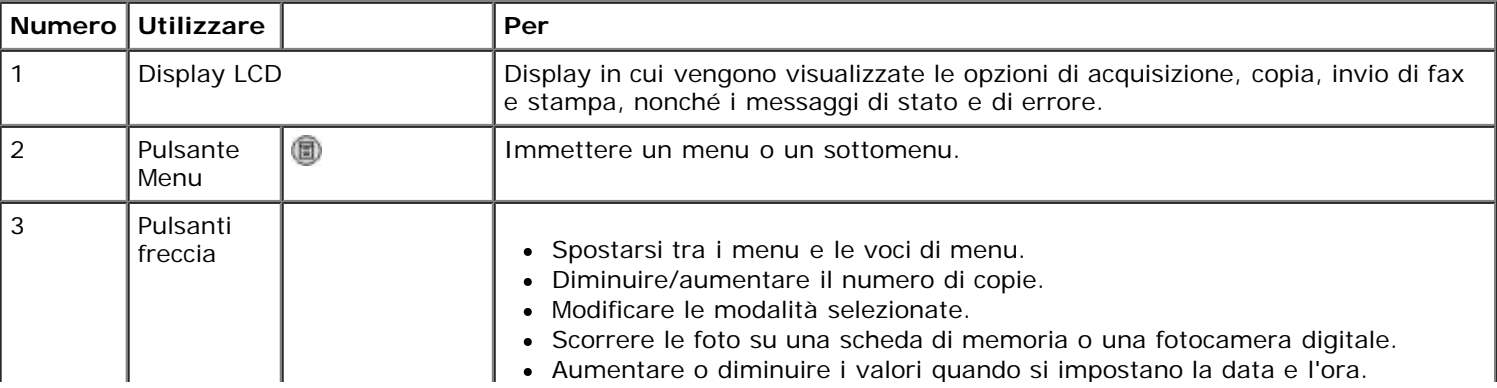

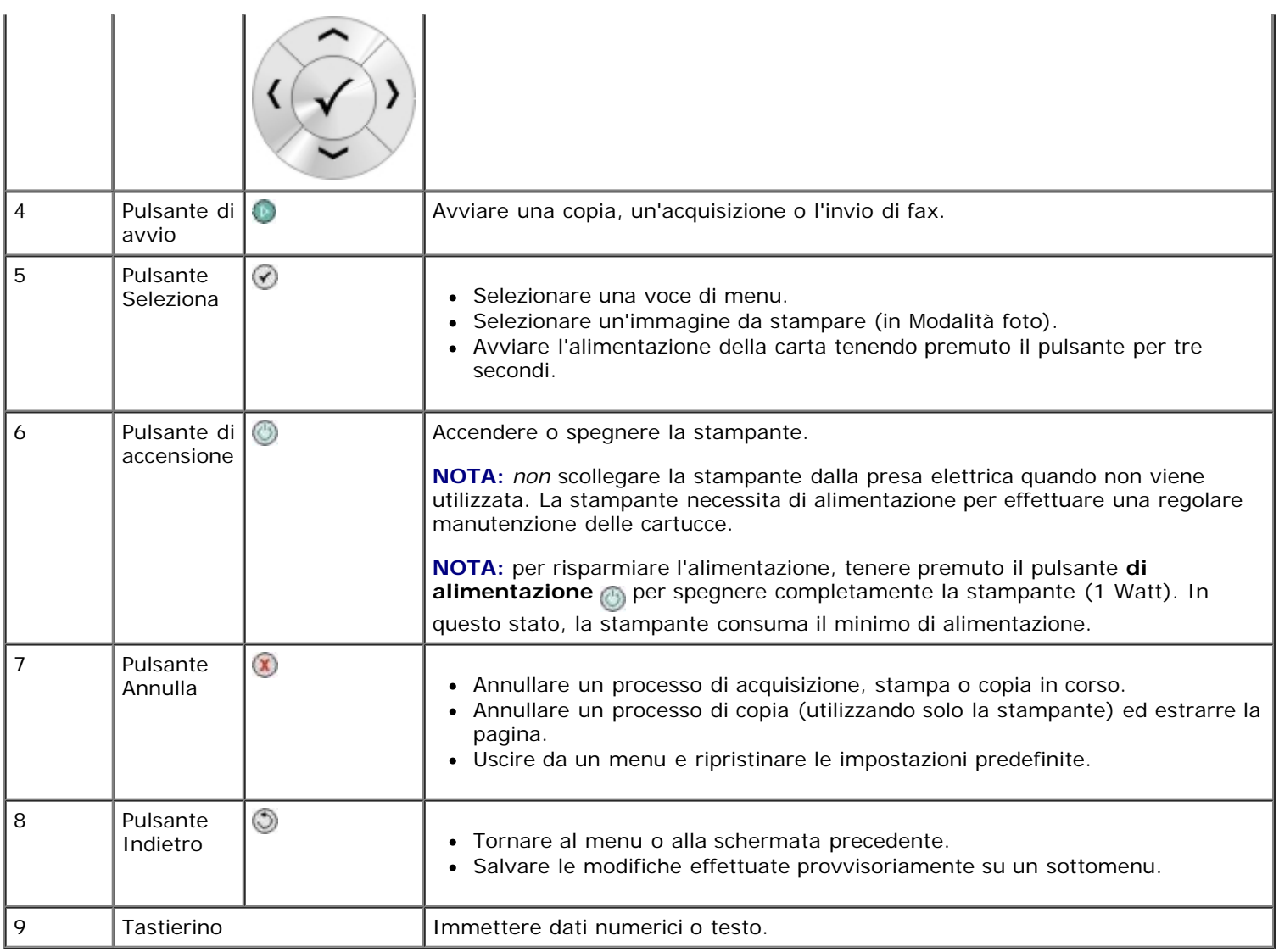

# <span id="page-25-0"></span>**Informazioni sul software**

- [Utilizzo di Centro multifunzione Dell](#page-25-1)
- [Uso del software Dell Fax Solutions](#page-26-0)
- O [Uso di Preferenze di stampa](#page-28-0)
- [Utilizzo di Gestore scheda memoria](#page-29-0)
- [Dell Ink Management System](#page-30-0)
- [Rimozione e reinstallazione del software](#page-31-0)

Il software della stampante comprende:

- **Centro multifunzione Dell**: consente di eseguire varie operazioni di acquisizione, copia, invio di fax e stampa con documenti e immagini appena acquisiti o salvati in precedenza.
- **Software Dell Fax Solutions**: consente di inviare documenti elettronici o acquisiti tramite fax.
- **Preferenze stampa**: consente di regolare le impostazioni della stampante.
- **Gestore scheda memoria**: consente di visualizzare, gestire, modificare, stampare e acquisire le foto contenute nella scheda di memoria o nella chiave USB sul computer.
- **Dell Ink Management System™**: visualizza un avviso quando l'inchiostro della cartuccia della stampante si sta esaurendo.

# <span id="page-25-1"></span>**Utilizzo di Centro multifunzione Dell**

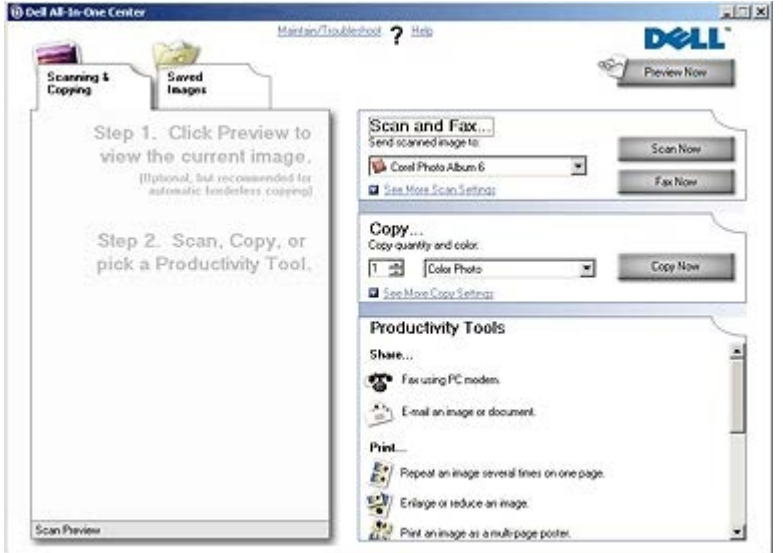

#### Il **Centro multifunzione Dell** consente di:

- Eseguire acquisizioni, copie, inviare fax e utilizzare gli strumenti di produttività.
- Selezionare la posizione in cui si desidera inviare l'immagine acquisita.
- Selezionare il numero e il colore delle copie.
- Accedere alle informazioni di risoluzione dei problemi e manutenzione.
- Visualizzare in anteprima le immagini che si desidera stampare o copiare.

Gestire le foto (copiarle nelle cartelle, stamparle, eseguire copie creative).

**NOTA:** non è possibile eseguire un'acquisizione in una rete utilizzando il Centro multifunzione Dell.

#### Per accedere al **Centro multifunzione Dell**:

- 1. Fare clic su **Start**® **Programmi** o **Tutti i programmi**® **Stampanti Dell**® **Dell Photo AIO Printer 966**.
	- In *Windows Vista*:
		- a. Fare clic su ® **Programmi**.
		- b. Fare clic su **Stampanti Dell**.
		- c. Fare clic su **Dell Photo AIO Printer 966**.

#### 2. Selezionare **Centro multifunzione**.

In Centro multifunzione Dell sono disponibili quattro sezioni principali:

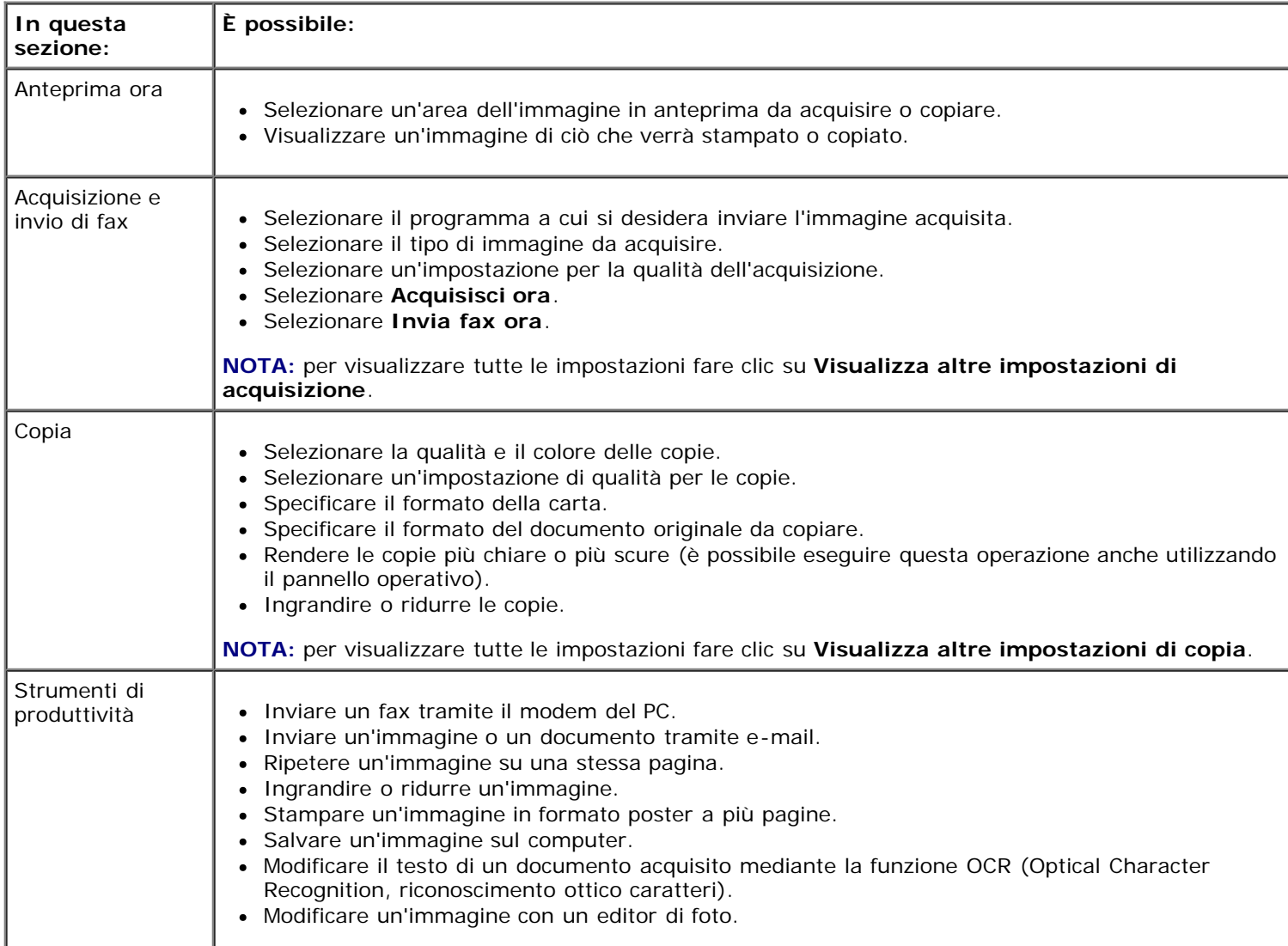

Per ulteriori informazioni, fare clic su **?** nel **Centro multifunzione Dell**.

# <span id="page-26-0"></span>**Uso del software Dell Fax Solutions**

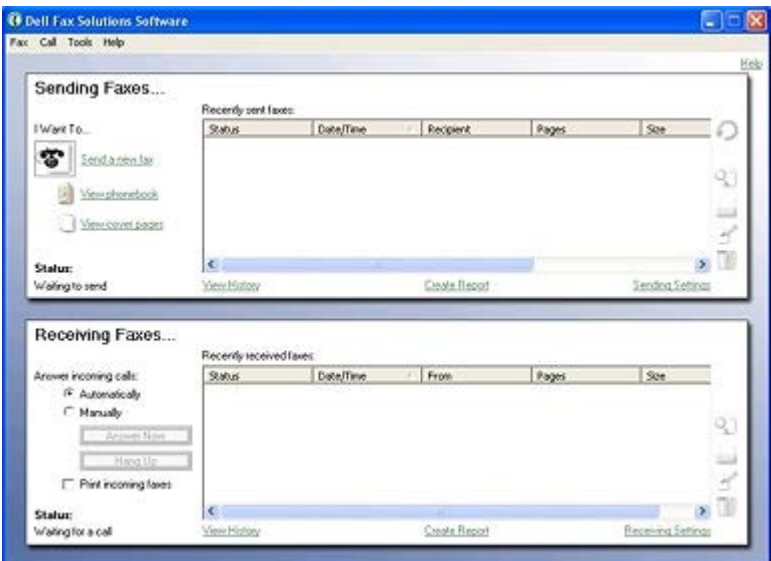

Il software Dell Fax Solutions consente di:

- Inviare e ricevere fax.
- Gestire la rubrica.
- Creare un frontespizio.
- Visualizzare la cronologia dei fax.
- Creare un report dei fax.
- Regolare altre impostazioni fax.

Per accedere al software Dell Fax Solutions:

#### 1. Fare clic su **Start**® **Programmi** o **Tutti i programmi**® **Fax PC Dell**.

2. Selezionare **Fax PC Dell**.

Per Windows Vista:

- a. Fare clic su ® **Programmi**.
- b. Fare clic su **Fax PC Dell**.
- c. Fare clic su **Fax PC Dell**.

Il software Dell Fax Solutions ha due sezioni principali. Una volta salvate, le impostazioni vengono applicate a ogni fax inviato o ricevuto.

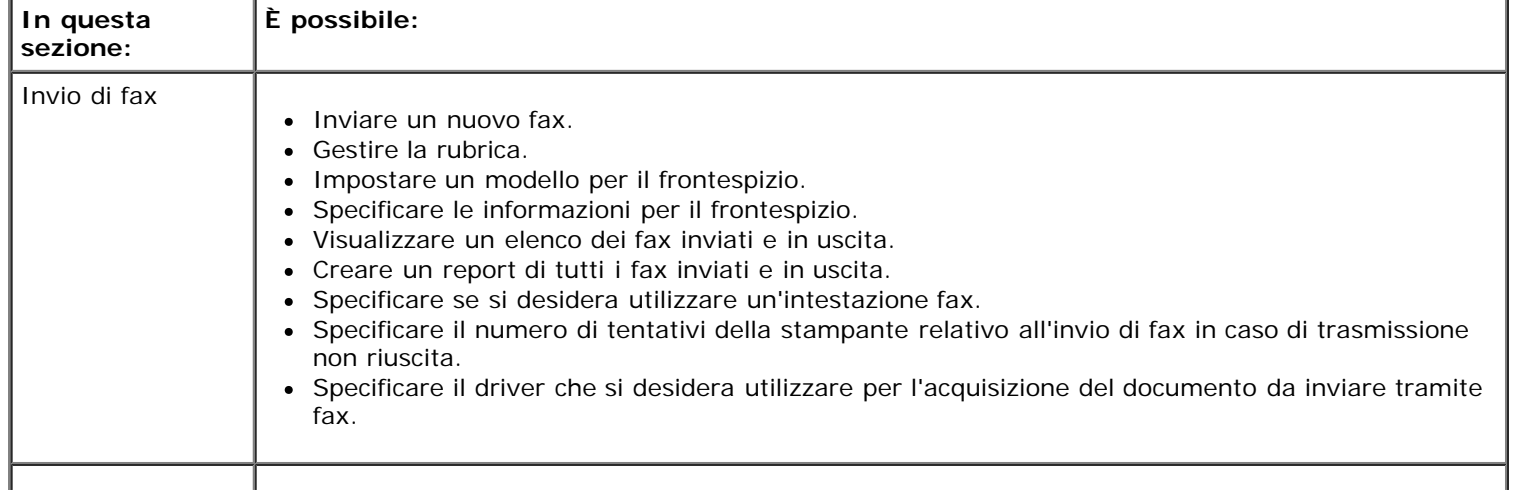

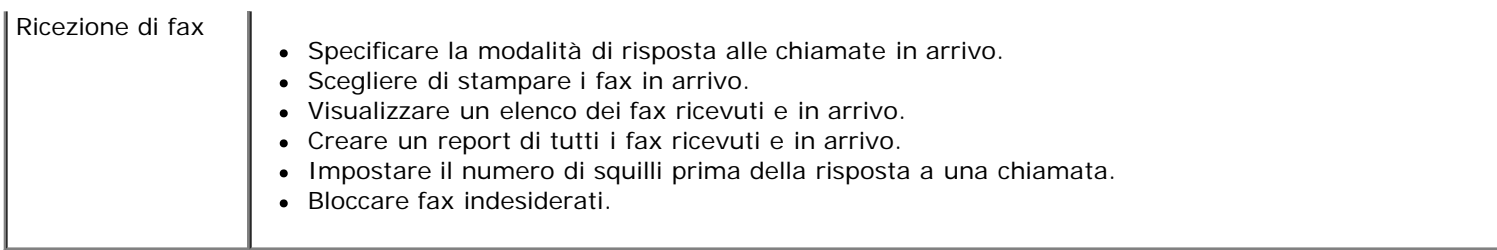

È possibile visualizzare altre opzioni facendo clic su **Impostazioni di invio** o **Impostazioni di ricezione**. Fare clic su ogni scheda e modificare le impostazioni in base alle necessità.

# <span id="page-28-0"></span>**Uso di Preferenze di stampa**

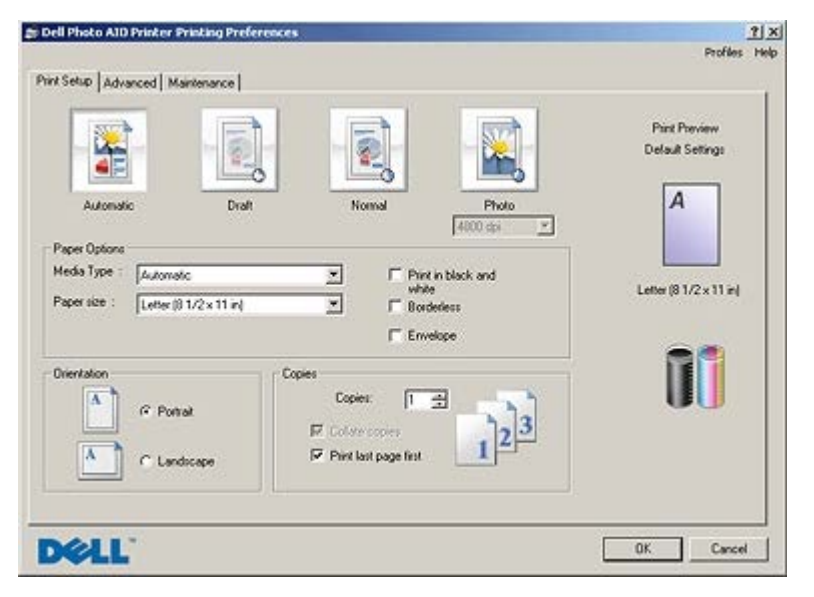

È possibile modificare le impostazioni della stampante in Preferenze stampa in base al tipo di progetto da creare. Per accedere alla finestra Preferenze stampa quando è aperto un documento:

1. Fare clic su **File**® **Stampa**.

Viene aperta la finestra di dialogo **Stampa** .

2. Fare clic su **Preferenze**, **Proprietà**, **Opzioni** oppure **Imposta** in base al programma o al sistema operativo.

Viene aperta la finestra di dialogo **Preferenze stampa** .

Per accedere alla finestra Preferenze stampa quando non è aperto un documento:

- 1. *In Windows XP* fare clic su **Start**® **Impostazioni**® **Pannello di controllo**® **Stampanti e altro hardware**® **Stampanti e fax.**.
	- *In Windows 2000* fare clic su **Start**® **Impostazioni**® **Stampanti**.

*In Windows Vista*:

- a. Fare clic su ® **Pannello di controllo**.
- b. Fare clic su **Hardware e suono**.
- c. Fare clic su **Stampanti**.
- 2. Fare clic con il pulsante destro del mouse sull'icona della stampante e selezionare **Preferenze stampa**.

**NOTA:** le modifiche apportate alle impostazioni della stampante dalla cartella **Stampanti** diventano le Ø impostazioni predefinite della maggior parte dei programmi.

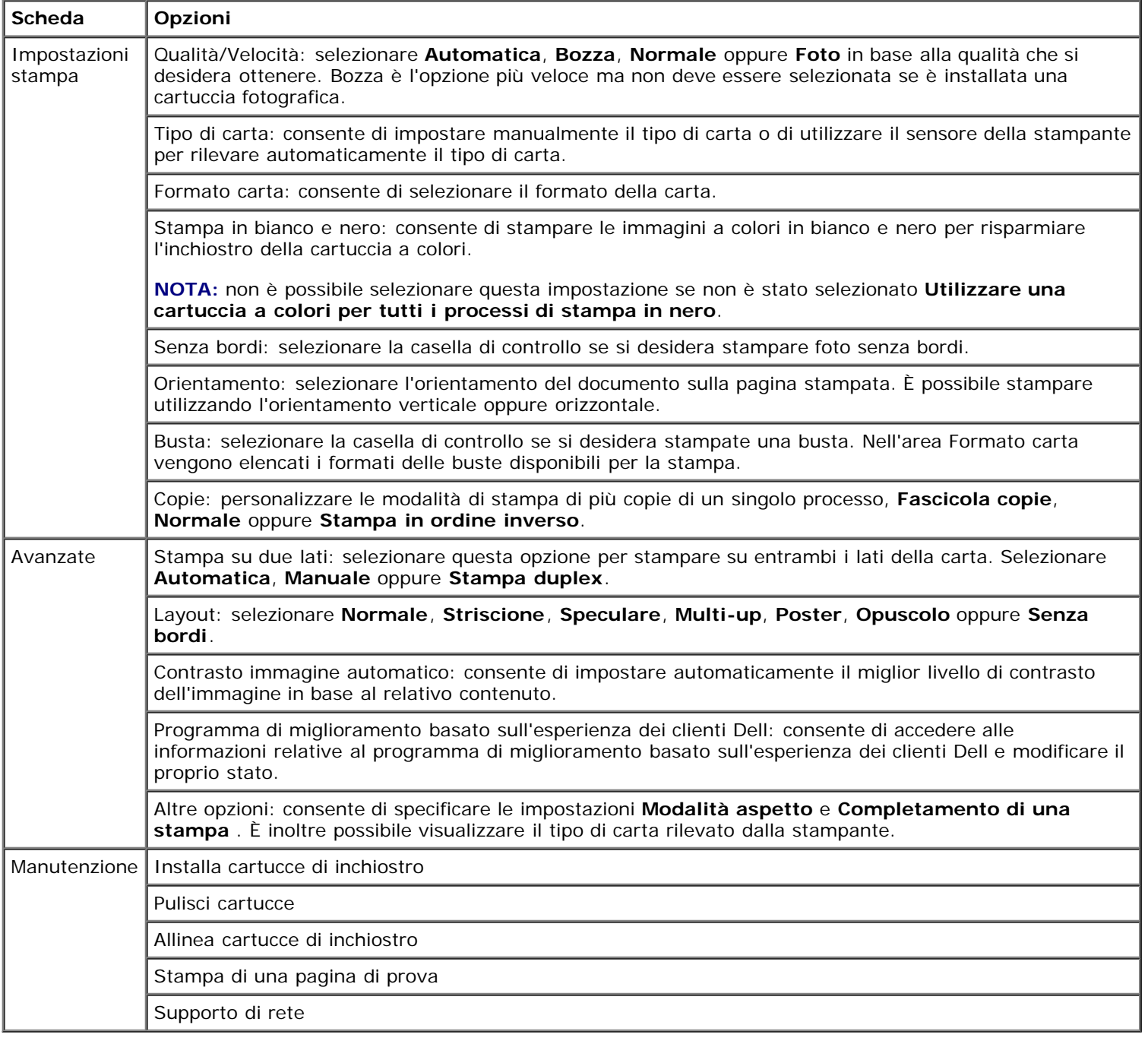

# <span id="page-29-0"></span>**Utilizzo di Gestore scheda memoria**

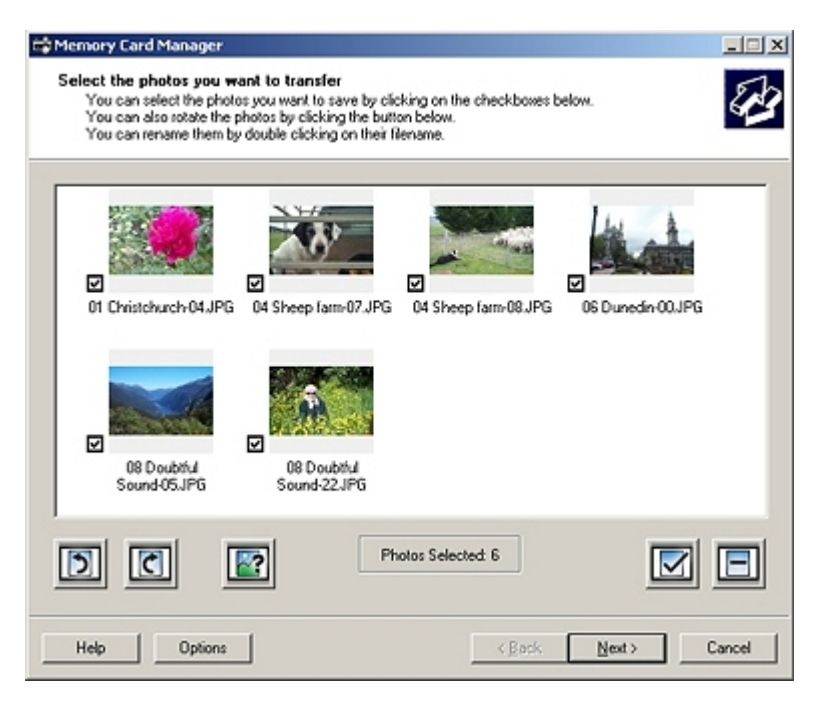

La funzione Gestore scheda memoria consente di visualizzare, gestire, modificare, stampare e salvare le foto contenute nella scheda di memoria o nella chiave USB sul computer.

Per avviare il Gestore scheda memoria:

- 1. Inserire una scheda di memoria nel relativo alloggiamento o una chiave USB nella porta PictBridge nella parte anteriore della stampante.
- **AVVERTENZA:** non rimuovere la scheda di memoria o la chiave USB e non toccare la stampante accanto all'area della scheda di memoria o della chiave USB nel corso della lettura, scrittura o stampa da tali dispositivi. Si potrebbe verificare un danneggiamento dei dati.

#### 2. Fare clic su **Start**® **Programmi** o **Tutti i programmi**® **Stampanti Dell**® **Dell Photo AIO Printer 966**.

Per *Windows Vista*:

- a. Fare clic su ® **Programmi**.
- b. Fare clic su **Stampanti Dell**.
- c. Fare clic su **Dell Photo AIO Printer 966**.
- 3. Selezionare **Gestore scheda memoria**.

# <span id="page-30-0"></span>**Dell Ink Management System**

Ogni volta che si esegue un processo di stampa, viene visualizzata una schermata sullo stato di avanzamento della stampa, in cui viene mostrato lo stato di avanzamento del processo di stampa nonché il numero approssimativo di pagine rimanenti e la quantità di inchiostro rimanente nella cartuccia. Il contatore di pagine non viene visualizzato durante la stampa delle prime 50 pagine con la nuova cartuccia, ovvero il tempo necessario per rilevare le abitudini di stampa in modo da fornire un conteggio più accurato. Il numero di pagine rimanente cambia a seconda del tipo di processi di stampa completati dalla stampante.

Quando i livelli della cartuccia di inchiostro sono bassi, viene visualizzato un messaggio di **Livello basso inchiostro** sullo schermo quando si tenta di stampare. Questo messaggio viene visualizzato ogni volta che si esegue una stampa finché non viene installata una nuova cartuccia di inchiostro. Per ulteriori informazioni, vedere [Sostituzione delle cartucce di](#page-75-1) [inchiostro](#page-75-1).

Quando una o entrambe le cartucce di inchiostro sono vuote, viene visualizzata la finestra **Serbatoio di riserva** non appena si cerca di eseguire una stampa. Se si continua a stampare, il processo di stampa potrebbe avere risultati non soddisfacenti.

Se l'inchiostro della cartuccia nera risulta esaurito, è possibile eseguire la stampa utilizzando la cartuccia a colori (elaborazione con inchiostro nero) selezionando **Completa foglio** prima di fare clic sul pulsante **Continua stampa**. Se si seleziona **Completa foglio** e si fa clic su **Continua stampa**, per tutti i processi di stampa in bianco e nero verrà utilizzata l'elaborazione con inchiostro nero finché la cartuccia nera non viene sostituita oppure l'opzione non viene deselezionata nella scheda **Altre opzioni**, presente nella scheda **Avanzate** di **Preferenze stampa**. Dopo la sostituzione della cartuccia con livello di inchiostro basso la finestra **Serbatoio di riserva** non viene più visualizzata. La casella di controllo **Completa foglio** viene automaticamente deselezionata quando si installata una cartuccia nuova o diversa.

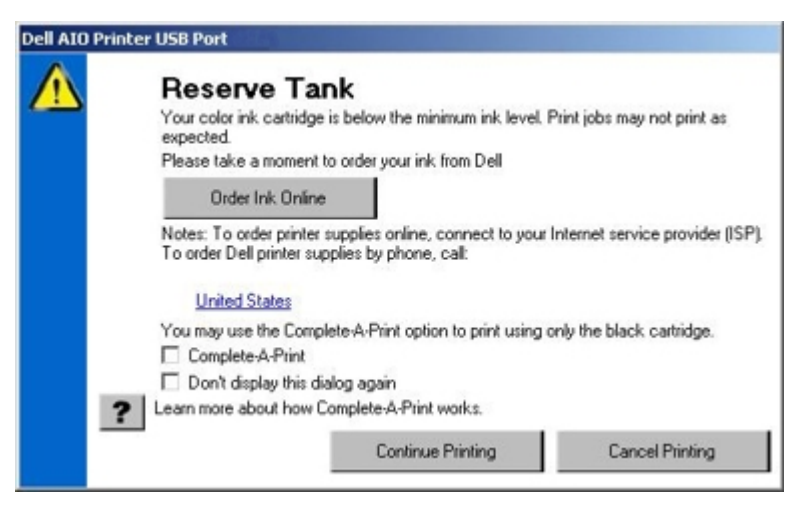

Se l'inchiostro della cartuccia nera risulta esaurito, è possibile eseguire la stampa utilizzando la cartuccia a colori (elaborazione con inchiostro nero) selezionando **Completa foglio** prima di fare clic sul pulsante **Continua stampa**. Se si seleziona **Completa foglio** e si fa clic su **Continua stampa**, tutti i documenti a colori verranno stampati in bianco e nero finché la cartuccia a colori non viene sostituita oppure l'opzione non viene deselezionata nella scheda **Altre opzioni**, presente nella scheda **Avanzate** di **Preferenze stampa**. Dopo la sostituzione della cartuccia con livello di inchiostro basso la finestra **Serbatoio di riserva** non viene più visualizzata. La casella di controllo **Completa foglio** viene automaticamente deselezionata quando si installata una cartuccia nuova o diversa.

# <span id="page-31-0"></span>**Rimozione e reinstallazione del software**

Se la stampante non funziona correttamente o vengono visualizzati dei messaggi di errore di comunicazione quando si utilizza la stampante, è possibile rimuovere e reinstallare il software della stampante.

1. Fare clic su **Start**® **Programmi** o **Tutti i programmi**® **Stampanti Dell**® **Dell Photo AIO Printer 966**.

Per *Windows Vista*:

- a. Fare clic su ® **Programmi**.
- b. Fare clic su **Stampanti Dell**.
- c. Fare clic su **Dell Photo AIO Printer 966**.
- 2. Fare clic su **Disinstalla Dell Photo AIO Printer 966**.
- 3. Seguire le istruzioni visualizzate sullo schermo.
- 4. Riavviare il computer.
- 5. Inserire il *CD Driver e utilità* quindi seguire le istruzioni sullo schermo.

Se la schermata di installazione non viene visualizzata:

a. *In WindowsXP* fare clic su **Start**® **Risorse del computer**.

*In Windows 2000* fare doppio clic su **Risorse del computer** dal desktop.

*In Windows Vista* fare clic su **® Computer**.

- b. Fare doppio clic sull'icona **Unità CD-ROM** quindi fare doppio clic su **setup.exe**.
- c. Quando viene visualizzata la schermata di installazione del software della stampante, fare clic su

#### **Installazione personale** o **Installazione di rete**.

d. Per completare l'installazione, attenersi alle istruzioni visualizzate sullo schermo.

# <span id="page-33-0"></span>**Informazioni sui menu del pannello operativo**

- 
- 
- [Modalità di stampa dei file](#page-37-0) [Modalità PictBridge](#page-55-1)
- 
- **O** [Modalità acquisizione](#page-46-0)
- O [Modalità copia](#page-33-1) anno 1992 a comprehense a controlle di impostazione di [Modalità di impostazione](#page-47-0)
- O [Modalità foto](#page-34-0) di controlle di controlle di controlle di controlle di controlle di modalità Manutenzione
	-
- **C** [Modalità fax](#page-37-1) **[Modalità Bluetooth](#page-56-0) C** Modalità Bluetooth

# <span id="page-33-1"></span>**Modalità copia**

Per visualizzare o modificare il menu **Modalità copia**:

- 1. Dal menu principale, utilizzare i pulsanti **Freccia** su o giù per scegliere Copia.
- 2. Premere il pulsante **Seleziona**

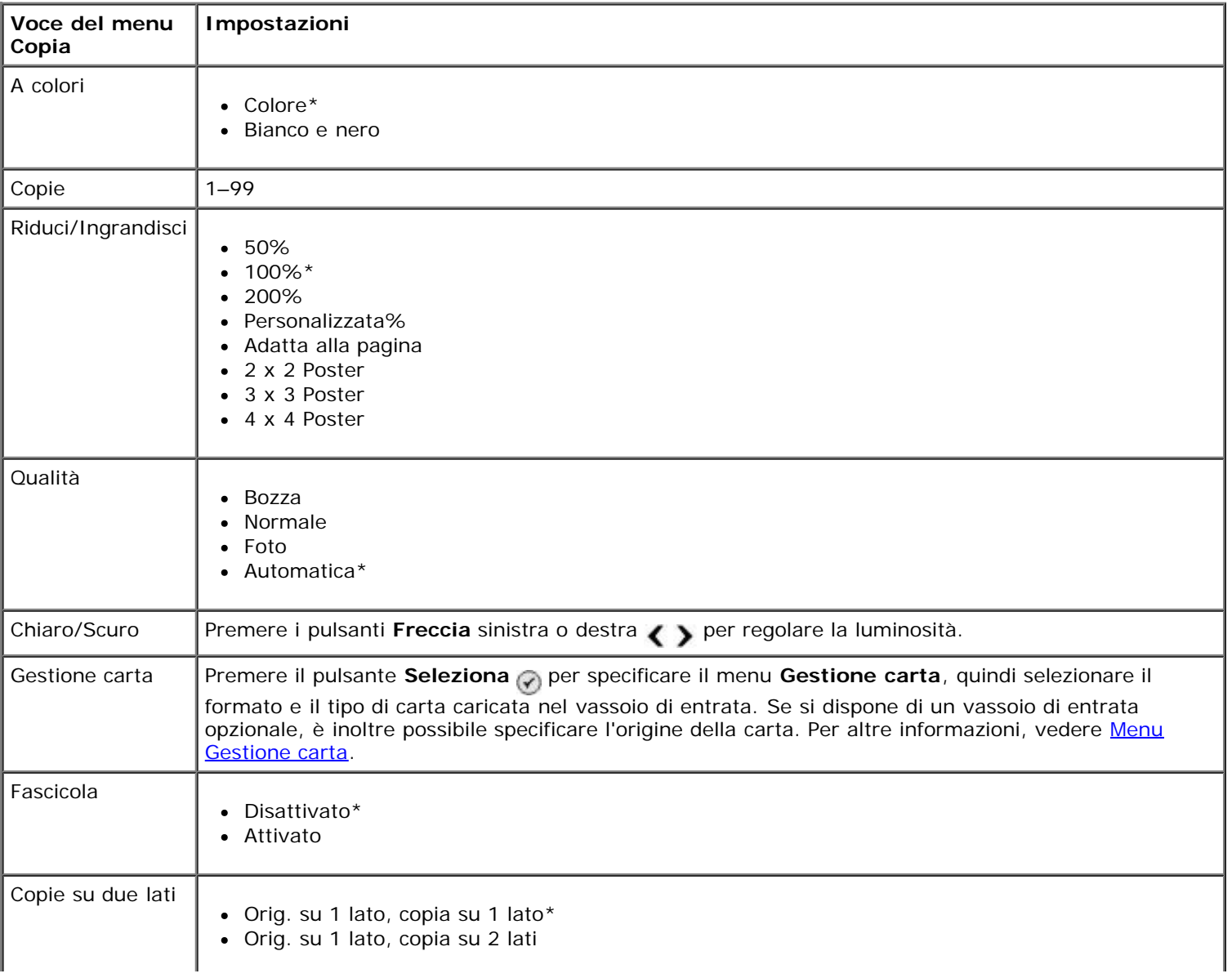

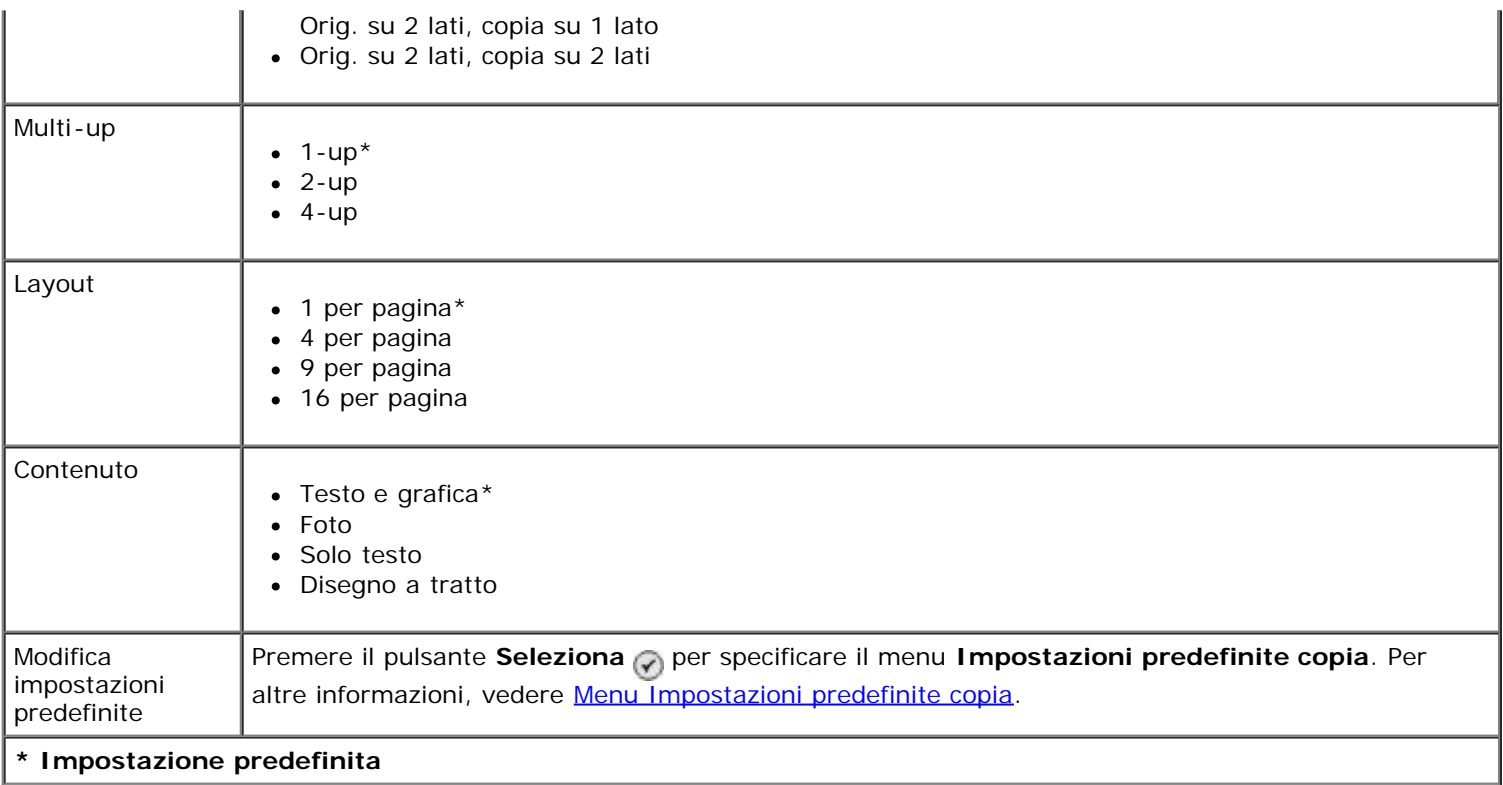

# <span id="page-34-0"></span>**Modalità foto**

La maggior parte delle fotocamere digitali utilizzano una scheda di memoria per memorizzare le foto. La stampante è compatibile con i seguenti supporti digitali:

- CompactFlash tipo I e II
- Memory Stick
- Memory Stick PRO
- Memory Stick Duo (con adattatore)
- Microdrive
- Secure Digital
- Mini SD (con scheda)
- MultiMedia Card
- xD Picture Card

Per visualizzare o modificare le impostazioni della modalità Foto:

1. Inserire una scheda di memoria. La stampante passa automaticamente alla modalità **Foto** una volta riconosciuta la scheda.

**AVVERTENZA:** *non* rimuovere la scheda di memoria o toccare la stampante nell'area della scheda di memoria Θ se la spia lampeggia.

2. Premere il pulsante **Seleziona** 

## **Menu Modalità Cartolina fotografica**

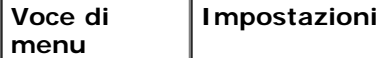

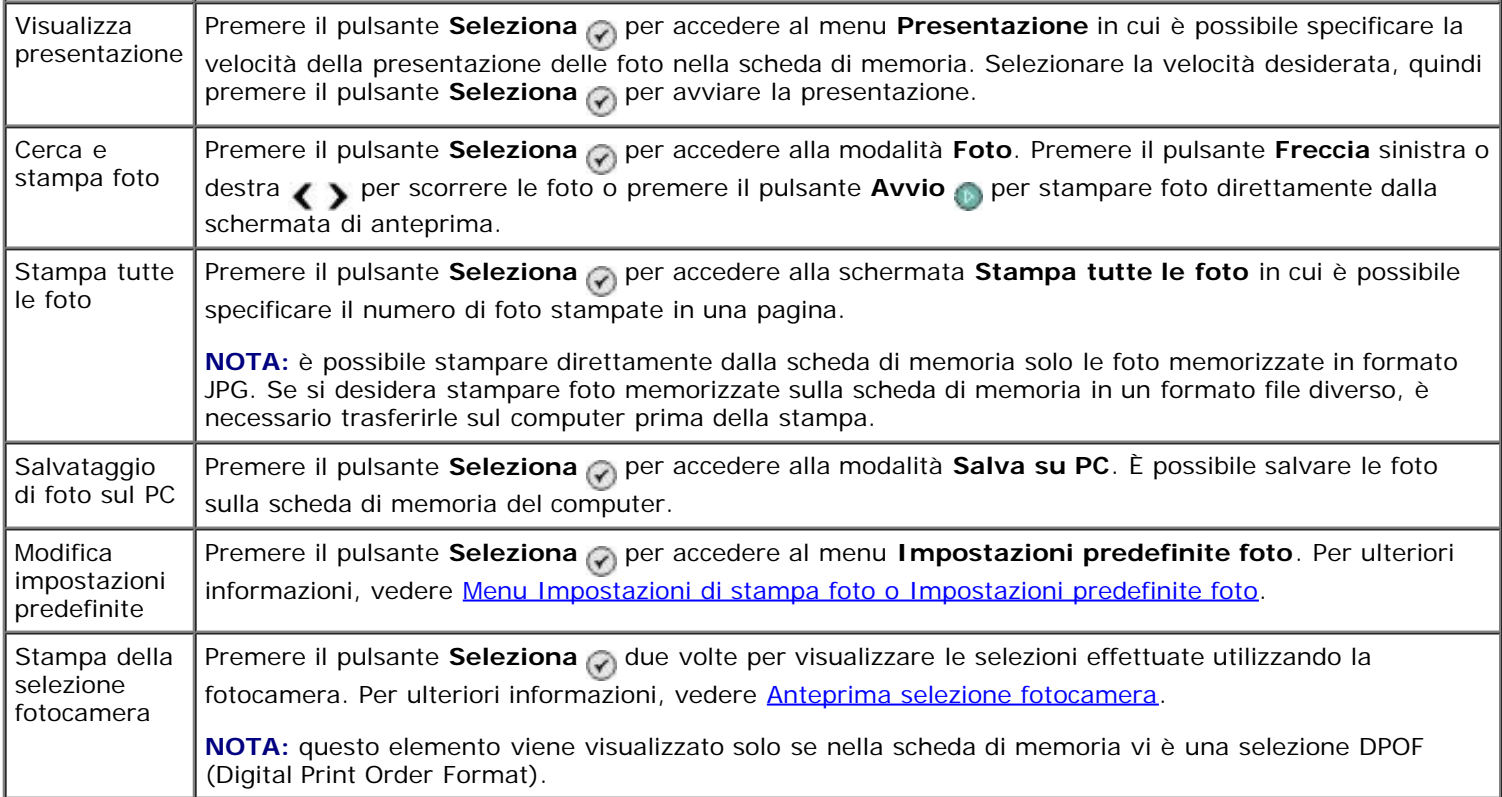

#### **Menu Altre opzioni foto**

È possibile accedere al menu Altre opzioni foto premendo il pulsante Menu **in** una volta selezionata una foto in modalità **Anteprima foto**.

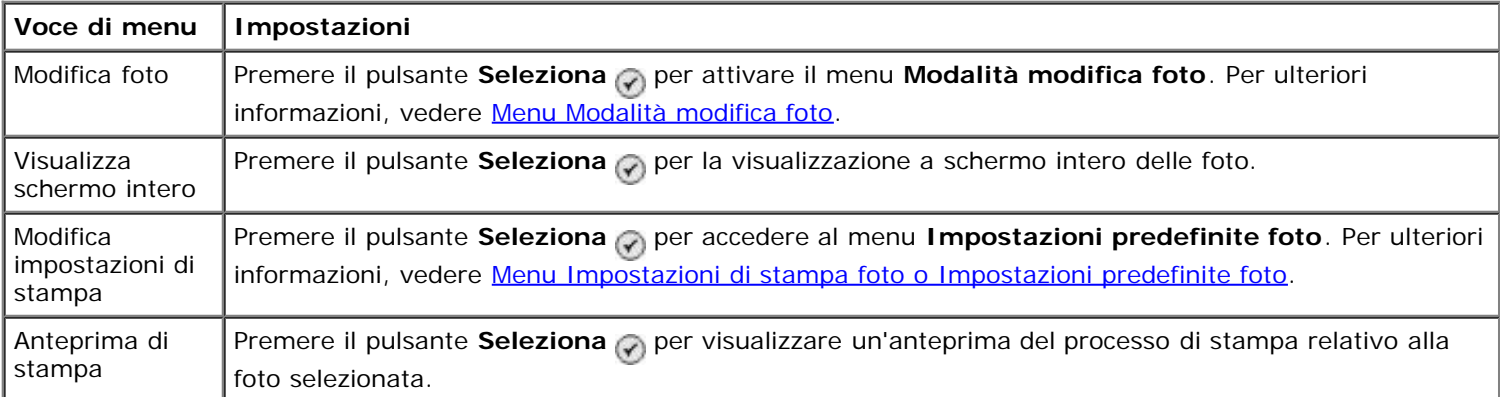

#### <span id="page-35-0"></span>**Menu Modalità modifica foto**

È possibile accedere al menu **Modalità modifica foto** selezionando Modifica foto dal menu **Altre opzioni foto**.

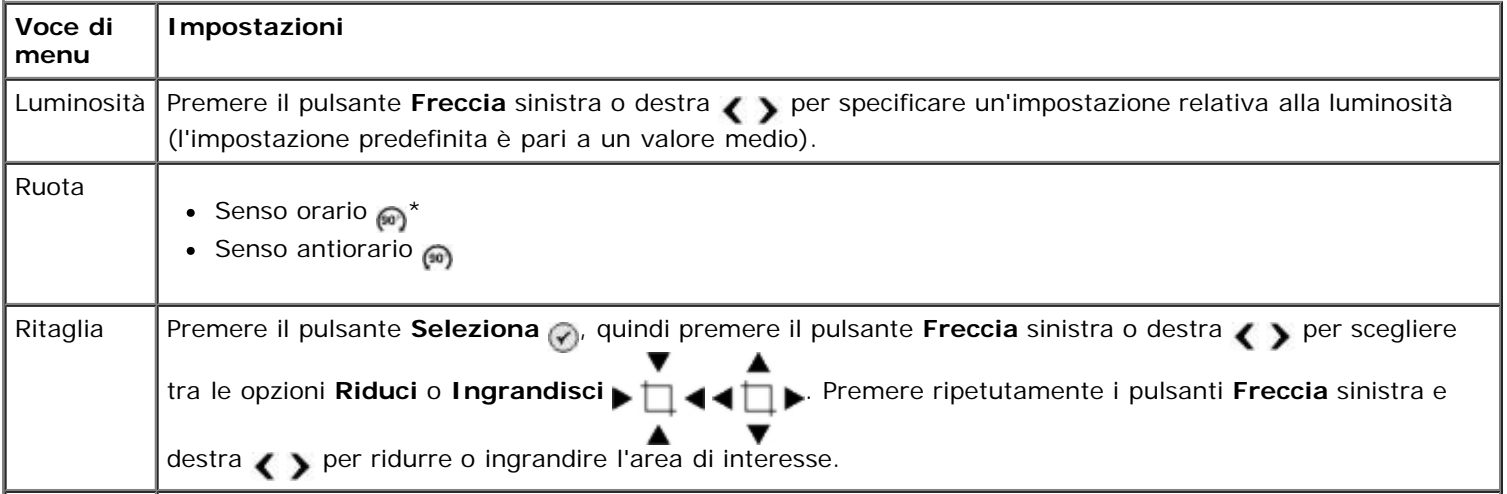
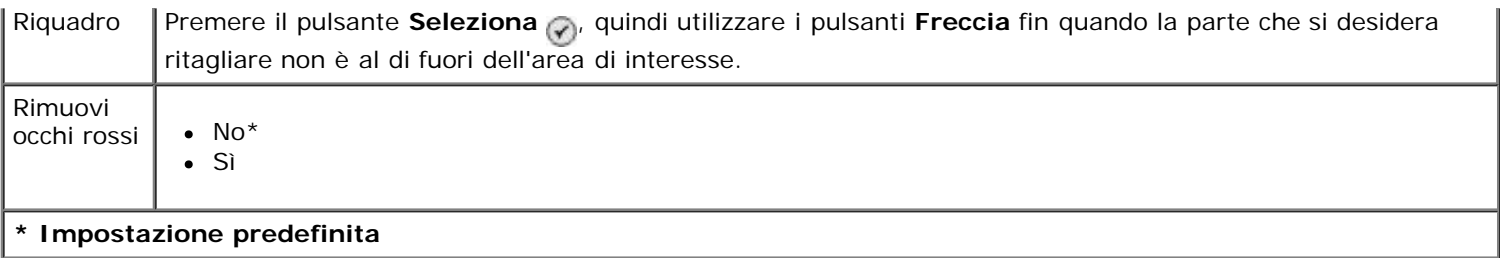

### **Menu Impostazioni di stampa foto o Impostazioni predefinite foto**

È possibile accedere al menu **Impostazioni di stampa foto** selezionando Modifica impostazioni predefinite dal menu principale **Modalità Cartolina fotografica** o selezionando Modifica impostazioni di stampa dal menu **Altre opzioni foto**.

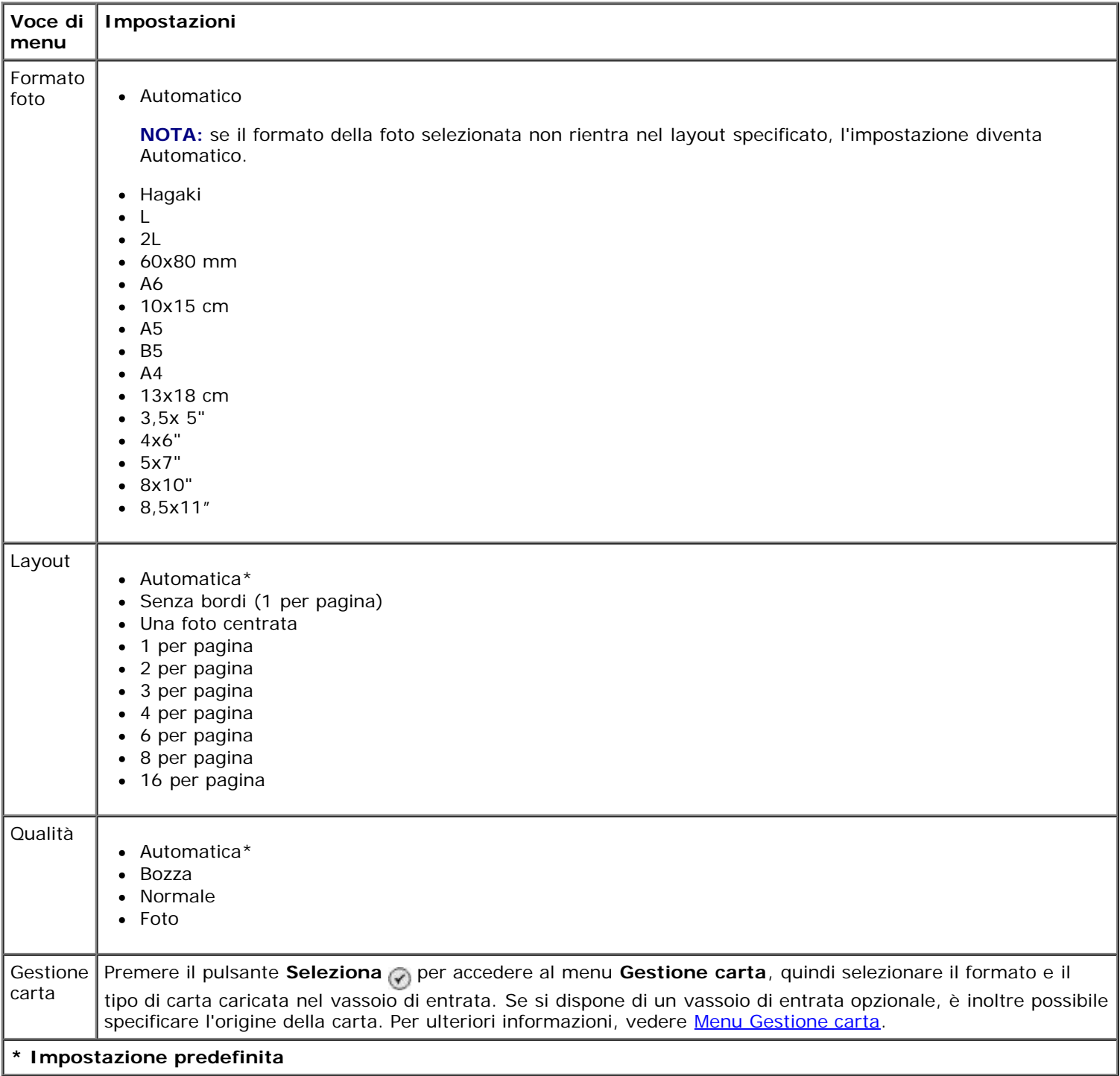

#### **Anteprima selezione fotocamera**

È possibile accedere all'Anteprima selezione fotocamera premendo il pulsante Seleziona o dal menu Stampa delle

#### **selezioni fotocamera**.

Per spostarsi attraverso le selezioni della fotocamera, premere il pulsante **Freccia** sinistra o destra . Premere il pulsante Avvio per stampare le foto utilizzando le impostazioni di stampa correnti.

Per modificare le impostazioni di stampa, premere il pulsante Menu . Dal menu Modalità Cartolina fotografica, scorrere fino a Modifica impostazioni di stampa foto, quindi premere il pulsante **Seleziona** .

## **Modalità di stampa dei file**

Utilizzare la modalità **Stampa file** per stampare i file di Microsoft® Office memorizzati sulla chiave USB o sulla scheda di memoria. La stampante riconosce i file di Microsoft Office con estensione \*.DOC, \*.XLS e \*.PPT.

Per visualizzare o modificare le impostazioni del menu **Modalità stampa file**:

- 1. Accertarsi che la stampante sia collegata al computer con Microsoft Office installato.
- 2. Inserire una scheda di memoria negli alloggiamenti delle schede o una chiave USB nella porta PictBridge.

**AVVERTENZA:** non rimuovere la scheda di memoria o la chiave USB e non toccare la stampante accanto all'area della scheda di memoria o della chiave USB nel corso della lettura, scrittura o stampa da tali dispositivi. Si potrebbe verificare un danneggiamento dei dati.

3. Utilizzare i pulsanti **Freccia** su o giù per visualizzare stampa file, quindi premere il pulsante Seleziona.

#### **Menu Modalità stampa file**

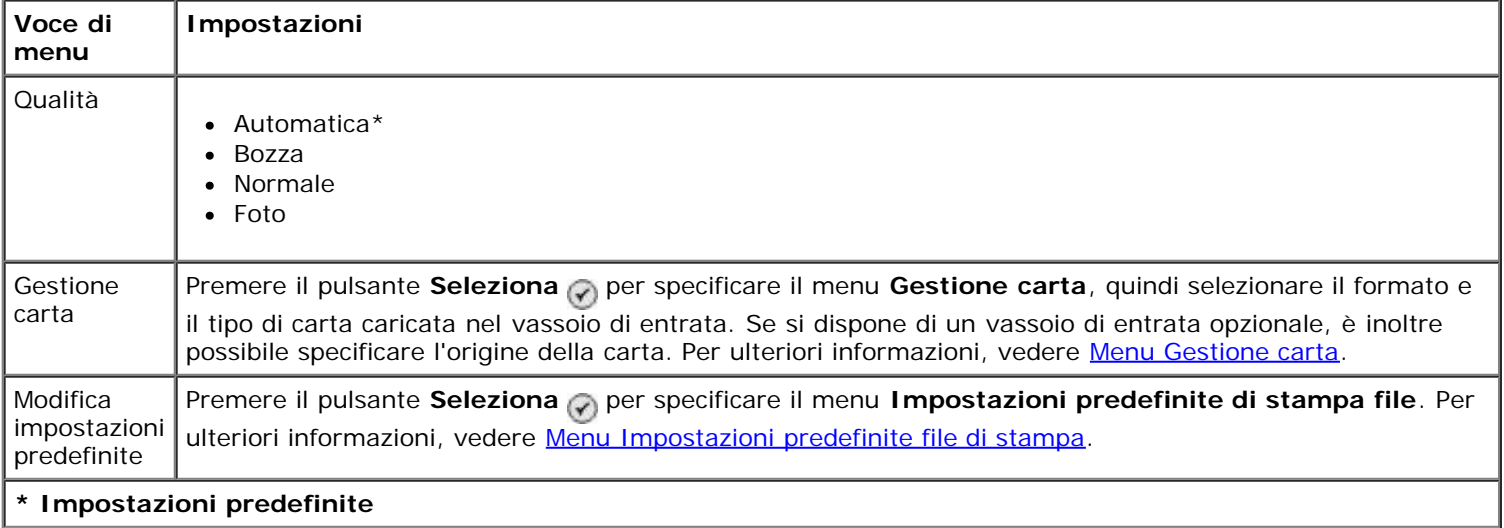

### **Modalità fax**

Per visualizzare o modificare il menu **Modalità fax**:

- 1. Dal menu principale, premere i pulsanti **Freccia** su o giù **o per scorrere fino a Fax.**
- 2. Premere il pulsante **Seleziona** .

Per un uso corretto del fax:

· Il connettore FAX della stampante (<sub>FAX</sub> - connettore superiore) della stampante deve essere collegato a una linea telefonica attiva. Vedere [Configurazione della stampante con dispositivi esterni](#page-4-0) per dettagli sull'installazione.

**NOTA:** non è possibile gestire fax tramite un modem DSL (Digital Subscriber Line) o ISDN (Integrated Signature Digital Network) a meno che non venga acquistato un filtro per linea digitale. Per ulteriori

informazioni, rivolgersi al provider di servizi Internet (ISP).

Se si utilizza **Dell Fax** per inviare un fax dall'interno di un'applicazione, è necessario collegare la stampante a un computer tramite un cavo USB.

#### **Menu Opzioni fax**

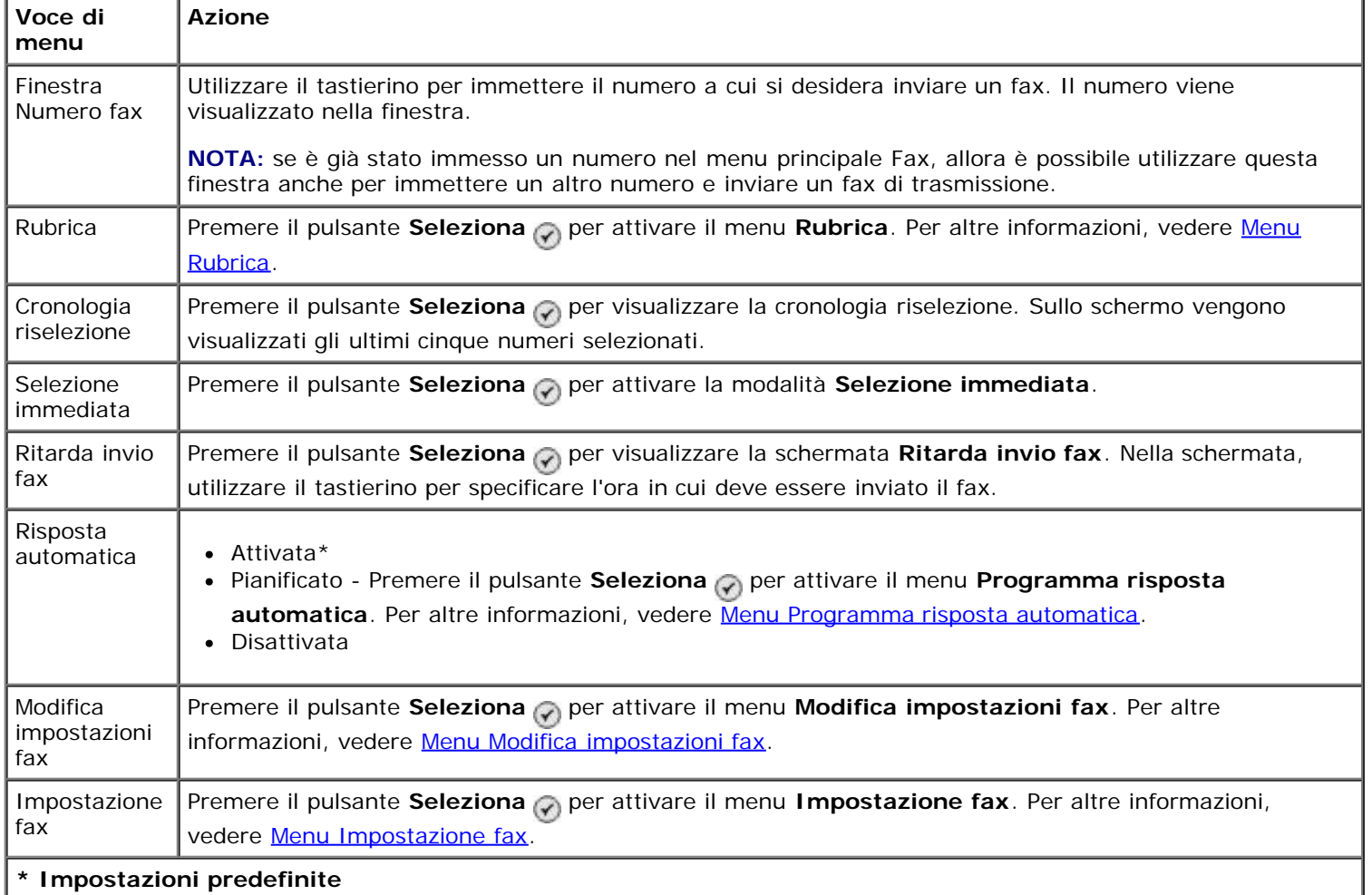

#### <span id="page-38-0"></span>**Menu Rubrica**

È possibile accedere al menu **Rubrica** selezionando Rubrica dal menu **Modalità fax**. È anche possibile accedere a questo menu selezionando Rubrica selezione rapida dal menu **Impostazione fax**.

È possibile specificare fino a 99 numeri di selezione rapida: 89 numeri di selezione rapida individuali e 10 voci di gruppi di selezione composti da un massimo di 30 numeri ciascuna.

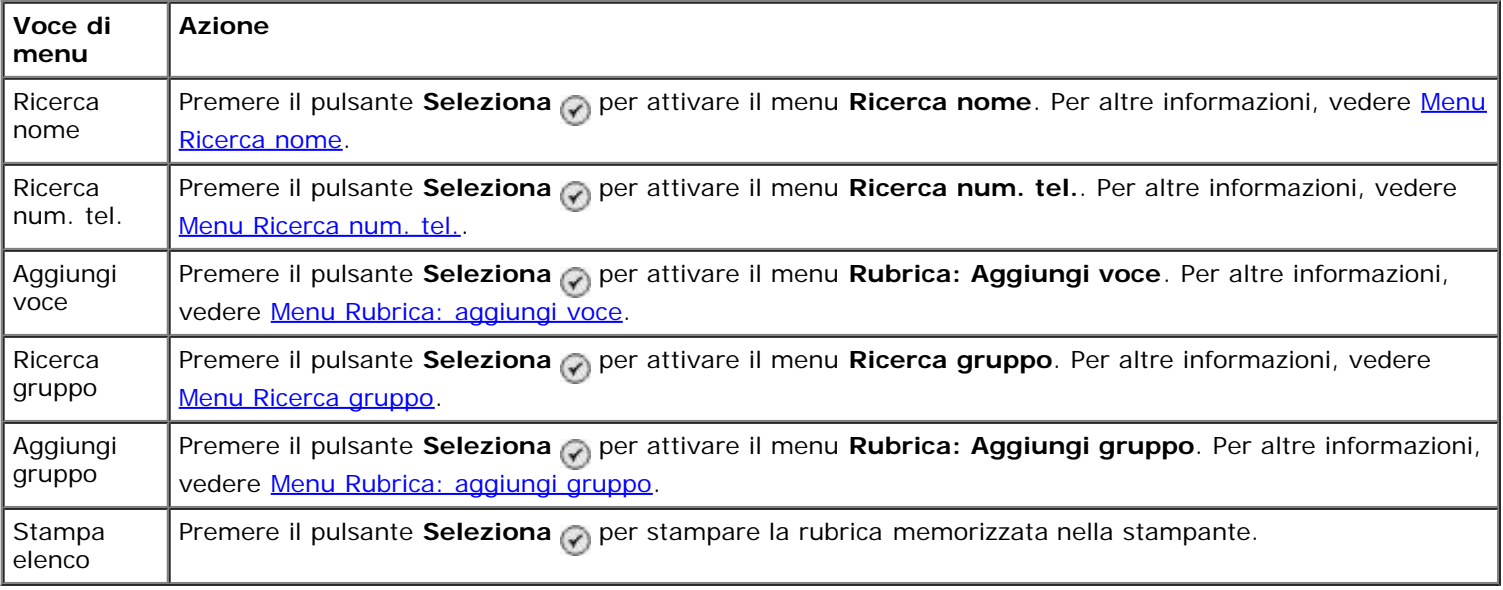

#### <span id="page-39-0"></span>**Menu Ricerca nome**

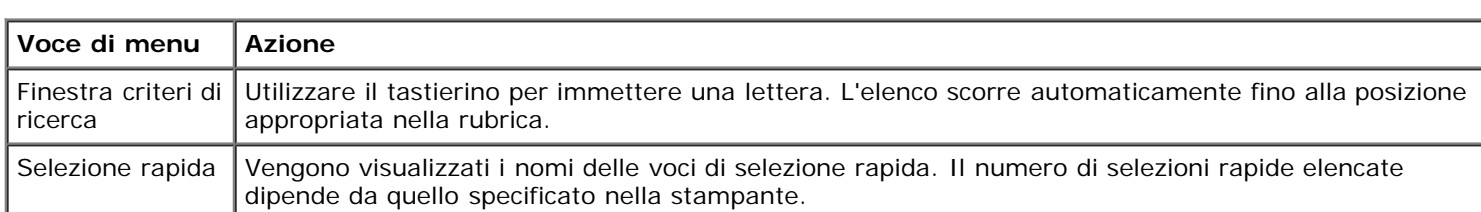

È possibile accedere al menu **Ricerca nome** selezionando Ricerca nome dal menu **Rubrica**.

#### <span id="page-39-1"></span>**Menu Ricerca num. tel.**

È possibile accedere al menu **Ricerca num. tel.** selezionando Ricerca num. tel. dal menu **Rubrica**.

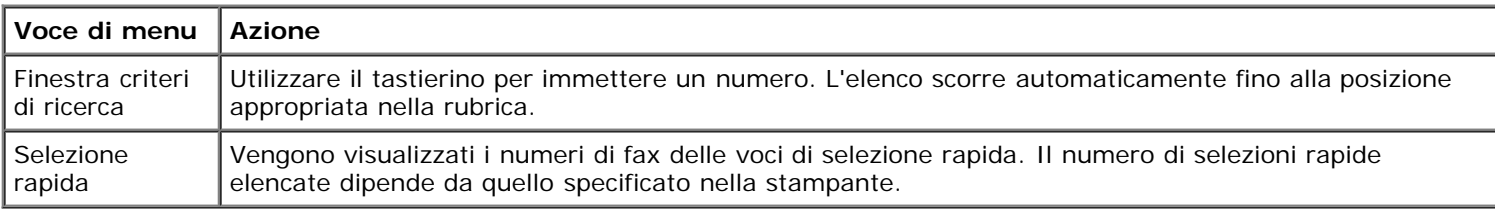

#### **Menu Rubrica: modifica voce**

È possibile accedere al menu **Rubrica: modifica voce** premendo il pulsante **Menu** quando è evidenziato un numero di selezione rapida nel menu **Ricerca num. tel.** o **Ricerca nome**.

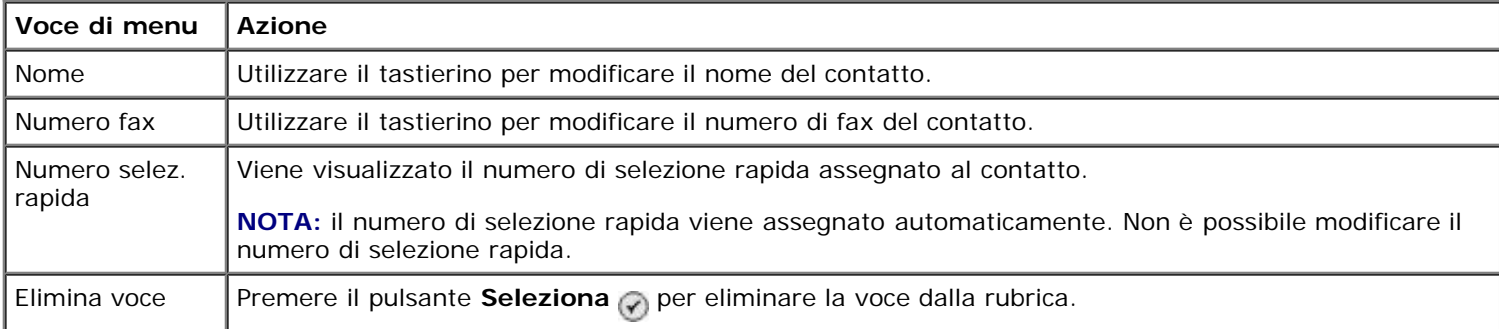

#### <span id="page-39-2"></span>**Menu Rubrica: aggiungi voce**

È possibile accedere al menu **Rubrica: aggiungi voce** selezionando Aggiungi voce dal menu **Rubrica**.

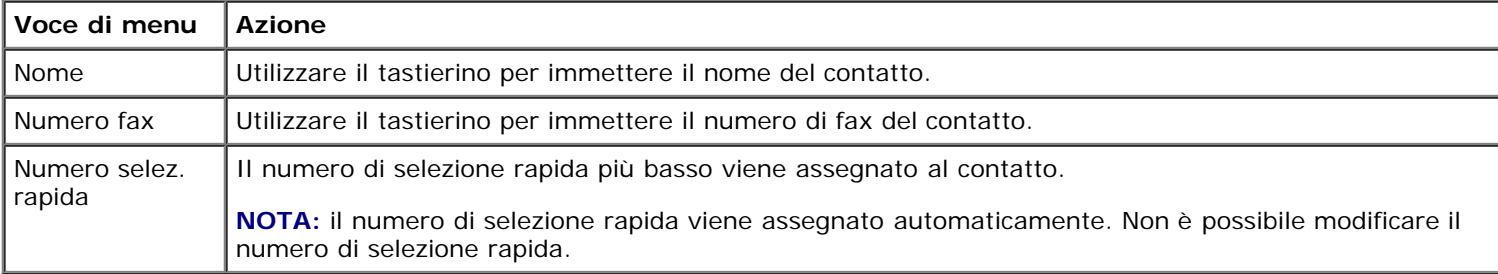

#### <span id="page-39-3"></span>**Menu Ricerca gruppo**

È possibile accedere al menu **Ricerca gruppo** selezionando Ricerca gruppo dal menu **Rubrica**.

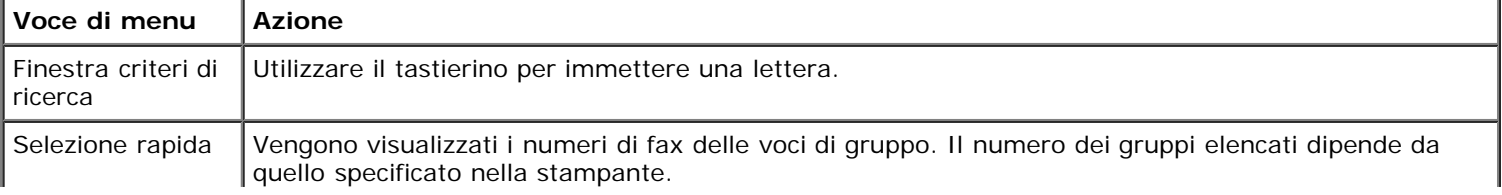

#### **Menu Rubrica: modifica gruppo**

È possibile accedere al menu **Rubrica: modifica gruppo** premendo il pulsante **Menu** quando è evidenziato un numero di selezione rapida nel menu **Ricerca gruppo**.

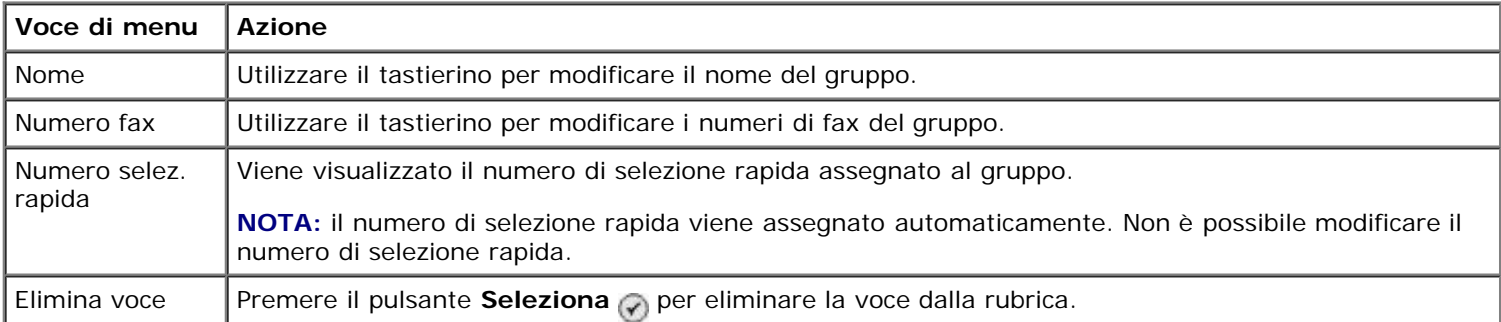

#### <span id="page-40-2"></span>**Menu Rubrica: aggiungi gruppo**

È possibile accedere al menu **Rubrica: aggiungi gruppo** selezionando Aggiungi gruppo dal menu **Rubrica**.

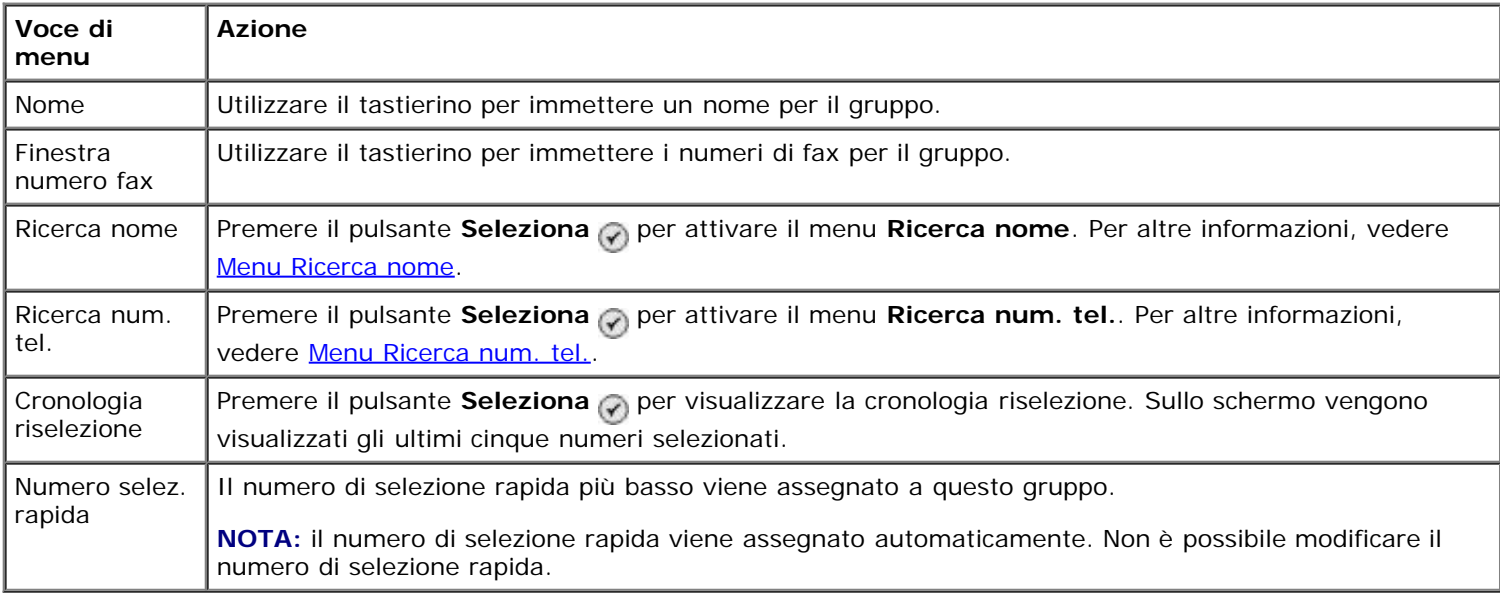

#### <span id="page-40-0"></span>**Menu Programma risposta automatica**

È possibile accedere al menu **Programma risposta automatica** selezionando Pianificato dall'opzione Risposta automatica nel menu **Modalità fax** o selezionando Programma risposta automatica dal menu **Squilli e risposta**.

Quando **Risposta automatica** è attivata, l'apparecchio fax risponde ai fax in arrivo senza alcun intervento da parte dell'utente. Quando **Risposta automatica** è disattivata, è necessario rispondere manualmente ai fax in arrivo.

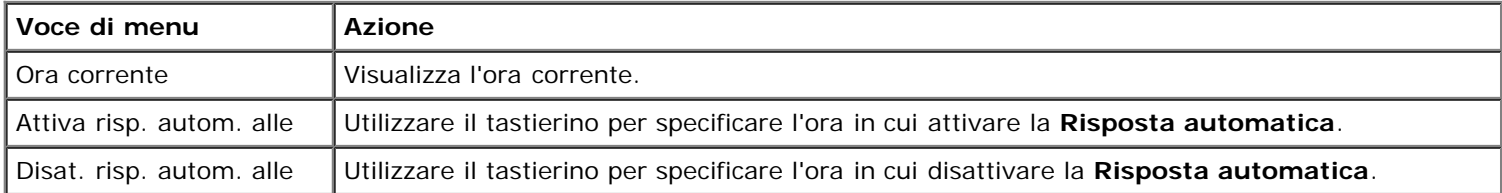

#### <span id="page-40-1"></span>**Menu Modifica impostazioni fax**

È possibile accedere al menu **Modifica impostazioni fax** selezionando Modifica impostazioni fax dal menu **Modalità fax**.

Le impostazioni modificate in questo menu sono temporanee e avranno effetto solo sull'invio del fax corrente. Esse non avranno effetto sui fax successivi.

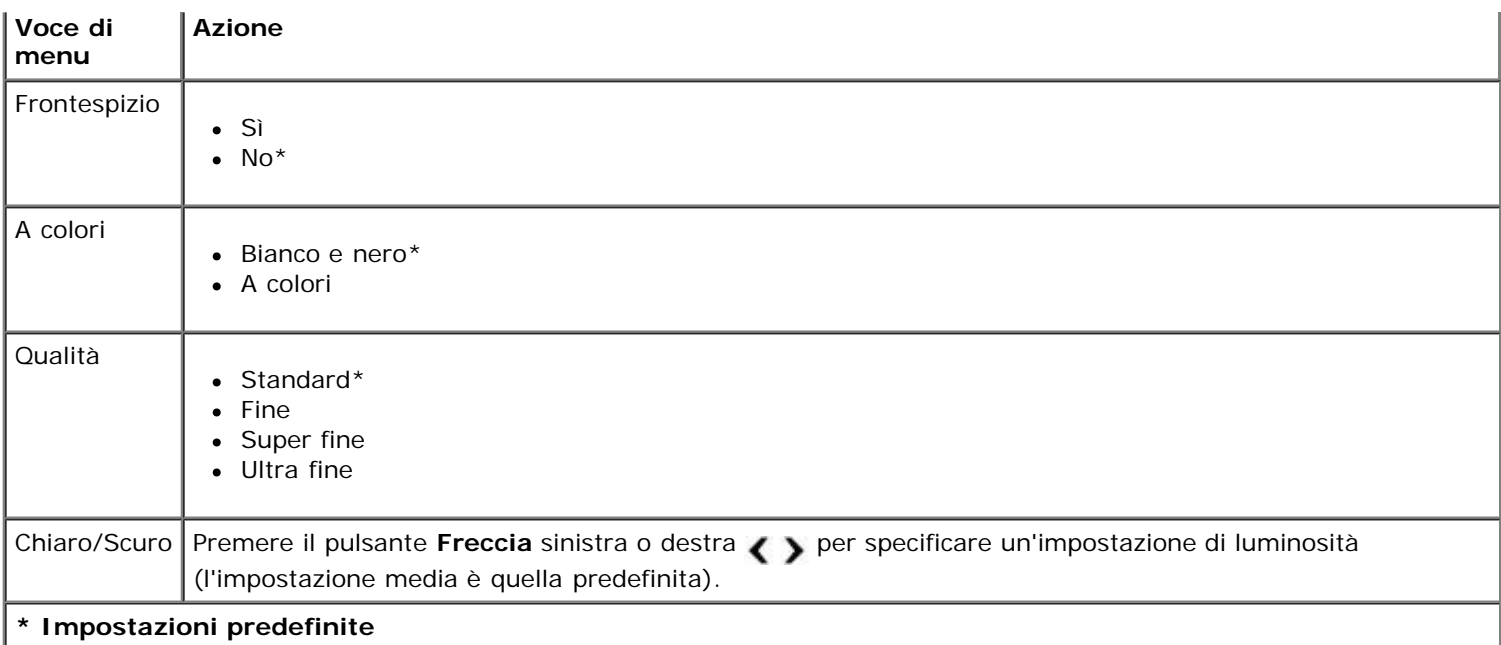

#### **Menu Frontespizio**

È possibile accedere al menu **Frontespizio** premendo il pulsante **Menu** quando Frontespizio è evidenziata nel menu Modifica impostazioni fax. Dal menu Frontespizio, premere il pulsante Menu <sub>(a)</sub> per modificare il contenuto del frontespizio.

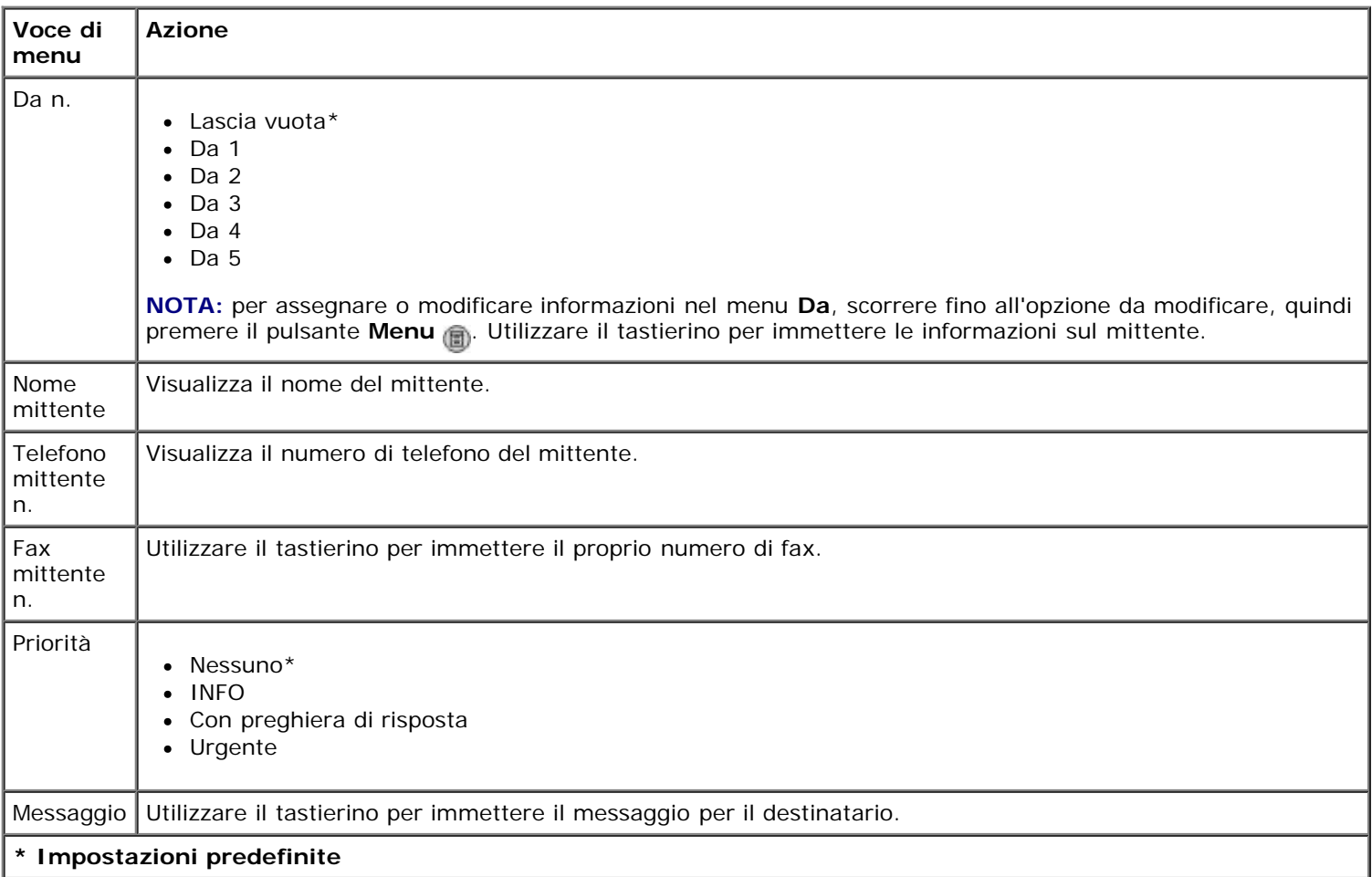

#### <span id="page-41-0"></span>**Menu Impostazione fax**

È possibile accedere al menu **Impostazione fax** selezionando Impostazione fax dal menu **Modalità fax** o selezionando Modifica impostazioni predefinite fax dal menu **Impostazione**. Le impostazioni eseguite in questo menu hanno effetto su tutti i fax che verranno inviati o ricevuti, a meno che non vengano ripristinate le impostazioni predefinite.

٦

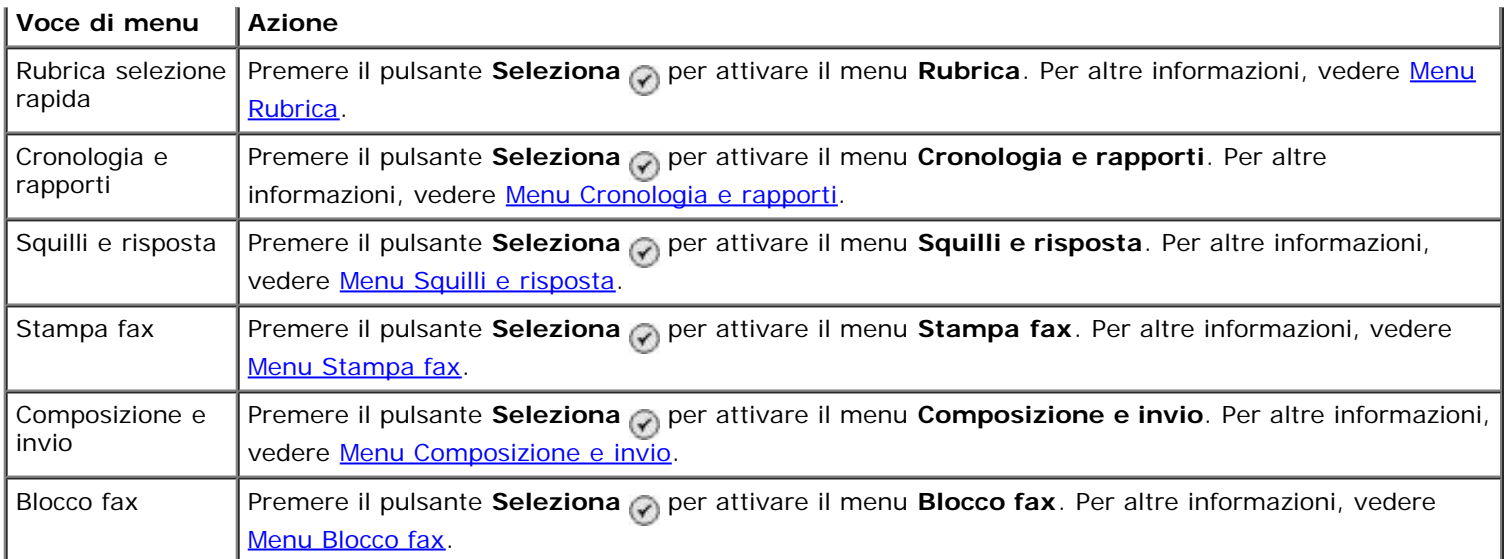

### <span id="page-42-0"></span>**Menu Cronologia e rapporti**

È possibile accedere al menu **Cronologia e rapporti** selezionando Cronologia e rapporti dal menu **Impostazione fax**.

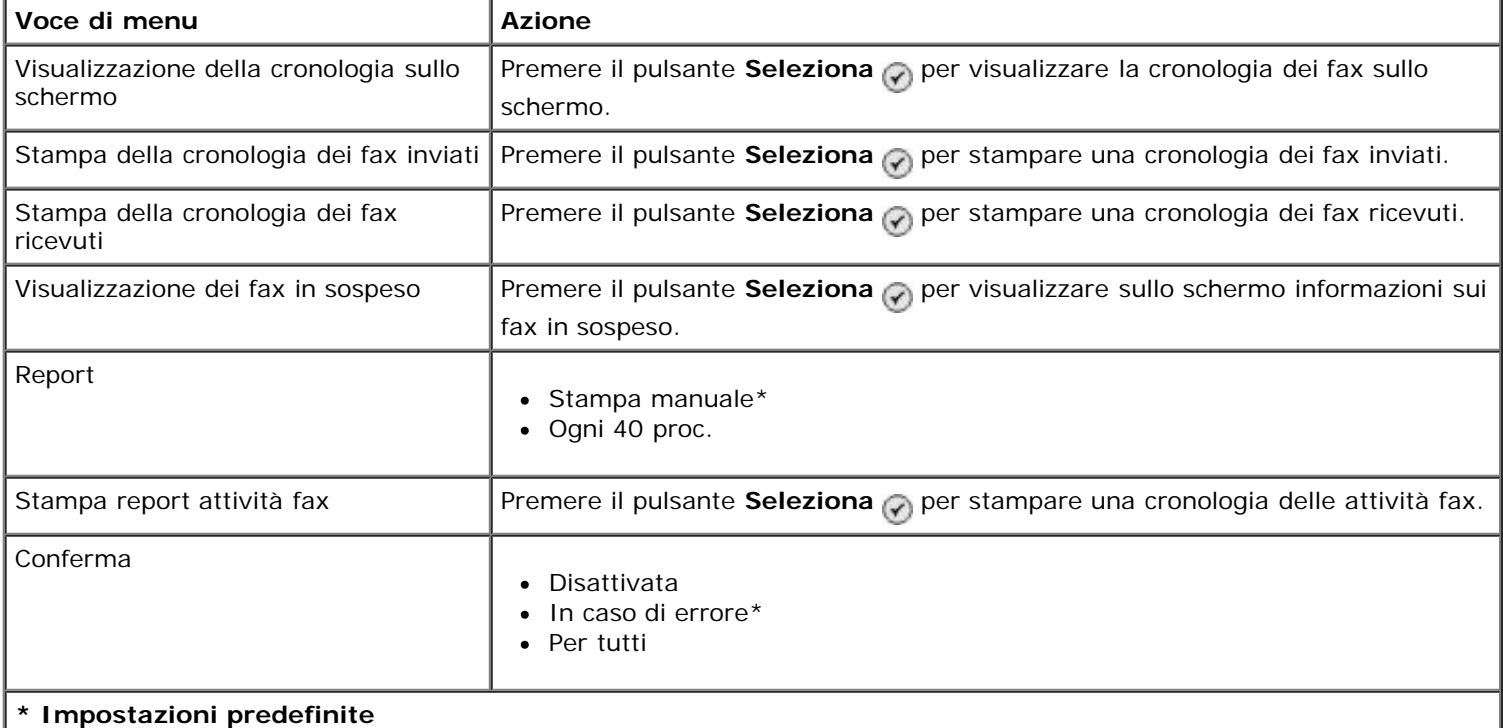

### **Menu Altre opzioni cronologia fax**

È possibile accedere al menu **Altre opzioni cronologia fax** evidenziando uno dei numeri mostrati nella schermata **Cronologia fax** e premendo il pulsante **Seleziona** .

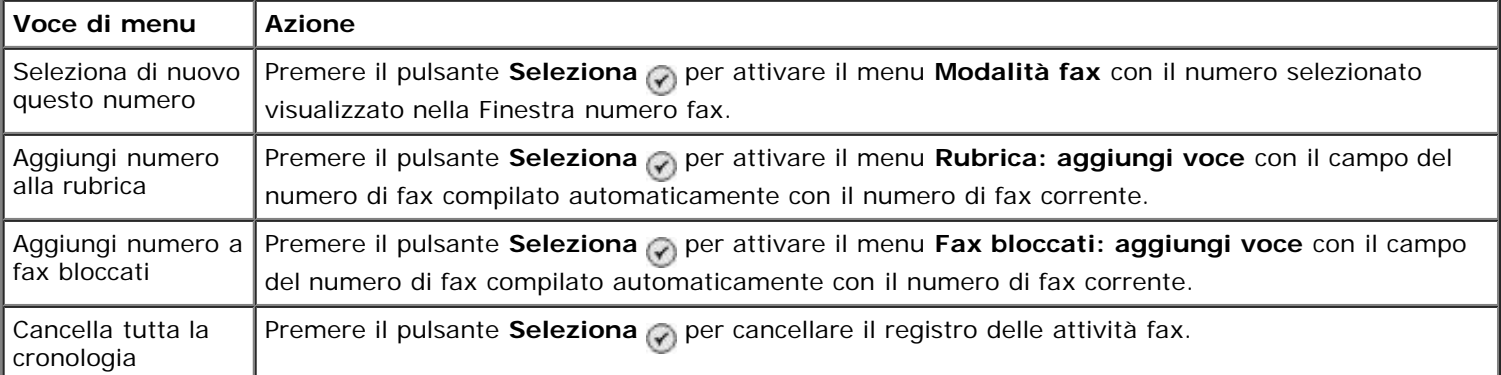

### <span id="page-43-0"></span>**Menu Squilli e risposta**

È possibile accedere al menu **Squilli e risposta** selezionando Squilli e risposta dal menu **Impostazione fax**.

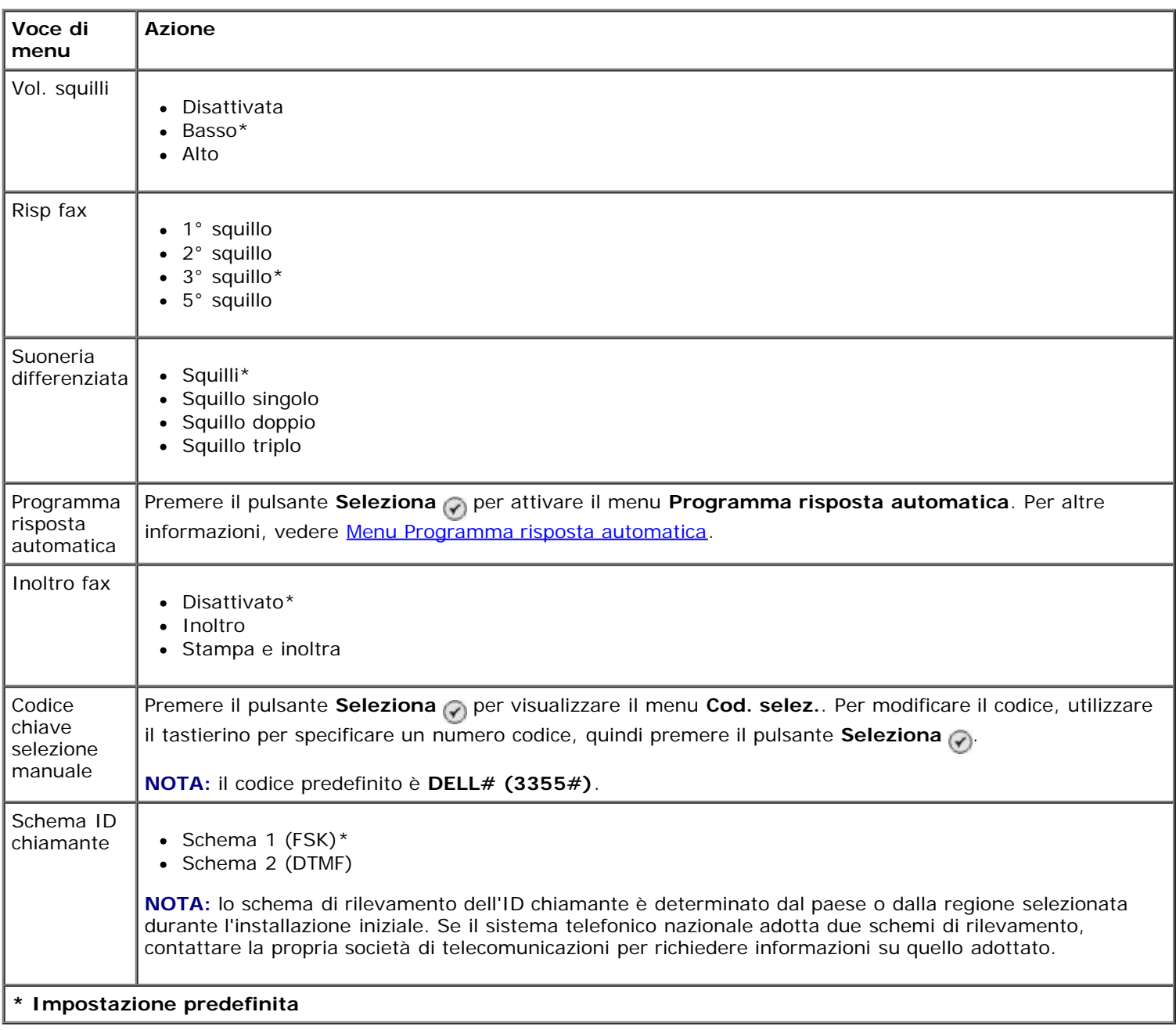

#### <span id="page-43-1"></span>**Menu Stampa fax**

È possibile accedere al menu **Stampa fax** selezionando Stampa fax dal menu **Impostazione fax**.

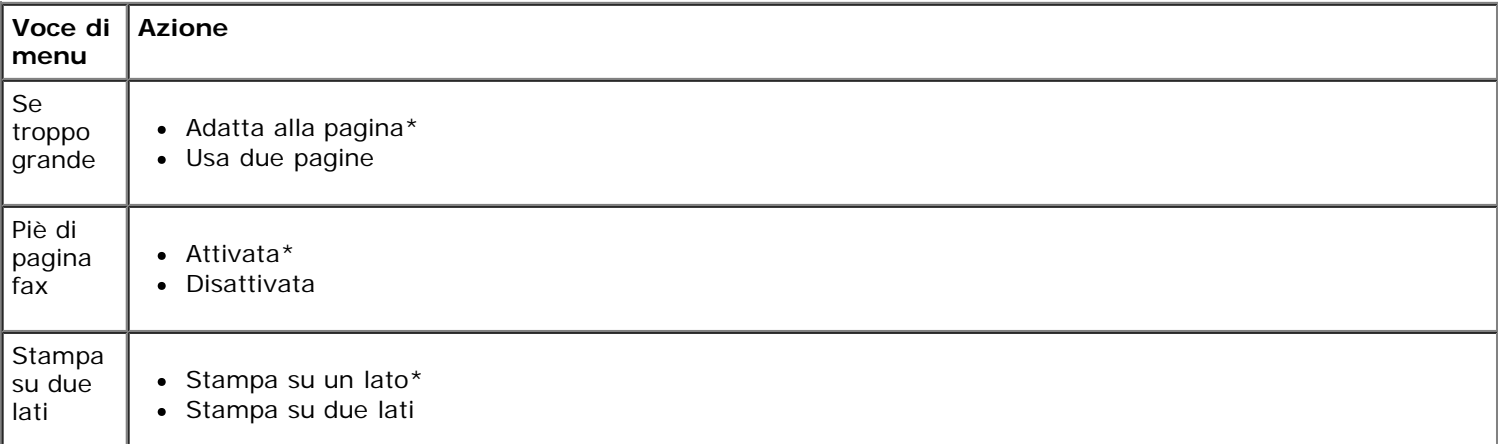

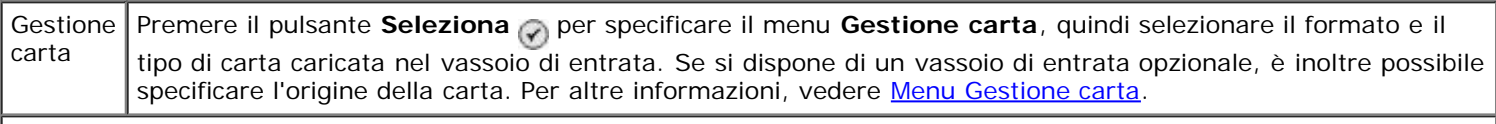

**\* Impostazioni predefinite**

#### <span id="page-44-0"></span>**Menu Composizione e invio**

È possibile accedere al menu **Composizione e invio** selezionando Composizione e invio dal menu **Impostazione fax**.

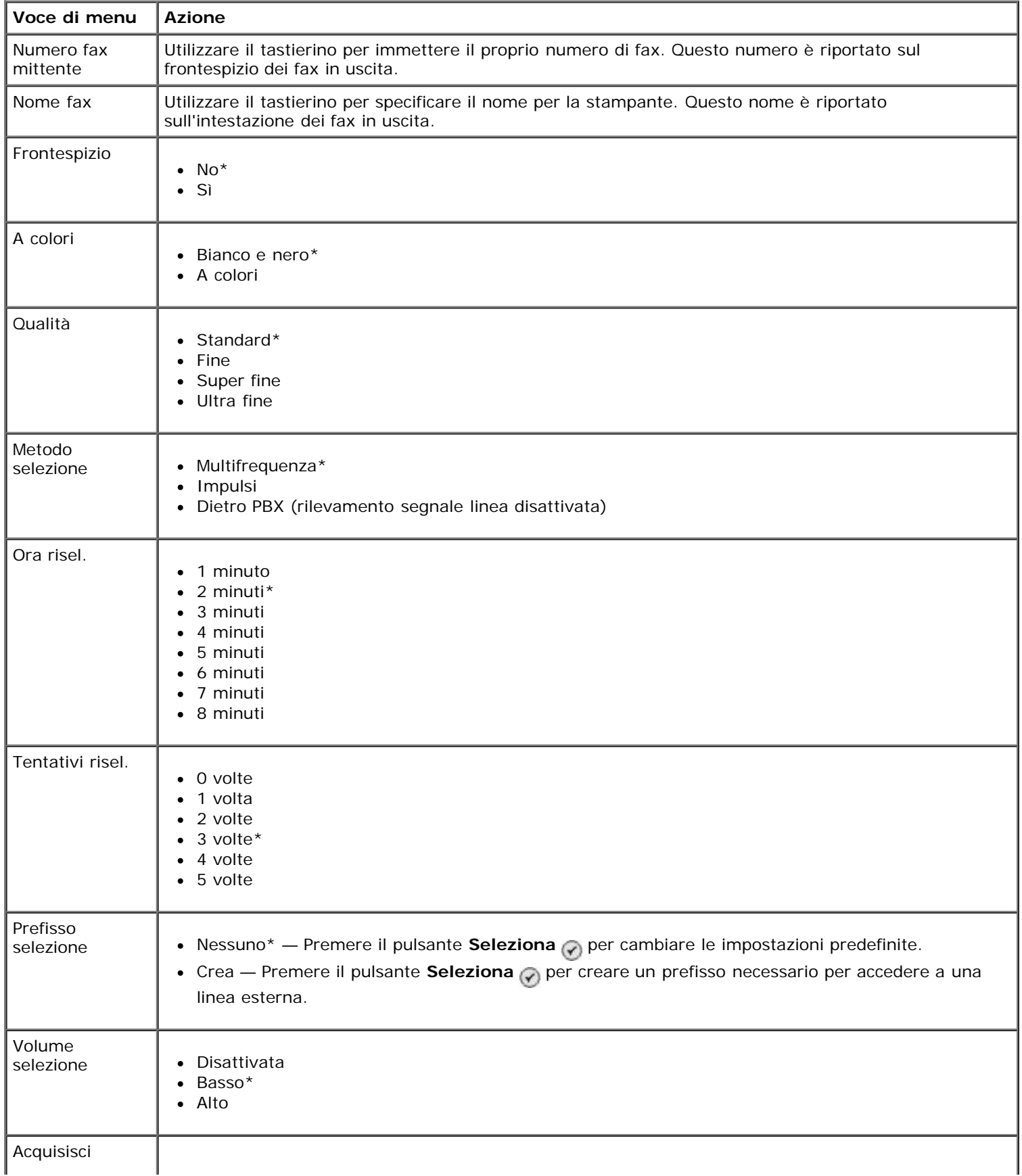

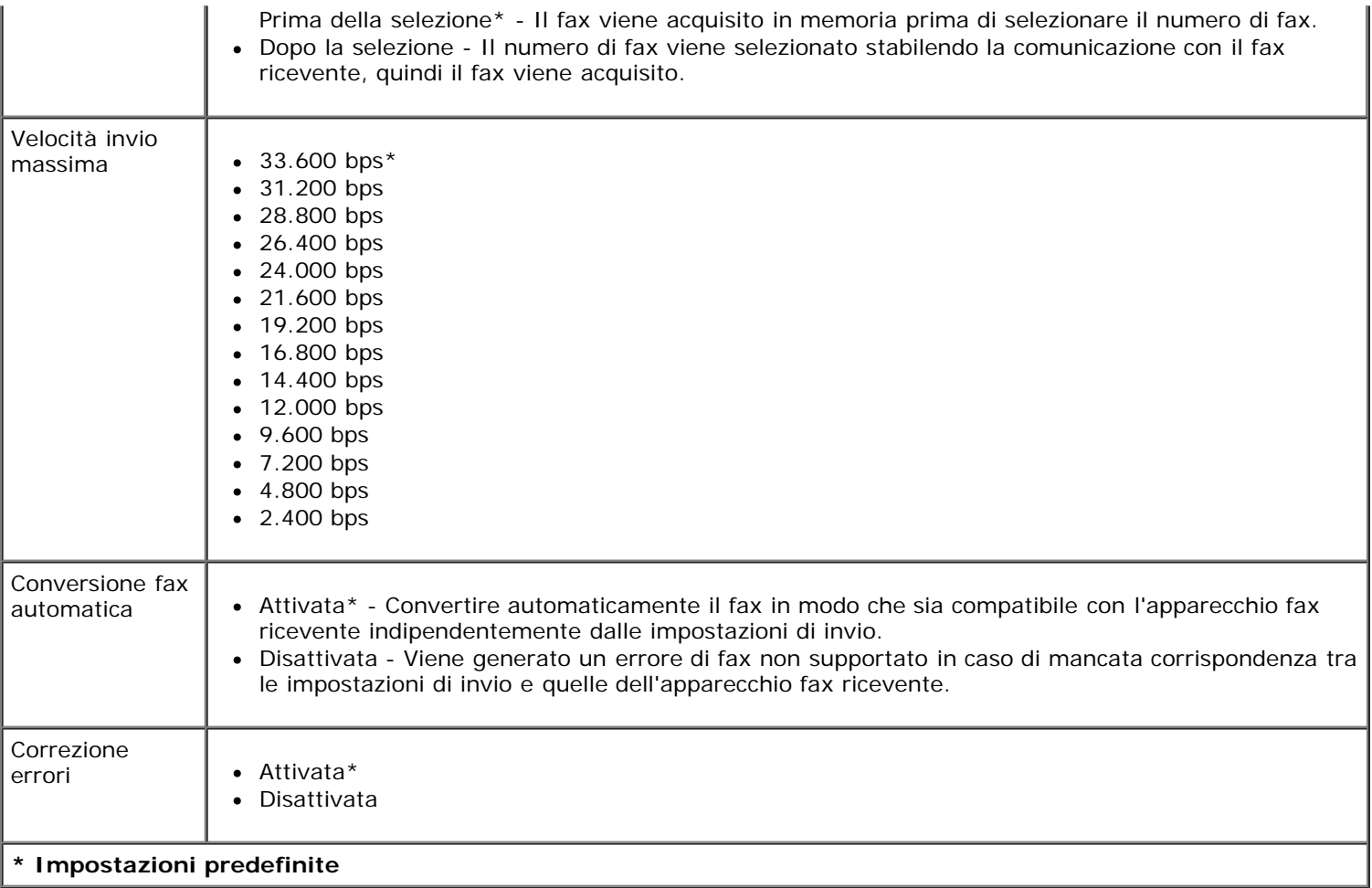

#### <span id="page-45-0"></span>**Menu Blocco fax**

È possibile accedere al menu **Blocco fax** selezionando Blocco fax dal menu **Impostazione fax**.

Quando il blocco fax è attivato, le chiamate ricevute dall'apparecchio fax con un ID chiamante presente nell'elenco da bloccare o il cui ID chiamante è bloccato vengono scollegate.

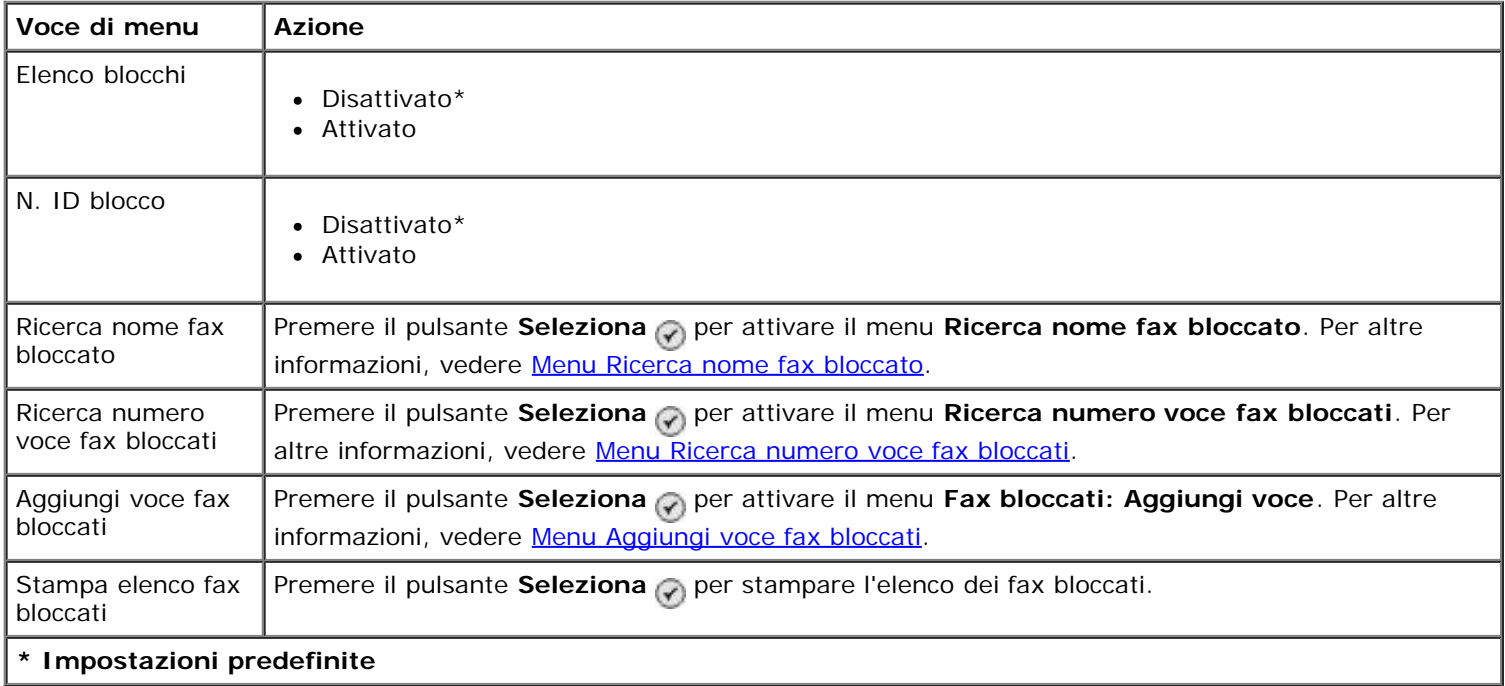

#### <span id="page-45-1"></span>**Menu Ricerca nome fax bloccato**

È possibile accedere al menu **Ricerca nome fax bloccato** selezionando Ricerca nome fax bloccato dal menu **Blocco fax**.

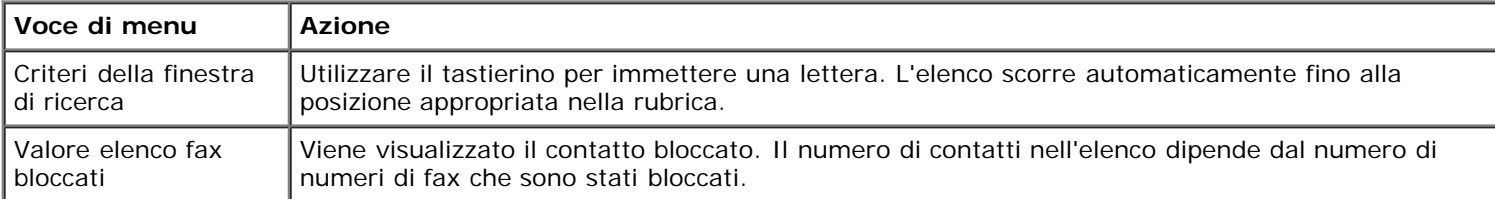

#### <span id="page-46-0"></span>**Menu Ricerca numero voce fax bloccati**

È possibile accedere al menu **Ricerca numero voce fax bloccati** selezionando Ricerca numero voce fax bloccati dal menu **Blocco fax**.

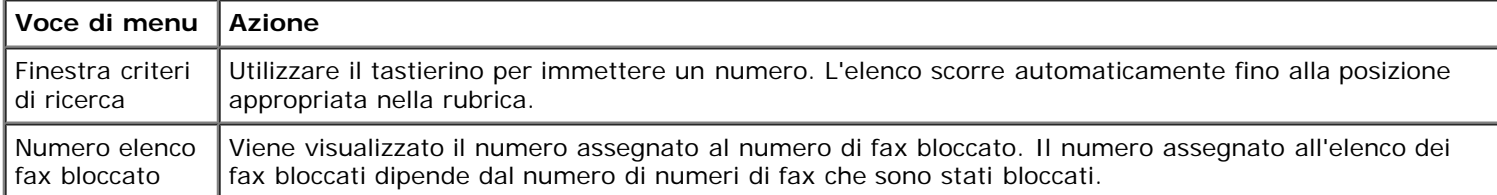

#### **Menu Voce modif. fax bloc.**

È possibile accedere al menu **Voce modif. fax bloc.** premendo il pulsante **Menu** mentre è evidenziato un numero nel menu **Ricerca nome fax bloccato** o **Ricerca numero voce fax bloccati**.

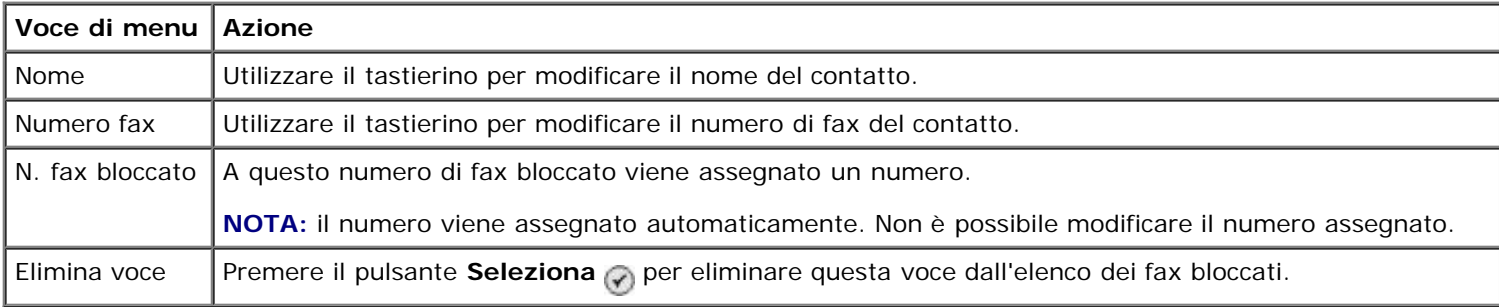

#### <span id="page-46-1"></span>**Menu Aggiungi voce fax bloccati**

È possibile accedere al menu **Aggiungi voce fax bloccati** selezionando Aggiungi voce fax bloccati dal menu **Blocco fax**.

È possibile aggiungere fino a 50 numeri all'elenco dei fax bloccati.

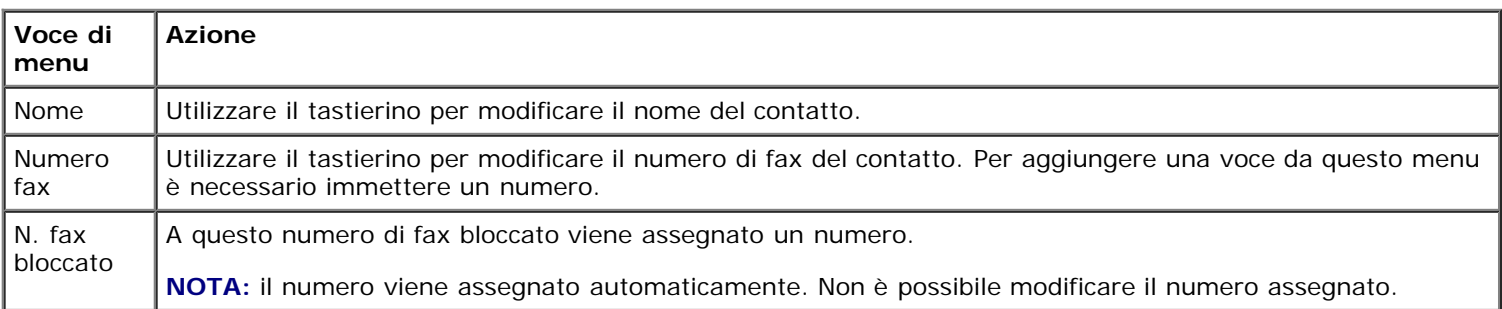

## **Modalità acquisizione**

Per visualizzare o modificare le impostazioni del menu **Modalità acquisizione**:

- 1. Accertarsi che la stampante e il computer siano collegati tramite un cavo USB.
- 2. Dal menu principale, premere il pulsante **Freccia** su o giù  $\rightarrow \rightarrow$  per scegliere Acquisisci.
- 3. Premere il pulsante **Seleziona**
- 4. Se il computer è connesso a una rete, selezionare un host dalla schermata **Selezione host** e immettere un numero PIN di quattro cifre, se necessario, per l'host selezionato.
- 5. Premere il pulsante **Seleziona**

#### **Menu Modalità acquisizione**

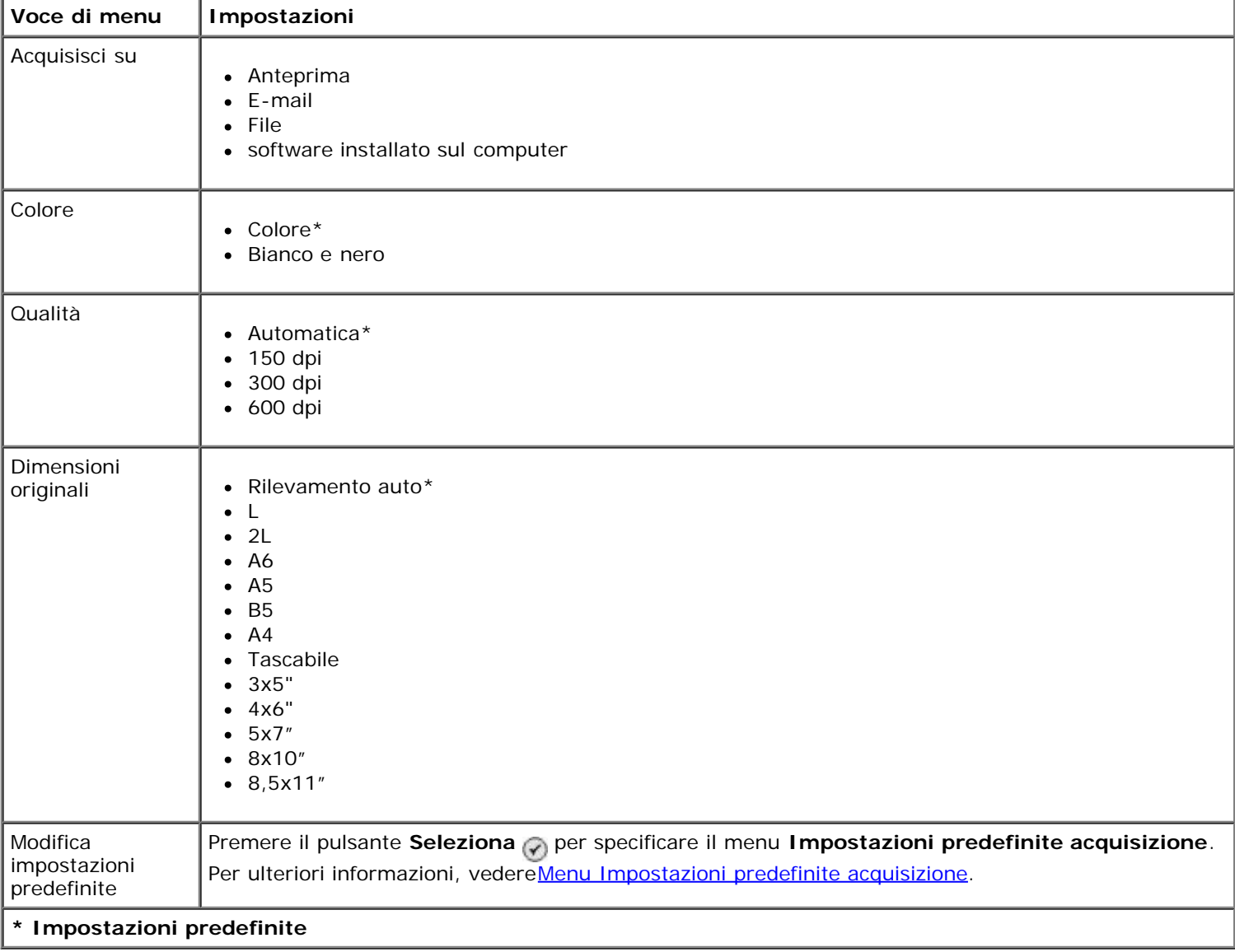

## **Modalità di impostazione**

Per accedere al menu **Imposta**:

- 1. Dal menu principale, premere il pulsante **Freccia** su o giù per scegliere Imposta.
- 2. Premere il pulsante **Seleziona**

#### **Menu Modalità impostazione**

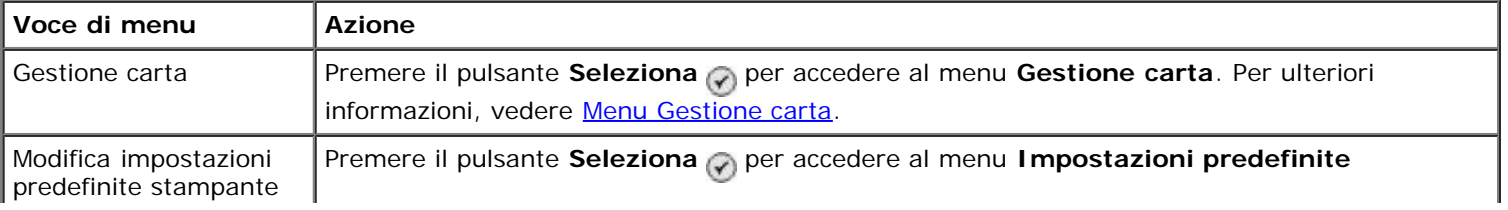

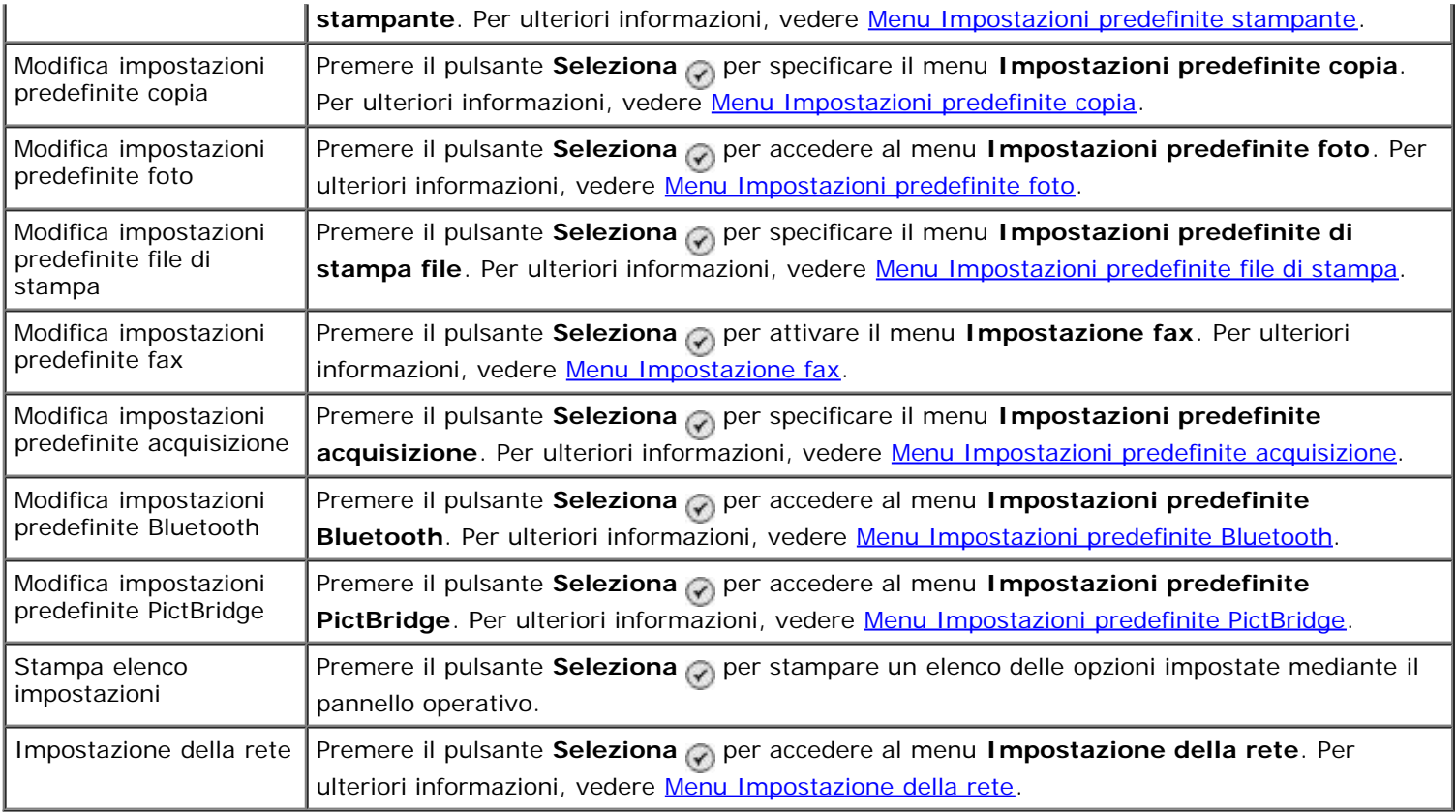

#### <span id="page-48-0"></span>**Menu Gestione carta**

È possibile selezionare il tipo e il formato della carta caricata nel vassoio di entrata della carta dal menu **Gestione carta**. Se si dispone di un vassoio di entrata opzionale, è inoltre possibile specificare l'origine della carta.

È possibile visualizzare o modificare il menu **Gestione carta** selezionando Gestione carta dal menu **Imposta**, dal menu **Modalità Copia**, dal menu **Impostazioni di stampa foto**, dal menu **Impostazioni predefinite foto**, dal menu **Impostazioni predefinite file di stampa**, dal menu **Stampa fax** o dal menu **Impostazioni predefinite Bluetooth**.

#### **Menu Gestione carta per una stampante con un vassoio di entrata della carta**

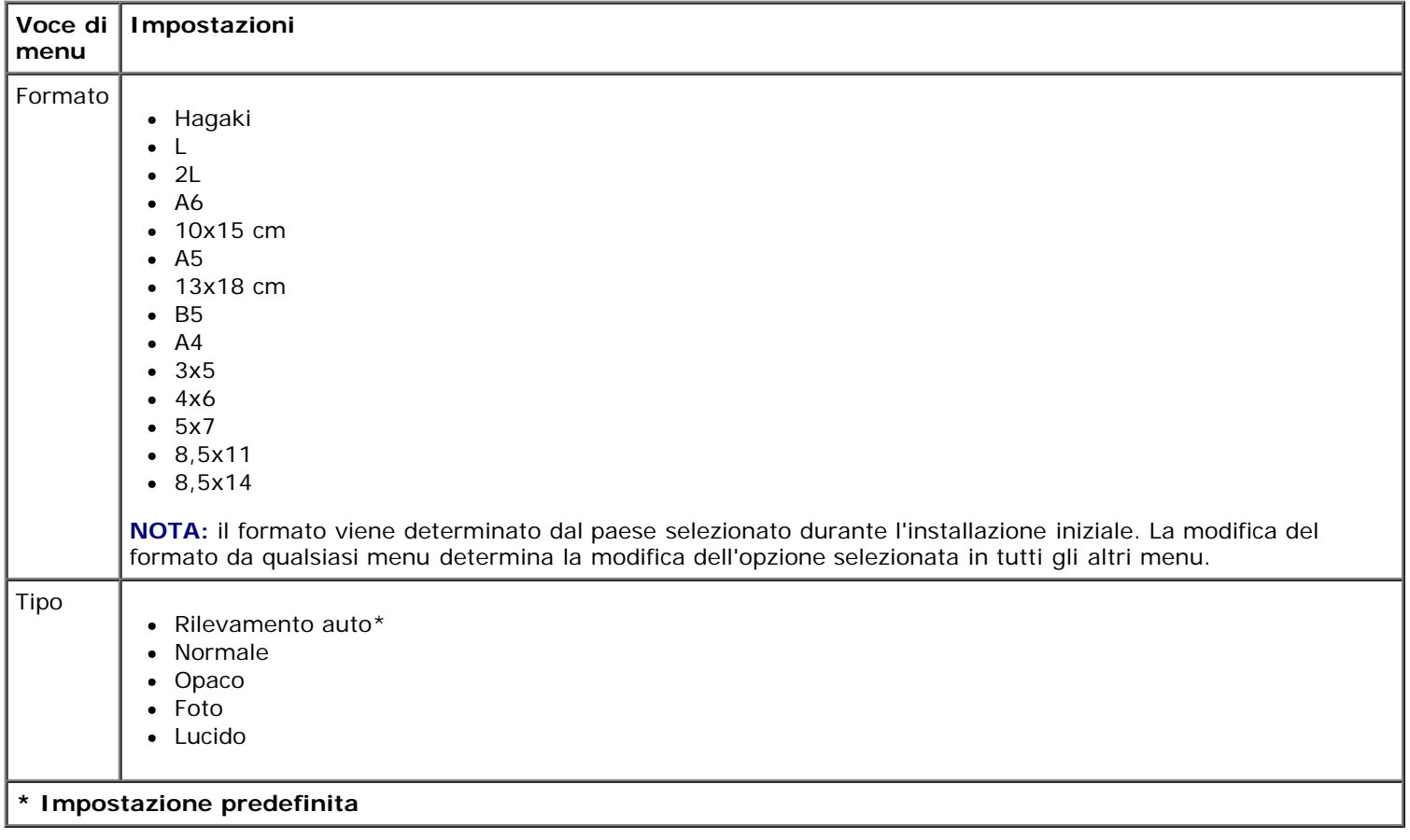

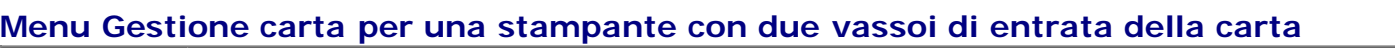

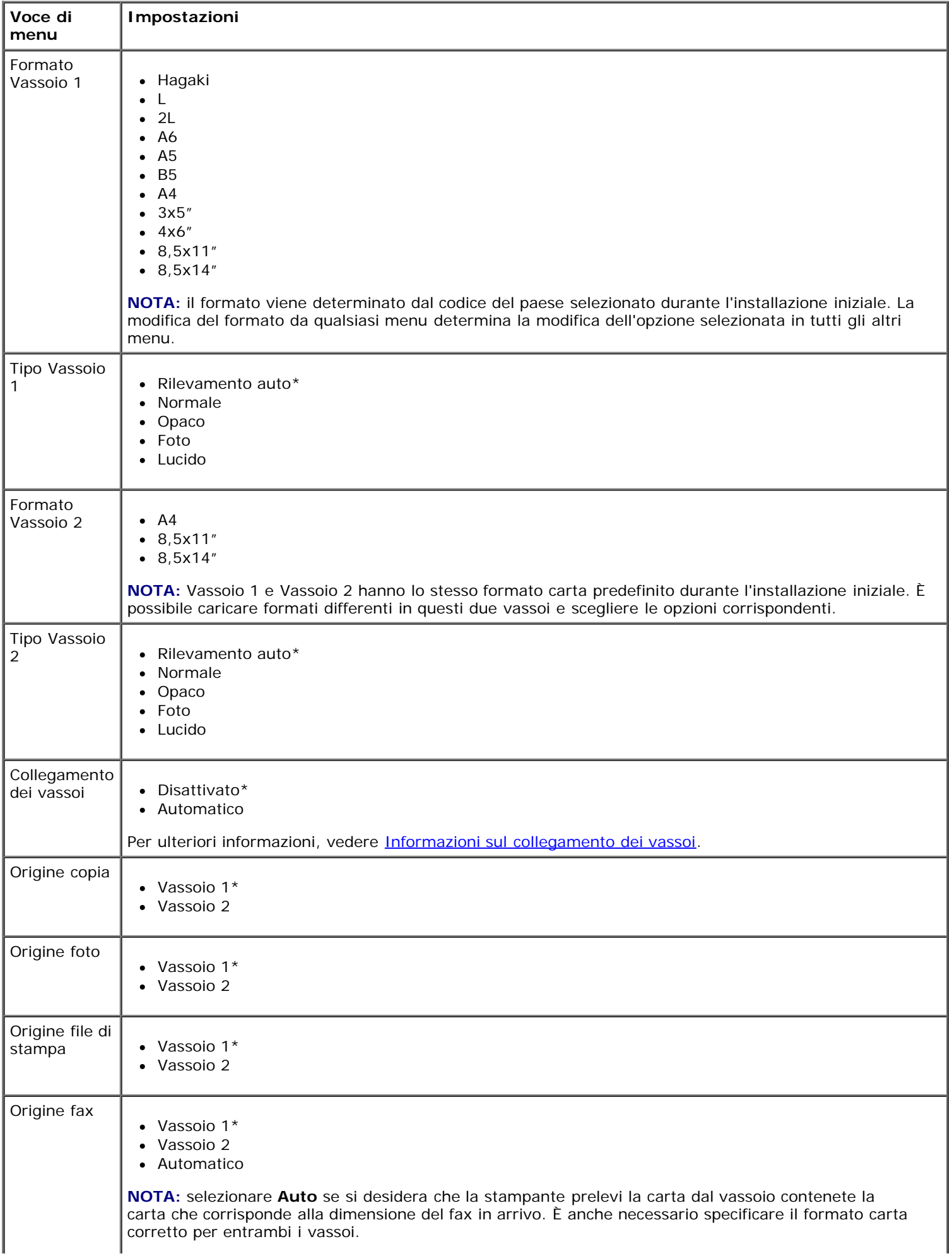

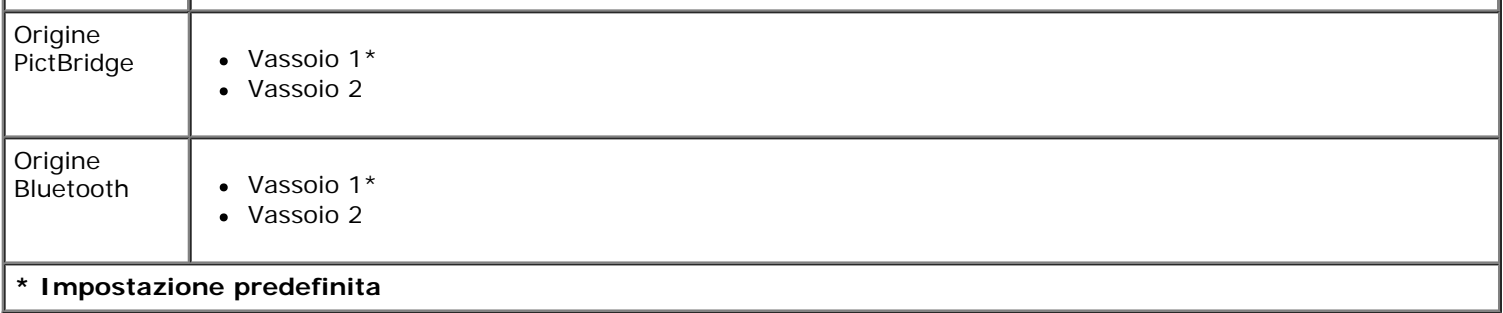

#### <span id="page-50-0"></span>**Menu Impostazioni predefinite stampante**

È possibile visualizzare o modificare le **impostazioni predefinite stampante** selezionando Modifica impostazioni predefinite stampante dal menu **Imposta**.

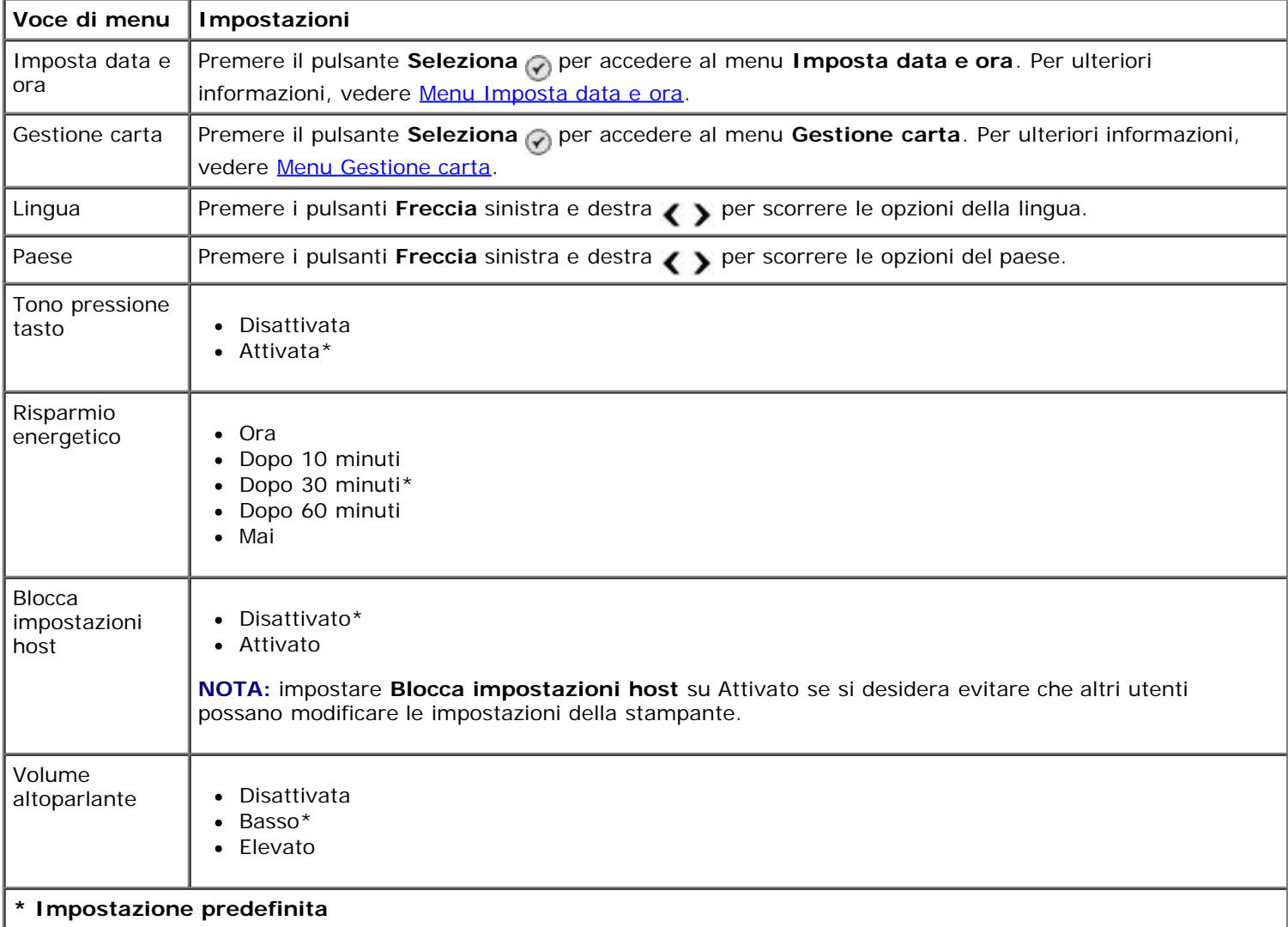

#### <span id="page-50-1"></span>**Menu Imposta data e ora**

È possibile visualizzare o modificare il menu **Imposta data e ora** selezionando Imposta data e ora dal menu **Impostazioni predefinite stampante**.

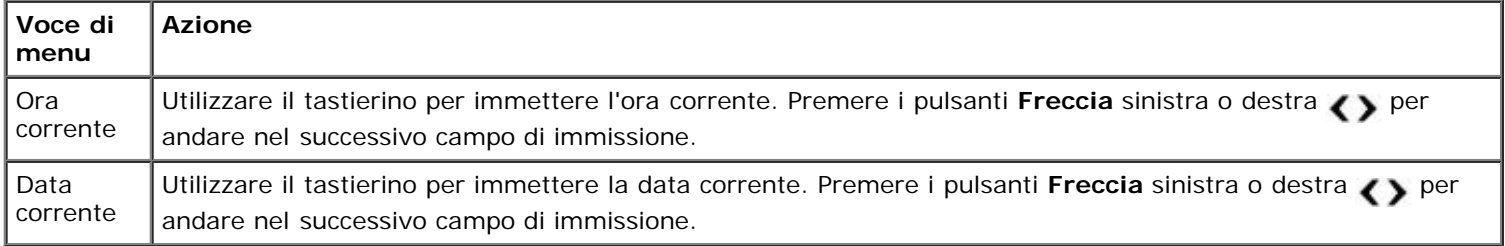

#### <span id="page-51-0"></span>**Menu Impostazioni predefinite copia**

È possibile visualizzare o modificare le **impostazioni predefinite copia** selezionando Impostazioni predefinite copia dal menu **Imposta** oppure selezionando Modifica impostazioni predefinite dal menu **Modalità Copia**.

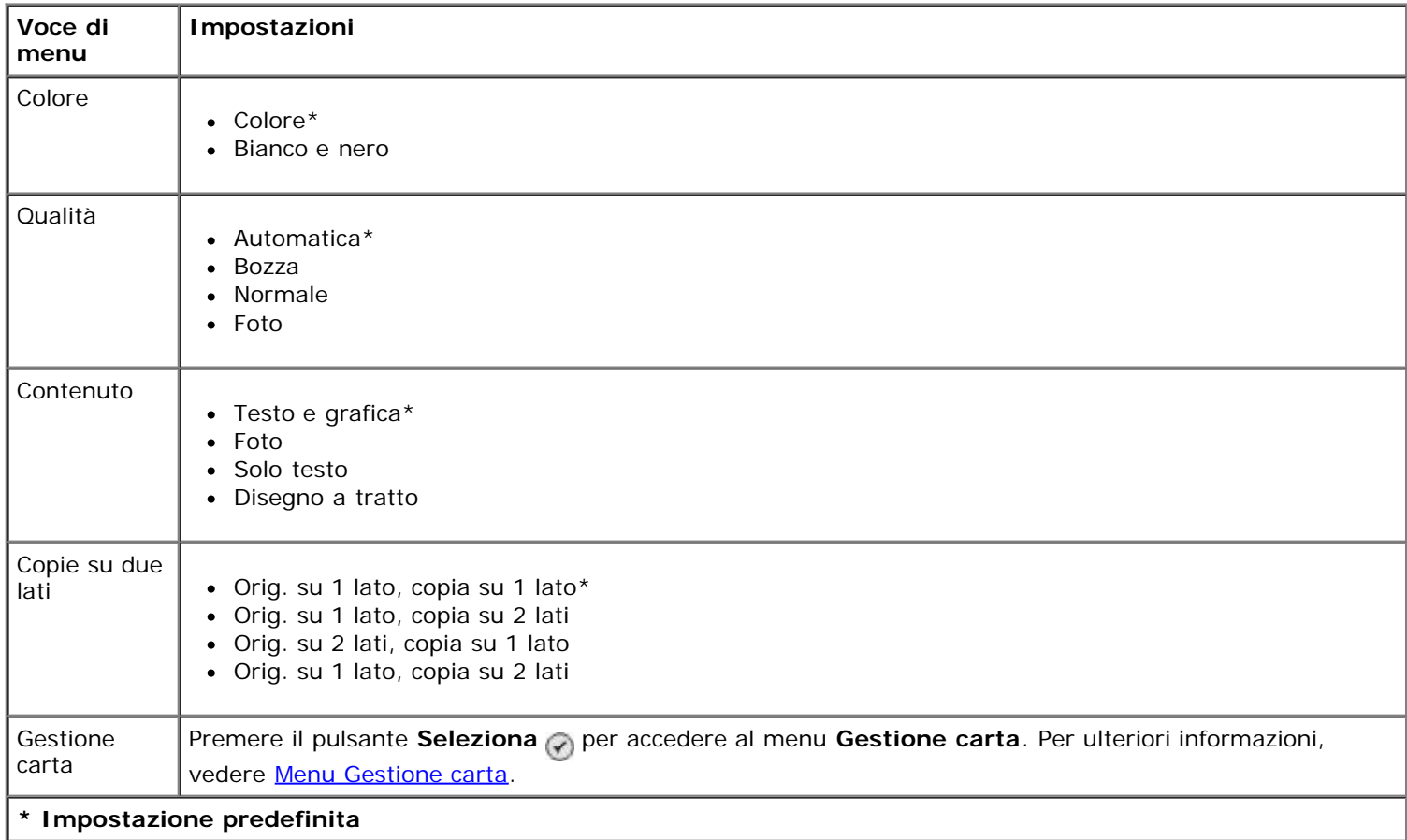

#### <span id="page-51-1"></span>**Menu Impostazioni predefinite foto**

È possibile visualizzare o modificare le **impostazioni predefinite foto** selezionando Modifica impostazioni predefinite foto dal menu **Imposta** oppure selezionando Modifica impostazioni predefinite dal menu **Modalità Cartolina fotografica**. Le impostazioni eseguite in questo menu hanno effetto su tutte le foto che verranno stampate, a meno che non vengano ripristinate le impostazioni predefinite.

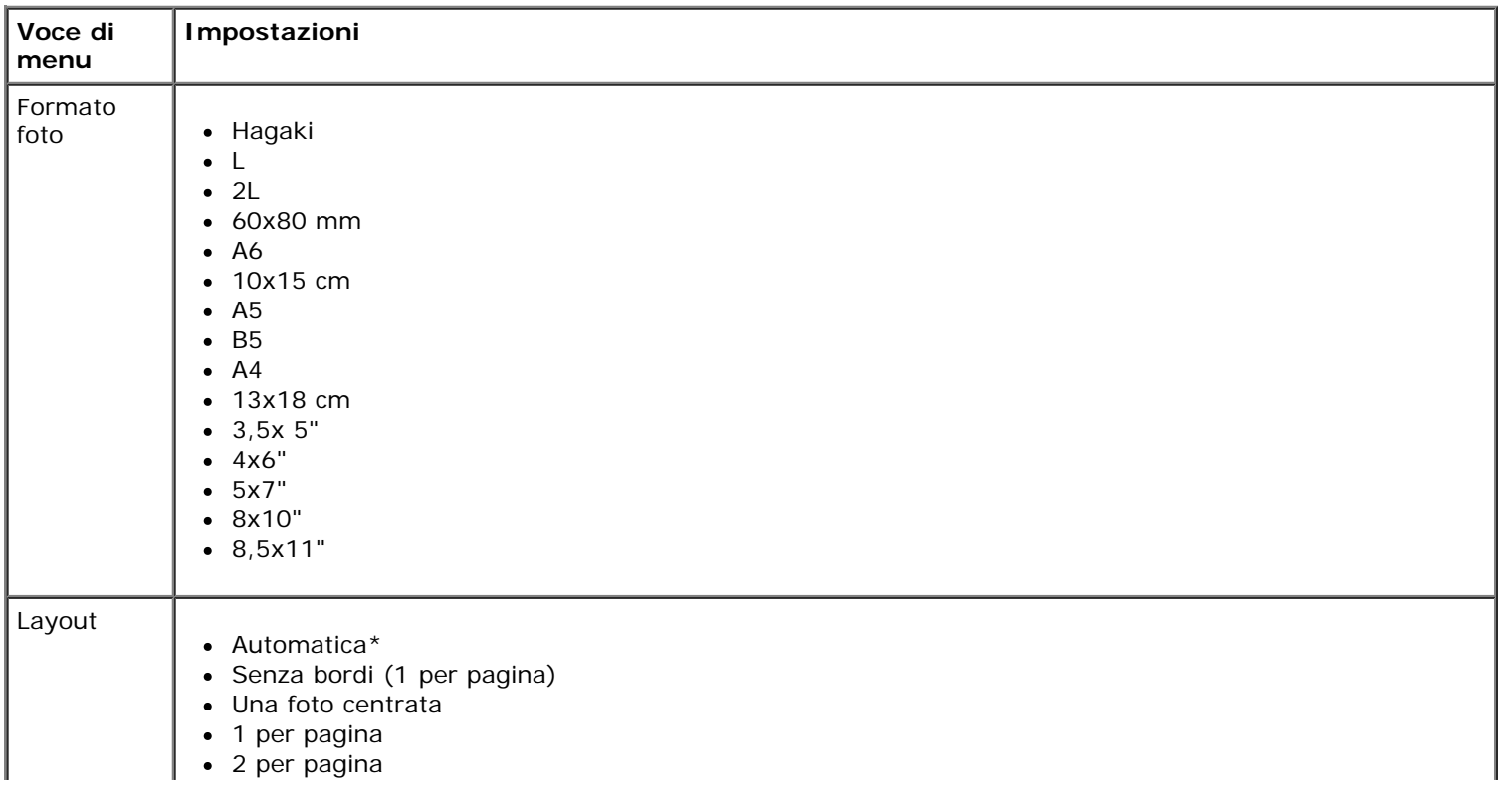

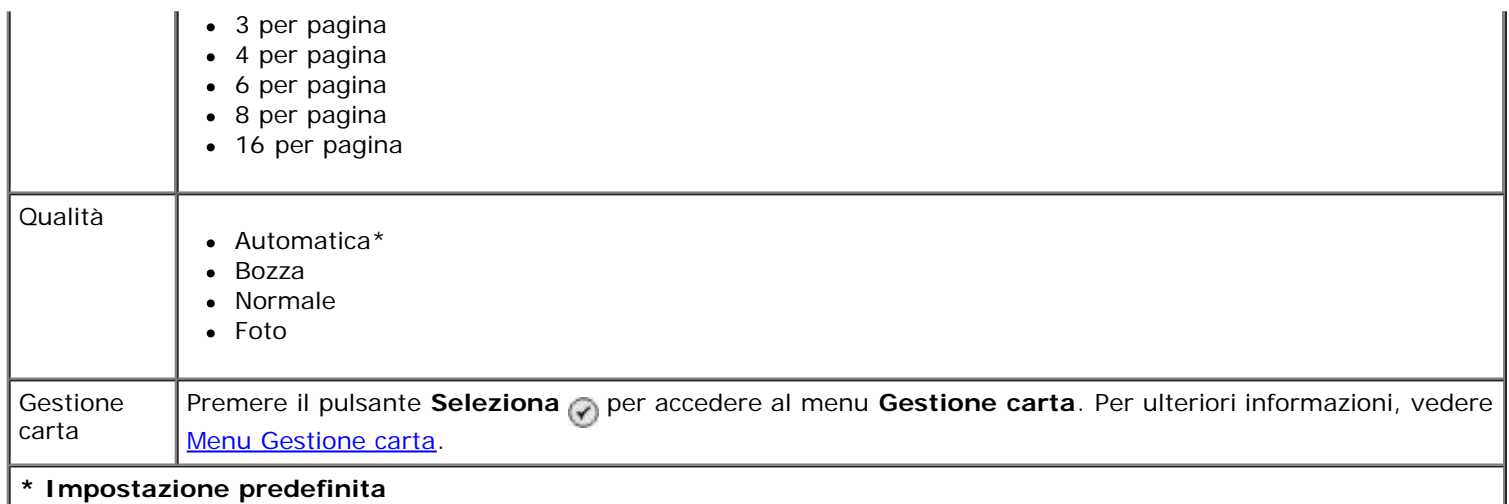

#### <span id="page-52-0"></span>**Menu Impostazioni predefinite file di stampa**

È possibile visualizzare o modificare le **impostazioni predefinite file di stampa** selezionando Modifica impostazioni predefinite file di stampa dal menu **Imposta** oppure selezionando Modifica impostazioni predefinite dal menu **Modalità File di stampa**.

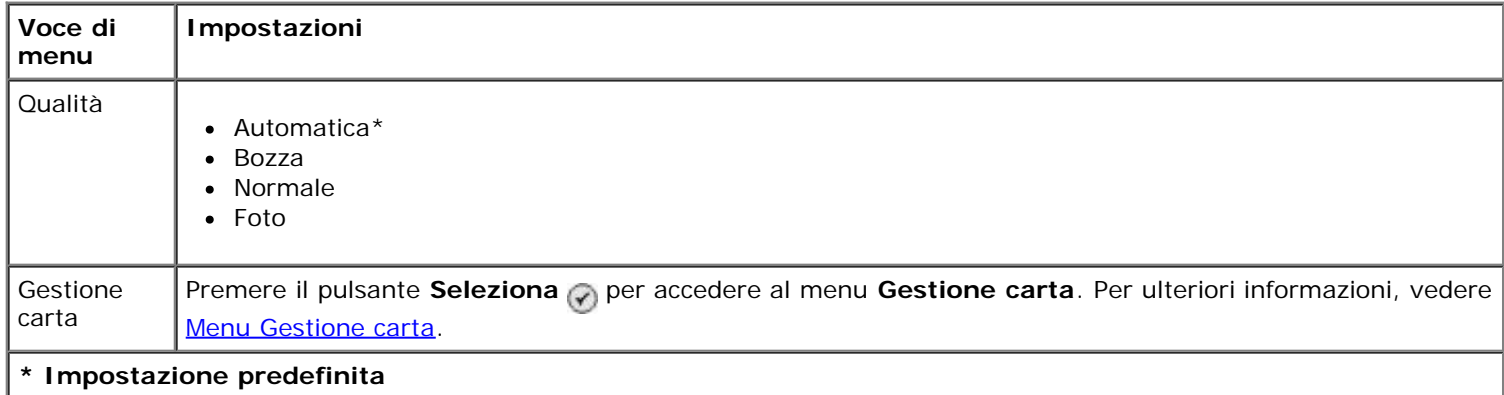

#### <span id="page-52-2"></span>**Menu Impostazione fax**

È possibile accedere al menu **Impostazione fax** selezionando Modifica impostazioni predefinite fax dal menu **Imposta** oppure selezionando Impostazione fax dal menu **Modalità Fax**. Per ulteriori informazioni, vedere [Menu](#page-41-0) [Impostazione fax.](#page-41-0)

#### <span id="page-52-1"></span>**Menu Impostazioni predefinite acquisizione**

È possibile visualizzare o modificare le **impostazioni predefinite acquisizione** selezionando Modifica impostazioni predefinite acquisizione dal menu **Imposta** oppure selezionando Modifica impostazioni predefinite dal menu **Modalità Acquisizione**.

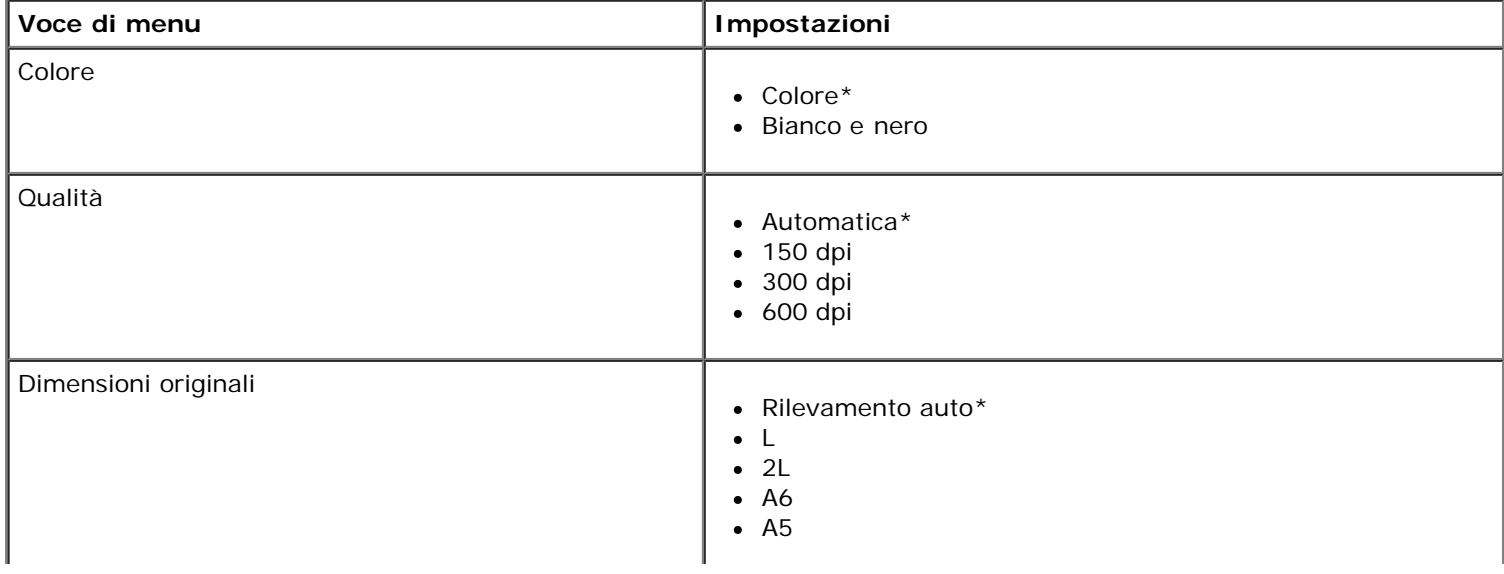

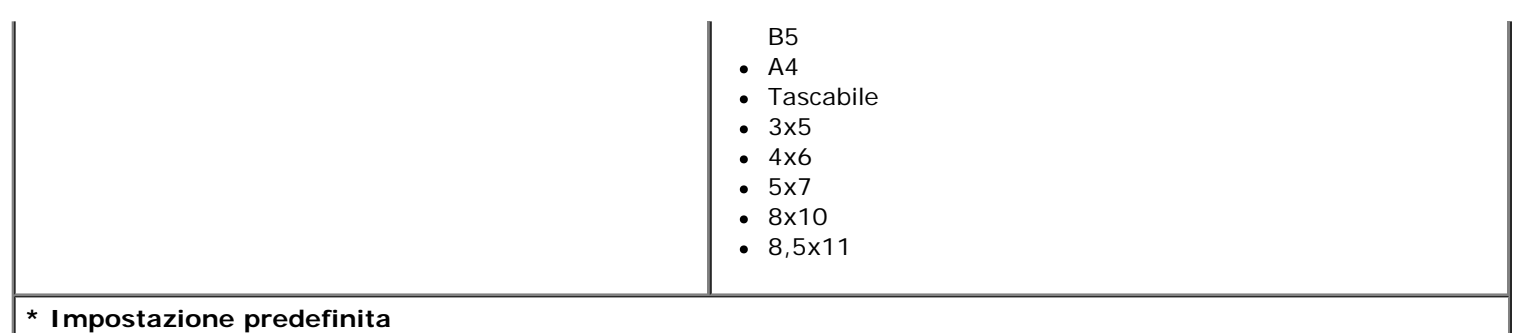

#### <span id="page-53-0"></span>**Menu Impostazioni predefinite Bluetooth**

È possibile visualizzare o modificare le **impostazioni predefinite Bluetooth** selezionando Modifica impostazioni predefinite Bluetooth dal menu **Imposta**. Per ulteriori informazioni, vedere [Modalità Bluetooth](#page-56-0).

#### <span id="page-53-1"></span>**Menu Impostazioni predefinite PictBridge**

È possibile visualizzare o modificare le **impostazioni predefinite PictBridge** selezionando Modifica impostazioni predefinite PictBridge dal menu **Imposta**.

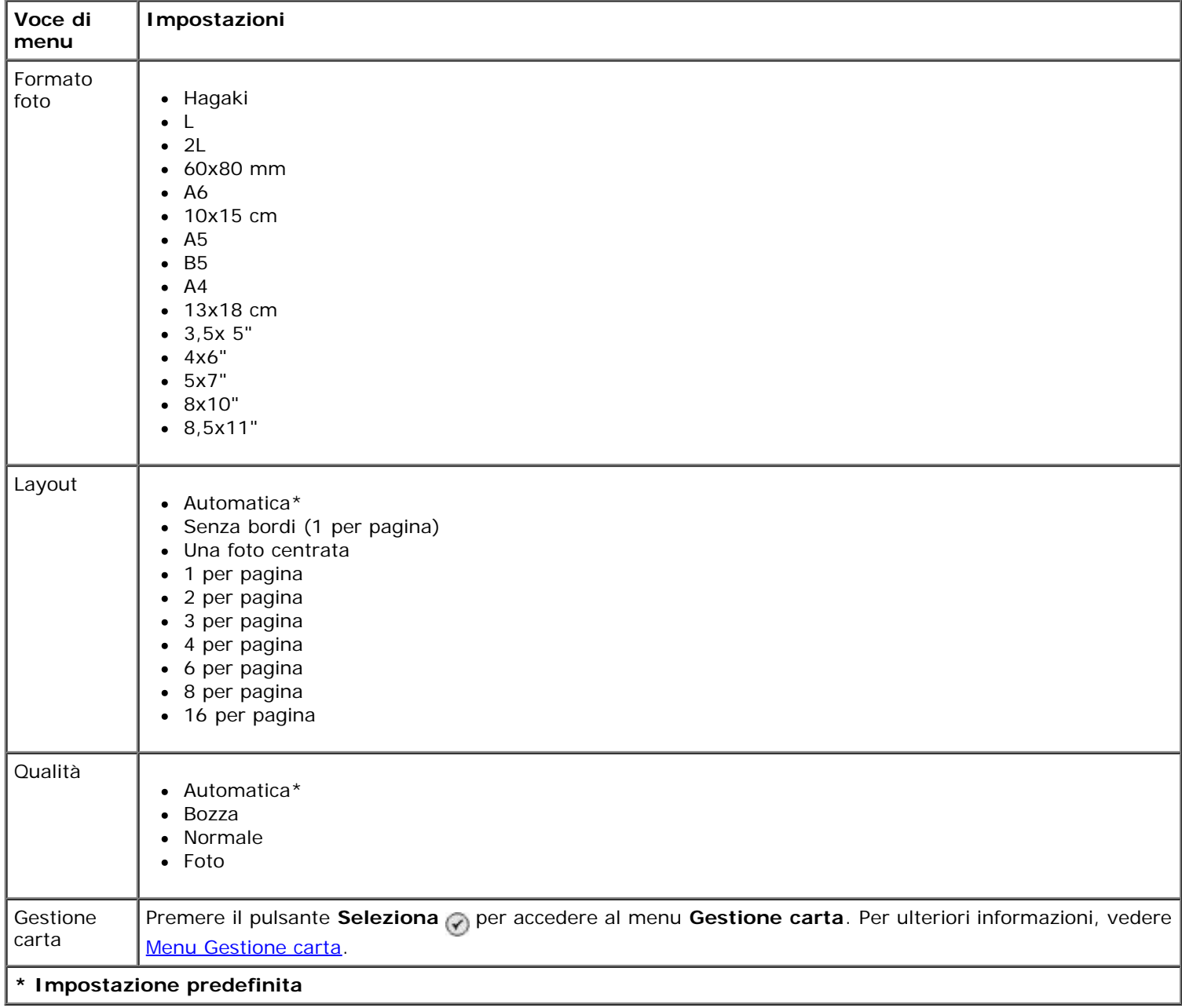

#### <span id="page-53-2"></span>**Menu Impostazione della rete**

È possibile accedere al menu **Imposta** selezionando Impostazione della rete dal menu **Imposta**.

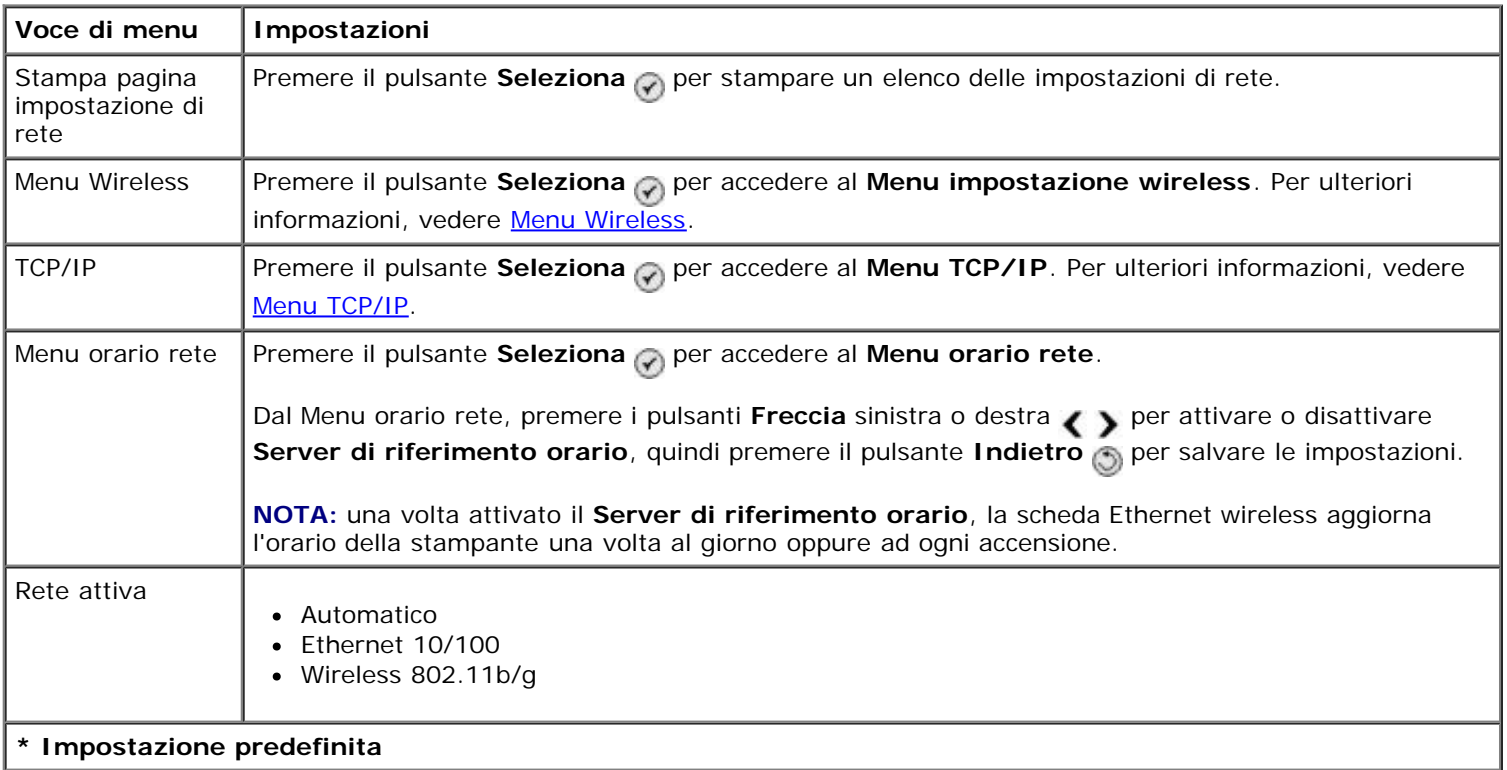

#### <span id="page-54-0"></span>**Menu Wireless**

È possibile visualizzare o modificare le impostazione del **Menu impostazione wireless** selezionando Menu wireless dal menu **Impostazione della rete**.

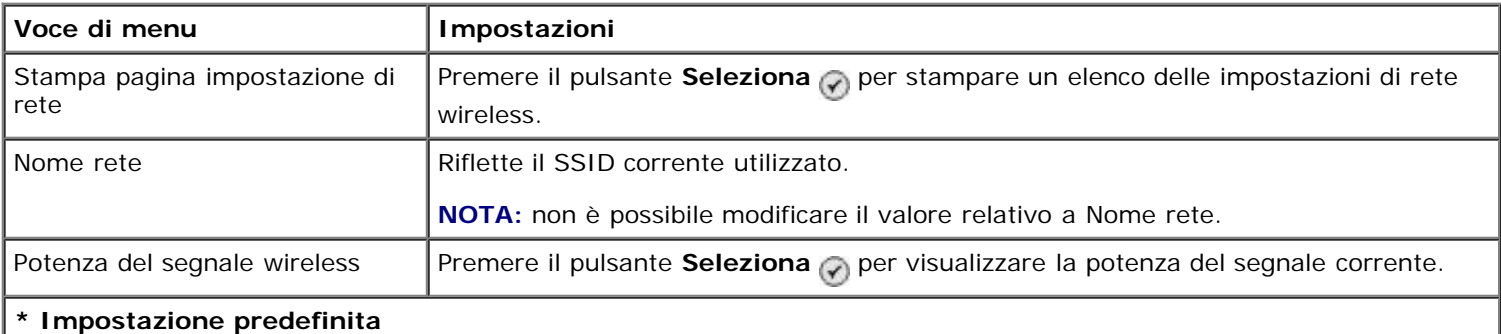

#### <span id="page-54-1"></span>**Menu TCP/IP**

È possibile visualizzare o modificare le impostazione del **Menu TCP/IP** selezionando TCP/IP dal menu **Impostazione della rete**.

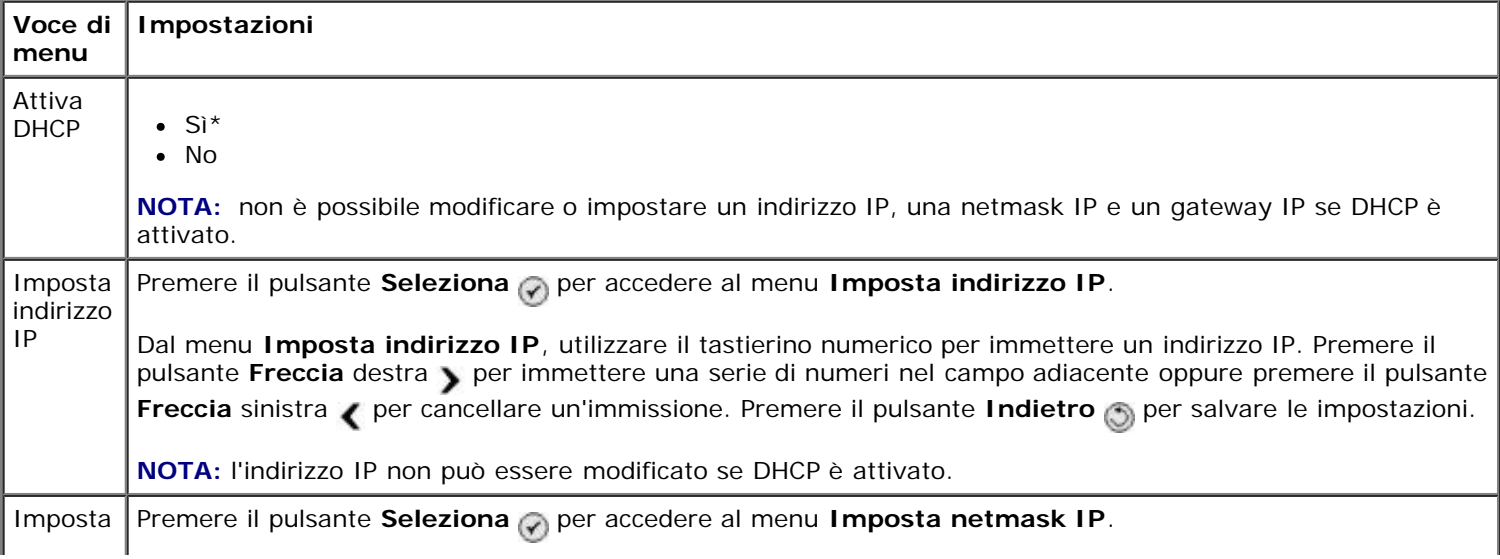

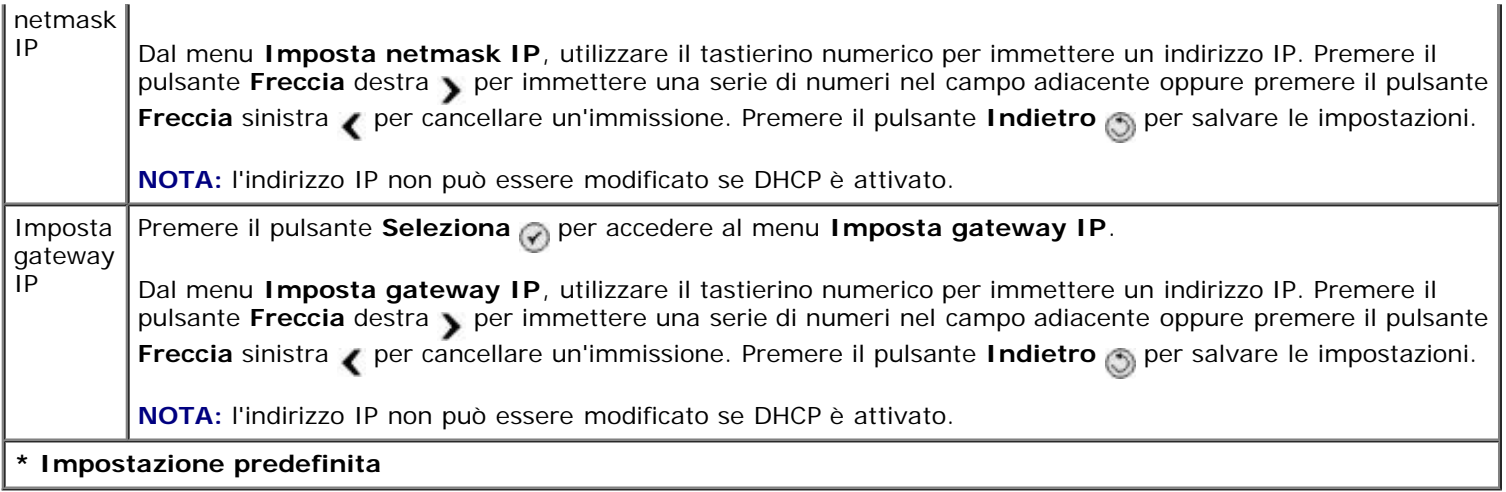

## **Modalità Manutenzione**

Per accedere alle opzioni della modalità **Manutenzione**:

- 1. Dal menu principale, premere il pulsante **Freccia** su o giù  $\rightarrow \rightarrow$  per scegliere Manutenzione.
- 2. Premere il pulsante **Seleziona**

#### **Menu di modalità Manutenzione**

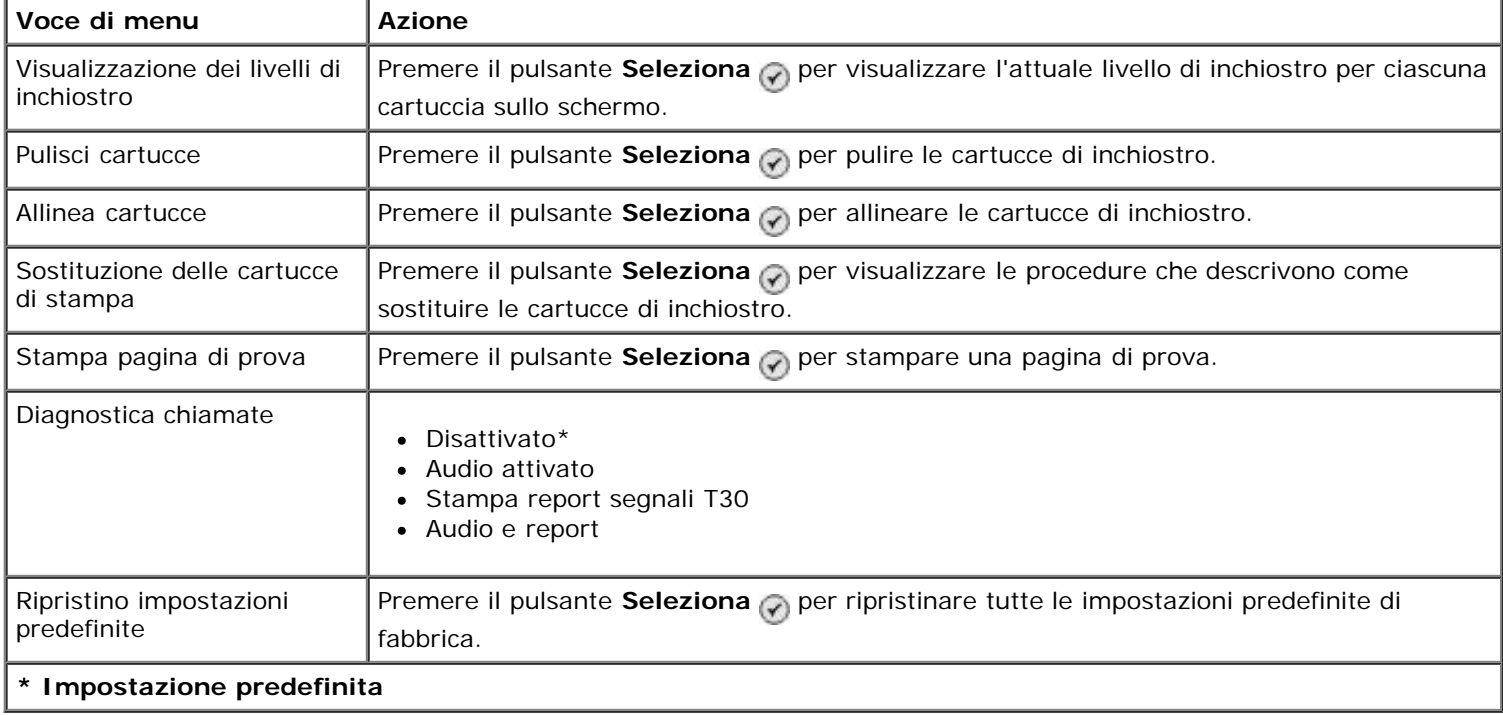

## **Modalità PictBridge**

Al momento della connessione a una fotocamera PictBridge attivata, la stampante passa automaticamente alla modalità PictBridge. È possibile stampare immagini utilizzando i controlli della fotocamera. Per ulteriori informazioni, vedere [Stampa di fotografie da una fotocamera compatibile PictBridge.](#page-84-0)

Per visualizzare o modificare le impostazioni di stampa predefinite PictBridge, premere il pulsante Menu ...

#### **Menu Impostazioni di stampa predefinite PictBridge**

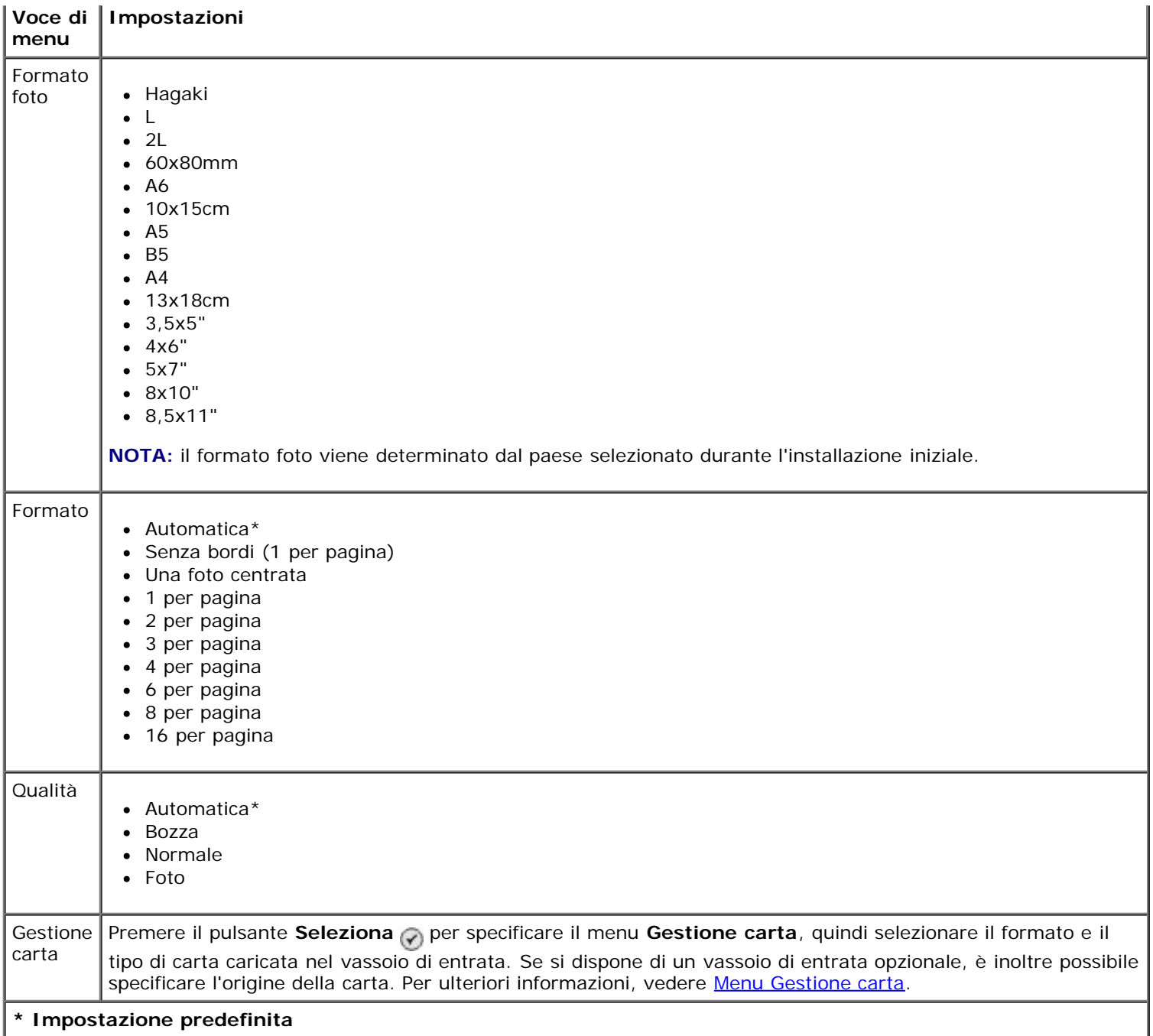

## <span id="page-56-0"></span>**Modalità Bluetooth**

Per stampare da un dispositivo Bluetooth esterno, è necessario collegare un adattatore Bluetooth USB alla porta PictBridge. L'icona Bluetooth e viene visualizzata sul display quando l'adattatore Bluetooth USB è attivo.

Per visualizzare o modificare le **impostazioni predefinite Bluetooth**:

- 1. Premere i pulsanti **Freccia** su o giù  $\bigwedge$  per scorrere fino a Impostazione, quindi premere il pulsante Seleziona  $\odot$
- 2. Premere i pulsanti **Freccia** su o giù  $\bigvee$  per scorrere fino a Modifica impostazioni predefinite Bluetooth, quindi premere il pulsante **Seleziona**

#### **Menu Impostazioni predefinite Bluetooth**

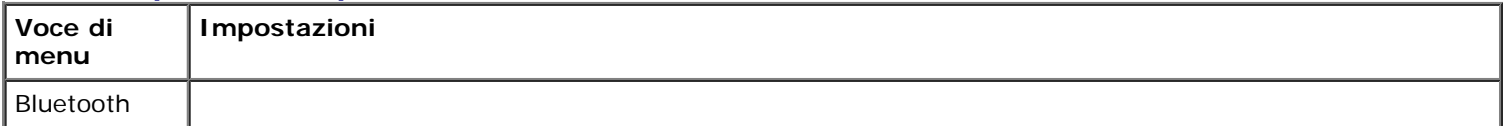

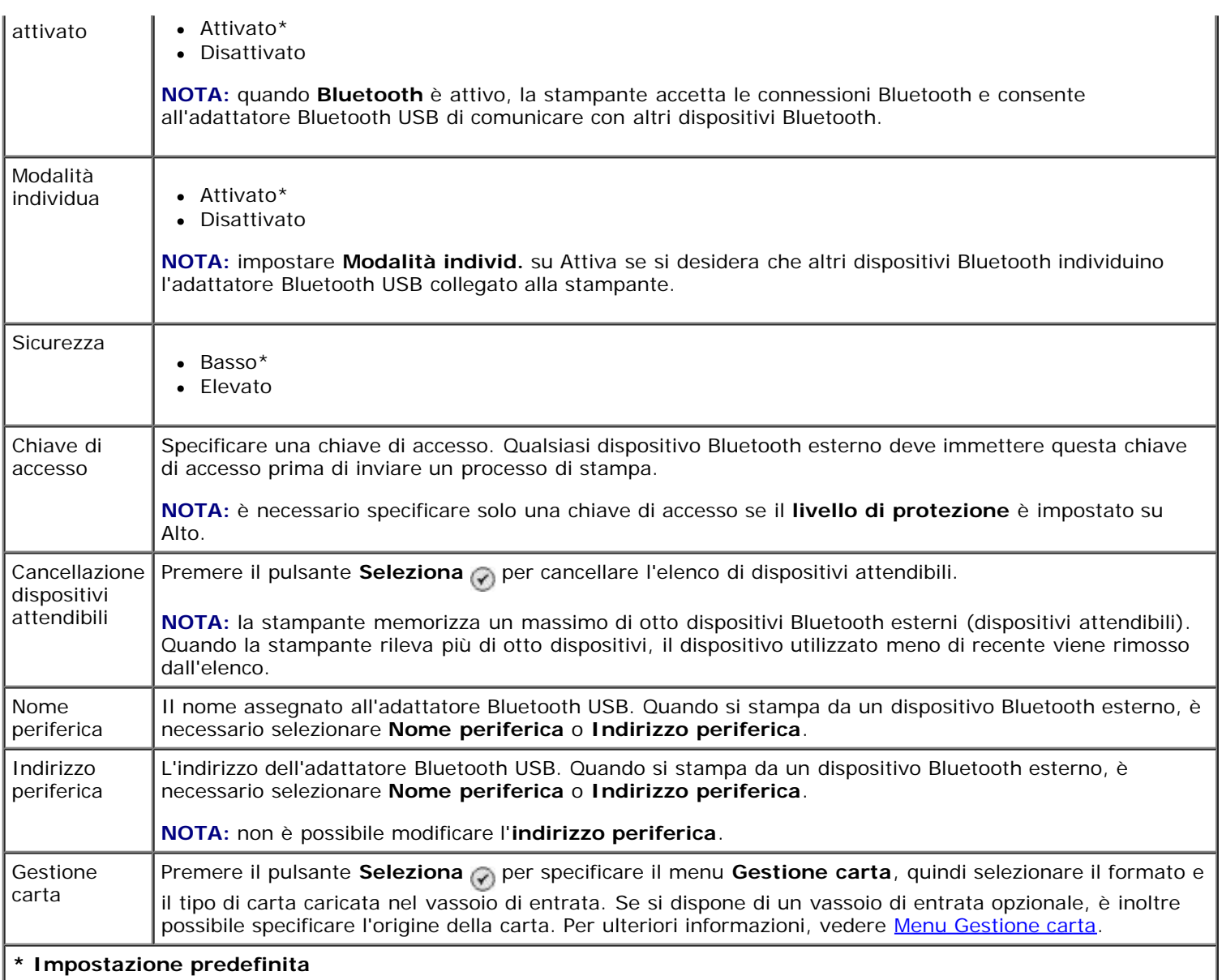

# **Installazione della scheda Ethernet/interna wireless Dell 966**

- [Requisiti minimi per la configurazione](#page-58-0)
- [Impostazioni di rete wireless](#page-58-1)
- [Crittografia wireless](#page-58-2)
- [Installazione e configurazione della scheda](#page-59-0)
- [Configurazione della scheda mediante l'Utilità di impostazione wireless](#page-62-0)

**NOTA:** la scheda Ethernet/interna wireless Dell 966 potrebbe non essere disponibile in tutti i paesi. Per verificarne la disponibilità, consultare il rivenditore Dell di riferimento.

## <span id="page-58-0"></span>**Requisiti minimi per la configurazione**

- Scheda Ethernet/interna wireless Dell™ 966
- Viene visualizzata la stampante multifunzione fotografica Dell 966
- Una rete wireless esistente
- Il CD *Driver e utilità* fornito unitamente alla stampante
- Un computer su cui gira uno dei seguenti sistemi operativi:
	- Windows Vista™
	- o Windows<sup>®</sup> XP
	- Windows 2000

### <span id="page-58-1"></span>**Impostazioni di rete wireless**

È possibile che siano necessarie alcune impostazioni di rete per configurare la scheda che è stata installata sulla stampante. Ecco alcune delle impostazioni che possono essere necessarie:

- Nome di rete, noto anche come SSID (ID set di servizi)
- Tipo BSS (Basic Service Set) (il tipo di rete wireless utilizzato ad-hoc o Infrastruttura
- Numero di canale wireless
- Autenticazione di rete e tipo di crittografia
- Codici di sicurezza

### <span id="page-58-2"></span>**Crittografia wireless**

I seguenti tipi di sicurezza sono supportati:

Nessuna protezione

- WEP con chiave a 64 bit o 128 bit
- WPA con motore di crittografia TKIP 128 bit o motore di crittografia AES-CCMP 128 bit

Una chiave pre-condivisa WPA (WiFi Protected Access) è come una password e deve rispettare i seguenti criteri:

- Se si utilizzano i caratteri Hex, le chiavi valide sono composte da 64 caratteri.
- Se si utilizza ASCII, le chiavi valide sono composte da 8 caratteri.

La rete wireless può essere utilizzata ovunque da una a quattro chiavi WEP. Una chiave WEP è come una password e deve rispettare i seguenti criteri:

- Se si utilizzano i caratteri Hex, le chiavi valide sono composte da 10 o 26 caratteri.
- Se si utilizza ASCII, le chiavi valide sono composte da 5 o 13 caratteri.

## <span id="page-59-0"></span>**Installazione e configurazione della scheda**

### **Installazione della scheda**

1. Spegnere la stampante e scollegare il cavo di alimentazione dalla presa a muro.

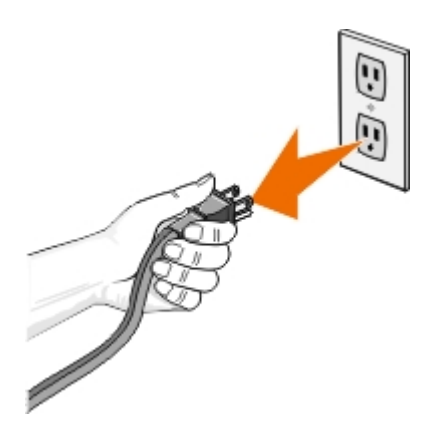

**ATTENZIONE: se non si scollega la stampante potrebbero verificarsi dei danni alla stampante e alla scheda. Assicurarsi che l'alimentazione sia disattivata e che il cavo di alimentazione sia scollegato dalla presa a muro prima di proseguire.**

- 2. Rimuovere il coperchio posteriore spingendo la linguetta a sinistra e allontanando il coperchio dalla stampante.
- 3. Rimuovere le viti e il pannello di copertura.

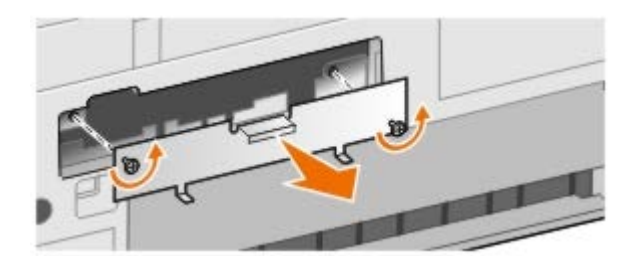

**ATTENZIONE: le schede wireless potrebbero essere facilmente danneggiate dall'elettricità statica. Toccare qualcosa di metallico, ad esempio la struttura della stampante, prima di toccare la scheda.**

- 4. Estrarre la scheda dalla confezione. Conservare i materiali della confezione.
- 5. Allineare i bordi della scheda nelle guide a sinistra e a destra, quindi inserire la scheda nella stampante. È normale che la scheda non sia in linea con il retro della stampante fino al completamento del passaggio 6.

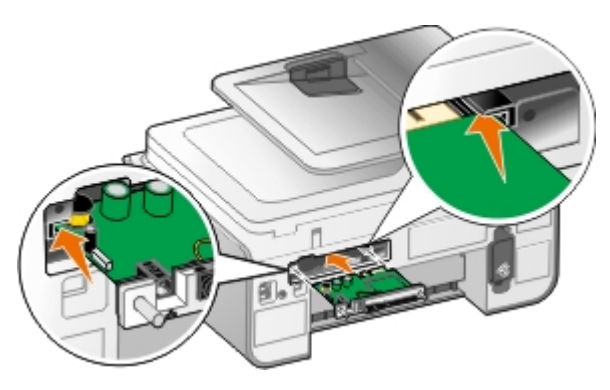

**NOTA:** per verificare che la scheda sia allineata correttamente, accertarsi che la porta Ethernet si trovi sul lato Ø sinistro della scheda.

6. Stringere le viti a testa zigrinata a destra e a sinistra per fermare la scheda.

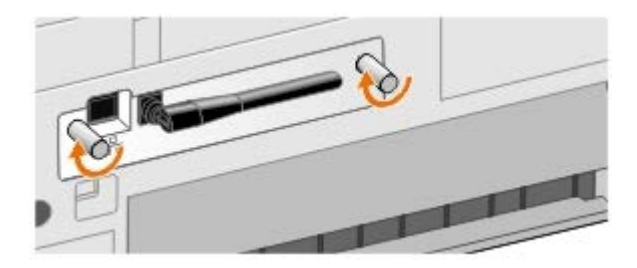

7. Ruotare l'antenna rivolgendola verso l'alto.

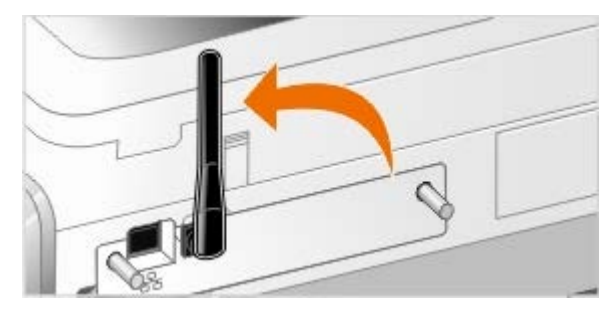

È ora possibile configurare la scheda per il funzionamento sulla rete wireless o Ethernet.

### **Configurazione della scheda per il funzionamento su una rete wireless**

- 1. Collegare il cavo di alimentazione della stampante alla presa a muro.
- 2. Premere il pulsante di **accensione**.
- 3. *Se si utilizza la stampante con un computer Dell nuovo:* Collegare il cavo USB alla porta sul retro della stampante e del computer, quindi vedere [passo](#page-60-0) 8.

*Se si utilizza la stampante con un computer esistente:* Andare al passaggio successivo.

4. Accertarsi che il computer sia acceso e inserire il CD *Driver e utilità*. Il CD si avvia automaticamente.

**NOTA:** se non si dispone del CD *Driver e utilità*, è possibile scaricare il software corretto dal sito [support.dell.com.](http://support.dell.com/)

- 5. Selezionare **Utilizzo di una rete wireless**, quindi fare clic su **Avanti**.
- 6. Selezionare **Accetto i termini del Contratto di licenza** e fare clic su **Avanti**.
- 7. Leggere le informazioni sulle eccezioni del firewall, quindi fare clic su **Avanti**.
- <span id="page-60-0"></span>8. Selezionare le impostazioni wireless che si desidera utilizzare, quindi fare clic su **Avanti**.

Per completare l'installazione, seguire le istruzioni visualizzate sullo schermo. Per ulteriori informazioni su come configurare la scheda per il funzionamento in rete, vedere [Configurazione della scheda mediante l'Utilità di](#page-62-0) [impostazione wireless.](#page-62-0)

**NOTA:** il nome di rete (SSID) e le impostazioni di sicurezza della rete wireless sono necessari per completare la procedura guidata di configurazione. Per ulteriori informazioni, vedere la documentazione dell'amministratore di rete wireless o della rete.

Per ulteriori informazioni su come configurare la scheda per il funzionamento in rete, vedere [Configurazione della scheda](#page-62-0) [mediante l'Utilità di impostazione wireless](#page-62-0).

## **Configurazione della scheda per il funzionamento su una rete Ethernet**

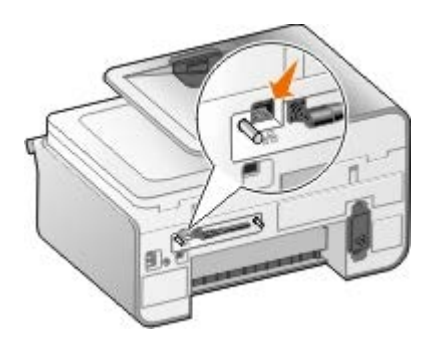

- 1. Collegare la stampante alla rete mediante un cavo Ethernet (venduto separatamente).
- 2. Collegare il cavo di alimentazione della stampante alla presa a muro e premere il **pulsante di accensione**
- 3. Inserire il CD *Driver e utilità* fornito unitamente alla stampante. Il CD si avvia automaticamente.

**NOTA:** se non si dispone del CD *Driver e utilità*, è possibile scaricare il software corretto dal sito [support.dell.com.](http://support.dell.com/)

- 4. Selezionare **Utilizzo di un cavo Ethernet**, quindi fare clic su **Avanti**.
- 5. Fare clic su **Accetto i termini del Contratto di licenza** per accettare il contratto di licenza.
- 6. Leggere le informazioni sulle eccezioni del firewall, quindi fare clic su **Avanti**.
- 7. La stampante deve essere visualizzata nell'elenco delle stampanti e deve essere già selezionata. Fare clic su **Avanti** per iniziare il processo di installazione.

Se la stampante non viene visualizzata, è possibile che sia necessario configurare manualmente l'indirizzo IP della scheda per il funzionamento in rete.

Per ulteriori informazioni su come configurare la scheda per il funzionamento in rete, vedere [Configurazione della scheda](#page-62-0) [mediante l'Utilità di impostazione wireless](#page-62-0).

### **Configurazione della stampante utilizzando l'installazione avanzata**

- 1. Collegare il cavo di alimentazione della stampante alla presa a muro e premere il **pulsante di accensione**
- 2. Inserire il CD *Driver e utilità* fornito unitamente alla stampante. Il CD si avvia automaticamente.

**NOTA:** se non si dispone del CD *Driver e utilità*, è possibile scaricare il software corretto dal sito [support.dell.com.](http://support.dell.com/)

- 3. Selezionare **Installazione avanzata** e fare clic su **Avanti**.
- 4. Selezionare il metodo di collegamento della stampante a una rete, quindi fare clic su **Avanti**.
- 5. Fare clic su **Accetto i termini del Contratto di licenza** per accettare il contratto di licenza.
- 6. *Se è stato selezionato Client peer-to-peer:* Immettere il nome del computer remoto e il nome della stampante condivisa, quindi fare clic su **Avanti**. Per completare l'installazione, seguire le istruzioni visualizzate sullo schermo.

*Se è stato selezionato Host peer-to-peer:* Selezionare **Desidero condividere la stampante**, immettere il nome di condivisione della stampante, quindi fare clic su **Avanti**. Per completare l'installazione, seguire le istruzioni visualizzate sullo schermo.

*Se è stato selezionato Dell Wireless Adapter 3300:* Per completare l'installazione, seguire le istruzioni visualizzate sullo schermo.

## <span id="page-62-0"></span>**Configurazione della scheda mediante l'Utilità di impostazione wireless**

### **Panoramica sulla configurazione**

La configurazione della scheda mediante l'Utilità di installazione wireless comporta il collegamento della stampante su cui è stata installata la scheda a un computer mediante cavo USB e l'avvio del CD *Documenti e utilità*. L'Utilità di impostazione wireless accompagna l'utente attraverso il processo di configurazione. La procedura guidata è in grado di rilevare automaticamente le impostazioni della rete wireless oppure ne consente l'immissione manuale.

Prima di configurare la scheda, verificare che la stampante sia stata configurata correttamente:

- Che la scheda sia stata installata correttamente nella stampante.
- Che le cartucce di inchiostro siano installate correttamente.
- Che nella stampante sia stata caricata la carta.
- Il cavo USB è collegato alla stampante e al computer.
- Che la stampante sia accesa e pronta per essere installata.

### **Utilizzo di una configurazione di rete wireless disponibile**

- 1. Dalla schermata **Reti wireless individuate nell'area**, selezionare il **nome di rete (SSID)** appropriato dall'elenco, quindi fare clic su **Avanti**.
- 2. Nella schermata **Applica e verifica le impostazioni wireless**, selezionare ciascun attributo di rete per garantire che le impostazioni siano corrette, quindi fare clic su **Avanti** per applicare le impostazioni.

**NOTA:** se si fa clic su **Avanti** l'Utilità di installazione verifica la comunicazione wireless con la stampante. Il processo di verifica può impiegare fino a 120 secondi.

3. Verificare che la scheda riesca a comunicare in rete. Per ulteriori informazioni, vedere [Verifica della comunicazione](#page-65-0) [di rete](#page-65-0).

### **Immissione di una configurazione di rete wireless diversa**

- 1. Dalla schermata **Reti wireless individuate nell'area**, selezionare il **Desidero immettere una configurazione diversa**, quindi fare clic su **Avanti**.
- 2. *Se il nome di rete (SSID) che si desidera utilizzare è disponibile,* selezionarlo dall'elenco, quindi fare clic su **Avanti**.

*Se il nome di rete (SSID) non è disponibile*

- a. Selezionare **Desidero immettere un nome diverso**, quindi fare clic su **Avanti**.
- b. Immettere il **nome di rete (SSID)**.
- c. Selezionare il **Canale** appropriato dall'elenco a discesa. (**Auto** è l'impostazione predefinita.)
- d. Selezionare la **Modalità wireless**.
	- *Per la modalità infrastruttura,* selezionare **Accedere a una rete esistente tramite un router wireless (Modalità infrastruttura) - Tipica**, quindi fare clic su **Avanti**.

Per altre istruzioni sull'installazione, vedere [Configurazione manuale della scheda in modalità](#page-63-0) [infrastruttura.](#page-63-0)

*Per la modalità ad-hoc,* selezionare **Accedere ad altri computer direttamente senza un router wireless (Modalità ad hoc)**, quindi fare clic su **Avanti**.

Per altre istruzioni sull'installazione, vedere [Configurazione manuale della scheda in modalità ad-hoc](#page-64-0).

- 3. Selezionare il metodo di protezione appropriato e fare clic su **Avanti**. Se non è stata individuata alcuna protezione, accedere a [passo](#page-63-1) 5.
- 4. Immettere i codici di sicurezza appropriati per la rete e fare clic su **Avanti**.
- <span id="page-63-1"></span>5. Nella schermata **Applica e verifica le impostazioni wireless**, selezionare ciascun attributo di rete per garantire che le impostazioni siano corrette, quindi fare clic su **Avanti** per applicare le impostazioni.

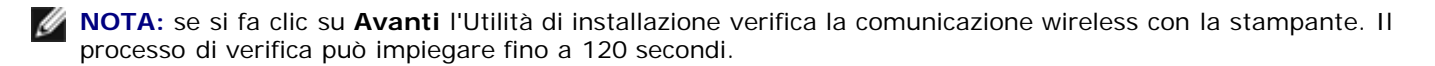

6. Verificare che la scheda riesca a comunicare in rete. Per ulteriori informazioni, vedere [Verifica della comunicazione](#page-65-0) [di rete](#page-65-0).

### <span id="page-63-0"></span>**Configurazione manuale della scheda in modalità infrastruttura**

Per configurare la scheda in modalità infrastruttura, la procedura di installazione dipende dalle impostazioni di protezione che vengono selezionate.

- *Se non si desidera alcuna protezione*
	- 1. Dalla schermata **Impostazioni di sicurezza wireless**, selezionare **Nessuna protezione**, quindi fare clic su **Avanti**.
	- 2. Nella schermata **Applica e verifica le impostazioni wireless**, selezionare ciascun attributo di rete per garantire che le impostazioni siano corrette, quindi fare clic su **Avanti** per applicare le impostazioni.
	- 3. Verificare che la scheda riesca a comunicare in rete. Per ulteriori informazioni, vedere [Verifica della](#page-65-0) [comunicazione di rete.](#page-65-0)
- *Se si desidera utilizzare la protezione WEP (Wired Equivalent Privacy)*
	- 1. Dalla schermata **Impostazioni di sicurezza wireless**, selezionare **WEP (Wired Equivalent Privacy)**, quindi fare clic su **Avanti**.

Viene aperta la schermata **Informazioni sulla sicurezza WEP**.

- 2. Immettere la **Chiave di rete** appropriata, quindi fare clic su **Avanti**.
- 3. Nella schermata **Applica e verifica le impostazioni wireless**, selezionare ciascun attributo di rete per garantire che le impostazioni siano corrette, quindi fare clic su **Avanti** per applicare le impostazioni.
- 4. Verificare che la scheda riesca a comunicare in rete. Per ulteriori informazioni, vedere [Verifica della](#page-65-0)

[comunicazione di rete.](#page-65-0)

- *Se si desidera utilizzare l'accesso protetto Wi-Fi (WPA)*
	- 1. Dalla schermata **Impostazioni di sicurezza wireless**, selezionare **Accesso protetto Wi-Fi (WPA)**, quindi fare clic su **Avanti**.

Viene aperta la schermata **Informazioni sulla sicurezza WPA**.

- 2. Immettere la **Chiave di rete WPA** appropriata, quindi fare clic su **Avanti**.
- 3. Nella schermata **Applica e verifica le impostazioni wireless**, selezionare ciascun attributo di rete per garantire che le impostazioni siano corrette, quindi fare clic su **Avanti** per applicare le impostazioni.
- 4. Verificare che la scheda riesca a comunicare in rete. Per ulteriori informazioni, vedere [Verifica della](#page-65-0) [comunicazione di rete.](#page-65-0)
- *Se si desidera connettersi solo a punti di accesso che supportano la protezione WPA2*
	- 1. Dalla schermata **Impostazioni di sicurezza wireless**, selezionare **Accesso protetto Wi-Fi (WPA)**, quindi fare clic su **Impostazioni WPA avanzate**.

Viene visualizzata la finestra di dialogo **Impostazioni avanzate WPA**.

2. Selezionare la casella di controllo **Utilizza solo autenticazione WPA2**, quindi fare clic su **OK**.

Viene visualizzata di nuovo la schermata **Impostazioni di sicurezza wireless**.

- 3. Fare clic su **Avanti**.
- 4. Immettere la **Chiave di rete WPA** appropriata, quindi fare clic su **Avanti**.
- 5. Nella schermata **Applica e verifica le impostazioni wireless**, selezionare ciascun attributo di rete per garantire che le impostazioni siano corrette, quindi fare clic su **Avanti** per applicare le impostazioni.
- 6. Verificare che la scheda riesca a comunicare in rete. Per ulteriori informazioni, vedere [Verifica della](#page-65-0) [comunicazione di rete.](#page-65-0)

### <span id="page-64-0"></span>**Configurazione manuale della scheda in modalità ad-hoc**

Per configurare la scheda in modalità ad-hoc, la procedura di installazione dipende dalle impostazioni di protezione che vengono selezionate. In modalità ad-hoc le opzioni di protezione sono più limitate rispetto alla modalità infrastruttura.

- *Se non si desidera alcuna protezione*
	- 1. Dalla schermata **Impostazioni di sicurezza wireless**, selezionare **Nessuna protezione**, quindi fare clic su **Avanti**.
	- 2. Nella schermata **Applica e verifica le impostazioni wireless**, selezionare ciascun attributo di rete per garantire che le impostazioni siano corrette, quindi fare clic su **Avanti** per applicare le impostazioni.
	- 3. Verificare che la scheda riesca a comunicare in rete. Per ulteriori informazioni, vedere [Verifica della](#page-65-0) [comunicazione di rete.](#page-65-0)
- *Se si desidera utilizzare la protezione WEP (Wired Equivalent Privacy)*
	- 1. Dalla schermata **Impostazioni di sicurezza wireless**, selezionare **WEP (Wired Equivalent Privacy)**, quindi fare clic su **Avanti**.
	- 2. Immettere la **Chiave di rete** appropriata.
	- 3. Se sono disponibili altre chiavi di rete, selezionare la casella di controllo **La rete richiede più chiavi di rete**, quindi immettere le altre chiavi di rete.
- 4. Fare clic su **Avanti**.
- 5. Nella schermata **Applica e verifica le impostazioni wireless**, selezionare ciascun attributo di rete per garantire che le impostazioni siano corrette, quindi fare clic su **Avanti** per applicare le impostazioni.
- 6. Verificare che la scheda riesca a comunicare in rete. Per ulteriori informazioni, vedere [Verifica della](#page-65-0) [comunicazione di rete.](#page-65-0)

## <span id="page-65-0"></span>**Verifica della comunicazione di rete**

È necessario verificare che la scheda riesca a comunicare in rete prima di completare l'installazione del software della stampante.

- *Se la scheda viene configurata ed è disponibile in rete,*, rimuovere il cavo USB e fare clic su **Avanti** per continuare l'installazione del software della stampante.
- *Se la scheda non è stata in grado di collegarsi alla rete wireless,* provare uno dei seguenti suggerimenti:
	- Fare clic su **Visualizza impostazioni** per verificare che le impostazioni siano corrette.
	- Selezionare **Desidero modificare le impostazioni immesse**, quindi fare clic su **Avanti**.

Attenersi alle istruzioni visualizzate sullo schermo per aggiornare le impostazioni wireless.

Selezionare **La stampante wireless è stata avvicinata al router wireless. Ritentare la connessione**, quindi fare clic su **Avanti**.

# **Caricamento della carta e dei documenti originali**

- **O** [Caricamento della carta nei vassoi](#page-66-0)
- **[Informazioni sul sensore automatico del tipo di carta](#page-71-0)**
- **O** [Caricamento dei documenti originali](#page-72-0)

## <span id="page-66-0"></span>**Caricamento della carta nei vassoi**

## **Caricamento della carta**

1. Aprire i fogli a ventaglio.

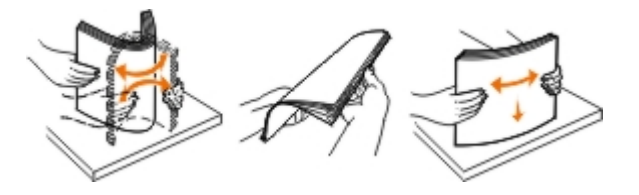

2. Rimuovere il vassoio carta. Premere in avanti la leva, quindi estendere il vassoio finché non è lungo a sufficienza per accettare la lunghezza della carta.

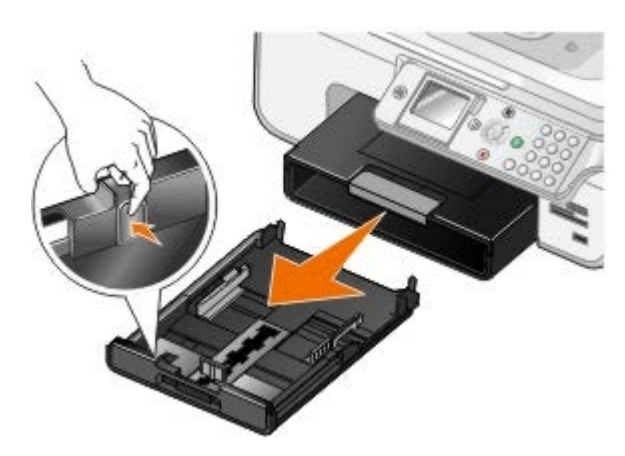

3. Caricare la carte nel vassoio carta, quindi regolare le guide della carta.

**NOTA:** nel vassoio carta opzionale è possibile caricare solo carta in formato Letter, Legal o A4.

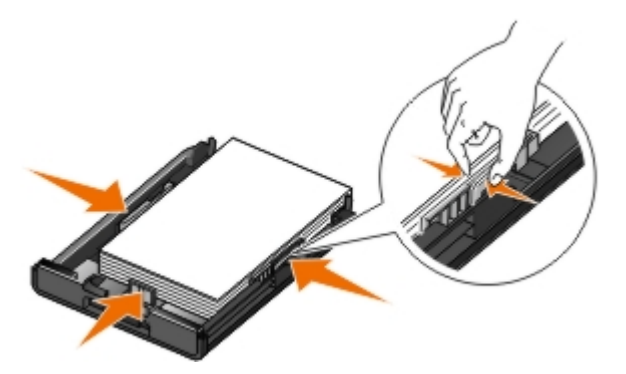

4. Rimettere il vassoio carta.

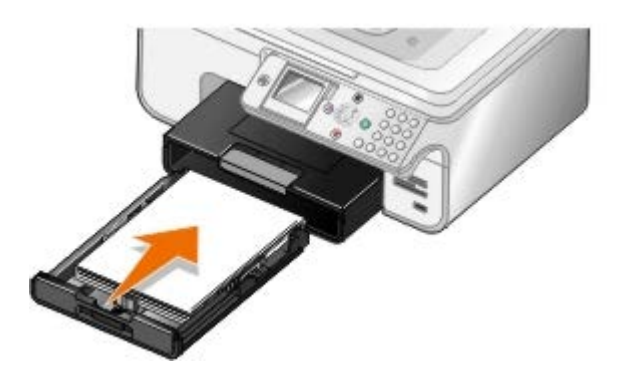

5. Estendere il supporto carta sul vassoio carta, quindi sollevare il dispositivo di arresto della carta.

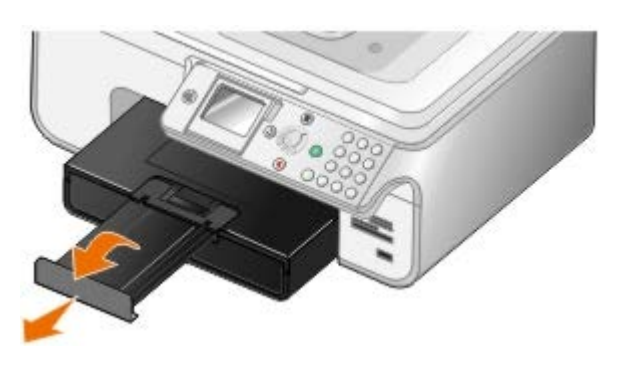

**NOTA:** il vassoio di uscita carta può contenere fino a 50 fogli di carta.

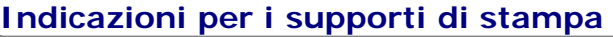

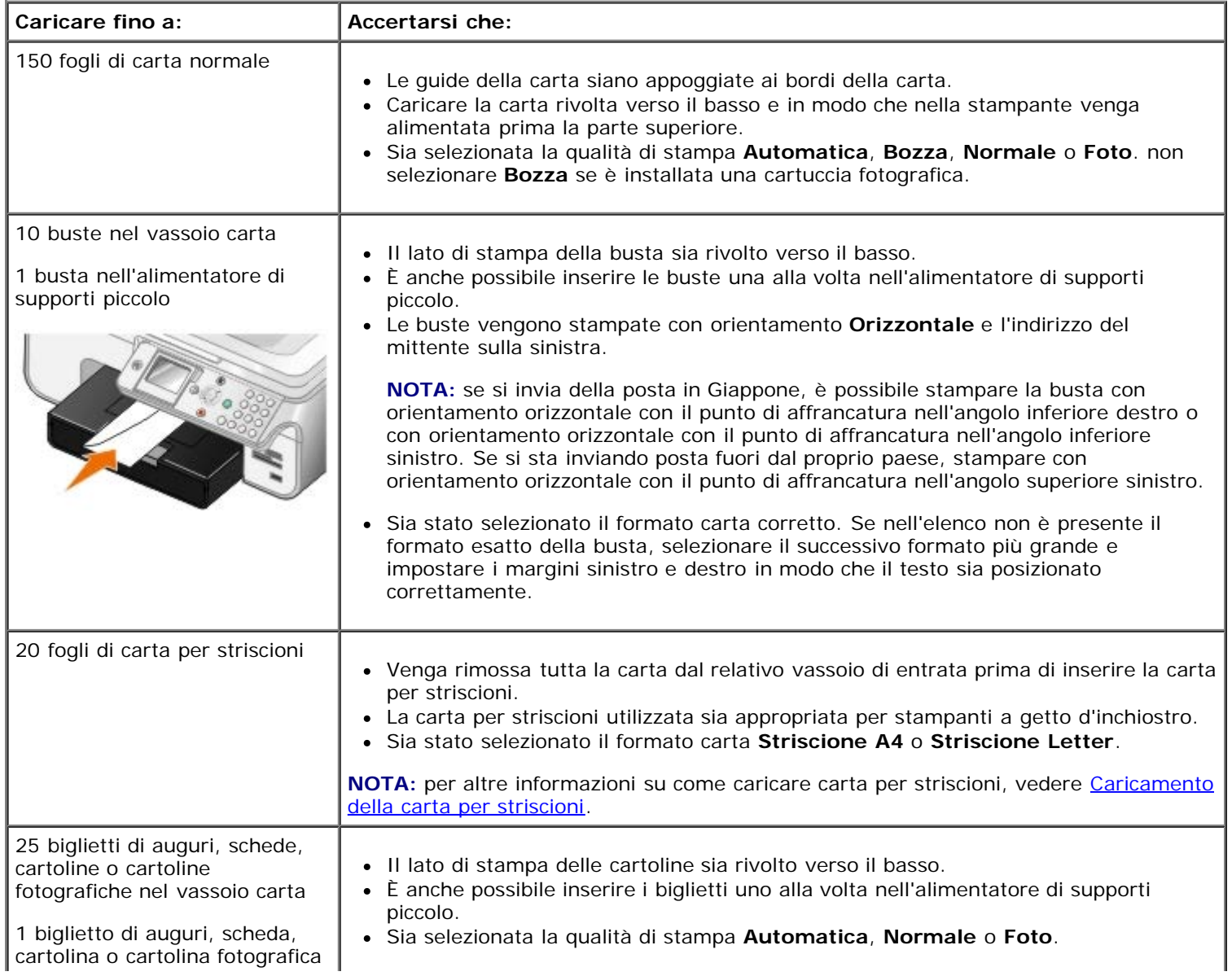

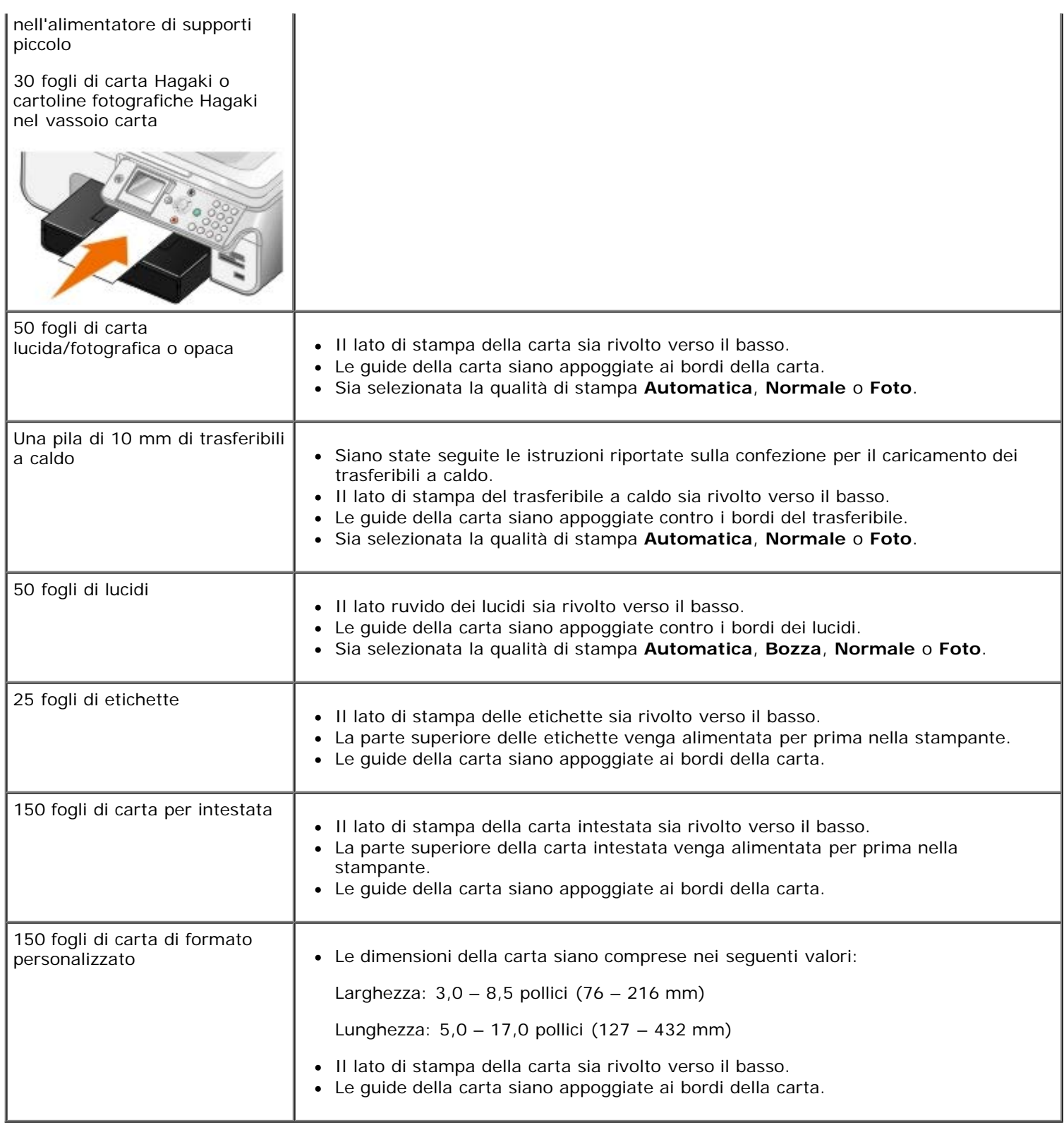

## <span id="page-68-0"></span>**Caricamento della carta per striscioni**

- 1. Rimuovere il vassoio carta.
- 2. Rimuovere la carta dal vassoio.
- 3. Premere in avanti la leva, quindi estendere il vassoio finché non è lungo a sufficienza per accettare carta di formato Legal.

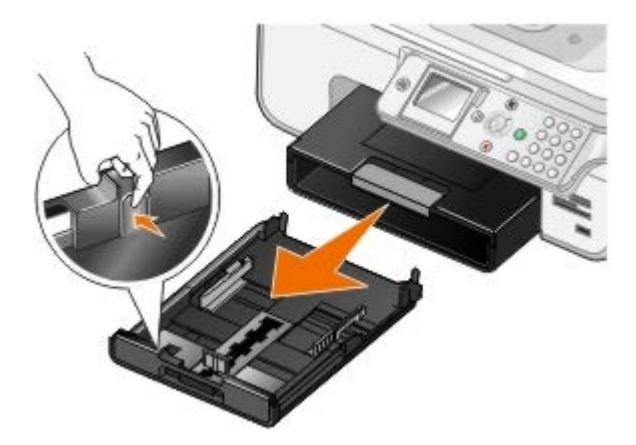

- 4. Rimettere il vassoio carta.
- 5. Strappare solo il numero di pagine necessario per lo striscione.
- 6. Collocare la pila di carta su una superficie piana di fronte alla stampante.
- 7. Far scorrere il primo foglio dello striscione lungo la maniglia e inserirlo completamente nella parte posteriore del vassoio carta.

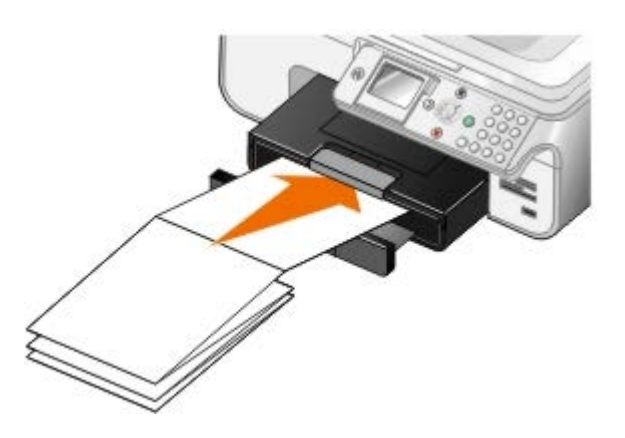

### <span id="page-69-0"></span>**Informazioni sul collegamento dei vassoi**

Se è stato acquistato un vassoio carta opzionale, sarà possibile impostare i vassoi in modo che siano collegati tra loro. Il collegamento dei vassoi attiva la funzione di collegamento automatico dei vassoi quando viene caricato lo stesso formato e tipo di carta in vassoi standard e opzionali. La stampante si collega automaticamente ai vassoi. Quando un vassoio è vuoto, la carta viene caricata dal successivo vassoio collegato.

Ad esempio, se nel Vassoio 1 (vassoio carta standard) e nel Vassoio 2 (vassoio opzionale) è presente carta dello stesso formato e tipo, la stampante selezionerà i supporti di stampa dal Vassoio 1 fin quando non è vuoto, quindi caricherà automaticamente la carta dal Vassoio 2.

Inoltre, è possibile caricare un formato carta differente per ciascun vassoio in modo che la stampante scelga la carta corrispondente al formato fax ricevuto. Ad esempio, se nel Vassoio 1 viene caricato il formato Letter e nel Vassoio 2 il formato Legal, ricevendo un fax in formato Legal, la stampante caricherà la carta dal Vassoio 2.

**NOTA:** nel vassoio carta opzionale è possibile caricare solo carta in formato Letter, Legal o A4.

Dopo aver installato il vassoio carta opzionale è possibile attivare il collegamento dei vassoi. È anche possibile attivare o disattivare questa opzione in base alle necessità.

#### **Attivazione del collegamento dei vassoi per processi di stampa mediante il computer**

- 1. Accendere la stampante e il computer e accertarsi che siano collegati.
- 2. Caricare carta dello stesso tipo e formato in entrambi i vassoi.
- 3. Con il documento aperto, fare clic su **File**® **Stampa**.

Viene visualizzata la finestra di dialogo **Stampa**.

4. A seconda del programma o del sistema operativo utilizzato fare clic su **Preferenze**, **Proprietà**, **Opzioni** o **Imposta**.

Viene visualizzata la finestra di dialogo **Preferenze stampa**.

- 5. Nella scheda **Imposta stampante**, selezionare **Automatica** dall'elenco a discesa **Origine carta**.
- 6. Nelle schede **Imposta stampante** e **Avanzate**, apportare eventuali modifiche aggiuntive al documento.
- 7. Dopo avere completato la personalizzazione delle impostazioni, fare clic su **OK**.

Viene chiusa la finestra di dialogo **Preferenze stampa**.

8. Fare clic su **OK** o **Stampa**.

#### **Attivazione del collegamento dei vassoi per processi di stampa mediante il pannello operativo**

- 1. Dal menu principale, premere i pulsanti **Freccia** su o giù per scorrere fino a Imposta, quindi premere il pulsante **Seleziona**
- 2. Premere i pulsanti **Freccia** su o giù  $\sim$  per scorrere fino a Gestione carta, quindi premere il pulsante **Seleziona**  $\oslash$
- 3. Premere i pulsanti **Freccia** su o giù  $\sim$  per scorrere fino a Collegamento vassoi, quindi premere i pulsanti **Freccia** sinistra o destra  $\leftrightarrow$  per scorrere fino a Auto.
- 4. Premere il pulsante **Indietro** .

#### **Attivazione del collegamento per processi di copia**

- 1. Caricare carta dello stesso tipo e formato in entrambi i vassoi.
- 2. Dal menu principale, premere i pulsanti **Freccia** su o giù per scorrere fino a Imposta, quindi premere il pulsante **Seleziona**
- 3. Dal menu **Imposta**, premere i pulsanti **Freccia** su o giù per scorrere fino a Modifica impostazioni predefinite, quindi premere il pulsante **Seleziona** .
- 4. Dal menu Impostazioni predefinite copia, premere i pulsanti Freccia su o giù < v per scorrere fino a Gestione carta, quindi premere il pulsante **Seleziona** .
- 5. Dal menu **Gestione carta**, specificare il tipo e il formato della carta caricata in entrambi i vassoi.
- 6. Premere i pulsanti **Freccia** su o giù  $\sim$  per scorrere fino a Collegamento vassoi, quindi premere il pulsante Freccia sinistra o destra <>>>
per selezionare Auto.
- 7. Premere il pulsante *Indietro* per salvare le impostazioni e ritornare al menu precedente.

#### **Attivazione del collegamento dei vassoi per stampare fax ricevuti**

- 1. Caricare carta dello stesso tipo ma di differenti formati in entrambi i vassoi.
- 2. Dal menu principale, premere i pulsanti **Freccia** su o giù per scorrere fino a Imposta, quindi premere il pulsante **Seleziona**
- 3. Dal menu Imposta, premere i pulsanti Freccia su o giù < per scorrere fino a Modifica impostazioni predefinite fax, quindi premere il pulsante Seleziona
- 4. Dal menu **Impostazione fax**, premere i pulsanti **Freccia** su o giù per scorrere fino a Stampa fax, quindi premere il pulsante **Seleziona** .
- 5. Dal menu Stampa fax, premere i pulsanti Freccia su o giù per scorrere fino a Gestione carta, quindi premere il pulsante **Seleziona** .
- 6. Dal menu **Gestione carta**, specificare il tipo e il formato della carta caricata in entrambi i vassoi.
- 7. Premere i pulsanti **Freccia** su o giù  $\sim$  per scorrere fino a Collegamento vassoi, quindi premere il pulsante Freccia sinistra o destra selezionare Auto.
- 8. Premere i pulsanti **Freccia** su o giù ver scorrere fino a Origine fax, quindi premere i pulsanti **Freccia** sinistra o destra  $\longleftrightarrow$  per selezionare l'origine carta.
- 9. Premere il pulsante **Indietro** per salvare le impostazioni e ritornare al menu precedente.

**NOTA:** se si caricano supporti dello stesso tipo e formato in entrambi i vassoi, la stampante caricherà dal vassoio successivo una volta terminata la carta specificata per il fax.

## <span id="page-71-0"></span>**Informazioni sul sensore automatico del tipo di carta**

La stampante dispone di un sensore automatico del tipo di carta mediante il quale vengono rilevati automaticamente i seguenti tipi di carta:

- Normale/patinata
- Lucido
- Fotografica/lucida

Se si carica uno di questi tipi carta, la stampante lo rileva e le impostazioni Qualità/Velocità vengono regolate automaticamente.

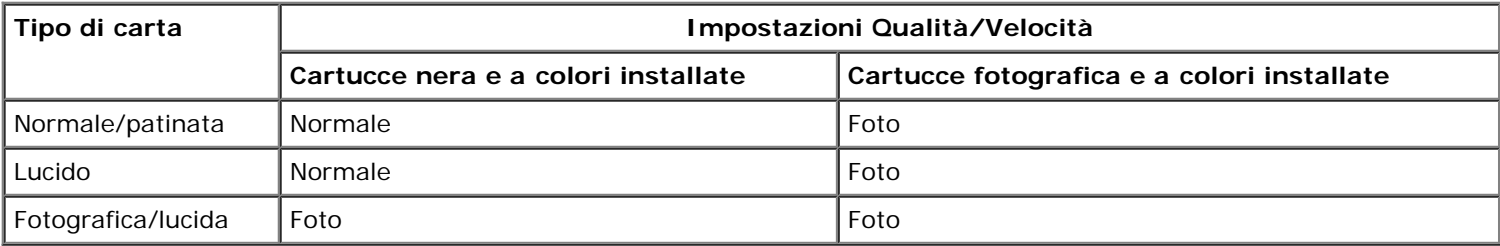

**NOTA:** la stampante non è in grado di rilevare il formato carta.

Per scegliere il formato carta:

1. Con un documento aperto, fare clic su **File**® **Stampa**.

Viene aperta la finestra di dialogo **Stampa** .

2. Fare clic su **Preferenze**, **Proprietà**, **Opzioni** oppure **Imposta** in base al programma o al sistema operativo.

Viene aperta la finestra di dialogo **Preferenze stampa** .

- 3. Nella scheda **Impostazioni stampa** selezionare il formato carta.
- 4. Fare clic su **OK**.

Se non viene disattivato, il sensore automatico del tipo di carta rimane sempre attivo. Per disattivare il sensore automatico del tipo di carta per un processo di stampa specifico:
1. Con un documento aperto, fare clic su **File**® **Stampa**.

Viene aperta la finestra di dialogo **Stampa** .

- 2. Fare clic su **Preferenze**, **Proprietà**, **Opzioni** oppure **Imposta** in base al programma o al sistema operativo. Viene aperta la finestra di dialogo **Preferenze stampa** .
- 3. Nella scheda **Impostazioni stampa** selezionare un tipo di carta.
- 4. Fare clic su **OK**.

Per disattivare il sensore automatico del tipo di carta per tutti i processi di stampa:

1. *In Windows*® *XP*fare clic su **Start**® **Pannello di controllo**® **Stampanti e altro hardware**® **Stampanti e fax.**.

*In Windows 2000*fare clic su **Start**® **Impostazioni**® **Stampanti**.

*In* Windows Vista™:

- a. Fare clic su ® **Pannello di controllo**.
- b. Fare clic su **Hardware e suono**.
- c. Fare clic su **Stampanti**.
- 2. Fare clic con il pulsante destro del mouse sull'icona della stampante.
- 3. Fare clic su **Preferenze stampa**.
- 4. Nella scheda **Impostazioni stampa** selezionare un tipo di carta.
- 5. Fare clic su **OK**.

## **Caricamento dei documenti originali**

### <span id="page-72-0"></span>**Nell'ADF**

È possibile caricare fino a 50 fogli di un documento originale nell'ADF per l'acquisizione, la copia e l'invio di fax. Si consiglia di utilizzare l'ADF per caricare documenti di più pagine.

1. Caricare un documento originale rivolto verso l'alto nell'ADF.

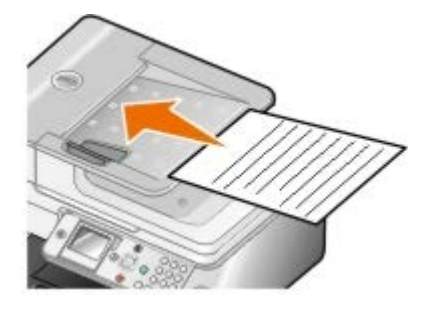

**NOTA:** non caricare cartoline, foto, piccoli elementi o supporti sottili (quali ritagli di giornale) nell'ADF. Ø Posizionare questi elementi sul vetro dello scanner.

2. Regolare la guida della carta nell'ADF sia appoggiata contro i bordi della carta.

#### **Capienza dell'ADF**

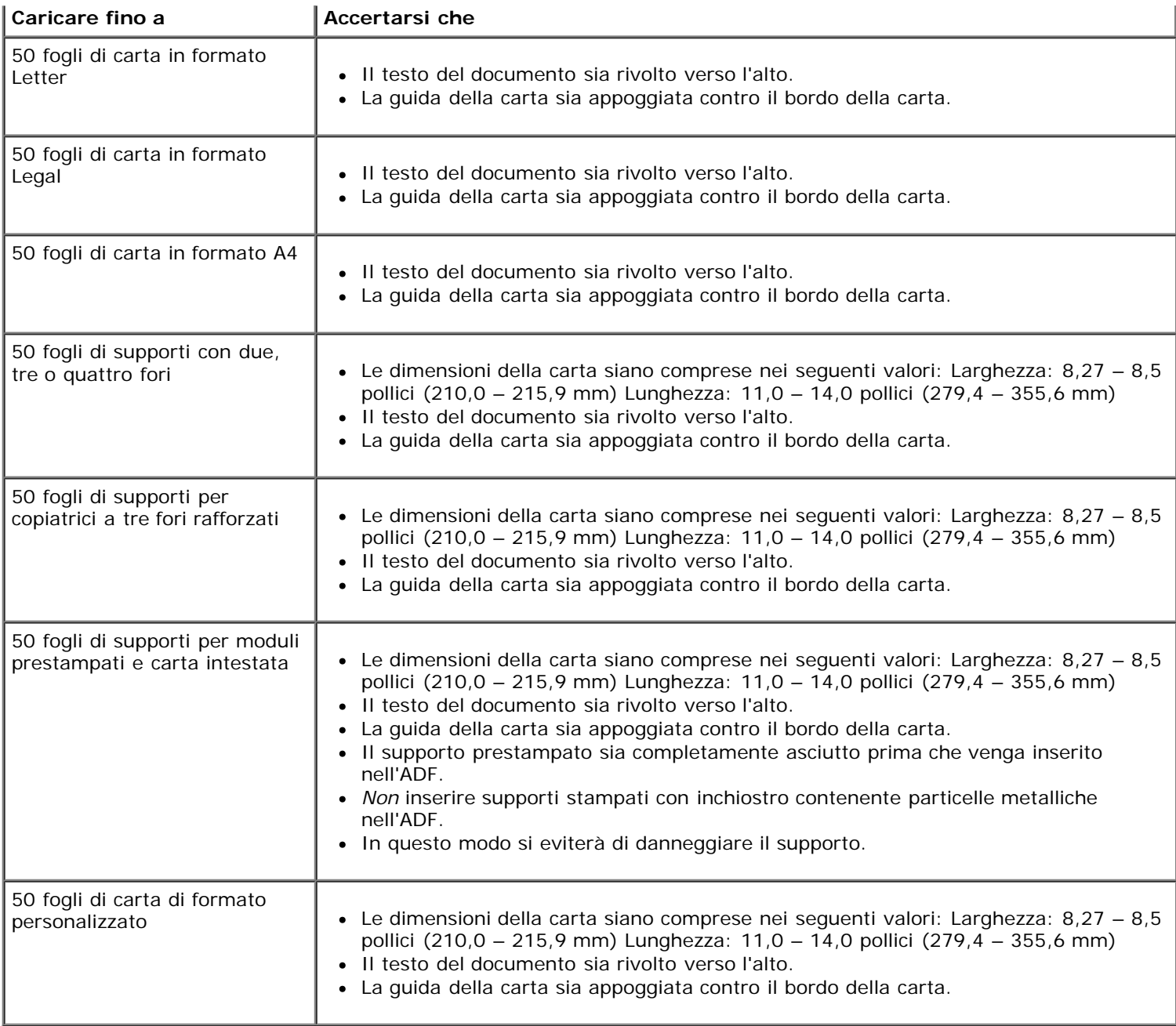

## <span id="page-73-0"></span>**Sul vetro dello scanner**

1. Aprire il coperchio superiore.

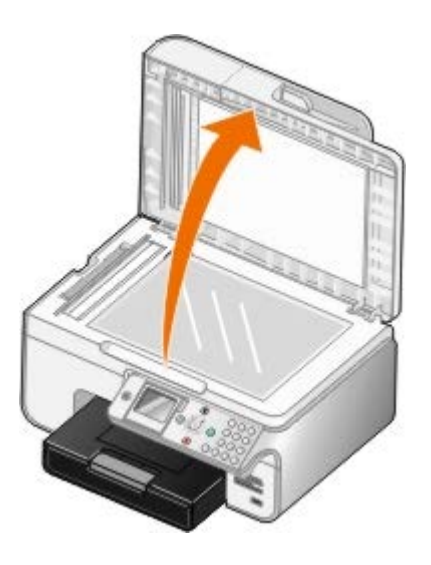

2. Posizionare il documento rivolto verso il basso sul vetro dello scanner.

**NOTA:** accertarsi che l'angolo superiore sinistro sul lato anteriore del documento sia allineato con la freccia sulla stampante.

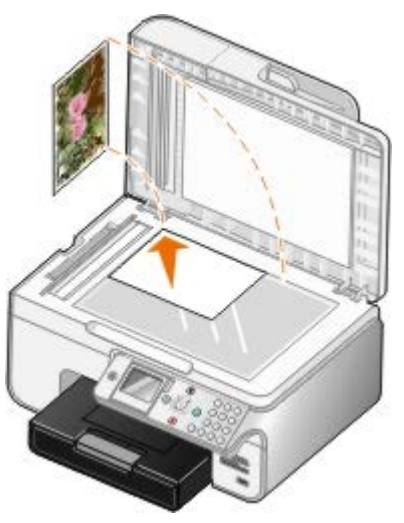

3. Chiudere il coperchio superiore.

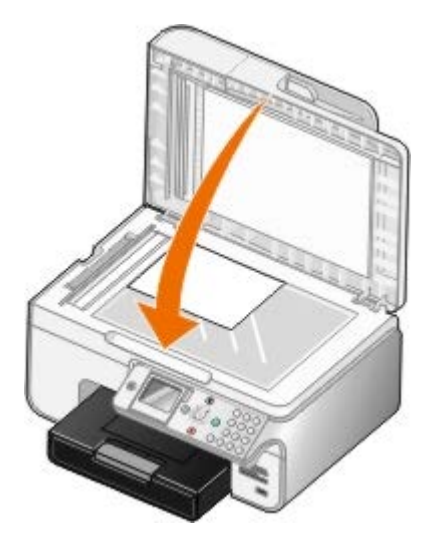

# **Manutenzione**

- [Sostituzione delle cartucce di inchiostro](#page-75-0)
- [Allineamento delle cartucce di inchiostro](#page-77-0)
- [Pulizia degli ugelli delle cartucce di inchiostro](#page-78-0)
- [Ripristino delle impostazioni predefinite](#page-79-0)

**ATTENZIONE: prima di eseguire le procedure elencate in questa sezione, leggere e attenersi alle norme di sicurezza riportate nel** *Manuale del proprietario***.**

Le cartucce di inchiostro Dell sono disponibili solo tramite Dell. È possibile ordinare altre cartucce di inchiostro all'indirizzo [www.dell.com/supplies](http://www.dell.com/supplies) oppure per telefono.

Dell consiglia di utilizzare cartucce di inchiostro originali. La garanzia Dell non copre eventuali problemi determinati dall'uso di accessori, parti o componenti non forniti da Dell.

## <span id="page-75-0"></span>**Sostituzione delle cartucce di inchiostro**

- 1. Accendere la stampante.
- 2. Sollevare l'unità stampante.

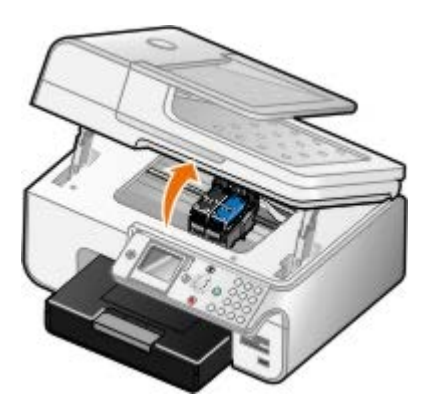

Il supporto delle cartucce di inchiostro viene spostato nella posizione di caricamento, a meno che la stampante non sia occupata.

3. Premere verso il basso la leva di ciascuna cartuccia di inchiostro per sollevare il relativo coperchio.

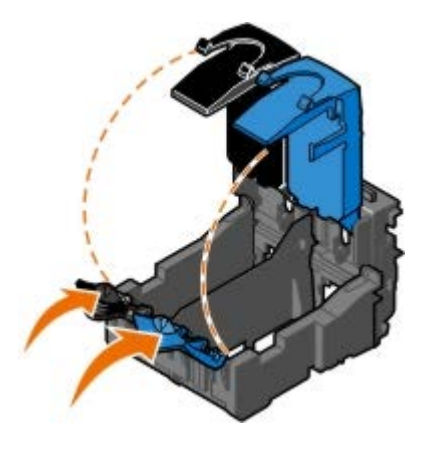

4. Rimuovere le vecchie cartucce di inchiostro.

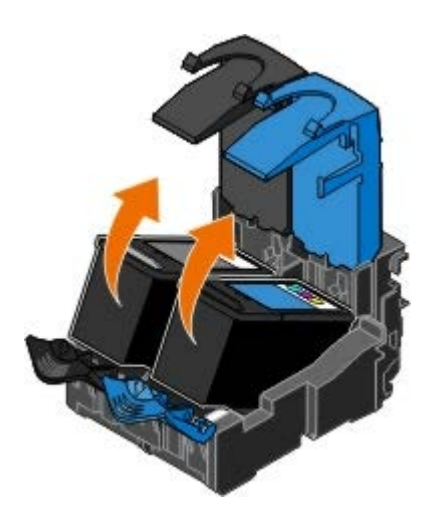

- 5. Conservare le cartucce in un contenitore ermetico, come quello fornito unitamente alla cartuccia fotografica, o smaltirle in maniera appropriata.
- 6. Se si installano cartucce di inchiostro nuove, rimuovere l'adesivo e il nastro trasparente dai lati posteriore e inferiore delle cartucce.

**NOTA:** nella figura seguente sono illustrate una cartuccia nera e una a colori per la stampa normale. Per la stampa fotografica, utilizzare una cartuccia fotografica e una cartuccia a colori.

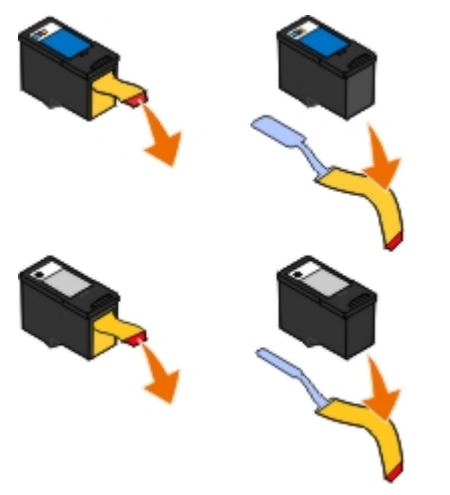

7. Inserire la cartuccia nuova. Accertarsi che la cartuccia nera o fotografica sia inserita nel supporto di sinistra e la cartuccia a colori in quello di destra.

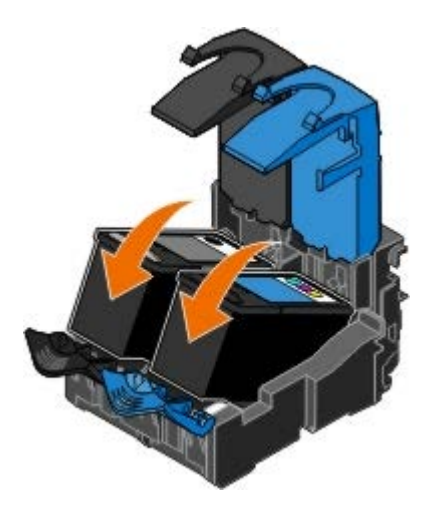

8. *Chiudere* il coperchio facendolo scattare.

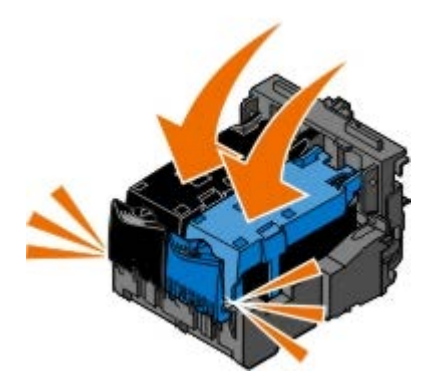

9. Abbassare l'unità stampante fino a quando non è completamente chiusa.

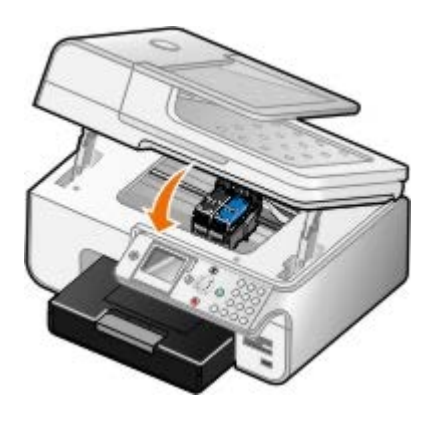

## <span id="page-77-0"></span>**Allineamento delle cartucce di inchiostro**

La stampante richiede automaticamente all'utente di allineare le cartucce di inchiostro quando sono installate o sostituite. È necessario allineare le cartucce di inchiostro anche quando i caratteri non sono riprodotti in stampa in maniera corretta o non sono allineati a sinistra, oppure se le linee verticali o rette risultano ondulate.

Per eseguire l'allineamento delle cartucce mediante il pannello operatore:

- 1. Caricare carta normale. Per ulteriori informazioni, vedere [Caricamento della carta](#page-66-0).
- 2. Premere i pulsanti **Freccia** per scorrere fino a Manutenzione.
- 3. Premere il pulsante **Seleziona**
- 4. Premere i pulsanti **Freccia** per **A** scorrere fino a Allinea cartucce.
- 5. Premere il pulsante **Seleziona** .

Viene avviata la stampa della pagina di allineamento. Le cartucce di inchiostro vengono allineate durante la stampa della pagina.

Per eseguire l'allineamento delle cartucce mediante il software della stampante:

- 1. Caricare carta normale.
- 2. *In Windows XP* fare clic su **Start**® **Pannello di controllo**® **Stampanti e altro hardware**® **Stampanti e fax.**.

*In Windows 2000* fare clic su **Start**® **Impostazioni**® **Stampanti**.

*In Windows Vista*:

- a. Fare clic su ® **Pannello di controllo**.
- b. Fare clic su **Hardware e suono**.
- c. Fare clic su **Stampanti**.
- 3. Fare clic con il pulsante destro del mouse sull'icona della stampante.
- 4. Fare clic su **Preferenze stampa**.

Viene aperta la finestra di dialogo **Preferenze stampa** .

- 5. Fare clic sulla scheda **Manutenzione** .
- 6. Fare clic su **Allinea cartucce di inchiostro**.
- 7. Fare clic su **Stampa**.

Le cartucce di inchiostro vengono allineate durante la stampa della pagina.

## <span id="page-78-0"></span>**Pulizia degli ugelli delle cartucce di inchiostro**

Può essere necessario pulire gli ugelli quando:

- Nelle immagini grafiche o in aree nere uniformi sono presenti linee bianche.
- La stampa risulta confusa o troppo scura.
- I colori risultano sbiaditi o non sono stampati in modo corretto.
- Le linee verticali risultano frastagliate o i bordi accidentati.

Per pulire gli ugelli dal pannello operatore:

- 1. Caricare carta normale. Per ulteriori informazioni, vedere [Caricamento della carta](#page-66-0).
- 2. Premere i pulsanti **Freccia** su o giù **AV** per scorrere fino a Manutenzione.
- 3. Premere il pulsante **Seleziona** .
- 4. Premere i pulsanti **Freccia** su o giù **ver scorrere fino a Pulisci cartucce**.
- 5. Premere il pulsante **Seleziona** .

Viene avviata la stampa della pagina di pulizia.

Per pulire gli ugelli dal software della stampante:

- 1. Caricare carta normale.
- 2. *In Windows XP* fare clic su **Start**® **Pannello di controllo**® **Stampanti e altro hardware**® **Stampanti e fax.**.

*In Windows 2000* fare clic su **Start**® **Impostazioni**® **Stampanti**.

*In Windows Vista*:

- a. Fare clic su ® **Pannello di controllo**.
- b. Fare clic su **Hardware e suono**.
- c. Fare clic su **Stampanti**.
- 3. Fare clic con il pulsante destro del mouse sull'icona della stampante.
- 4. Fare clic su **Preferenze stampa**.

Viene aperta la finestra di dialogo **Preferenze stampa** .

- 5. Fare clic sul pulsante **Manutenzione** .
- 6. Fare clic su **Pulisci cartucce**.

Viene avviata la stampa della pagina di pulizia.

- 7. Se la qualità di stampa non è migliorata, fare clic su **Ripeti pulizia**.
- 8. Stampare di nuovo il documento per verificare se la qualità di stampa è migliorata.

Se la qualità di stampa non è ancora soddisfacente, pulire gli ugelli con un panno pulito e asciutto, quindi stampare di nuovo il documento.

## <span id="page-79-0"></span>**Ripristino delle impostazioni predefinite**

Le impostazioni dei menu contrassegnate da un asterisco (\*) sono quelle attive. È possibile ripristinare le impostazioni originali della stampante, anche dette *impostazioni predefinite*.

- 1. Verificare che la stampante sia accesa.
- 2. Premere i pulsanti **Freccia** su o giù  $\sim$  per scorrere fino a Manutenzione, quindi premere il pulsante Seleziona  $\odot$
- 3. Premere i pulsanti **Freccia** su o giù  $\bigwedge \bigvee$  per scorrere fino a Ripristina impostazioni predefinite, quindi premere il pulsante **Seleziona** .
- 4. Con la voce Sì evidenziata, premere il pulsante **Seleziona** .

**NOTA:** alcune impostazioni come le rubriche, ora, data e paese non vengono modificate.

# **Stampa**

- ۰
- 
- 
- 
- [Stampa di fotografie da una fotocamera compatibile](#page-84-0) Stampa di lotografie da una fotocamera compatibile<br>[PictBridge](#page-84-0)
- [Stampa dei documenti](#page-80-0) stampa di copie fascicolate del documento
- [Stampa di fotografie](#page-80-1) [Stampa di più di una pagina su un foglio di carta](#page-85-1)
- [Stampa di buste](#page-81-0) [Duplex di un processo di stampa \(stampa su due lati\)](#page-86-0)
- [Stampa da un dispositivo Bluetooth](#page-82-0) [Stampa di un'immagine in formato poster a più](#page-87-0) **[pagine](#page-87-0)** 
	-

## <span id="page-80-0"></span>**Stampa dei documenti**

- 1. Accendere la stampante e il computer e accertarsi che siano collegati.
- 2. Caricare la carta. Per ulteriori informazioni, vedere [Caricamento della carta](#page-66-0).
- 3. Dopo avere aperto il documento, fare clic su **File** ® **Stampa**.

Viene visualizzata la finestra di dialogo **Stampa**.

4. A seconda del programma o del sistema operativo utilizzato fare clic su **Preferenze**, **Proprietà**, **Opzioni** o **Imposta**.

Viene visualizzata la finestra di dialogo **Preferenze stampa**.

- 5. Sulle schede **Imposta stampante** e **Avanzate**, apportare eventuali modifiche aggiuntive al documento.
- 6. Dopo avere completato la personalizzazione delle impostazioni, fare clic su **OK**.

Viene chiusa la finestra di dialogo **Preferenze stampa**.

7. Fare clic su **OK** o **Stampa**.

## <span id="page-80-1"></span>**Stampa di fotografie**

**NOTA:** si consiglia di utilizzare una cartuccia a colori e una fotografica per la stampa delle foto.

- 1. Accendere la stampante e il computer e accertarsi che siano collegati.
- 2. Caricare la carta fotografica/lucida con il lato di stampa rivolto verso l'alto.

**NOTA:** per la stampa di fotografie è consigliata la carta lucida/fotografica.

3. Con il documento aperto, fare clic su **File**® **Stampa**.

Viene visualizzata la finestra di dialogo **Stampa**.

4. A seconda del programma o del sistema operativo utilizzato fare clic su **Preferenze**, **Proprietà**, **Opzioni** o **Imposta**.

Viene visualizzata la finestra di dialogo **Preferenze stampa**.

**NOTA:** se si sta utilizzando Dell Photo Suite™, selezionare **Impostazioni stampante** per visualizzare **Preferenze stampa**.

5. Nella scheda **Impostazioni stampa**, selezionare **Foto**, quindi selezionare le impostazioni dpi per la fotografia dal menu a discesa.

**NOTA:** per stampare le foto senza bordi, selezionare la casella di controllo **Senza bordi** nella casella **Imposta stampante**, quindi selezionare il formato carta senza bordi dal menu a discesa nella scheda **Avanzate**. La stampa senza bordi viene eseguita solo se si utilizza carta fotografica/lucida. La stampa su carta non fotografica viene effettuata con un margine di 2 mm su tutti i lati.

- 6. Sulle schede **Imposta stampante** e **Avanzate**, apportare eventuali modifiche aggiuntive al documento.
- 7. Dopo avere completato la personalizzazione delle impostazioni, fare clic su **OK**.

Viene chiusa la finestra di dialogo **Preferenze stampa**.

- 8. Fare clic su **OK** o **Stampa**.
- 9. Per evitare che le fotografie si attacchino fra loro e presentino sbavature, rimuoverle singolarmente non appena la stampa è terminata.

**NOTA:** prima di collocare le stampe in un album fotografico non adesivo o in cornice, lasciarle asciugare per il tempo necessario (da 12 a 24 ore a seconda delle condizioni ambientali). Ciò garantisce la massima durata della stampa.

## <span id="page-81-0"></span>**Stampa di buste**

- 1. Accendere la stampante e il computer e accertarsi che siano collegati.
- 2. Caricare la busta con il lato di stampa rivolto verso il basso.

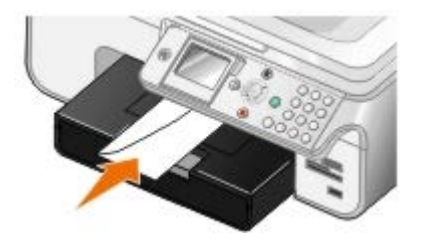

3. Con il documento aperto, fare clic su **File**® **Stampa**.

Viene visualizzata la finestra di dialogo **Stampa**.

4. A seconda del programma o del sistema operativo utilizzato fare clic su **Preferenze**, **Proprietà**, **Opzioni** o **Imposta**.

Viene visualizzata la finestra di dialogo **Preferenze stampa**.

5. Nella scheda **Imposta stampante**, selezionare l'orientamento **Busta**, quindi scegliere il formato della busta dal menu a discesa **Formato carta:** .

**A NOTA:** se si invia della posta in Giappone, è possibile stampare la busta con orientamento orizzontale con il punto di affrancatura nell'angolo inferiore destro o con orientamento orizzontale con il punto di affrancatura nell'angolo inferiore sinistro. Se si sta inviando posta fuori dal proprio paese, stampare con orientamento orizzontale con il punto di affrancatura nell'angolo superiore sinistro.

- 6. Sulle schede **Imposta stampante** e **Avanzate**, apportare eventuali modifiche aggiuntive al documento.
- 7. Dopo avere completato la personalizzazione delle impostazioni, fare clic su **OK**.

Viene chiusa la finestra di dialogo **Preferenze stampa**.

## <span id="page-82-0"></span>**Stampa da un dispositivo Bluetooth**

- Questa stampante multifunzione (AIO) è compatibile con le specifiche Bluetooth 1.2. Supporta il profilo Object Push Profile. Verificare con i produttori del dispositivo compatibile con Bluetooth (telefono cellulare o PDA) per determinarne la compatibilità hardware e l'interoperabilità. Si consiglia di utilizzare il firmware più recente con il dispositivo Bluetooth.
- Per stampare i documenti Microsoft da PDA Windows Mobile/Pocket PC, sono necessari il software e i driver aggiuntivi di terze parti. Per ulteriori informazioni sul software e i driver necessari e per acquistare questi componenti, vedere il sito Web Westtek all'indirizzo [www.westtek.com](http://www.westtek.com/).
- Prima di contattare il centro assistenza clienti Dell, vedere la sezione per informazioni sull'impostazione di una connessione con un dispositivo Bluetooth. È inoltre possibile visitare il sito Web del supporto Dell all'indirizzo [support.dell.com.](http://support.dell.com/) In questo sito Web è presenta la documentazione più aggiornata. Leggere attentamente la documentazione fornita con il dispositivo Bluetooth per le istruzioni di impostazione.

### **Impostazione di un collegamento con un dispositivo Bluetooth esterno**

**NOTA:** il dispositivo Bluetooth non supporta la stampa di file tramite il computer.

Se si invia un processo di stampa alla stampante da un dispositivo Bluetooth esterno per la prima volta, è necessario impostare la stampante in modo che l'adattatore Bluetooth USB collegato alla stampante sia in grado di comunicare con altri dispositivi Bluetooth. Per i successivi processi di stampa non è necessario ripetere questa impostazione sulla stampante. L'impostazione deve essere ripetuta se:

- Vengono ripristinate le impostazioni predefinite di fabbrica della stampante. Per ulteriori informazioni, vedere [Ripristino delle impostazioni predefinite](#page-79-0).
- Viene azzerato il contenuto dell'elenco dei dispositivi Bluetooth o il dispositivo non è incluso nell'elenco di quelli attendibili.
- È stato modificato il livello di sicurezza o la chiave di accesso dell'adattatore Bluetooth USB.
- È stato modificato l'adattatore Bluetooth USB collegato alla stampante.

**A NOTA:** è necessario impostare una connessione per ciascun dispositivo Bluetooth che verrà utilizzato per inviare un processo di stampa alla stampante. Per ulteriori informazioni, fare riferimento alla documentazione del dispositivo.

Per impostare un collegamento tra il dispositivo Bluetooth esterno e l'adattatore Bluetooth USB:

1. Attivare Bluetooth sul dispositivo.

Per altre informazioni, fare riferimento alla documentazione del dispositivo.

- 2. Accendere la stampante.
- 3. Inserire l'adattatore Bluetooth USB (venduto separatamente) alla porta PictBridge.

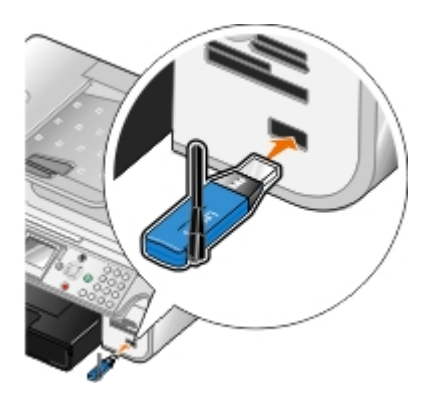

- 4. Premere i pulsanti **Freccia** su o giù **ver scorrere fino a Imposta, quindi premere il pulsante Seleziona .**
- 5. Premere i pulsanti **Freccia** su o giù  $\sim$  per scorrere fino a Modifica impostazioni predefinite Bluetooth, quindi premere il pulsante **Seleziona** .
- 6. Da Bluetooth attivato, premere i pulsanti **Freccia** sinistra o destra per scorrere fino a Attivato.
- 7. Da Modalità individ., premere i pulsanti **Freccia** sinistra o destra < per scorrere fino a Attivata.
- 8. Dalla voce di menu Sicurezza, premere il pulsante Freccia sinistra o destra per scegliere un livello di sicurezza.

**NOTA:** se il livello di sicurezza è impostato su Alto, è necessario specificare una chiave di accesso per l'adattatore Bluetooth USB. Per inviare un processo di stampa alla stampante qualsiasi dispositivo Bluetooth esterno deve immettere questa chiave di accesso.

9. Premere il pulsante *Indietro* per salvare le impostazioni e ritornare al menu precedente.

### **Stampa da un dispositivo Bluetooth**

1. Accertarsi che il dispositivo Bluetooth esterno sia configurato per inviare la stampa alla stampante. Per altre informazioni, fare riferimento alla documentazione del dispositivo.

Ø **NOTA:** per alcuni dispositivi viene visualizzato il nome o l'indirizzo dell'adattatore Bluetooth USB. Accedere al menu **Impostazioni predefinite Bluetooth** per visualizzare il nome e l'indirizzo dell'adattatore Bluetooth USB.

2. Inserire l'adattatore Bluetooth USB (venduto separatamente) alla porta PictBridge.

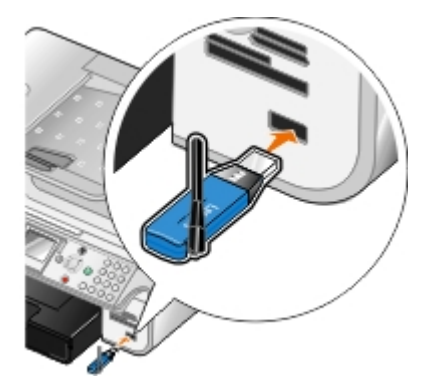

**AVVERTENZA:** non rimuovere il dispositivo Bluetooth e non toccare la stampante accanto all'area della scheda di memoria o del dispositivo Bluetooth nel corso della stampa da Bluetooth. Si potrebbe verificare un danneggiamento dei dati.

- 3. Impostare **Bluetooth attivato** e **Modalità individ.** a Attivato.
	- a. Dal menu principale, premere i pulsanti **Freccia** su o giù per scorrere fino a Impostazione, quindi premere il pulsante **Seleziona** .
- b. Premere i pulsanti **Freccia** su o giù  $\bigvee$  per scorrere fino a Modifica impostazioni predefinite Bluetooth, quindi premere il pulsante **Seleziona**
- c. Utilizzare i pulsanti **Freccia** su o giù  $\sim$  per visualizzare Bluetooth attivato, quindi premere i pulsanti **Freccia** sinistra o destra  $\leftrightarrow$  per visualizzare Attivata.
- d. Utilizzare i pulsanti **Freccia** su o giù  $\sim$  per visualizzare Modalità individ., quindi premere i pulsanti **Freccia** sinistra o destra  $\leftrightarrow$  per visualizzare **Attivata**.
- e. Premere il pulsante **Indietro** .
- 4. Dal dispositivo Bluetooth esterno, inviare il processo di stampa alla stampante. Per ulteriori informazioni, fare riferimento alla documentazione del dispositivo.

**A NOTA:** se il livello di sicurezza è impostato su Alto, è necessario immettere la chiave di accesso per il dispositivo Bluetooth esterno. La chiave di accesso può essere modificata o visualizzata nel menu **Impostazioni predefinite Bluetooth**. Per ulteriori informazioni, vedere [Modalità Bluetooth.](#page-56-0)

## <span id="page-84-0"></span>**Stampa di fotografie da una fotocamera compatibile PictBridge**

La stampante supporta le fotocamere compatibili PictBridge.

- 1. Inserire un'estremità del cavo USB nella fotocamera.
- 2. Inserire l'altra estremità del cavo USB nella porta PictBridge sul lato anteriore della stampante.

Per una selezione delle impostazioni USB della fotocamera appropriate e per informazioni sul collegamento PictBridge e sul relativo utilizzo, fare riferimento alle istruzioni fornite con il prodotto.

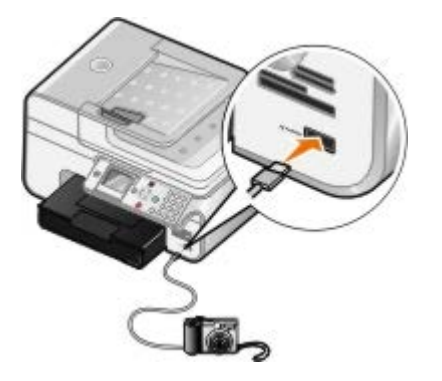

**NOTA:** se la stampante è collegata a una fotocamera PictBridge ma non a un computer, alcune funzioni del pannello operativo potrebbero non essere disponibili. Queste funzioni diventano disponibili dopo aver scollegato la fotocamera PictBridge dalla stampante.

3. Spegnere la fotocamera digitale.

La stampante attiva automaticamente la modalità **PictBridge**.

4. Per iniziare a stampare le foto, fare riferimento alle istruzioni fornite con la fotocamera.

**NOTA:** per diverse fotocamere digitali, esistono due selezioni della modalità USB: computer e stampante (o PTP). Per la stampa PictBridge, è necessario utilizzare la selezione della stampante (o PTP) USB. Per ulteriori informazioni, consultare la documentazione fornita con la fotocamera.

**AVVERTENZA:** non rimuovere il dispositivo PictBridge attivato nè tantomeno toccare la stampante accanto all'area della scheda di memoria o del dispositivo PictBridge attivato nel corso della stampa da PictBridge. Si potrebbe verificare un danneggiamento dei dati.

 $\widehat{\mathcal{C}}$ 

## <span id="page-85-0"></span>**Stampa di copie fascicolate del documento**

- 1. Accendere la stampante e il computer e accertarsi che siano collegati.
- 2. Caricare la carta. Per ulteriori informazioni, vedere [Caricamento della carta](#page-66-0).
- 3. Con il documento aperto, fare clic su **File**® **Stampa**.

Viene visualizzata la finestra di dialogo **Stampa**.

4. A seconda del programma o del sistema operativo utilizzato fare clic su **Preferenze**, **Proprietà**, **Opzioni** o **Imposta**.

Viene visualizzata la finestra di dialogo **Preferenze stampa**.

5. Nella scheda **Imposta stampante**, specificare il numero di copie da stampare.

**NOTA:** è necessario specificare più copie per attivare la casella di controllo **Fascicola copie**.

- 6. Selezionare la casella di controllo **Fascicola copie**.
- 7. Sulle schede **Imposta stampante** e **Avanzate**, apportare eventuali modifiche aggiuntive al documento.
- 8. Dopo avere completato la personalizzazione delle impostazioni, fare clic su **OK**.

Viene chiusa la finestra di dialogo **Preferenze stampa**.

9. Fare clic su **OK** o **Stampa**.

## <span id="page-85-1"></span>**Stampa di più di una pagina su un foglio di carta**

- 1. Accendere la stampante e il computer e accertarsi che siano collegati.
- 2. Caricare la carta. Per ulteriori informazioni, vedere [Caricamento della carta](#page-66-0).
- 3. Con il documento aperto, fare clic su **File**® **Stampa**.
- 4. A seconda del programma o del sistema operativo utilizzato fare clic su **Preferenze**, **Proprietà**, **Opzioni** o **Imposta**.

Viene visualizzata la finestra di dialogo **Preferenze stampa**.

- 5. Sulla scheda **Avanzate**, selezionare **Multi-up** dall'elenco a discesa **Layout**.
- 6. Dall'elenco a discesa **Pagine per foglio**, selezionare le pagine che si desidera stampare su un foglio.
- 7. Se si desiderano i bordi tra le pagine, selezionare la casella di controllo **Stampa bordi pagina**.
- 8. Sulle schede **Imposta stampante** e **Avanzate**, apportare eventuali modifiche aggiuntive al documento.
- 9. Selezionare il numero di pagine da stampare su ciascun foglio.
- 10. Dopo avere completato la personalizzazione delle impostazioni, fare clic su **OK**.

Viene chiusa la finestra di dialogo **Preferenze stampa**.

11. Fare clic su **OK** o **Stampa**.

## <span id="page-86-0"></span>**Duplex di un processo di stampa (stampa su due lati)**

### **Duplex automatico**

Duplex automatico consente di stampare il documento su entrambi i lati della carta senza la necessità di riorientare manualmente i fogli. Accertarsi che:

- È stata installata l'unità duplex opzionale.
- È stata caricata carta normale in formato A4 o Letter. Non è possibile effettuare la stampa duplex su buste, cartoncino o carta fotografica.
- 1. Accendere la stampante e il computer e accertarsi che siano collegati.
- 2. Caricare la carta. Per ulteriori informazioni, vedere [Caricamento della carta](#page-66-0).
- 3. Con il documento aperto, fare clic su **File**® **Stampa**.
- 4. A seconda del programma o del sistema operativo utilizzato fare clic su **Preferenze**, **Proprietà**, **Opzioni** o **Imposta**.
- 5. Fare clic sulla scheda **Avanzate**, quindi selezionare la casella di controllo **Stampa su due lati**.
- 6. Dall'elenco a discesa, selezionare **Automatica**.
- 7. Selezionare la modalità di rilegatura delle pagine.
- 8. Dopo avere completato la personalizzazione delle impostazioni, fare clic su **OK**.

Viene chiusa la finestra di dialogo **Preferenze stampa**.

9. Fare clic su **OK** o **Stampa**.

### **Duplex manuale**

Duplex manuale consente di stampare il documento su entrambi i lati della carta. La stampante stampa le pagine dispari del documento sul lato anteriore dei fogli. Caricare nuovamente il documento con il lato vuoto della carta rivolto verso il basso e stampare le pagine pari sul lato posteriore dei fogli.

- 1. Accendere la stampante e il computer e accertarsi che siano collegati.
- 2. Caricare la carta. Per ulteriori informazioni, vedere [Caricamento della carta](#page-66-0).
- 3. Con il documento aperto, fare clic su **File**® **Stampa**.
- 4. A seconda del programma o del sistema operativo utilizzato fare clic su **Preferenze**, **Proprietà**, **Opzioni** o **Imposta**.
- 5. Fare clic sulla scheda **Avanzate**, quindi selezionare la casella di controllo **Stampa su due lati**.
- 6. Dall'elenco a discesa, selezionare **Manuale**.
- 7. Selezionare la modalità di rilegatura delle pagine.
- 8. Dopo avere completato la personalizzazione delle impostazioni, fare clic su **OK**.

Viene chiusa la finestra di dialogo **Preferenze stampa**.

- 9. Fare clic su **OK** o **Stampa**.
- 10. Quando tutte le pagine dispari sono uscite dalla stampante, seguire le istruzioni visualizzate sullo schermo del

## <span id="page-87-0"></span>**Stampa di un'immagine in formato poster a più pagine**

- 1. Accendere la stampante e il computer e accertarsi che siano collegati.
- 2. Caricare la carta. Per ulteriori informazioni, vedere [Caricamento della carta](#page-66-0).
- 3. Con il documento aperto, fare clic su **File**® **Stampa**.
- 4. A seconda del programma o del sistema operativo utilizzato fare clic su **Preferenze**, **Proprietà**, **Opzioni** o **Imposta**.

Viene visualizzata la finestra di dialogo **Preferenze stampa**.

- 5. Sulla scheda **Avanzate**, selezionare **Poster** dall'elenco a discesa **Layout**.
- 6. Selezionare il formato del poster.
- 7. Sulle schede **Imposta stampante** e **Avanzate**, apportare eventuali modifiche aggiuntive al documento.
- 8. Dopo avere completato la personalizzazione delle impostazioni, fare clic su **OK**.

Viene chiusa la finestra di dialogo **Preferenze stampa**.

9. Fare clic su **OK** o **Stampa**.

## <span id="page-87-1"></span>**Stampa di uno striscione**

- 1. Accendere la stampante e il computer e accertarsi che siano collegati.
- 2. Caricare la carta. Per altre informazioni, vedere [Caricamento della carta per striscioni.](#page-68-0)
- 3. Con il documento aperto, fare clic su **File**® **Stampa**.
- 4. A seconda del programma o del sistema operativo utilizzato fare clic su **Preferenze**, **Proprietà**, **Opzioni** o **Imposta**.

Viene visualizzata la finestra di dialogo **Preferenze stampa**.

- 5. Sulla scheda **Avanzate**, selezionare **Striscione** dall'elenco a discesa **Layout**, quindi selezionare **Striscione Letter** o **Striscione A4** dall'elenco a discesa **Formato carta per striscione**.
- 6. Sulle schede **Imposta stampante** e **Avanzate**, apportare eventuali modifiche aggiuntive al documento.
- 7. Dopo avere completato la personalizzazione delle impostazioni, fare clic su **OK**.

Viene chiusa la finestra di dialogo **Preferenze stampa**.

8. Fare clic su **OK** o **Stampa**.

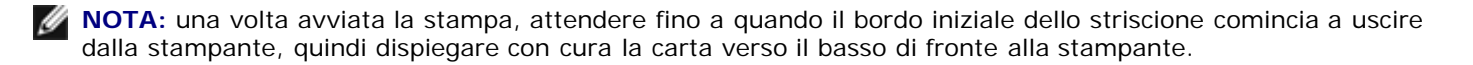

# **Risoluzione dei problemi**

- [Problemi di installazione](#page-88-0)
- [Problemi generali](#page-90-0)
- **[Messaggi di errore](#page-99-0)**
- [Miglioramento della qualità di stampa](#page-101-0)
- [Indicazioni generali per la selezione o il caricamento dei supporti di stampa](#page-102-0)
- [Come evitare inceppamenti e alimentazione non corretta della carta](#page-102-1)

Se la stampante non funziona, accertarsi che sia collegata correttamente alla presa elettrica e al computer, se si utilizza un computer.

## <span id="page-88-0"></span>**Problemi di installazione**

### **Problemi del computer**

#### **Verificare che la stampante sia compatibile con il computer in uso.**

La stampante supporta Windows XP Professional x64, Windows XP, Windows 2000 e Windows Vista.

**Accertarsi che la stampante e il computer siano entrambi accesi.**

#### **Controllare il cavo USB.**

- Accertarsi che il cavo USB sia collegato saldamente alla stampante e al computer.
- Spegnere il computer, ricollegare il cavo USB come illustrato nel poster *Installazione della stampante* quindi riavviare il computer.

#### **Se la schermata di installazione del software non viene visualizzata automaticamente, installare il software manualmente.**

- 1. Inserire il CD *Driver e utilità* .
- 2. *In Windows XP* fare clic su **Start**® **Risorse del computer**.

*In Windows 2000* fare doppio clic su **Risorse del computer** dal desktop.

*In Windows Vista* fare clic su ® **Computer**.

- 3. Fare doppio clic sull'icona **Unità CD-ROM** quindi fare doppio clic su **setup.exe**.
- 4. Quando viene visualizzata la schermata di installazione del software della stampante, fare clic su **Installazione personale** o **Installazione di rete**.
- 5. Per completare l'installazione, attenersi alle istruzioni visualizzate sullo schermo.

#### **Verificare se il software della stampante è installato.**

Fare clic su **Start**® **Programmi** o **Tutti i programmi**® **Stampanti Dell**.

Per *Windows Vista*:

- 1. Fare clic su ® **Programmi**.
- 2. Fare clic su **Stampanti Dell**.

Se la stampante non viene visualizzata nell'elenco delle stampanti, il software della stampante non è installato. Installare il software della stampante. Per ulteriori informazioni, vedere [Rimozione e reinstallazione del software](#page-31-0).

#### **Risolvere i problemi di comunicazione tra la stampante e il computer.**

- Rimuovere il cavo USB dalla stampante e dal computer. Ricollegare il cavo USB alla stampante e al computer.
- Spegnere la stampante. Scollegare il cavo di alimentazione della stampante dalla presa elettrica. Ricollegare il cavo di alimentazione alla presa elettrica e accendere la stampante.
- Riavviare il computer.

#### **Impostare la stampante come predefinita.**

1. *In Windows XP* fare clic su **Start**® **Pannello di controllo**® **Stampanti e altro hardware**® **Stampanti e fax.**.

*In Windows 2000* fare clic su **Start**® **Impostazioni**® **Stampanti**.

*In Windows Vista*:

- a. Fare clic su ® **Pannello di controllo**.
- b. Fare clic su **Hardware e suono**.
- c. Fare clic su **Stampanti**.
- 2. Fare clic con il pulsante destro del mouse sull'icona e selezionare **Imposta come predefinita**.

#### **La stampante non funziona e i processi di stampa sono bloccati nella coda di stampa.**

Controllare se sono presenti più istanze della stampante installate nel computer.

1. *In Windows XP* fare clic su **Start**® **Pannello di controllo**® **Stampanti e altro hardware**® **Stampanti e fax.**.

*In Windows 2000* fare clic su **Start**® **Impostazioni**® **Stampanti**.

*In Windows Vista*:

- a. Fare clic su ® **Pannello di controllo**.
- b. Fare clic su **Hardware e suono**.
- c. Fare clic su **Stampanti**.
- 2. Fare clic su più oggetti per la stampante.
- 3. Eseguire la stampa di un processo per ogni oggetto presente per verificare quale stampante è attiva.
- 4. Impostare l'oggetto di stampa come stampante predefinita facendo clic con il pulsante destro del mouse sull'icona della stampante e selezionando **Imposta come predefinita**.
- 5. Eliminare le altre copie dell'oggetto di stampa facendo clic con il pulsante destro del mouse sul nome della stampante e selezionando **Elimina**.

Per evitare più istanze della stampante nella cartella **Stampanti** accertarsi di ricollegare sempre il cavo USB nella stessa porta USB utilizzata in precedenza per la stampante. Inoltre, non installare i driver della stampante più volte

### **Problemi della stampante**

**Accertarsi che il cavo di alimentazione della stampante sia collegato saldamente alla stampante e alla presa elettrica.**

**Verificare se la stampante è in attesa o in pausa.**

1. *In WindowsXP*fare clic su **Start**® **Pannello di controllo**® **Stampanti e altro hardware**® **Stampanti e fax.**.

*In Windows 2000*fare clic su **Start**® **Impostazioni**® **Stampanti**.

*In Windows Vista*:

- a. Fare clic su ® **Pannello di controllo**.
- b. Fare clic su **Hardware e suono**.
- c. Fare clic su **Stampanti**.
- 2. Fare clic con il pulsante destro del mouse sull'icona della stampante.
- 3. Accertarsi che **Interrompi stampa** non sia selezionato. Se **Interrompi stampa** è selezionato, fare clic sull'opzione per deselezionarla.

**Verificare la presenza di spie lampeggianti sulla stampante.**

Per ulteriori informazioni, vedere [Messaggi di errore.](#page-99-0)

**Accertarsi che le cartucce di inchiostro siano installate correttamente e che l'adesivo e il nastro siano stati rimossi da ogni cartuccia.**

**Accertarsi che la carta sia stata caricata correttamente.**

Per ulteriori informazioni, vedere [Caricamento della carta.](#page-66-0)

**Accertarsi che la stampante non sia collegata a una fotocamera compatibile con PictBridge.**

Per ulteriori informazioni, vedere [Stampa di fotografie da una fotocamera compatibile PictBridge.](#page-84-0)

### <span id="page-90-0"></span>**Problemi generali**

### **Problemi di stampa**

**Verificare i livelli di inchiostro e, se necessario, installare nuove cartucce di stampa.**

Per ulteriori informazioni, visitare il sito Web:

- [Dell Ink Management System.](#page-30-0)
- [Sostituzione delle cartucce di inchiostro](#page-75-0).

#### **Assicurarsi d rimuovere i singoli fogli dal vassoio di uscita carta.**

Per evitare le sbavature d'inchiostro quando si utilizzano i seguenti supporti, rimuovere ciascun foglio non appena esce dalla stampante e lasciare che asciughi completamente:

- Carta fotografica
- Carta lucida
- Lucido
- Etichette
- Buste
- Trasferibili a caldo

**Liberare risorse di memoria nel computer quando la velocità di stampa è bassa.**

- Chiudere tutte le applicazioni non in uso.
- Provare a ridurre il numero e il formato delle immagini del documento.
- Valutare l'acquisto di altra memoria RAM per il computer.
- Eliminare i tipi di carattere non utilizzati dal sistema.
- Disinstallare il software della stampante e reinstallarlo. Per altre informazioni, vedere [Rimozione e reinstallazione del](#page-31-0) [software.](#page-31-0)
- Selezionare una qualità di stampa inferiore. Per altre informazioni, vedere [Uso di Preferenze di stampa.](#page-28-0)

#### **Assicurarsi che la carta sia stata caricata correttamente.**

Per altre informazioni, vedere [Caricamento della carta.](#page-66-0)

### **Problemi di copia**

#### **Verificare la presenza di spie lampeggianti o di messaggi di errore sulla stampante.**

Per ulteriori informazioni, vedere [Messaggi di errore.](#page-99-0)

#### **Accertarsi che il vetro dello scanner sia pulito.**

Se il vetro dello scanner è sporco, pulirlo delicatamente con un panno pulito, privo di lanugine e inumidito con acqua.

#### **Utilizzare l'opzione Rimuovi mezzitoni per rimuovere i mezzitoni delle immagini da riviste o giornali.**

1. Fare clic su **Start**® **Programmi** o **Tutti i programmi**® **Stampanti Dell**® **Dell Photo AIO Printer 966**.

Per *Windows Vista*:

- a. Fare clic su ® **Programmi**.
- b. Fare clic su **Stampanti Dell**.
- c. Fare clic su **Dell Photo AIO Printer 966**.
- 2. Selezionare **Centro multifunzione Dell**.

Viene aperto il **Centro multifunzione Dell** .

3. Fare clic su **Visualizza altre impostazioni di copia**, quindi fare clic su **Avanzate**.

Viene aperta la finestra di dialogo **Impostazioni di copia avanzate** .

- 4. Dalla scheda **Motivi immagine** selezionare Rimuovi mezzitoni delle immagini da riviste e giornali (descreening), quindi fare clic su **OK**.
- 5. Fare clic su **Copia ora**.

#### **Accertarsi che il documento o la foto sia caricata correttamente sul vetro dello scanner o nell'ADF.**

Per altre informazioni, vedere le modalità di caricamento degli originali:

- [Sul vetro dello scanner.](#page-73-0)
- [Nell'ADF.](#page-72-0)

#### **Verificare i formati carta.**

Accertarsi che il formato carta da utilizzare corrisponda a quello selezionato sul pannello operativo o il **Centro multifunzione Dell**.

### **Problemi di acquisizione**

#### **Verificare la presenza di spie lampeggianti e di messaggi di errore sulla stampante.**

Per ulteriori informazioni, vedere [Messaggi di errore.](#page-99-0)

#### **Controllare il cavo USB.**

- Accertarsi che il cavo USB sia collegato saldamente alla stampante e al computer.
- Spegnere il computer, ricollegare il cavo USB come illustrato nel poster *Installazione della stampante* quindi riavviare il computer.

#### **Verificare se il software della stampante è installato.**

Fare clic su **Start**® **Programmi** o **Tutti i programmi**® **Stampanti Dell**.

Per *Windows Vista*:

- 1. Fare clic su ® **Programmi**.
- 2. Fare clic su **Stampanti Dell**.

Se la stampante non viene visualizzata nell'elenco delle stampanti, il software della stampante non è installato. Installare il software della stampante. Per ulteriori informazioni, vedere [Rimozione e reinstallazione del software](#page-31-0).

#### **Risolvere i problemi di comunicazione tra la stampante e il computer.**

- Rimuovere il cavo USB dalla stampante e dal computer. Ricollegare il cavo USB alla stampante e al computer.
- Spegnere la stampante. Scollegare il cavo di alimentazione della stampante dalla presa elettrica. Ricollegare il cavo di alimentazione alla presa elettrica e accendere la stampante.
- Riavviare il computer.

#### **Modificare la risoluzione di acquisizione su un valore inferiore se l'acquisizione richiede troppo tempo o causa il blocco del computer.**

1. Fare clic su **Start**® **Programmi** o **Tutti i programmi**® **Stampanti Dell**® **Dell Photo AIO Printer 966**.

Per *Windows Vista*:

- a. Fare clic su ® **Programmi**.
- b. Fare clic su **Stampanti Dell**.
- c. Fare clic su **Dell Photo AIO Printer 966**.
- 2. Selezionare **Centro multifunzione Dell**.

Viene aperto il **Centro multifunzione Dell** .

- 3. Fare clic su **Visualizza altre impostazioni di acquisizione**.
- 4. Selezionare una risoluzione di acquisizione inferiore dal menu **Selezionare una qualità di acquisizione** .
- 5. Fare clic su **Acquisisci ora**.

**Modificare la risoluzione di acquisizione su un valore più alto se la qualità dell'immagine acquisita è scadente.**

1. Fare clic su **Start**® **Programmi** o **Tutti i programmi**® **Stampanti Dell**® **Dell Photo AIO Printer 966**.

Per *Windows Vista*:

- a. Fare clic su ® **Programmi**.
- b. Fare clic su **Stampanti Dell**.
- c. Fare clic su **Dell Photo AIO Printer 966**.
- 2. Selezionare **Centro multifunzione Dell**.

Viene aperto il **Centro multifunzione Dell** .

- 3. Fare clic su **Visualizza altre impostazioni di acquisizione**.
- 4. Selezionare una risoluzione di acquisizione superiore dal menu **Selezionare una qualità di acquisizione** .
- 5. Fare clic su **Acquisisci ora**.

**Utilizzare l'opzione Rimuovi mezzitoni per rimuovere i mezzitoni delle immagini da riviste o giornali.**

1. Fare clic su **Start**® **Programmi** o **Tutti i programmi**® **Stampanti Dell**® **Dell Photo AIO Printer 966**.

Per *Windows Vista*:

- a. Fare clic su ® **Programmi**.
- b. Fare clic su **Stampanti Dell**.
- c. Fare clic su **Dell Photo AIO Printer 966**.
- 2. Selezionare **Centro multifunzione Dell**.

Viene aperto il **Centro multifunzione Dell** .

3. Fare clic su **Visualizza altre impostazioni di acquisizione**, quindi fare clic su **Avanzate**.

Viene aperta la finestra di dialogo **Impostazioni di acquisizione avanzate** .

- 4. Dalla scheda **Motivi immagine** selezionare Rimuovi mezzitoni delle immagini da riviste e giornali (descreening), quindi fare clic su **OK**.
- 5. Fare clic su **Acquisisci ora**.

**Scegliere un'altra applicazione se l'acquisizione su un'applicazione non riesce.**

*Utilizzo del pannello di controllo*

- 1. Dal menu principale, premere i pulsanti **Freccia** su o giù per scorrere fino a Acquisisci, quindi premere il pulsante **Seleziona** .
- 2. Premere il pulsante **Seleziona** .
- 3. Dal menu Modalità acquisizione premere i pulsanti Frecciasu o giù **AV** per scorrere fino a Acquisisci suquindi premere i pulsanti **Freccia** destra o sinistra per scegliere un'altra applicazione.

#### *Tramite il computer*

1. Fare clic su **Start**® **Programmi** o **Tutti i programmi**® **Stampanti Dell**® **Dell Photo AIO Printer 966**.

Per *Windows Vista*:

- a. Fare clic su ® **Programmi**.
- b. Fare clic su **Stampanti Dell**.
- c. Fare clic su **Dell Photo AIO Printer 966**.
- 2. Selezionare **Centro multifunzione Dell**.

Viene aperto il **Centro multifunzione Dell** .

3. Dal menu a discesa **Invia immagini acquisite a:** scegliere un'altra applicazione.

**NOTA:** se il programma che si desidera utilizzare non è presente nell'elenco, selezionare **Cerca altro...** nel menu a discesa. Nella schermata successiva, fare clic su **Aggiungi** per individuare e aggiungere un programma all'elenco.

**Accertarsi che il documento o la foto sia caricata correttamente sul vetro dello scanner o nell'ADF.**

Per altre informazioni, vedere le modalità di caricamento degli originali:

- [Sul vetro dello scanner.](#page-73-0)
- [Nell'ADF.](#page-72-0)

#### **Accertarsi che il vetro dello scanner sia pulito.**

Se il vetro dello scanner è sporco, pulirlo delicatamente con un panno pulito, privo di lanugine e inumidito con acqua.

### **Problemi relativi al fax**

**Accertarsi che la stampante e il computer siano entrambi accesi e che il cavo USB sia collegato**

#### **correttamente.**

**Accertarsi che il computer sia collegato a una linea telefonica analogica attiva.**

- L'utilizzo della funzione fax richiede un collegamento tra la linea telefonica e il modem fax del computer.
- Se si utilizza una linea telefonica con servizio DSL a banda larga, accertarsi che sia installato un filtro DSL sul cavo telefonico. Per ulteriori informazioni, rivolgersi al provider di servizi Internet (ISP).
- Durante l'invio di fax accertarsi che il computer non sia collegato a Internet tramite un modem in modalità di connessione remota.

**Se si utilizza un modem esterno, accertarsi che sia acceso e che sia collegato correttamente al computer.**

**Quando la memoria della stampante è piena, stampare un report attività fax e reinviare le pagine che non sono state trasmesse.**

**Quando si inviano pagine a colori, impostare la stampante in modo da acquisire i documenti originali dopo la selezione del numero.**

- 1. Dal menu principale, premere i pulsanti **Freccia** su o giù per scegliere Fax, quindi premere il pulsante **Seleziona** ...
- 2. Premere i pulsanti **Freccia** su o giù per visualizzare Impostazione fax, quindi premere il pulsante Seleziona  $\odot$
- 3. Premere i pulsanti **Freccia** su o giù  $\bigwedge$  per scorrere fino a Composizione e invio, quindi premere il pulsante **Seleziona**
- 4. Premere i pulsanti **Freccia** su o giù  $\sim$  per scorrere fino ad Acquisisci, quindi premere i pulsanti **Freccia** sinistra o destra < > per scorrere fino a Dopo la selezione.
- 5. Premere il pulsante **Indietro** per salvare le modifiche.

**NOTA:** l'impostazione è valida per tutti i successivi processi di invio di fax.

#### **Se l'ID chiamante non funziona, assicurarsi di selezionare lo schema ID chiamante corretto.**

Lo schema di rilevamento dell'ID chiamante è determinato dal paese o dalla regione selezionata durante l'installazione iniziale. Se il sistema telefonico nazionale adotta due schemi di rilevamento, contattare la propria società di telecomunicazioni per richiedere informazioni su quello adottato.

- 1. Dal menu principale, premere i pulsanti **Freccia** su o giù per scegliere Fax, quindi premere il pulsante Seleziona  $\widehat{(\cdot)}$
- 2. Premere i pulsanti **Freccia** su o giù per visualizzare Impostazione fax, quindi premere il pulsante Seleziona  $\odot$
- 3. Premere i pulsanti **Freccia** su o giù per visualizzare Squilli e risposta, quindi premere il pulsante Seleziona ...
- 4. Premere i pulsanti **Freccia** su o giù  $\sim$  per scorrere fino a Schema ID chiamante, quindi premere i pulsanti Freccia sinistra o destra **c** per selezionare un'opzione.
	- Selezionare Schema 1 se il sistema telefonico nazionale adotta uno schema di rilevamento che utilizza FSK (Frequency Shift Keying).
- Selezionare Schema 2 se il sistema telefonico nazionale adotta uno schema di rilevamento che utilizza DTMF (Dual Tone MultiFrequency).
- 5. Premere il pulsante **Indietro** .

#### **Impostare la qualità dei fax in uscita su Ultra fine.**

- 1. Dal menu principale, premere i pulsanti **Freccia** su o giù per scegliere Fax, quindi premere il pulsante Seleziona ...
- 2. Premere i pulsanti **Freccia** su o giù per scorrere fino a Modifica impostazioni fax, quindi premere il pulsante **Seleziona**
- 3. Premere i pulsanti Freccia su o giù per scorrere fino a Qualità, quindi utilizzare i pulsanti Freccia sinistra o destra  $\longleftrightarrow$  per scorrere fino a Ultra fine.
- 4. Premere il pulsante **Indietro** .

Se la qualità dei fax ricevuti è ancora scadente, la limitazione potrebbe essere causata dall'apparecchio fax ricevente. Qualsiasi regolazione effettuata sulla stampante non influisce sulla qualità dei fax ricevuti all'altra estremità.

### **Problemi di rete**

#### **Verificare il collegamento dei cavi.**

Se la stampante è collegata a una scheda di rete:

- Verificare eventuali danni del cavo Ethernet e del cavo USB.
- Collegare saldamente un'estremità del cavo USB alla stampante e l'altra estremità alla scheda di rete.
- Collegare saldamente un'estremità del cavo Ethernet nella scheda di rete e l'altra estremità all'hub di rete o all'attacco di rete a parete.

Se la stampante è collegata a un computer che è collegato alla rete:

- Verificare che nel cavo USB non siano presenti danni evidenti.
- Collegare saldamente un'estremità del cavo USB alla stampante e l'altra estremità al computer.

#### **Controllare la connessione di rete.**

Accertarsi che la stampante sia collegata a una connessione di rete funzionante.

**Per informazioni relative all'installazione e all'utilizzo, controllare la documentazione sulla scheda di rete.**

### **Problemi con la scheda di memoria**

**Accertarsi che il tipo di scheda di memoria in uso sia compatibile con la stampante.**

Per altre informazioni, vedere [Stampa da un scheda di memoria o chiave USB.](#page-103-0)

**Inserire solo una scheda di memoria alla volta.**

#### **Inserire la scheda di memoria finché non si blocca.**

Se la scheda di memoria non è inserita correttamente nell'apposito alloggiamento la stampante non leggerà il relativo contenuto.

#### **Quando si stampano immagini da una scheda di memoria, assicurarsi che il formato di file delle immagini sia supportato dalla stampante.**

È possibile stampare solo immagini in formato JPG o un insieme limitato di formati TIFF direttamente dalla scheda di memoria. Se si desidera stampare foto memorizzate sulla scheda di memoria in un formato file diverso, è necessario trasferirle sul computer prima della stampa.

#### **Accertarsi che la stampante non sia collegata a una fotocamera compatibile con PictBridge.**

Per altre informazioni, vedere [Stampa di fotografie da una fotocamera compatibile PictBridge.](#page-84-0)

### **Problemi relativi alla carta**

#### **Assicurarsi che la carta sia stata caricata correttamente.**

Per ulteriori informazioni, vedere [Caricamento della carta.](#page-66-0)

#### **Utilizzare solo la carta consigliata per la stampante.**

Per ulteriori informazioni, vedere *Indicazioni per i supporti di stampa*.

#### **Utilizzare una quantità inferiore di carta quando si stampano più pagine.**

Per ulteriori informazioni, vedere [Indicazioni per i supporti di stampa.](#page-67-0)

#### **Accertarsi che la carta non sia spiegazzata, strappata o danneggiata.**

#### <span id="page-97-0"></span>**Verificare che non siano presenti inceppamenti della carta.**

Se l'inceppamento della carta si è verificato in prossimità del vassoio di entrata:

1. Rimuovere il vassoio carta.

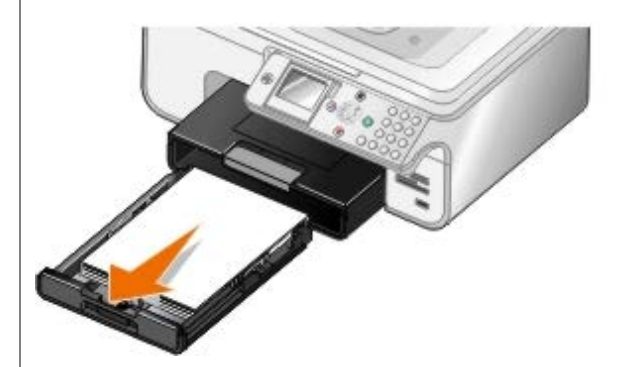

- 2. Tirare la carta con decisione per estrarla.
- 3. Rimettere il vassoio carta.

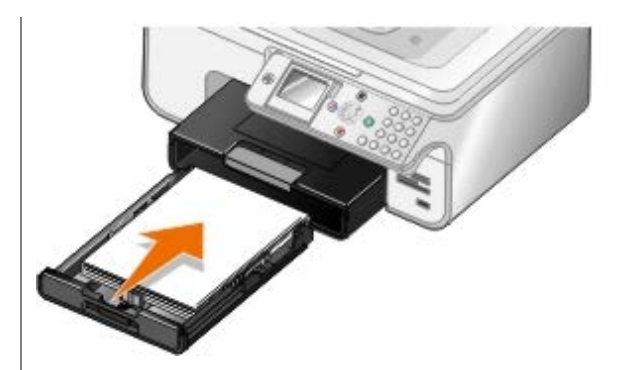

- 4. Premere il pulsante **Seleziona**
- 5. Inviare nuovamente il processo di stampa per stampare le pagine mancanti.

Se la carta è inceppata in un punto non visibile:

- 1. Spegnere la stampante.
- 2. Sollevare l'unità stampante.

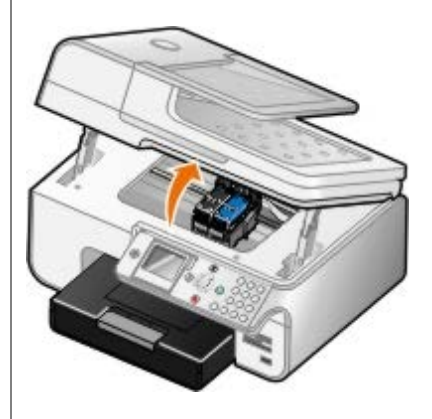

- 3. Afferrare con fermezza la carta ed estrarla con delicatezza dalla stampante.
- 4. Chiudere l'unità stampante.
- 5. Accendere la stampante e stampare di nuovo il documento.

Se l'inceppamento si è verificato nell'unità duplex oppure in prossimità dello sportello di accesso posteriore:

1. Se si dispone di un'unità duplex, rimuoverla.

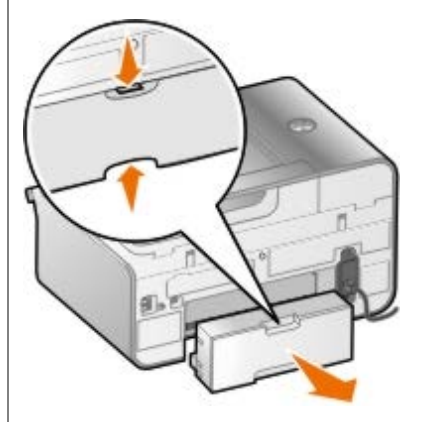

- 2. Aprire lo sportello di accesso posteriore.
- 3. Afferrare con fermezza la carta ed estrarla con delicatezza dalla stampante.
- 4. Chiudere lo sportello di accesso posteriore.
- 5. Reinstallare l'unità duplex.

6. Premere il pulsante **Seleziona** o per continuare la stampa.

Se si verifica un inceppamento carta in prossimità dell'ADF:

1. Sollevare il coperchio dell'ADF situato sulla sinistra del vassoio di entrata ADF.

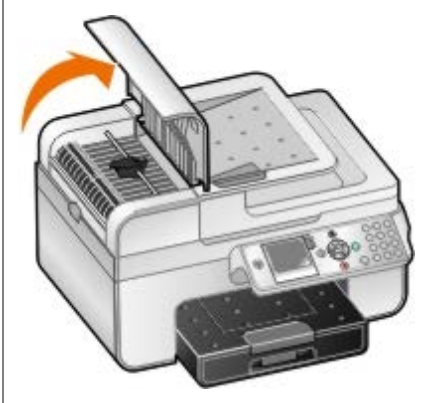

- 2. Afferrare con fermezza la carta ed estrarla con delicatezza dalla stampante.
- 3. Chiudere il coperchio dell'ADF.

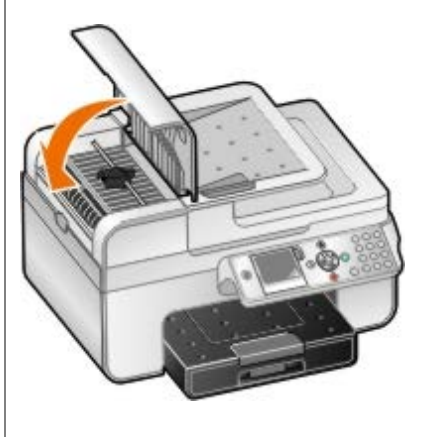

- 4. Premere il pulsante **Seleziona**
- 5. Inviare nuovamente il processo di stampa per stampare le pagine mancanti.

# <span id="page-99-0"></span>**Messaggi di errore**

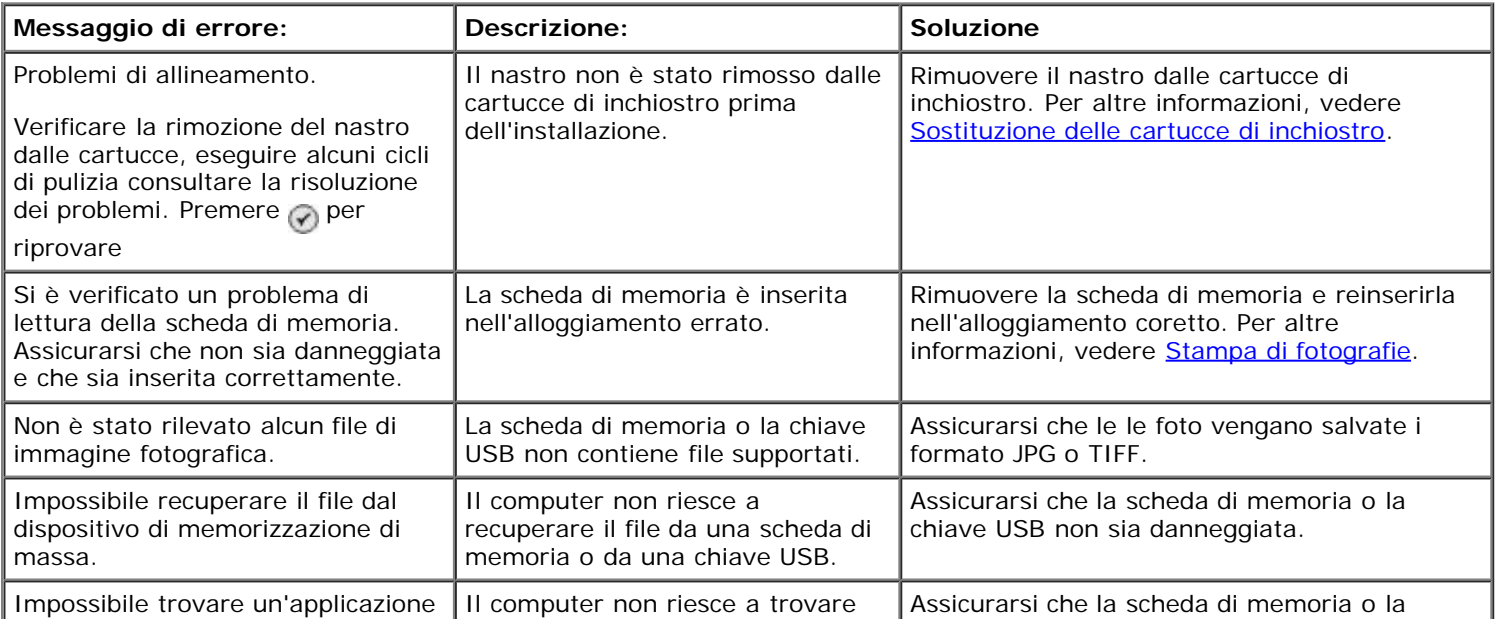

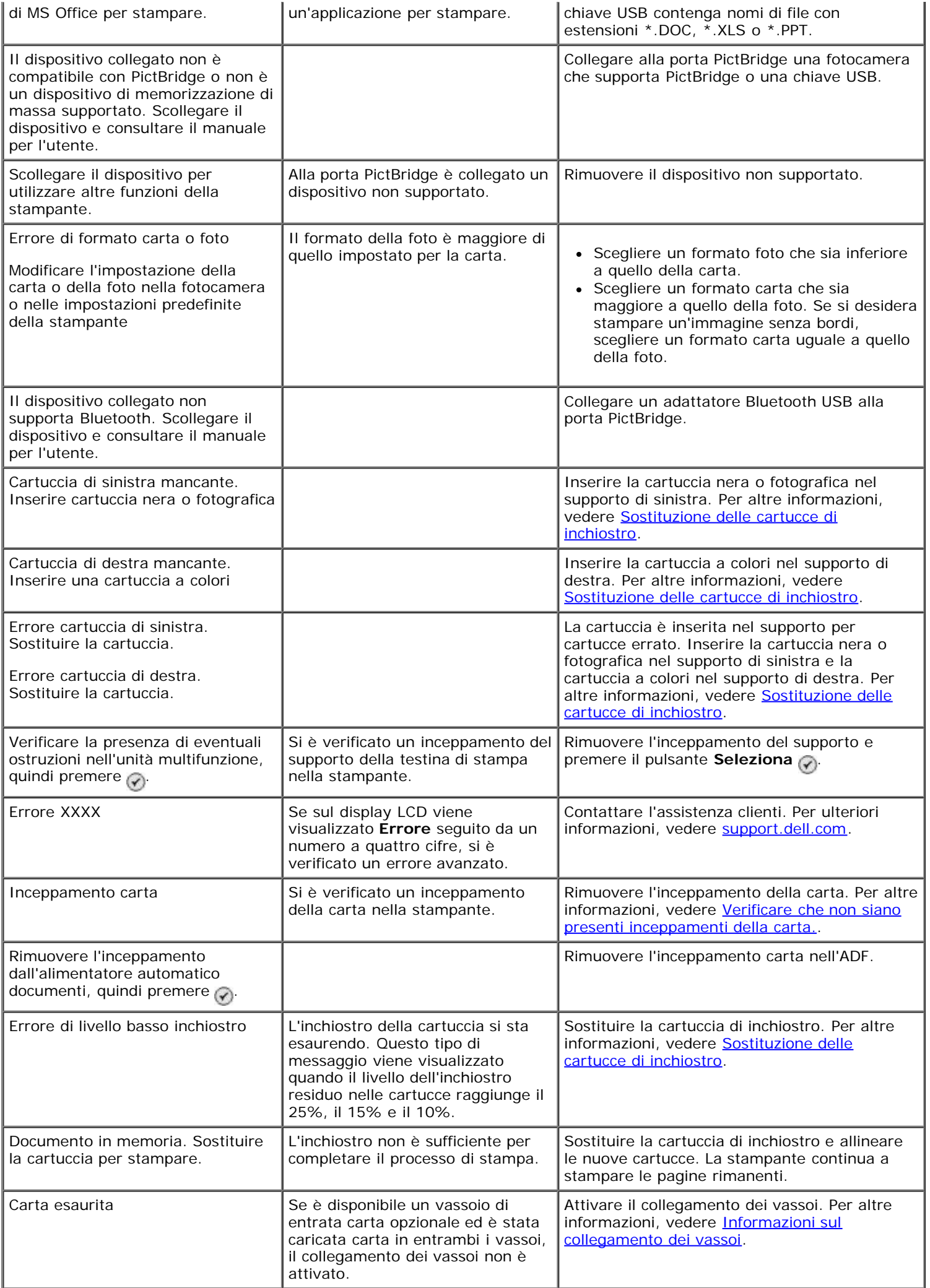

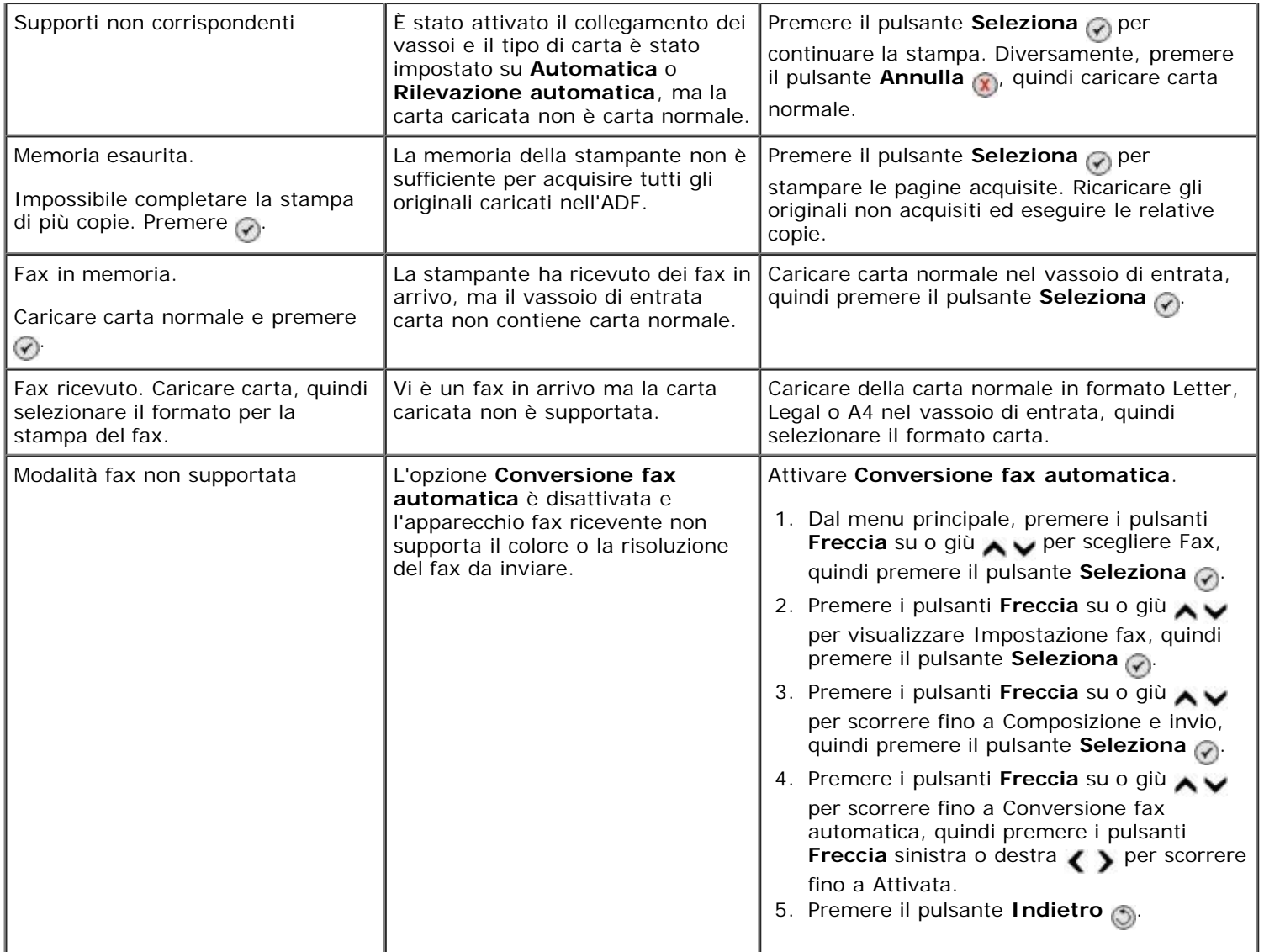

## <span id="page-101-0"></span>**Miglioramento della qualità di stampa**

Se la qualità di stampa dei documenti non è soddisfacente, sono disponibili vari modi per migliorarla.

- Utilizzare la carta appropriata. Ad esempio, se si stanno stampando delle foto con una cartuccia fotografica, utilizzare la carta fotografica premium Dell™.
- Utilizzare carta più pesante, bianca o patinata. Utilizzare la carta fotografica premium Dell se si stanno stampando delle foto.

**NOTA:** la carta fotografica premium Dell non è disponibile in tutti i paesi.

Selezionare una qualità di stampa superiore.

Per selezionare una qualità di stampa superiore:

1. Dopo avere aperto il documento, fare clic su **File**® **Stampa**.

Viene visualizzata la finestra di dialogo **Stampa**.

2. A seconda del programma o del sistema operativo utilizzato fare clic su **Preferenze**, **Proprietà**, **Opzioni** o **Imposta**.

Viene visualizzata la finestra di dialogo **Preferenze stampa**.

- 3. Nella scheda **Impostazioni stampa**, selezionare un'impostazione di qualità superiore.
- 4. Stampare nuovamente il documento.
- 5. Se la qualità di stampa non migliora, provare ad allineare o pulire le cartucce di inchiostro. Per ulteriori informazioni, vedere [Allineamento delle cartucce di inchiostro](#page-77-0) e [Pulizia degli ugelli delle cartucce di inchiostro](#page-78-0).

Per ulteriori soluzioni, vedere [support.dell.com.](http://support.dell.com/)

## <span id="page-102-0"></span>**Indicazioni generali per la selezione o il caricamento dei supporti di stampa**

- Se si tenta di stampare su carta umida, arricciata, stropicciata o strappata potrebbero verificarsi degli inceppamenti o una scarsa qualità di stampa.
- Utilizzare solo carta di alta qualità per copiatrici per ottenere una qualità di stampa ottimale.
- Non utilizzare carta con elementi in rilievo, perforazioni o una grana troppo liscia o troppo ruvida. Potrebbero verificarsi degli inceppamenti.
- Conservare la carta nella propria confezione fino all'uso. Posizionare i cartoni su pallet o scaffali, non sul pavimento.
- Non poggiare oggetti pesanti sopra i supporti, anche se sono ancora nella confezione.
- Tenere la carta lontano dall'umidità o altre condizioni che potrebbero farla piegare o arricciare.
- Conservare la carta che non viene utilizzata a una temperatura compresa tra i 15°C e i 30°C (59°F e 86°F). L'umidità relativa dovrebbe essere compresa tra 10% e 70%.
- Durante la conservazione, utilizzare confezioni a prova di umidità, come un contenitore o una busta in plastica, per evitare che l'umidità e la polvere danneggino la carta.

## <span id="page-102-1"></span>**Come evitare inceppamenti e alimentazione non corretta della carta**

È possibile evitare la maggior parte degli inceppamenti e delle alimentazioni non corrette della carta attenendosi alle seguenti indicazioni:

- Utilizzare supporti che rispettano le linee guida sui supporti della stampante.
- Accertarsi che i supporti siano caricati correttamente nel vassoio di entrata.
- Non caricare eccessivamente il vassoio di entrata.
- Non rimuovere i supporti dal vassoio di entrata durante la stampa.
- Piegare, aprire a ventaglio e raddrizzare la carta prima di caricarla.
- Non utilizzare carta piegata, umida o arricciata.
- Orientare i supporti in base alle istruzioni della stampante.

# <span id="page-103-0"></span>**Stampa da un scheda di memoria o chiave USB**

- [Stampa di fotografie](#page-103-1)
- [Modifica delle foto prima della stampa](#page-105-0)
- [Stampa di file di Microsoft Office](#page-105-1)

Nella maggior parte delle fotocamere digitali le fotografie sono memorizzate in una scheda. La stampante è compatibile con i seguenti supporti digitali:

- Compact Flash Type I e II
- Memory Stick
- Memory Stick PRO
- Memory Stick Duo (con adattatore)
- Mini SD (con scheda)
- Microdrive
- Secure Digital
- MultiMedia Card
- xD Picture Card

Le scheda di memoria devono essere inserite con l'etichetta rivolta verso l'alto. Il lettore della scheda presenta quattro alloggiamenti in cui vengono sistemate queste schede e una piccola spia che lampeggia quando è in corso l'analisi della scheda o la trasmissione dei dati che vi sono contenuti.

**NOTA:** inserire solo una scheda di memoria alla volta. Non inserire una scheda di memoria se è già inserita una chiave USB nella stampante.

È inoltre possibile utilizzare il connettore di PictBridge per accedere alle informazioni memorizzare su dispositivi di unità flash USB.

**NOTA:** non inserire una chiave USB se è già inserita una scheda di memoria nella stampante.

**AVVERTENZA:** non rimuovere la scheda di memoria o la chiave USB e non toccare la stampante accanto all'area della scheda di memoria o della chiave USB nel corso della lettura, scrittura o stampa da tali dispositivi. Si potrebbe verificare un danneggiamento dei dati.

Quando si inserisce una scheda di memoria o una chiave USB, la stampante passa automaticamente alla modalità **Foto**.

**NOTA:** la stampante supporta il formato di dati FAT32. I file memorizzati in NTFS devono essere convertiti nel formato di dati FAT32.

## <span id="page-103-1"></span>**Stampa di fotografie**

### **Visualizzazione o stampa di foto**

1. Inserire una scheda di memoria o una chiave USB.

La stampante passa automaticamente a **Modalità foto**.

2. Premere il pulsante Seleziona <sub>(2)</sub> per accedere al menu Modalità cartolina fotografica.

- 3. Utilizzare i pulsanti **Freccia** su o giù per visualizzare Cerca e stampa foto, quindi premere il pulsante **Seleziona**
- 4. Premere i pulsanti **Freccia** destra o sinistra  $\bullet\bullet$  per cercare le foto nella scheda di memoria o nella chiave USB.
- 5. Premere il pulsante **Seleziona** <sub>(2)</sub> per selezionare una foto per la stampa.
- 6. Premere i pulsanti **Freccia** su o giù per specificare il numero di copie.
- 7. Premere il pulsante **Avvio** .

**NOTA:** è possibile stampare direttamente dalla scheda di memoria o dalla chiave USB solo le foto in formato JPG. Se si desidera stampare foto memorizzate sulla scheda di memoria o sulla chiave USB in un formato file diverso, è necessario trasferirle sul computer prima della stampa.

### **Salvataggio delle fotografie sul computer**

- 1. Inserire la scheda di memoria o una chiave USB. La stampante passa automaticamente a **Modalità foto**.
- 2. Utilizzare i pulsanti **Freccia** su o giù per visualizzare Salva foto sul computer, quindi premere il pulsante **Seleziona**
- 3. Premere il pulsante **Avvio** .

Verrà avviato il **Gestore scheda memoria**.

4. Seguire le istruzioni nelle finestra di dialogo **Gestore scheda di memoria** su come trasferire le foto sul computer.

### **Visualizzazione di una presentazione**

È possibile visualizzare tutte le foto memorizzate su una scheda di memoria o su una chiave USB tramite una presentazione.

- 1. Inserire una scheda di memoria o una chiave USB. La stampante passa automaticamente a **Modalità foto**.
- 2. Premere il pulsante Seleziona <sub>(2)</sub> per accedere al menu Modalità cartolina fotografica.
- 3. Utilizzare i pulsanti **Freccia** su o giù per visualizzare visualizza presentazione, quindi premere il pulsante **Seleziona** ...
- 4. Premere i pulsanti **Freccia** su o giù per selezionare la velocità della presentazione, quindi premere il pulsante **Seleziona**

### **Stampa di tutte le foto**

- 1. Inserire la scheda di memoria o una chiave USB. La stampante passa automaticamente a **Modalità foto**.
- 2. Premere il pulsante Seleziona <sub>(2)</sub> per accedere al menu Modalità cartolina fotografica.
- 3. Utilizzare i pulsanti **Freccia** su o giù ve per visualizzare Stampa tutte le foto, quindi premere il pulsante **Seleziona**
- 4. Utilizzare i pulsanti **Freccia** su o giù per scegliere il numero di foto da stampare su una pagina, quindi premere il pulsante **Seleziona** .

**NOTA:** è possibile stampare solo immagini in formato JPG o un insieme limitato di formati TIFF direttamente dalla scheda di memoria o dalla chiave USB. Se si desidera stampare foto memorizzate sulla scheda di memoria o sulla chiave USB in un formato file diverso, è necessario trasferirle sul computer prima della stampa.

### **Stampa di una selezione DPOF**

Se si utilizza una fotocamera che supporta la funzione DPOF, è possibile specificare le foto e il numero di copie per ogni foto da stampare quando la scheda di memoria è ancora inserita nella fotocamera. La stampante riconosce queste impostazioni quando vi si inserisce la scheda di memoria.

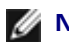

**NOTA:** se è stato specificato un formato carta nella selezione DPOF, accertarsi che il formato della carta caricata non sia inferiore a quello specificato.

- 1. Inserire una scheda di memoria. La stampante passa automaticamente a **Modalità foto**.
- 2. Utilizzare i pulsanti **Freccia** su o giù per visualizzare Stampa selezione fotocamera, quindi premere il pulsante **Seleziona**
- 3. Premere il pulsante **Seleziona** o per visualizzare la selezione DPOF specificata.

Viene visualizzata un'anteprima del processo di stampa.

4. Premere il pulsante **Avvio** per stampare le foto.

## <span id="page-105-0"></span>**Modifica delle foto prima della stampa**

- 1. Inserire una scheda di memoria o una chiave USB. La stampante passa automaticamente a **Modalità foto**.
- 2. Premere il pulsante Seleziona <sub>(2)</sub> per attivare il menu Modalità cartolina fotografica.
- 3. Premere i pulsanti **Freccia** su o giù per visualizzare Cerca e stampa foto, quindi premere il pulsante **Seleziona**
- 4. Premere i pulsanti **Freccia** sinistra o destra  $\bullet$  per far scorrere le foto da modificare, quindi premere il pulsante **Seleziona**
- 5. Premere il pulsante Menu
- 6. Dal **menu Foto**, premere i pulsanti **Freccia** su e giù **per scorrere fino a Modifica foto**, quindi premere il pulsante **Seleziona** .

Le voci di menu vengono visualizzate accanto alla foto da modificare.

- 7. Premere i pulsanti **Freccia** su o giù **AV** per scorrere le voci di menu.
- 8. Premere i pulsanti freccia sinistra o destra < > per scorrere le opzioni disponibili per ciascuna voce di menu.
- 9. Premere il pulsante **Indietro** .

## <span id="page-105-1"></span>**Stampa di file di Microsoft Office**

- 1. Accendere la stampante e il computer e accertarsi che siano collegati.
- 2. Inserire una scheda di memoria nell'alloggiamento delle schede o una chiave USB nella porta PictBridge.

La stampante passa automaticamente alla modalità **Stampa file** se nella scheda di memoria o nella chiave USB sono memorizzati solo file di Microsoft Office. Vengono riconosciuti solo i file di Microsoft Office con estensione \*.DOC, \*.XLS e \*.PPT.

**NOTA:** la stampante passa automaticamente alla modalità **Foto** se nella scheda di memoria o nella chiave USB sono memorizzate delle foto. Premere il pulsante **Indietro** per uscire dal menu **Foto**, premere il pulsanti **Freccia** su o giù  $\sim$  per visualizzare stampa file, quindi premere il pulsante Seleziona  $\varphi$ .

- 3. Premere il pulsante per accedere al menu **Modalità stampa file**.
- 4. Premere i pulsanti **Freccia** su o giù **ver** visualizzare il file da stampare.
- 5. Premere il pulsante **Avvio** .

# **Specifiche**

- 
- 
- [Consumo e requisiti di alimentazione](#page-107-2) Consumo e [Tipi e formati di supporti](#page-109-0)
- O [Funzioni della modalità Fax](#page-108-2) [Cavi](#page-109-1)
- **O** [Funzioni della modalità Stampa e Acquisisci](#page-108-3)
- O [Panoramica](#page-107-0) **[Supporto sistema operativo](#page-108-0)**
- O [Specifiche ambientali](#page-107-1) [Specifiche e requisiti della memoria](#page-108-1)
	-
	-

# <span id="page-107-0"></span>**Panoramica**

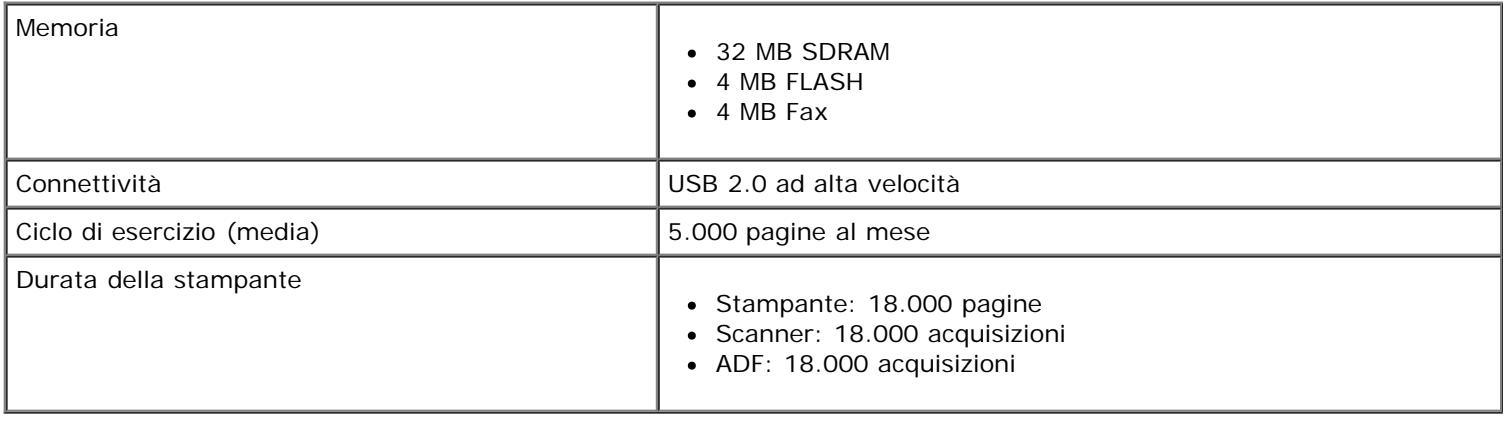

# <span id="page-107-1"></span>**Specifiche ambientali**

#### **Temperatura/umidità relativa**

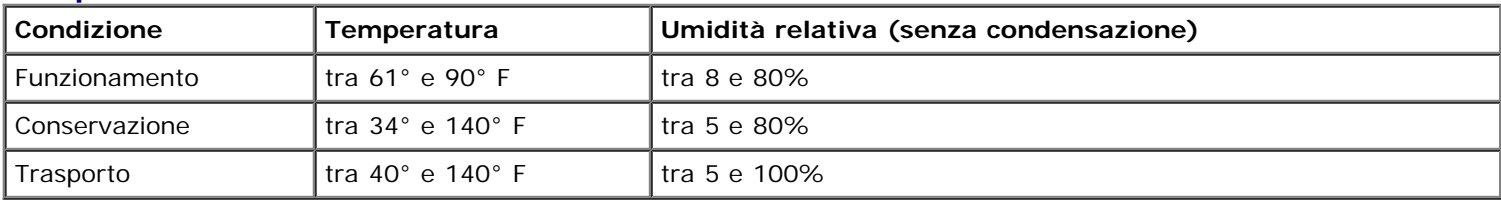

## <span id="page-107-2"></span>**Consumo e requisiti di alimentazione**

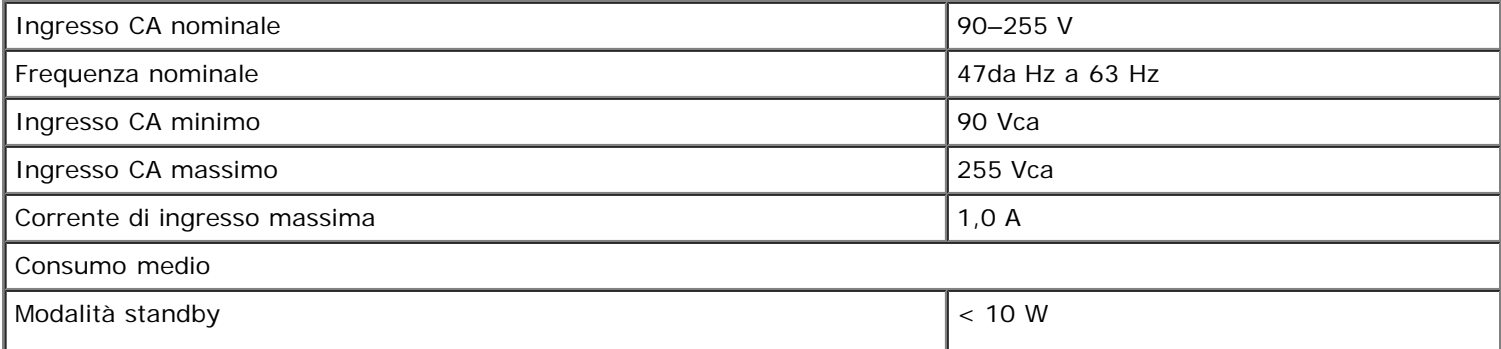
### **Funzioni della modalità Fax**

La risoluzione di scansione per i documenti da inviare tramite fax è di 200 dpi. È possibile inviare tramite fax documenti in bianco e nero.

Per un corretto invio dei fax, la stampante deve essere in grado di accedere a un computer collegato a una linea telefonica analogica attiva.

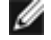

**A NOTA:** se si invia un fax tramite una linea telefonica collegata a un modem DSL, installare un filtro DSL per evitare interferenze con il segnale del modem fax analogico.

**NOTA:** i modem ISDN (Integrated Services Digital Network) e via cavo non sono modem fax e non sono supportati per l'invio di fax.

### **Funzioni della modalità Stampa e Acquisisci**

La stampante è in grado di acquisire i documenti con una risoluzione compresa tra 72 e 19.200 dpi. Benché la stampante sia provvista di questa funzionalità, Dell™ consiglia di utilizzare le risoluzioni predefinite.

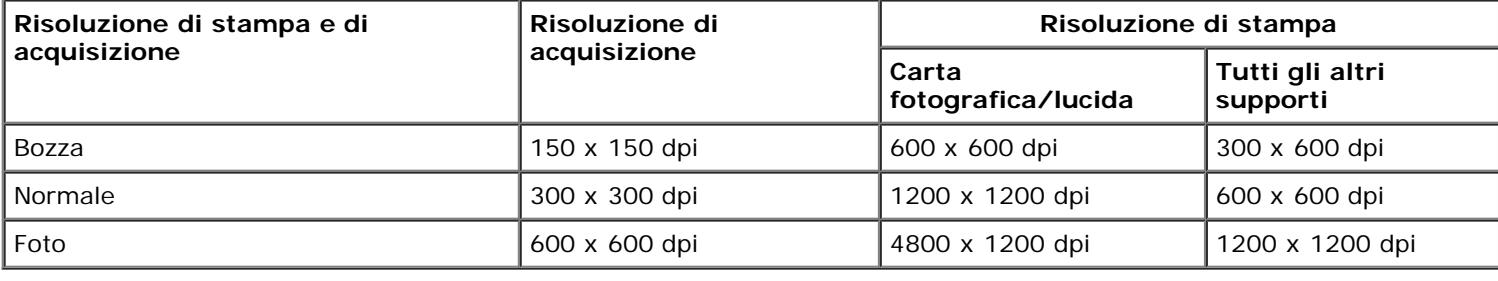

### **Supporto sistema operativo**

La stampante supporta:

- Windows XP Professionale x64
- Windows XP
- Windows 2000
- Windows Vista

# **Specifiche e requisiti della memoria**

Il sistema operativo deve soddisfare i requisiti minimi di sistema.

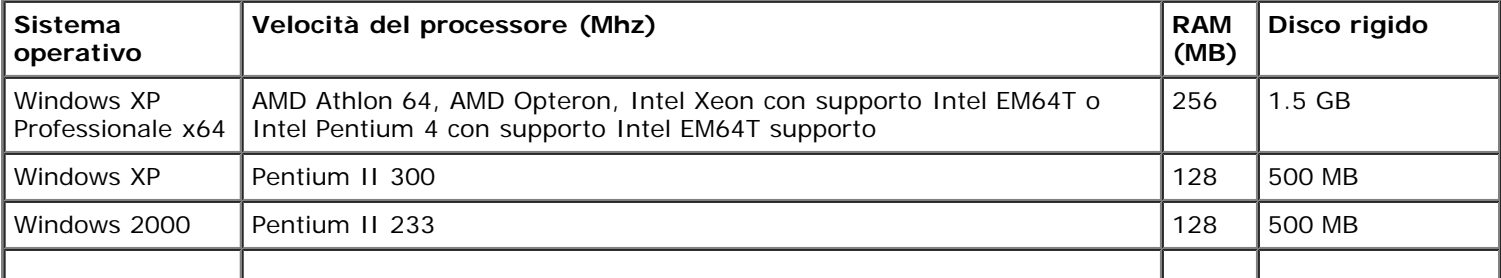

I

spazio libero)

# **Tipi e formati di supporti**

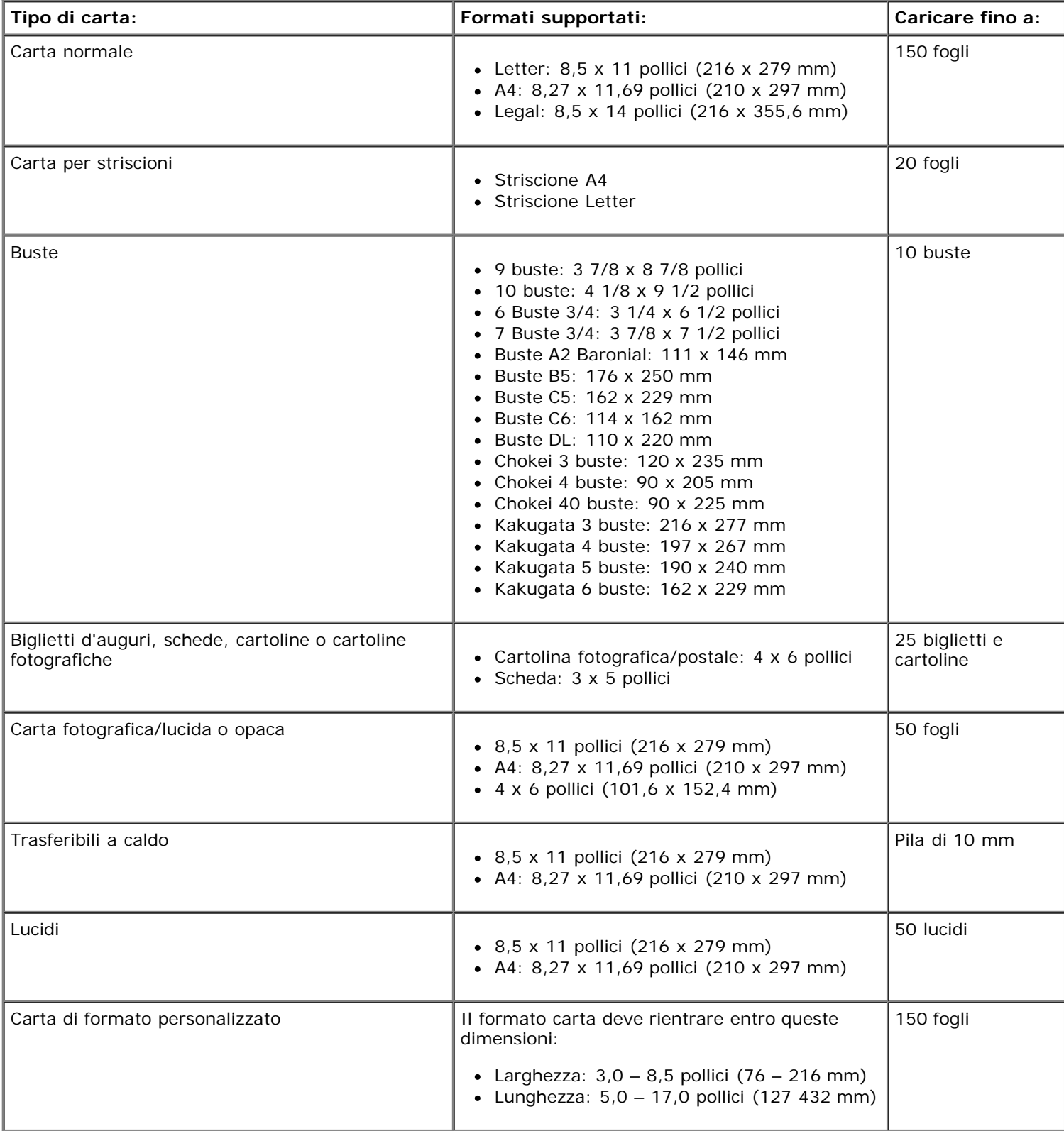

La stampante utilizza un cavo USB (Universal Serial Bus) venduto separatamente.

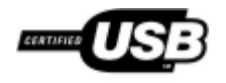

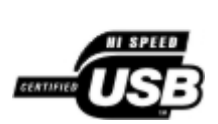

# **Copia**

- [Copia di documenti](#page-111-0)
- [Fascicolazione delle copie](#page-112-0)
- [Copia di foto](#page-114-0)
- [Copia di un documento su due lati](#page-115-0)
- [Esecuzione di una copia fronte/retro](#page-116-0)
- **[Modifica delle impostazioni di copia](#page-116-1)**

# <span id="page-111-0"></span>**Copia di documenti**

### **Utilizzo del pannello operatore**

- 1. Accendere la stampante.
- 2. Caricare la carta. Per ulteriori informazioni, vedere [Caricamento della carta](#page-66-0).
- 3. Caricare il documento originale.

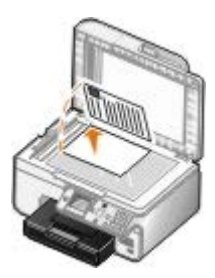

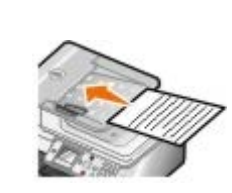

- 4. Premere il pulsante Menu me per modificare le impostazioni di copia.
- 5. Premere il pulsante **Avvio** .

La copia viene eseguita nella selezione di copia specificata al momento (colore o bianco e nero).

**NOTA:** se si preme il pulsante Avvio e senza specificare una selezione di copia, la copia viene stampata a colori per impostazione predefinita.

### **Utilizzo del computer**

- 1. Accendere la stampante e il computer e accertarsi che siano collegati.
- 2. Caricare la carta. Per ulteriori informazioni, vedere [Caricamento della carta](#page-66-0).
- 3. Caricare il documento originale.

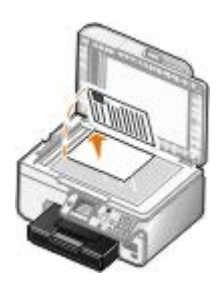

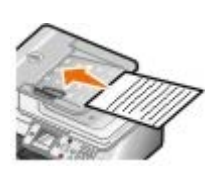

4. Fare clic su **Start**® **Programmi** o **Tutti i programmi**® **Stampanti Dell**® **Dell Photo AIO Printer 966**.

Per *Windows Vista*:

- a. Fare clic su ® **Programmi**.
- b. Fare clic su **Stampanti Dell**.
- c. Fare clic su **Dell Photo AIO Printer 966**.
- 5. Seleziona **Centro multifunzione Dell**.

Viene aperto il menu **Centro multifunzione Dell** .

6. Selezionare il numero di copie (da 1 a 99), quindi specificare le impostazioni del colore dal menu a discesa **Copia** .

**NOTA:** è necessario effettuare più copie prima di fascicolare i documenti.

- 7. Fare clic su **Visualizza altre impostazioni di copia** per personalizzare la copia.
- 8. Fare clic sul pulsante **Avanzate** .

Viene aperta la finestra di dialogo **Impostazioni di copia avanzate** .

- 9. Nella scheda **Stampa** selezionare la casella di controllo **Fascicola copie** .
- 10. Fare clic su **OK**.
- 11. Dopo avere completato la personalizzazione delle impostazioni, fare clic su **Copia ora**.

# <span id="page-112-0"></span>**Fascicolazione delle copie**

### **Utilizzo del pannello operatore**

- 1. Accendere la stampante.
- 2. Caricare la carta. Per ulteriori informazioni, vedere [Caricamento della carta](#page-66-0).
- 3. Caricare il documento originale.

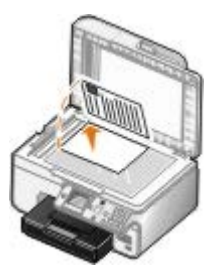

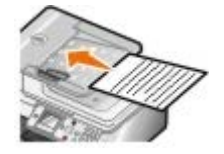

- 4. Dal menu principale, premere i pulsanti **Freccia** su e giù per scegliere Copia, quindi premere il pulsante **Seleziona**.
- 5. Utilizzare i pulsanti **Freccia** su o giù per visualizzare Copie, quindi premere i pulsanti **Freccia** sinistra o destra  $\longleftrightarrow$  per specificare il numero di copie (1-99).

**NOTA:** è necessario effettuare più copie prima di fascicolare i documenti.

- 6. Utilizzare i pulsanti **Freccia** su o giù per visualizzare Fascicola, quindi premere i pulsanti **Freccia** sinistra o destra <>>
per visualizzare Attivata.
- 7. Premere il pulsante **Seleziona** .
- 8. Premere il pulsante **Avvio** .

### **Utilizzo del computer**

- 1. Accendere la stampante e il computer e accertarsi che siano collegati.
- 2. Caricare la carta. Per ulteriori informazioni, vedere [Caricamento della carta](#page-66-0).
- 3. Caricare il documento originale.

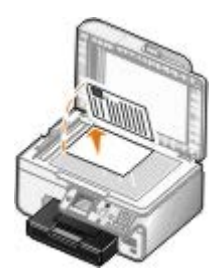

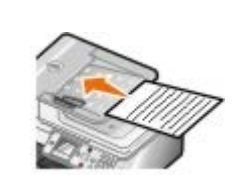

4. Fare clic su **Start**® **Programmi** o **Tutti i programmi**® **Stampanti Dell**® **Dell Photo AIO Printer 966**.

Per *Windows Vista*:

- a. Fare clic su ® **Programmi**.
- b. Fare clic su **Stampanti Dell**.
- c. Fare clic su **Dell Photo AIO Printer 966**.
- 5. Selezionare **Centro multifunzione Dell**.

Viene aperto il **Centro multifunzione Dell** .

6. Selezionare il numero di copie (da 1 a 99), quindi specificare le impostazioni del colore dal menu a discesa **Copia** .

**NOTA:** è necessario effettuare più copie prima di fascicolare i documenti.

- 7. Fare clic su **Visualizza altre impostazioni di copia** per personalizzare la copia.
- 8. Fare clic sul pulsante **Avanzate** .

Viene aperta la finestra di dialogo **Impostazioni di copia avanzate** .

9. Nella scheda **Stampa** selezionare la casella di controllo **Fascicola copie** .

- 10. Fare clic su **OK**.
- 11. Dopo avere completato la personalizzazione delle impostazioni, fare clic su **Copia ora**.

# <span id="page-114-0"></span>**Copia di foto**

### **Utilizzo del pannello operatore**

- 1. Accendere la stampante.
- 2. Caricare la carta fotografica/lucida con il lato di stampa rivolto verso il basso. Per ulteriori informazioni, vedere[Caricamento della carta.](#page-66-0)
- 3. Caricare la foto originale.

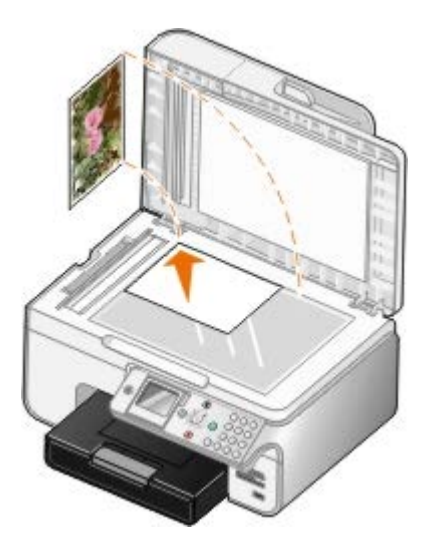

- 4. Utilizzare i pulsanti **Freccia** su o giù  $\sim$  per visualizzare Copia, quindi premere il pulsante Seleziona  $\varphi$ .
- 5. Dal menu Modalità copia, premere il pulsante Freccia su o giù per visualizzare Contenuto.
- 6. Premere i pulsanti **Freccia** sinistra o destra  $\leftrightarrow$  per visualizzare Foto.
- 7. Premere il pulsante **Avvio** .

#### **Utilizzo del computer**

- 1. Accendere la stampante e il computer e accertarsi che siano collegati.
- 2. Caricare la carta fotografica/lucida con il lato di stampa rivolto verso il basso. Per ulteriori informazioni, vedere [Caricamento della carta](#page-66-0).
- 3. Caricare la foto originale.

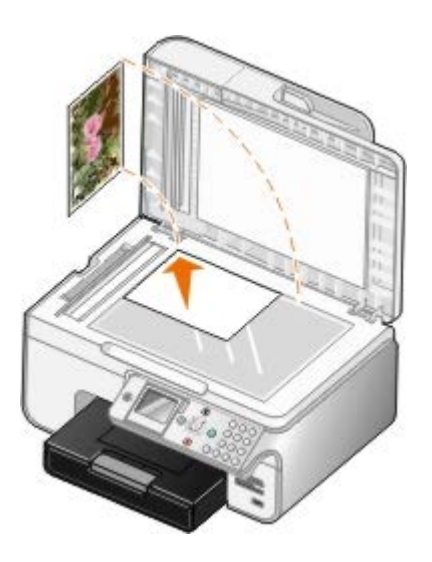

- 4. Fare clic su **Start**® **Programmi** o **Tutti i programmi**® **Stampanti Dell**® **Dell Photo AIO Printer 966**. Per *Windows Vista*:
	- a. Fare clic su ® **Programmi**.
	- b. Fare clic su **Stampanti Dell**.
	- c. Fare clic su **Dell Photo AIO Printer 966**.
- 5. Selezionare **Centro multifunzione Dell**.

Viene aperto il **Centro multifunzione Dell** .

- 6. Fare clic su **Anteprima ora**.
- 7. Utilizzare le linee punteggiate per circoscrivere la parte dell'immagine da stampare.
- 8. Selezionare il numero di copie (da 1 a 99), quindi specificare le impostazioni del colore dal menu a discesa **Copia** .
- 9. Fare clic su **Visualizza altre impostazioni di copia** per personalizzare la copia.
- 10. Dopo avere completato la personalizzazione delle impostazioni, fare clic su **Copia ora**.

## <span id="page-115-0"></span>**Copia di un documento su due lati**

1. Caricare il documento originale nell'ADF.

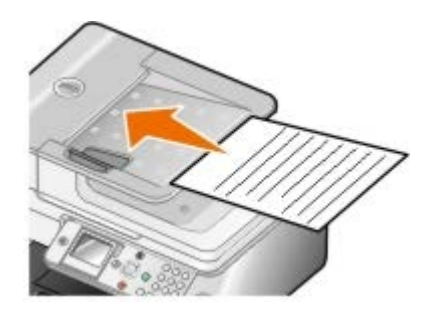

- 2. Dal menu principale, premere i pulsanti **Freccia** su o giù per scegliere Copia, quindi premere il pulsante **Seleziona**  $\widehat{(\cdot)}$
- 3. Dal menu Modalità copia, premere il pulsante Freccia su o giù per visualizzare Copie su due lati.
- 4. Premere i pulsanti **Freccia** sinistra o destra < > per visualizzare Orig. su 2 lati, copia su 1 lato (se non si

dispone dell'unità duplex opzionale) oppure Orig. su 2 lati, copia su 2 lati (se si dispone dell'unità duplex opzionale), quindi premere il pulsante **Seleziona** .

5. Premere il pulsante **Avvio** .

Quando il documento originale esce dall'ADF, seguire le istruzioni sull'LCD.

### <span id="page-116-0"></span>**Esecuzione di una copia fronte/retro**

Acquistare e installare un'unità duplex opzionale per eseguire automaticamente copie fronte/retro sul documento. Se si dispone di un'unità duplex opzionale, non è necessario riorientare manualmente i fogli. In questo modo la carta viene prelevata e la stampa viene eseguita sul lato bianco.

**NOTA:** utilizzare carta di formato Letter o A4 per effettuare copie fronte/retro. *Non* effettuare copie fronte/retro su buste, cartoncino o carta fotografica.

1. Caricare il documento originale nell'ADF.

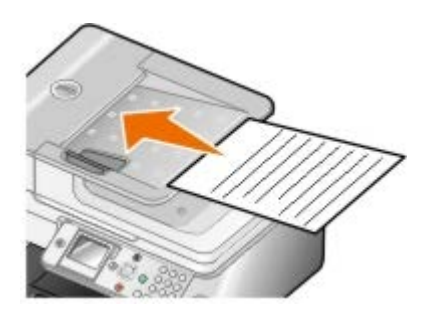

- 2. Dal menu principale, premere i pulsanti **Freccia** su o giù per scegliere Copia, quindi premere il pulsante **Seleziona**
- 3. Dal menu **Modalità copia**, premere il pulsante **Freccia** su o giù per visualizzare Copie su due lati.
- 4. Premere i pulsanti **Freccia** sinistra o destra < > per visualizzare Orig. su 1 lato, copia su 2 lati (se si sta copiando un documento su un lato) oppure Orig. su 2 lati, copia su 2 lati (se si sta copiando un documento su due lati), quindi premere il pulsante **Seleziona** .
- 5. Premere il pulsante **Avvio** .

### <span id="page-116-1"></span>**Modifica delle impostazioni di copia**

#### **Utilizzo del pannello operatore**

Se si utilizza una stampante come copiatrice autonoma, è possibile modificare le impostazioni di copia dai menu **Modalità copia** sul pannello operatore. Per ulteriori informazioni sulle impostazioni, vedere [Modalità copia](#page-33-0).

#### **Utilizzo del computer**

1. Fare clic su **Start**® **Programmi** o **Tutti i programmi**® **Stampanti Dell**® **Dell Photo AIO Printer 966**.

Per *Windows Vista*:

- a. Fare clic su ® **Programmi**.
- b. Fare clic su **Stampanti Dell**.
- c. Fare clic su **Dell Photo AIO Printer 966**.
- 2. Selezionare **Centro multifunzione Dell**.

#### Viene aperto il **Centro multifunzione Dell** .

- 3. Selezionare il numero di copie (1–99) e l'impostazione del colore dal menu a discesa **Copia**.
- 4. Fare clic su **Visualizza altre impostazioni di copia** per:
	- Scegliere una qualità della copia.
	- Selezionare il formato carta.
	- Selezionare il formato del documento originale.
	- Rendere il documento più chiaro o più scuro.
	- Ridurre o ingrandire il documento.
- 5. Fare clic sul pulsante **Avanzate** per modificare opzioni quali il formato o la qualità della carta.
- 6. Per apportare eventuali modifiche, fare clic sulle seguenti schede:

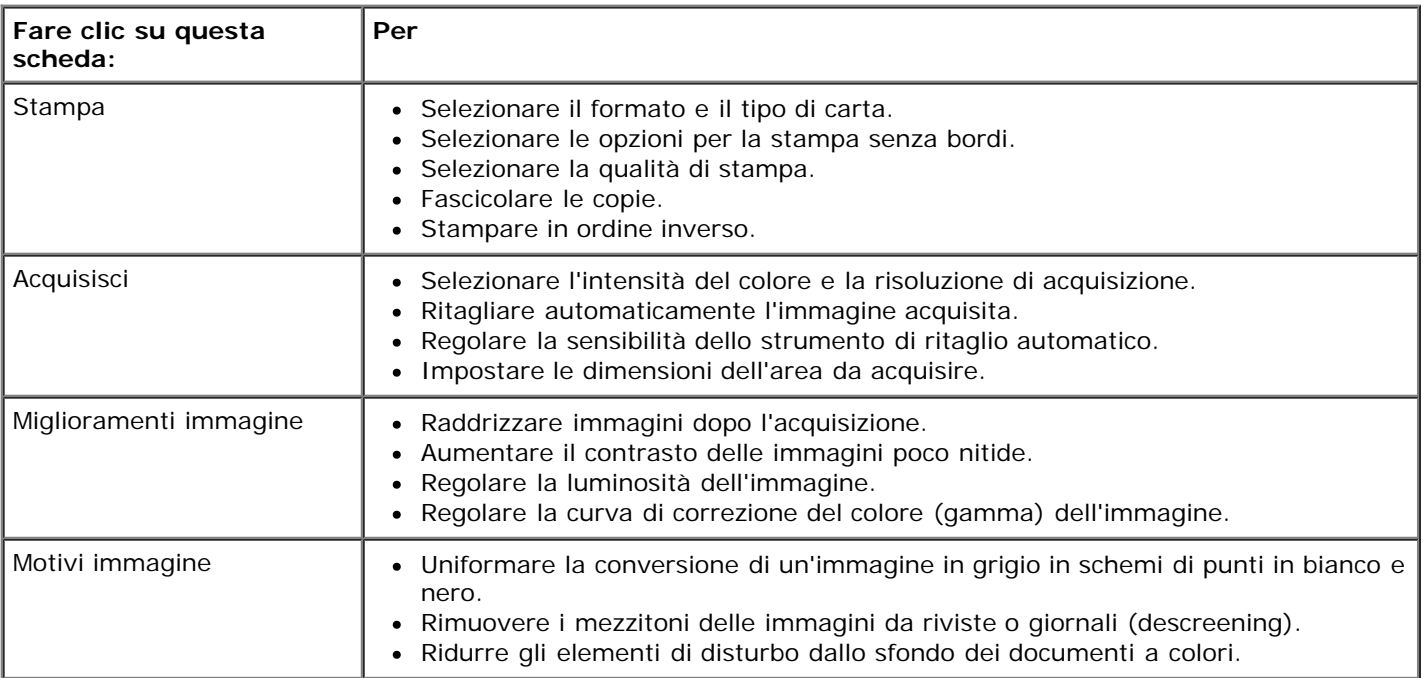

- 7. Fare clic su **OK**.
- 8. Dopo avere completato la personalizzazione delle impostazioni, fare clic su **Copia ora**.

# **Appendice**

- [Procedura di supporto tecnico Dell](#page-118-0)
- [Come contattare Dell](#page-118-1)
- [Garanzia e procedura di restituzione](#page-119-0)

## <span id="page-118-0"></span>**Procedura di supporto tecnico Dell**

Il supporto tecnico fornito da esperti richiede la cooperazione e la partecipazione del cliente nel processo di risoluzione dei problemi e consente di eseguire il ripristino della configurazione predefinita originale Dell del sistema operativo, dell'applicazione software e dei driver hardware, nonché la verifica delle funzionalità appropriate della stampante e dell'hardware Dell installato. Oltre al supporto tecnico fornito da esperti, il supporto tecnico in linea è disponibile nel sito Web del supporto Dell. È possibile acquistare opzioni di supporto tecnico aggiuntive.

Dell fornisce supporto tecnico limitato per la stampante e qualsiasi periferica e software Dell installato. Il supporto per periferiche e software di terze parti viene fornito dal produttore originale, inclusi quelli acquistati e/o installati tramite Software Peripherals (DellWare), ReadyWare e Custom Factory Integration (CFI/DellPlus).

### <span id="page-118-1"></span>**Come contattare Dell**

È possibile accedere al Supporto Dell all'indirizzo [support.dell.com.](http://support.dell.com/) Selezionare il proprio paese nella pagina di benvenuto del Supporto Dell, quindi immettere i dettagli richiesti per accedere alle informazioni e agli strumenti di aiuto.

È possibile contattare Dell visitando i siti Web ai seguenti indirizzi:

World Wide Web

[www.dell.com/](http://www.dell.com/)

[www.dell.com/ap/](http://www.dell.com/ap/) (solo per i paesi dell'Asia/Pacifico)

[www.dell.com/jp/](http://www.dell.com/jp/) (solo Giappone)

[www.euro.dell.com](http://www.euro.dell.com/) (solo Europa)

[www.dell.com/la/](http://www.dell.com/la/) (paesi dell'America Latina e Caraibi)

[www.dell.ca](http://www.dell.ca/) (solo Canada)

FTP (File Transfer Protocol) anonimo

#### [ftp.dell.com](ftp://ftp.dell.com/)

Accedere come utente: anonimo e utilizzare l'indirizzo e-mail come password.

Servizio di supporto elettronico

[mobile\\_support@us.dell.com](mailto:mobile_support@us.dell.com)

[support@us.dell.com](mailto:support@us.dell.com)

[la-techsupport@dell.com](mailto:la-techsupport@dell.com) (solo per i paesi dell'America Latina e Caraibi)

[apsupport@dell.com](mailto:apsupport@dell.com) (solo per i paesi dell'Asia/Pacifico)

[support.jp.dell.com](http://support.jp.dell.com/) (solo Giappone)

[support.euro.dell.com](http://support.euro.dell.com/) (solo Europa)

Servizio delle offerte elettronico

[sales\\_canada@dell.com](mailto:sales_canada@dell.com) (solo Canada)

# <span id="page-119-0"></span>**Garanzia e procedura di restituzione**

Dell Inc. ("Dell") fabbrica i prodotti hardware con parti e componenti nuovi o come nuovi in conformità con le procedure standard. Per informazioni sulla garanzia Dell per la stampante, vedere il Manuale del proprietario. *Manuale del proprietario*.

# **Acquisizione**

- [Acquisizione di foto o documenti a una sola pagina](#page-120-0) [Modifica di immagini acquisite](#page-125-0)
- 
- 
- 
- [Impostazione del nome del computer e del PIN](#page-123-0) [Modifica delle impostazioni di acquisizione](#page-128-0)
- [Modifica di un testo acquisito tramite il riconoscimento ottico dei](#page-124-0) [caratteri \(OCR, Optical Character Recognition\)](#page-124-0)

[Acquisizione di più foto](#page-121-0) [Salvataggio di un'immagine sul computer](#page-126-0) [Acquisizione di documenti di più pagine](#page-122-0) [Invio tramite e-mail di un'immagine o di](#page-126-1) [un documento acquisito](#page-126-1)

- [Acquisizione in rete](#page-122-1) internationali all'estimato di immagini o che industriale di immagini o che internationali all'estimato di immagini o [documenti](#page-127-0)
	-

## <span id="page-120-0"></span>**Acquisizione di foto o documenti a una sola pagina**

- 1. Accendere la stampante e il computer e accertarsi che siano collegati.
- 2. Caricare il documento originale o la foto.

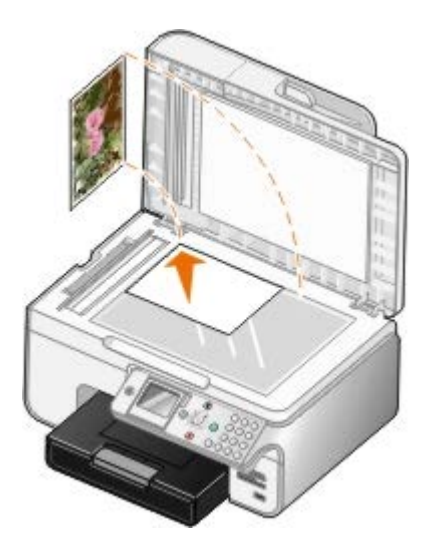

3. Fare clic su **Start**® **Programmi** o **Tutti i programmi**® **Stampanti Dell**® **Dell Photo AIO Printer 966**.

Per *Windows Vista*:

- a. Fare clic su ® **Programmi**.
- b. Fare clic su **Stampanti Dell**.
- c. Fare clic su **Dell Photo AIO Printer 966**.
- 4. Selezionare **Centro multifunzione Dell**.

Viene aperto il **Centro multifunzione Dell** .

5. Dal menu a discesa **Invia immagine acquisita a:** selezionare il programma che si desidera utilizzare.

**NOTA:** se il programma che si desidera utilizzare non è presente nell'elenco, selezionare **Cerca altro...** nel menu a discesa. Nella schermata successiva, fare clic su **Aggiungi** per individuare e aggiungere un

programma all'elenco.

- 6. Fare clic su **Visualizza altre impostazioni di acquisizione** per personalizzare l'acquisizione.
- 7. Dopo avere completato la personalizzazione delle impostazioni, fare clic su **Acquisisci ora**.

# <span id="page-121-0"></span>**Acquisizione di più foto**

**NOTA:** alcuni programmi non supportano l'acquisizione di più pagine.

- 1. Accendere la stampante e il computer e accertarsi che siano collegati.
- 2. Caricare la foto originale.

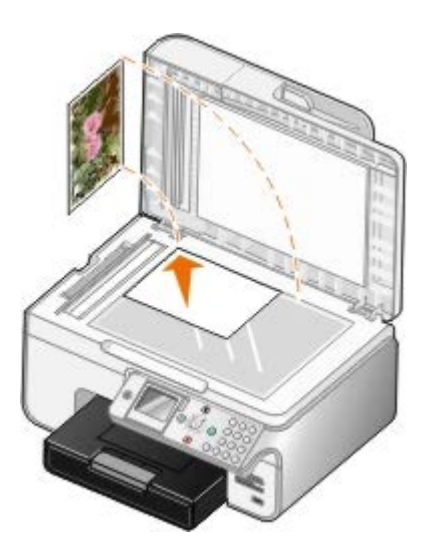

3. Fare clic su **Start**® **Programmi** o **Tutti i programmi**® **Stampanti Dell**® **Dell Photo AIO Printer 966**.

Per *Windows Vista*:

- a. Fare clic su ® **Programmi**.
- b. Fare clic su **Stampanti Dell**.
- c. Fare clic su **Dell Photo AIO Printer 966**.
- 4. Selezionare **Centro multifunzione Dell**.

Viene aperto il **Centro multifunzione Dell** .

5. Dal menu a discesa **Invia immagine acquisita a:** selezionare il programma che si desidera utilizzare.

**NOTA:** se il programma che si desidera utilizzare non è presente nell'elenco, selezionare **Cerca altro...** nel menu a discesa. Nella schermata successiva, fare clic su **Aggiungi** per individuare e aggiungere un programma all'elenco.

- 6. Fare clic su **Visualizza altre impostazioni di acquisizione** per personalizzare l'acquisizione.
- 7. Fare clic sul pulsante **Avanzate** .

Viene aperta la finestra di dialogo **Impostazioni di acquisizione avanzate** .

- 8. Nella scheda **Acquisisci** selezionare la casella di controllo **Acquisisci più elementi prima della stampa**.
- 9. Fare clic su **OK**.

10. Dopo avere completato la personalizzazione delle impostazioni, fare clic su **Acquisisci ora**.

Dopo l'acquisizione della prima pagina, viene richiesta la pagina successiva.

- 11. Posizionare la foto successiva sul vetro dello scanner e fare clic su **Sì**. Ripetere l'operazione per tutte le foto da acquisire.
- 12. Fare clic su **No** quando viene richiesta un'altra pagina.

Viene visualizzato il programma con le foto acquisite.

# <span id="page-122-0"></span>**Acquisizione di documenti di più pagine**

**NOTA:** alcuni programmi non supportano l'acquisizione di più pagine.

- 1. Accendere la stampante e il computer e accertarsi che siano collegati.
- 2. Caricare il documento originale.

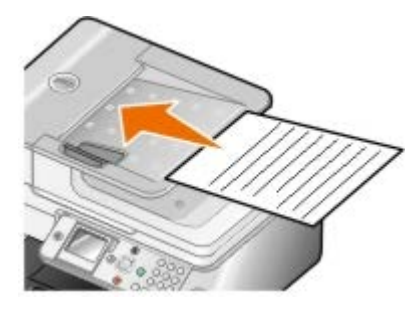

3. Fare clic su **Start**® **Programmi** o **Tutti i programmi**® **Stampanti Dell**® **Dell Photo AIO Printer 966**.

Per *Windows Vista*:

- a. Fare clic su ® **Programmi**.
- b. Fare clic su **Stampanti Dell**.
- c. Fare clic su **Dell Photo AIO Printer 966**.
- 4. Selezionare **Centro multifunzione Dell**.

Viene aperto il **Centro multifunzione Dell** .

5. Dal menu a discesa **Invia immagine acquisita a:** selezionare il programma che si desidera utilizzare.

**NOTA:** se il programma che si desidera utilizzare non è presente nell'elenco, selezionare **Cerca altro...** nel menu a discesa. Nella schermata successiva, fare clic su **Aggiungi** per individuare e aggiungere un programma all'elenco.

- 6. Fare clic su **Visualizza altre impostazioni di acquisizione** per personalizzare l'acquisizione.
- 7. Dopo avere completato la personalizzazione delle impostazioni, fare clic su **Acquisisci ora**.

## <span id="page-122-1"></span>**Acquisizione in rete**

1. Accertarsi che il computer sia collegato alla rete.

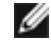

**NOTA:** è possibile collegare le stampanti Dell™ a una rete solo tramite una scheda di rete Dell (venduta separatamente).

- 2. Accendere la stampante e il computer e accertarsi che siano collegati.
- 3. Caricare il documento originale.

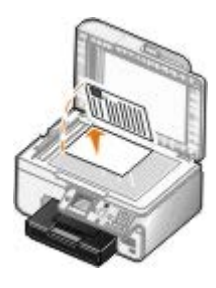

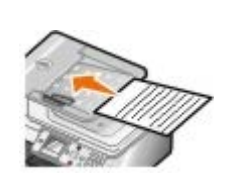

4. Dal menu principale, premere i pulsanti **Freccia** su e giù per scegliere Acquisisci, quindi premere il pulsante **Seleziona** 

La stampante rileva automaticamente se è connessa a una rete. Se è connessa a una rete, viene visualizzata la schermata **Selezione host**. Se non è connessa a una rete, viene visualizzato il menu **Modalità acquisizione**.

5. Nella schermata **Selezione host**, scegliere il computer a cui si desidera inviare il documento, quindi premere il pulsante **Seleziona** .

**NOTA:** sul computer deve essere installato il software della stampante. Utilizzare il CD *Driver e utilità* per installare il software della stampante.

6. Immettere il PIN di quattro cifre specificato per il computer host.

**NOTA:** è possibile visualizzare o modificare il PIN o il nome del computer al quale inviare l'acquisizione. Per altre informazioni, vedere *Impostazione del nome del computer e del PIN*. Il PIN non è richiesto per impostazione predefinita, ma solo se è stato impostato.

- 7. Premere il pulsante **Seleziona**
- 8. Apportare le modifiche necessarie alle impostazioni di acquisizione, quindi premere il pulsante **Avvia** .

L'acquisizione viene visualizzata sul computer selezionato.

### <span id="page-123-0"></span>**Impostazione del nome del computer e del PIN**

Impostare un PIN per l'acquisizione in rete per limitare gli utenti che sono autorizzati a inviare un documento acquisito al computer. È anche possibile specificare un nome per il computer che deve essere selezionato quando si esegue l'acquisizione in una rete.

1. Fare clic su **Start**® **Programmi** o **Tutti i programmi**® **Stampanti Dell**® **Dell Photo AIO Printer 966**.

Per *Windows Vista*:

- a. Fare clic su ® **Programmi**.
- b. Fare clic su **Stampanti Dell**.
- c. Fare clic su **Dell Photo AIO Printer 966**.
- 2. Selezionare **Centro multifunzione Dell**.

Viene aperto il **Centro multifunzione Dell** .

3. Fare clic su **Manutenzione/Risoluzione problemi**.

4. Nella finestra **Manutenzione/Risoluzione problemi** fare clic su **Manutenzione e risoluzione dei problemi di qualità**.

Viene aperta la finestra di dialogo **Preferenze stampa** .

- 5. Nella scheda **Manutenzione** fare clic su **Supporto di rete**.
- 6. Nella finestra di dialogo **Opzioni di rete Dell** fare clic su **Modifica il nome del PC e il PIN per l'acquisizione in rete**.
- 7. Seguire le istruzioni visualizzate sullo schermo.
- 8. Dopo avere specificato un nome del computer o un PIN, fare clic su **OK**.

## <span id="page-124-0"></span>**Modifica di un testo acquisito tramite il riconoscimento ottico dei caratteri (OCR, Optical Character Recognition)**

Il software OCR converte un'immagine acquisita in testo modificabile all'interno di un programma di elaborazione dei testi. Una copia del software OCR è stata fornita con la stampante ed è stata installata insieme al software della stampante.

**NOTA:** se i driver e il software della stampante sono stati scaricati dal sito Web di Dell, il software OCR non era incluso.

**NOTA:** per gli utenti di lingua giapponese o cinese semplificato, accertarsi che il software OCR sia installato sul computer.

- 1. Accendere la stampante e il computer e accertarsi che siano collegati.
- 2. Caricare il documento originale.

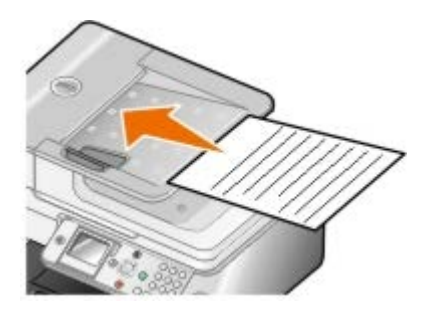

3. Fare clic su **Start**® **Programmi** o **Tutti i programmi**® **Stampanti Dell**® **Dell Photo AIO Printer 966**.

In *Windows Vista*:

- a. Fare clic su ® **Programmi**.
- b. Fare clic su **Stampanti Dell**.
- c. Fare clic su **Dell Photo AIO Printer 966**.
- 4. Selezionare **Centro multifunzione**.

Viene visualizzato il **Centro multifunzione Dell**.

5. Dal menu a discesa **Invia immagine acquisita a:**, selezionare un programma per la modifica del testo.

**NOTA:** se il programma da utilizzare non è presente nell'elenco, selezionare **Cerca altro** nel menu a discesa. Nella schermata successiva, fare clic su **Aggiungi** per individuare e aggiungere il programma desiderato all'elenco.

6. Fare clic su **Visualizza altre impostazioni di acquisizione** per personalizzare il processo di acquisizione.

7. Fare clic sul pulsante **Avanzate**.

Viene visualizzata la finestra di dialogo **Impostazioni di acquisizione** avanzate.

- 8. Nella scheda **Acquisizione**, accertarsi che la casella di controllo **Converti elemento acquisito in testo (OCR)** sia selezionata.
- 9. Fare clic su **OK**.
- 10. Dopo aver completato la personalizzazione delle impostazioni, fare clic su **Acquisisci ora**.

Il testo acquisito verrà visualizzato utilizzando il programma selezionato.

### <span id="page-125-0"></span>**Modifica di immagini acquisite**

- 1. Accendere la stampante e il computer e accertarsi che siano collegati.
- 2. Caricare il documento originale.

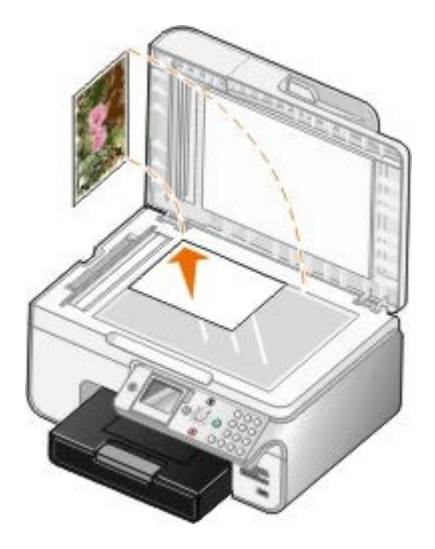

3. Fare clic su **Start**® **Programmi** o **Tutti i programmi**® **Stampanti Dell**® **Dell Photo AIO Printer 966**.

Per *Windows Vista*:

- a. Fare clic su ® **Programmi**.
- b. Fare clic su **Stampanti Dell**.
- c. Fare clic su **Dell Photo AIO Printer 966**.
- 4. Selezionare **Centro multifunzione Dell**.

Viene aperto il **Centro multifunzione Dell** .

5. Dal menu a discesa **Invia immagine acquisita a:** selezionare il programma che si desidera utilizzare.

**NOTA:** se il programma che si desidera utilizzare non è presente nell'elenco, selezionare **Cerca altro...** nel menu a discesa. Nella schermata successiva, fare clic su **Aggiungi** per individuare e aggiungere un programma all'elenco.

- 6. Fare clic su **Visualizza altre impostazioni di acquisizione** per personalizzare l'acquisizione.
- 7. Dopo avere completato la personalizzazione delle impostazioni, fare clic su **Acquisisci ora**.

Terminata l'elaborazione, l'immagine viene aperta nel programma selezionato.

- 8. Modificare l'immagine mediante gli strumenti disponibili nel programma. Alcune modifiche possibili sono:
	- Rimozione dell'effetto "occhi rossi"
	- Ritaglio dell'immagine
	- Aggiunta di testo all'immagine
	- Regolazione della luminosità e del contrasto dell'immagine

Per ulteriori informazioni, vedere la documentazione fornita con il programma di grafica.

### <span id="page-126-0"></span>**Salvataggio di un'immagine sul computer**

- 1. Accendere la stampante e il computer e accertarsi che siano collegati.
- 2. Caricare il documento originale.

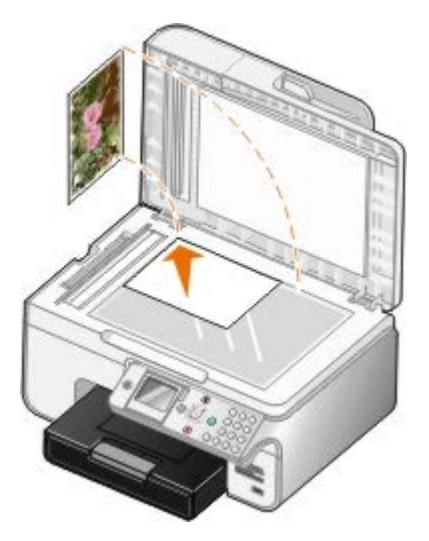

3. Fare clic su **Start**® **Programmi** o **Tutti i programmi**® **Stampanti Dell**® **Dell Photo AIO Printer 966**.

Per *Windows Vista*:

- a. Fare clic su ® **Programmi**.
- b. Fare clic su **Stampanti Dell**.
- c. Fare clic su **Dell Photo AIO Printer 966**.
- 4. Selezionare **Centro multifunzione Dell**.

Viene aperto il **Centro multifunzione Dell** .

- 5. Nella sezione **Strumenti di produttività** fare clic su **Salvare un'immagine sul computer**.
- 6. Attenersi alle istruzioni visualizzate sullo schermo per salvare un'immagine sul computer.

### <span id="page-126-1"></span>**Invio tramite e-mail di un'immagine o di un documento acquisito**

- 1. Accendere la stampante e il computer e accertarsi che siano collegati.
- 2. Caricare il documento originale.

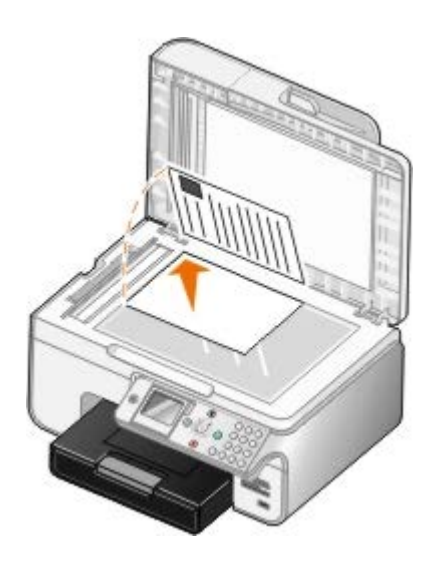

3. Fare clic su **Start**® **Programmi** o **Tutti i programmi**® **Stampanti Dell**® **Dell Photo AIO Printer 966**.

Per *Windows Vista*:

- a. Fare clic su ® **Programmi**.
- b. Fare clic su **Stampanti Dell**.
- c. Fare clic su **Dell Photo AIO Printer 966**.
- 4. Selezionare **Centro multifunzione Dell**.

Viene aperto il **Centro multifunzione Dell** .

- 5. Nella sezione **Strumenti di produttività** fare clic su **Inviare un'immagine o un documento tramite e-mail**.
- 6. Seguire le istruzioni visualizzate sullo schermo per preparare l'invio del documento tramite e-mail.
- 7. Fare clic su **Avanti**.
- 8. Aprire il programma e-mail, scrivere una nota di accompagnamento per il documento allegato, quindi inviare.

**A NOTA:** per informazioni su come allegare documenti a un e-mail, consultare la Guida del programma e-mail.

# <span id="page-127-0"></span>**Ingrandimento e riduzione di immagini o documenti**

- 1. Accendere la stampante e il computer e accertarsi che siano collegati.
- 2. Caricare il documento originale.

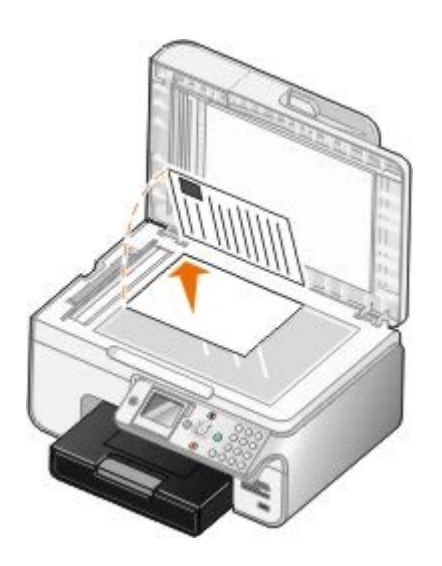

3. Fare clic su **Start**® **Programmi** o **Tutti i programmi**® **Stampanti Dell**® **Dell Photo AIO Printer 966**.

Per *Windows Vista*:

- a. Fare clic su ® **Programmi**.
- b. Fare clic su **Stampanti Dell**.
- c. Fare clic su **Dell Photo AIO Printer 966**.
- 4. Selezionare **Centro multifunzione Dell**.

Viene aperto il **Centro multifunzione Dell** .

5. Fare clic su **Anteprima ora**.

**NOTA:** se la dimensione dell'immagine (in alto a destra nella finestra di anteprima) viene visualizzata in rosso, le risorse di sistema non sono sufficienti per eseguire l'acquisizione con la risoluzione o le dimensioni selezionate. Per correggere questo problema, ridurre la risoluzione o la dimensione dell'area di acquisizione.

- 6. Nella sezione **Strumenti di produttività** selezionare **Ingrandimento o riduzione di un'immagine**.
- 7. Attenersi alle istruzioni visualizzate sullo schermo per selezionare le dimensioni della nuova immagine.
- 8. Dopo avere completato la personalizzazione dell'immagine, fare clic su **Acquisisci ora**.

# <span id="page-128-0"></span>**Modifica delle impostazioni di acquisizione**

### **Utilizzo del pannello operatore**

È possibile modificare le impostazioni di copia dal menu **modalità Acquisisci** sul pannello operatore. Per altre informazioni sulle impostazioni, vedere [Modalità acquisizione.](#page-46-0)

### **Utilizzo del computer**

1. Fare clic su **Start**® **Programmi** o **Tutti i programmi**® **Stampanti Dell**® **Dell Photo AIO Printer 966**.

Per *Windows Vista*:

a. Fare clic su ® **Programmi**.

- b. Fare clic su **Stampanti Dell**.
- c. Fare clic su **Dell Photo AIO Printer 966**.
- 2. Selezionare **Centro multifunzione Dell**.

Viene aperto il **Centro multifunzione Dell** .

3. Dal menu a discesa **Invia immagini acquisite a:** selezionare il programma che si desidera utilizzare.

**NOTA:** se il programma che si desidera utilizzare non è presente nell'elenco, selezionare **Cerca altro...** nel menu a discesa. Nella schermata successiva, fare clic su **Aggiungi** per individuare e aggiungere un programma all'elenco.

#### 4. Fare clic su **Visualizza altre impostazioni di acquisizione** per:

- Selezionare il tipo di documento da acquisire.
- Selezionare la qualità di stampa.
- 5. Fare clic sul pulsante **Avanzate** per modificare opzioni quali il formato o la qualità della carta.
- 6. Per apportare eventuali modifiche, fare clic sulle seguenti schede:

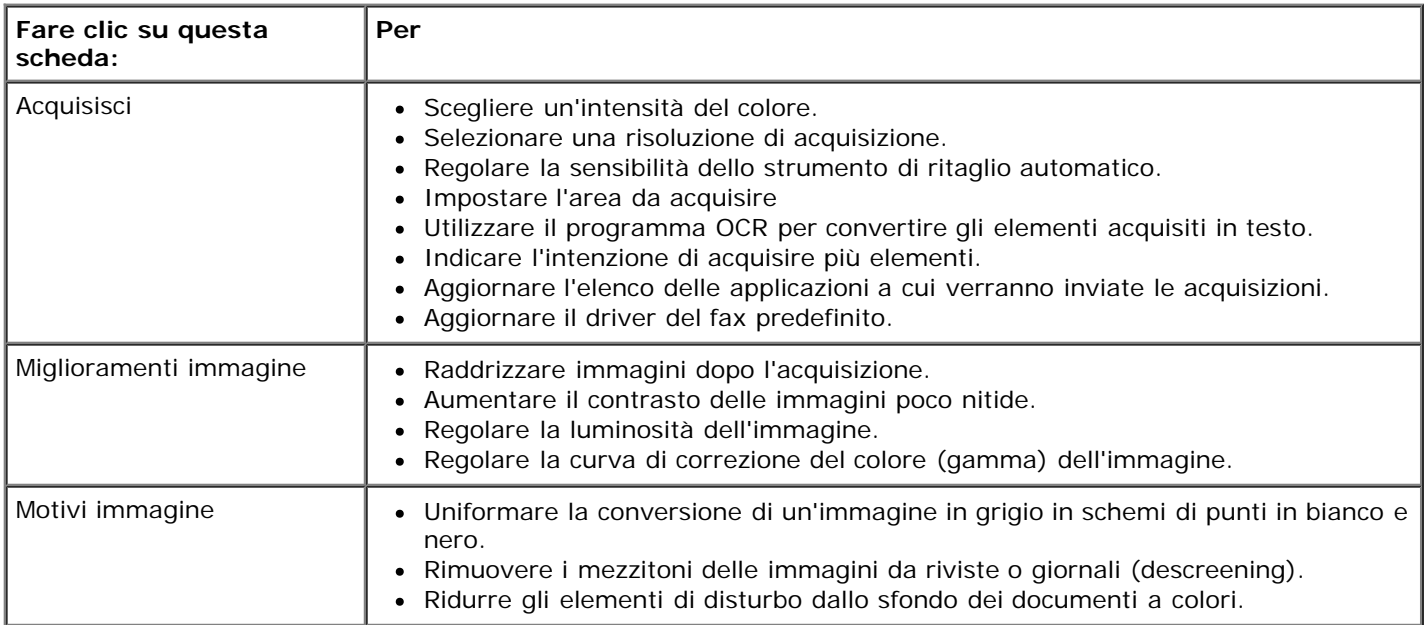

7. Fare clic su **OK**.

8. Dopo avere completato la personalizzazione delle impostazioni, fare clic su **Acquisisci ora**.

# **Note sulla licenza**

- **[BSD License and Warranty statements](#page-130-0)**
- [GNU License](#page-130-1)

Il software residente nella stampante contiene:

- Software sviluppato e di copyright di Dell e/o di terze parti
- Software con licenza modificato da Dell secondo le disposizioni della licenza pubblica generica GNU versione 2 e della licenza pubblica generica minore GNU versione 2.1
- Software con licenza BSD secondo le dichiarazioni di garanzia e licenza
- Software basato parzialmente sul lavoro dell'Independent JPEG Group

Il software con licenza GNU modificato da Dell è gratuito ed è possibile ridistribuirlo e/o modificarlo secondo i termini delle licenze di riferimento di cui sopra. Tali licenze non concedono all'utente alcun diritto in relazione al software di copyright di Dell o di terze parti fornito con la stampante.

Poiché il software con licenza GNU su cui sono basate le modifiche Dell è fornito in modo espresso senza garanzia, l'utilizzo della versione modificata da Dell non prevede alcuna garanzia. Per ulteriori informazioni, consultare le esclusioni di garanzia delle licenze di riferimento.

### <span id="page-130-0"></span>**BSD License and Warranty statements**

Copyright (c) 1991 The Regents of the University of California. All rights reserved.

Redistribution and use in source and binary forms, with or without modification, are permitted provided that the following conditions are met:

- 1. Redistributions of source code must retain the above copyright notice, this list of conditions and the following disclaimer.
- 2. Redistributions in binary form must reproduce the above copyright notice, this list of conditions and the following disclaimer in the documentation and/or other materials provided with the distribution.
- 3. The name of the author may not be used to endorse or promote products derived from this software without specific prior written permission.

THIS SOFTWARE IS PROVIDED BY THE AUTHOR ``AS IS" AND ANY EXPRESS OR IMPLIED WARRANTIES, INCLUDING, BUT NOT LIMITED TO, THE IMPLIED WARRANTIES OF MERCHANTABILITY AND FITNESS FOR A PARTICULAR PURPOSE ARE DISCLAIMED. IN NO EVENT SHALL THE AUTHOR BE LIABLE FOR ANY DIRECT, INDIRECT, INCIDENTAL, SPECIAL, EXEMPLARY, OR CONSEQUENTIAL DAMAGES (INCLUDING, BUT NOT LIMITED TO, PROCUREMENT OF SUBSTITUTE GOODS OR SERVICES; LOSS OF USE, DATA, OR PROFITS; OR BUSINESS INTERRUPTION) HOWEVER CAUSED AND ON ANY THEORY OF LIABILITY, WHETHER IN CONTRACT, STRICT LIABILITY, OR TORT (INCLUDING NEGLIGENCE OR OTHERWISE) ARISING IN ANY WAY OUT OF THE USE OF THIS SOFTWARE, EVEN IF ADVISED OF THE POSSIBILITY OF SUCH DAMAGE.

### <span id="page-130-1"></span>**GNU License**

GENERAL PUBLIC LICENSE

Version 2, June 1991

Copyright (C) 1989, 1991 Free Software Foundation, Inc.

59 Temple Place, Suite 330, Boston, MA 02111-1307 USA

Everyone is permitted to copy and distribute verbatim copies of this license document, but changing it is not allowed.

#### Preamble

The licenses for most software are designed to take away your freedom to share and change it. By contrast, the GNU General Public License is intended to guarantee your freedom to share and change free software--to make sure the software is free for all its users. This General Public License applies to most of the Free Software Foundation's software and to any other program whose authors commit to using it. (Some other Free Software Foundation software is covered by the GNU Library General Public License instead.) You can apply it to your programs, too.

When we speak of free software, we are referring to freedom, not price. Our General Public Licenses are designed to make sure that you have the freedom to distribute copies of free software (and charge for this service if you wish), that you receive source code or can get it if you want it, that you can change the software or use pieces of it in new free programs; and that you know you can do these things.

To protect your rights, we need to make restrictions that forbid anyone to deny you these rights or to ask you to surrender the rights. These restrictions translate to certain responsibilities for you if you distribute copies of the software, or if you modify it.

For example, if you distribute copies of such a program, whether gratis or for a fee, you must give the recipients all the rights that you have. You must make sure that they, too, receive or can get the source code. And you must show them these terms so they know their rights.

We protect your rights with two steps: (1) copyright the software, and (2) offer you this license which gives you legal permission to copy, distribute and/or modify the software.

Also, for each author's protection and ours, we want to make certain that everyone understands that there is no warranty for this free software. If the software is modified by someone else and passed on, we want its recipients to know that what they have is not the original, so that any problems introduced by others will not reflect on the original authors' reputations.

Finally, any free program is threatened constantly by software patents. We wish to avoid the danger that redistributors of a free program will individually obtain patent licenses, in effect making the program proprietary. To prevent this, we have made it clear that any patent must be licensed for everyone's free use or not licensed at all.

The precise terms and conditions for copying, distribution and modification follow.

#### GNU GENERAL PUBLIC LICENSE

#### TERMS AND CONDITIONS FOR COPYING, DISTRIBUTION AND MODIFICATION

0. This License applies to any program or other work which contains a notice placed by the copyright holder saying it may be distributed under the terms of this General Public License. The "Program", below, refers to any such program or work, and a "work based on the Program" means either the Program or any derivative work under copyright law: that is to say, a work containing the Program or a portion of it, either verbatim or with modifications and/or translated into another language. (Hereinafter, translation is included without limitation in the term "modification".) Each licensee is addressed as "you". Activities other than copying, distribution and modification are not covered by this License; they are outside its scope. The act of running the Program is not restricted, and the output from the Program is covered only if its contents constitute a work based on the Program (independent of having been made by running the Program). Whether that is true depends on what the Program does.

1. You may copy and distribute verbatim copies of the Program's source code as you receive it, in any medium, provided that you conspicuously and appropriately publish on each copy an appropriate copyright notice and disclaimer of warranty; keep intact all the notices that refer to this License and to the absence of any warranty; and give any other recipients of the Program a copy of this License along with the Program.

You may charge a fee for the physical act of transferring a copy, and you may at your option offer warranty protection in exchange for a fee.

2. You may modify your copy or copies of the Program or any portion of it, thus forming a work based on the Program, and copy and distribute such modifications or work under the terms of Section 1 above, provided that you also meet all of these conditions:

a. You must cause the modified files to carry prominent notices stating that you changed the files and the date of any change.

b. You must cause any work that you distribute or publish, that in whole or in part contains or is derived from the Program or any part thereof, to be licensed as a whole at no charge to all third parties under the terms of this License.

c. If the modified program normally reads commands interactively when run, you must cause it, when started running for such interactive use in the most ordinary way, to print or display an announcement including an appropriate copyright notice and a notice that there is no warranty (or else, saying that you provide a warranty) and that users may redistribute the program under these conditions, and telling the user how to view a copy of this License. (Exception: if the Program itself is interactive but does not normally print such an announcement, your work based on the Program is not required to print an announcement.)

These requirements apply to the modified work as a whole. If identifiable sections of that work are not derived from the Program, and can be reasonably considered independent and separate works in themselves, then this License, and its

terms, do not apply to those sections when you distribute them as separate works. But when you distribute the same sections as part of a whole which is a work based on the Program, the distribution of the whole must be on the terms of this License, whose permissions for other licensees extend to the entire whole, and thus to each and every part regardless of who wrote it.

Thus, it is not the intent of this section to claim rights or contest your rights to work written entirely by you; rather, the intent is to exercise the right to control the distribution of derivative or collective works based on the Program.

In addition, mere aggregation of another work not based on the Program with the Program (or with a work based on the Program) on a volume of a storage or distribution medium does not bring the other work under the scope of this License.

3. You may copy and distribute the Program (or a work based on it, under Section 2) in object code or executable form under the terms of Sections 1 and 2 above provided that you also do one of the following:

a. Accompany it with the complete corresponding machine-readable source code, which must be distributed under the terms of Sections 1 and 2 above on a medium customarily used for software interchange; or,

b. Accompany it with a written offer, valid for at least three years, to give any third party, for a charge no more than your cost of physically performing source distribution, a complete machine-readable copy of the corresponding source code, to be distributed under the terms of Sections 1 and 2 above on a medium customarily used for software interchange; or,

c. Accompany it with the information you received as to the offer to distribute corresponding source code. (This alternative is allowed only for noncommercial distribution and only if you received the program in object code or executable form with such an offer, in accord with Subsection b above.)

The source code for a work means the preferred form of the work for making modifications to it. For an executable work, complete source code means all the source code for all modules it contains, plus any associated interface definition files, plus the scripts used to control compilation and installation of the executable. However, as a special exception, the source code distributed need not include anything that is normally distributed (in either source or binary form) with the major components (compiler, kernel, and so on) of the operating system on which the executable runs, unless that component itself accompanies the executable.

If distribution of executable or object code is made by offering access to copy from a designated place, then offering equivalent access to copy the source code from the same place counts as distribution of the source code, even though third parties are not compelled to copy the source along with the object code.

4. You may not copy, modify, sublicense, or distribute the Program except as expressly provided under this License. Any attempt otherwise to copy, modify, sublicense or distribute the Program is void, and will automatically terminate your rights under this License. However, parties who have received copies, or rights, from you under this License will not have their licenses terminated so long as such parties remain in full compliance.

5. You are not required to accept this License, since you have not signed it. However, nothing else grants you permission to modify or distribute the Program or its derivative works. These actions are prohibited by law if you do not accept this License. Therefore, by modifying or distributing the Program (or any work based on the Program), you indicate your acceptance of this License to do so, and all its terms and conditions for copying, distributing or modifying the Program or works based on it.

6. Each time you redistribute the Program (or any work based on the Program), the recipient automatically receives a license from the original licensor to copy, distribute or modify the Program subject to these terms and conditions. You may not impose any further restrictions on the recipients' exercise of the rights granted herein. You are not responsible for enforcing compliance by third parties to this License.

7. If, as a consequence of a court judgment or allegation of patent infringement or for any other reason (not limited to patent issues), conditions are imposed on you (whether by court order, agreement or otherwise) that contradict the conditions of this License, they do not excuse you from the conditions of this License. If you cannot distribute so as to satisfy simultaneously your obligations under this License and any other pertinent obligations, then as a consequence you may not distribute the Program at all. For example, if a patent license would not permit royalty-free redistribution of the Program by all those who receive copies directly or indirectly through you, then the only way you could satisfy both it and this License would be to refrain entirely from distribution of the Program.

If any portion of this section is held invalid or unenforceable under any particular circumstance, the balance of the section is intended to apply and the section as a whole is intended to apply in other circumstances.

It is not the purpose of this section to induce you to infringe any patents or other property right claims or to contest validity of any such claims; this section has the sole purpose of protecting the integrity of the free software distribution system, which is implemented by public license practices. Many people have made generous contributions to the wide range of software distributed through that system in reliance on consistent application of that system; it is up to the author/donor to decide if he or she is willing to distribute software through any other system and a licensee cannot impose that choice.

This section is intended to make thoroughly clear what is believed to be a consequence of the rest of this License.

8. If the distribution and/or use of the Program is restricted in certain countries either by patents or by copyrighted interfaces, the original copyright holder who places the Program under this License may add an explicit geographical distribution limitation excluding those countries, so that distribution is permitted only in or among countries not thus excluded. In such case, this License incorporates the limitation as if written in the body of this License.

9. The Free Software Foundation may publish revised and/or new versions of the General Public License from time to time. Such new versions will be similar in spirit to the present version, but may differ in detail to address new problems or concerns.

Each version is given a distinguishing version number. If the Program specifies a version number of this License which applies to it and "any later version", you have the option of following the terms and conditions either of that version or of any later version published by the Free Software Foundation. If the Program does not specify a version number of this License, you may choose any version ever published by the Free Software Foundation.

10. If you wish to incorporate parts of the Program into other free programs whose distribution conditions are different, write to the author to ask for permission. For software which is copyrighted by the Free Software Foundation, write to the Free Software Foundation; we sometimes make exceptions for this. Our decision will be guided by the two goals of preserving the free status of all derivatives of our free software and of promoting the sharing and reuse of software generally.

#### NO WARRANTY

11. BECAUSE THE PROGRAM IS LICENSED FREE OF CHARGE, THERE IS NO WARRANTY FOR THE PROGRAM, TO THE EXTENT PERMITTED BY APPLICABLE LAW. EXCEPT WHEN OTHERWISE STATED IN WRITING THE COPYRIGHT HOLDERS AND/OR OTHER PARTIES PROVIDE THE PROGRAM "AS IS" WITHOUT WARRANTY OF ANY KIND, EITHER EXPRESSED OR IMPLIED, INCLUDING, BUT NOT LIMITED TO, THE IMPLIED WARRANTIES OF MERCHANTABILITY AND FITNESS FOR A PARTICULAR PURPOSE. THE ENTIRE RISK AS TO THE QUALITY AND PERFORMANCE OF THE PROGRAM IS WITH YOU. SHOULD THE PROGRAM PROVE DEFECTIVE, YOU ASSUME THE COST OF ALL NECESSARY SERVICING, REPAIR OR **CORRECTION** 

12. IN NO EVENT UNLESS REQUIRED BY APPLICABLE LAW OR AGREED TO IN WRITING WILL ANY COPYRIGHT HOLDER, OR ANY OTHER PARTY WHO MAY MODIFY AND/OR REDISTRIBUTE THE PROGRAM AS PERMITTED ABOVE, BE LIABLE TO YOU FOR DAMAGES, INCLUDING ANY GENERAL, SPECIAL, INCIDENTAL OR CONSEQUENTIAL DAMAGES ARISING OUT OF THE USE OR INABILITY TO USE THE PROGRAM (INCLUDING BUT NOT LIMITED TO LOSS OF DATA OR DATA BEING RENDERED INACCURATE OR LOSSES SUSTAINED BY YOU OR THIRD PARTIES OR A FAILURE OF THE PROGRAM TO OPERATE WITH ANY OTHER PROGRAMS), EVEN IF SUCH HOLDER OR OTHER PARTY HAS BEEN ADVISED OF THE POSSIBILITY OF SUCH DAMAGES.

#### END OF TERMS AND CONDITIONS

How to Apply These Terms to Your New Programs

If you develop a new program, and you want it to be of the greatest possible use to the public, the best way to achieve this is to make it free software which everyone can redistribute and change under these terms.

To do so, attach the following notices to the program. It is safest to attach them to the start of each source file to most effectively convey the exclusion of warranty; and each file should have at least the "copyright" line and a pointer to where the full notice is found.

#### 1 April 1989

Lexmark International, Inc.

This General Public License does not permit incorporating your program into proprietary programs. If your program is a subroutine library, you may consider it more useful to permit linking proprietary applications with the library. If this is what you want to do, use the GNU Library General Public License instead of this License.

#### GNU LESSER GENERAL PUBLIC LICENSE

Version 2.1, February 1999

Copyright (C) 1991, 1999 Free Software Foundation, Inc.

59 Temple Place, Suite 330, Boston, MA 02111-1307 USA

Everyone is permitted to copy and distribute verbatim copies of this license document, but changing it is not allowed.

[This is the first released version of the Lesser GPL. It also counts as the successor of the GNU Library Public License, version 2, hence the version number 2.1.]

#### Preamble

The licenses for most software are designed to take away your freedom to share and change it. By contrast, the GNU General Public Licenses are intended to guarantee your freedom to share and change free software--to make sure the software is free for all its users.

This license, the Lesser General Public License, applies to some specially designated software packages--typically libraries--of the Free Software Foundation and other authors who decide to use it. You can use it too, but we suggest you first think carefully about whether this license or the ordinary General Public License is the better strategy to use in any particular case, based on the explanations below.

When we speak of free software, we are referring to freedom of use, not price. Our General Public Licenses are designed

to make sure that you have the freedom to distribute copies of free software (and charge for this service if you wish); that you receive source code or can get it if you want it; that you can change the software and use pieces of it in new free programs; and that you are informed that you can do these things.

To protect your rights, we need to make restrictions that forbid distributors to deny you these rights or to ask you to surrender these rights. These restrictions translate to certain responsibilities for you if you distribute copies of the library or if you modify it.

For example, if you distribute copies of the library, whether gratis or for a fee, you must give the recipients all the rights that we gave you. You must make sure that they, too, receive or can get the source code. If you link other code with the library, you must provide complete object files to the recipients, so that they can relink them with the library after making changes to the library and recompiling it. And you must show them these terms so they know their rights.

We protect your rights with a two-step method: (1) we copyright the library, and (2) we offer you this license, which gives you legal permission to copy, distribute and/or modify the library.

To protect each distributor, we want to make it very clear that there is no warranty for the free library. Also, if the library is modified by someone else and passed on, the recipients should know that what they have is not the original version, so that the original author's reputation will not be affected by problems that might be introduced by others.

Finally, software patents pose a constant threat to the existence of any free program. We wish to make sure that a company cannot effectively restrict the users of a free program by obtaining a restrictive license from a patent holder. Therefore, we insist that any patent license obtained for a version of the library must be consistent with the full freedom of use specified in this license.

Most GNU software, including some libraries, is covered by the ordinary GNU General Public License. This license, the GNU Lesser General Public License, applies to certain designated libraries, and is quite different from the ordinary General Public License. We use this license for certain libraries in order to permit linking those libraries into non-free programs.

When a program is linked with a library, whether statically or using a shared library, the combination of the two is legally speaking a combined work, a derivative of the original library. The ordinary General Public License therefore permits such linking only if the entire combination fits its criteria of freedom. The Lesser General Public License permits more lax criteria for linking other code with the library.

We call this license the "Lesser" General Public License because it does Less to protect the user's freedom than the ordinary General Public License. It also provides other free software developers Less of an advantage over competing nonfree programs. These disadvantages are the reason we use the ordinary General Public License for many libraries. However, the Lesser license provides advantages in certain special circumstances.

For example, on rare occasions, there may be a special need to encourage the widest possible use of a certain library, so that it becomes a de-facto standard. To achieve this, non-free programs must be allowed to use the library. A more frequent case is that a free library does the same job as widely used non-free libraries. In this case, there is little to gain by limiting the free library to free software only, so we use the Lesser General Public License.

In other cases, permission to use a particular library in non-free programs enables a greater number of people to use a large body of free software. For example, permission to use the GNU C Library in non-free programs enables many more people to use the whole GNU operating system, as well as its variant, the GNU/Linux operating system.

Although the Lesser General Public License is Less protective of the users' freedom, it does ensure that the user of a program that is linked with the Library has the freedom and the wherewithal to run that program using a modified version of the Library.

The precise terms and conditions for copying, distribution and modification follow. Pay close attention to the difference between a "work based on the library" and a "work that uses the library". The former contains code derived from the library, whereas the latter must be combined with the library in order to run.

#### GNU LESSER GENERAL PUBLIC LICENSE

#### TERMS AND CONDITIONS FOR COPYING, DISTRIBUTION AND MODIFICATION

0. This License Agreement applies to any software library or other program which contains a notice placed by the copyright holder or other authorized party saying it may be distributed under the terms of this Lesser General Public License (also called "this License"). Each licensee is addressed as "you".

A "library" means a collection of software functions and/or data prepared so as to be conveniently linked with application programs (which use some of those functions and data) to form executables.

The "Library", below, refers to any such software library or work which has been distributed under these terms. A "work based on the Library" means either the Library or any derivative work under copyright law: that is to say, a work containing the Library or a portion of it, either verbatim or with modifications and/or translated straightforwardly into another language. (Hereinafter, translation is included without limitation in the term "modification".)

"Source code" for a work means the preferred form of the work for making modifications to it. For a library, complete source code means all the source code for all modules it contains, plus any associated interface definition files, plus the scripts used to control compilation and installation of the library.

Activities other than copying, distribution and modification are not covered by this License; they are outside its scope. The

act of running a program using the Library is not restricted, and output from such a program is covered only if its contents constitute a work based on the Library (independent of the use of the Library in a tool for writing it). Whether that is true depends on what the Library does and what the program that uses the Library does.

1. You may copy and distribute verbatim copies of the Library's complete source code as you receive it, in any medium, provided that you conspicuously and appropriately publish on each copy an appropriate copyright notice and disclaimer of warranty; keep intact all the notices that refer to this License and to the absence of any warranty; and distribute a copy of this License along with the Library.

You may charge a fee for the physical act of transferring a copy, and you may at your option offer warranty protection in exchange for a fee.

2. You may modify your copy or copies of the Library or any portion of it, thus forming a work based on the Library, and copy and distribute such modifications or work under the terms of Section 1 above, provided that you also meet all of these conditions:

a. The modified work must itself be a software library.

b. You must cause the files modified to carry prominent notices stating that you changed the files and the date of any change.

c. You must cause the whole of the work to be licensed at no charge to all third parties under the terms of this License.

d. If a facility in the modified Library refers to a function or a table of data to be supplied by an application program that uses the facility, other than as an argument passed when the facility is invoked, then you must make a good faith effort to ensure that, in the event an application does not supply such function or table, the facility still operates, and performs whatever part of its purpose remains meaningful.

(For example, a function in a library to compute square roots has a purpose that is entirely well-defined independent of the application. Therefore, Subsection 2d requires that any application-supplied function or table used by this function must be optional: if the application does not supply it, the square root function must still compute square roots.)

These requirements apply to the modified work as a whole. If identifiable sections of that work are not derived from the Library, and can be reasonably considered independent and separate works in themselves, then this License, and its terms, do not apply to those sections when you distribute them as separate works. But when you distribute the same sections as part of a whole which is a work based on the Library, the distribution of the whole must be on the terms of this License, whose permissions for other licensees extend to the entire whole, and thus to each and every part regardless of who wrote it.

Thus, it is not the intent of this section to claim rights or contest your rights to work written entirely by you; rather, the intent is to exercise the right to control the distribution of derivative or collective works based on the Library.

In addition, mere aggregation of another work not based on the Library with the Library (or with a work based on the Library) on a volume of a storage or distribution medium does not bring the other work under the scope of this License.

3. You may opt to apply the terms of the ordinary GNU General Public License instead of this License to a given copy of the Library. To do this, you must alter all the notices that refer to this License, so that they refer to the ordinary GNU General Public License, version 2, instead of to this License. (If a newer version than version 2 of the ordinary GNU General Public License has appeared, then you can specify that version instead if you wish.) Do not make any other change in these notices.

Once this change is made in a given copy, it is irreversible for that copy, so the ordinary GNU General Public License applies to all subsequent copies and derivative works made from that copy.

This option is useful when you wish to copy part of the code of the Library into a program that is not a library.

4. You may copy and distribute the Library (or a portion or derivative of it, under Section 2) in object code or executable form under the terms of Sections 1 and 2 above provided that you accompany it with the complete corresponding machine-readable source code, which must be distributed under the terms of Sections 1 and 2 above on a medium customarily used for software interchange.

If distribution of object code is made by offering access to copy from a designated place, then offering equivalent access to copy the source code from the same place satisfies the requirement to distribute the source code, even though third parties are not compelled to copy the source along with the object code.

5. A program that contains no derivative of any portion of the Library, but is designed to work with the Library by being compiled or linked with it, is called a "work that uses the Library". Such a work, in isolation, is not a derivative work of the Library, and therefore falls outside the scope of this License.

However, linking a "work that uses the Library" with the Library creates an executable that is a derivative of the Library (because it contains portions of the Library), rather than a "work that uses the library". The executable is therefore covered by this License. Section 6 states terms for distribution of such executables.

When a "work that uses the Library" uses material from a header file that is part of the Library, the object code for the work may be a derivative work of the Library even though the source code is not. Whether this is true is especially significant if the work can be linked without the Library, or if the work is itself a library. The threshold for this to be true is not precisely defined by law.

If such an object file uses only numerical parameters, data structure layouts and accessors, and small macros and small inline functions (ten lines or less in length), then the use of the object file is unrestricted, regardless of whether it is legally a derivative work. (Executables containing this object code plus portions of the Library will still fall under Section 6.)

Otherwise, if the work is a derivative of the Library, you may distribute the object code for the work under the terms of Section 6. Any executables containing that work also fall under Section 6, whether or not they are linked directly with the Library itself.

6. As an exception to the Sections above, you may also combine or link a "work that uses the Library" with the Library to produce a work containing portions of the Library, and distribute that work under terms of your choice, provided that the terms permit modification of the work for the customer's own use and reverse engineering for debugging such modifications.

You must give prominent notice with each copy of the work that the Library is used in it and that the Library and its use are covered by this License. You must supply a copy of this License. If the work during execution displays copyright notices, you must include the copyright notice for the Library among them, as well as a reference directing the user to the copy of this License. Also, you must do one of these things:

a. Accompany the work with the complete corresponding machine-readable source code for the Library including whatever changes were used in the work (which must be distributed under Sections 1 and 2 above); and, if the work is an executable linked with the Library, with the complete machine-readable "work that uses the Library", as object code and/or source code, so that the user can modify the Library and then relink to produce a modified executable containing the modified Library. (It is understood that the user who changes the contents of definitions files in the Library will not necessarily be able to recompile the application to use the modified definitions.)

b. Use a suitable shared library mechanism for linking with the Library. A suitable mechanism is one that (1) uses at run time a copy of the library already present on the user's computer system, rather than copying library functions into the executable, and (2) will operate properly with a modified version of the library, if the user installs one, as long as the modified version is interface-compatible with the version that the work was made with.

c. Accompany the work with a written offer, valid for at least three years, to give the same user the materials specified in Subsection 6a, above, for a charge no more than the cost of performing this distribution.

d. If distribution of the work is made by offering access to copy from a designated place, offer equivalent access to copy the above specified materials from the same place.

e. Verify that the user has already received a copy of these materials or that you have already sent this user a copy.

For an executable, the required form of the "work that uses the Library" must include any data and utility programs needed for reproducing the executable from it. However, as a special exception, the materials to be distributed need not include anything that is normally distributed (in either source or binary form) with the major components (compiler, kernel, and so on) of the operating system on which the executable runs, unless that component itself accompanies the executable.

It may happen that this requirement contradicts the license restrictions of other proprietary libraries that do not normally accompany the operating system. Such a contradiction means you cannot use both them and the Library together in an executable that you distribute.

7. You may place library facilities that are a work based on the Library side-by-side in a single library together with other library facilities not covered by this License, and distribute such a combined library, provided that the separate distribution of the work based on the Library and of the other library facilities is otherwise permitted, and provided that you do these two things:

a. Accompany the combined library with a copy of the same work based on the Library, uncombined with any other library facilities. This must be distributed under the terms of the Sections above.

b. Give prominent notice with the combined library of the fact that part of it is a work based on the Library, and explaining where to find the accompanying uncombined form of the same work.

8. You may not copy, modify, sublicense, link with, or distribute the Library except as expressly provided under this License. Any attempt otherwise to copy, modify, sublicense, link with, or distribute the Library is void, and will automatically terminate your rights under this License. However, parties who have received copies, or rights, from you under this License will not have their licenses terminated so long as such parties remain in full compliance.

9. You are not required to accept this License, since you have not signed it. However, nothing else grants you permission to modify or distribute the Library or its derivative works. These actions are prohibited by law if you do not accept this License. Therefore, by modifying or distributing the Library (or any work based on the Library), you indicate your acceptance of this License to do so, and all its terms and conditions for copying, distributing or modifying the Library or works based on it.

10. Each time you redistribute the Library (or any work based on the Library), the recipient automatically receives a license from the original licensor to copy, distribute, link with or modify the Library subject to these terms and conditions. You may not impose any further restrictions on the recipients' exercise of the rights granted herein. You are not responsible for enforcing compliance by third parties with this License.

11. If, as a consequence of a court judgment or allegation of patent infringement or for any other reason (not limited to patent issues), conditions are imposed on you (whether by court order, agreement or otherwise) that contradict the conditions of this License, they do not excuse you from the conditions of this License. If you cannot distribute so as to satisfy simultaneously your obligations under this License and any other pertinent obligations, then as a consequence you may not distribute the Library at all. For example, if a patent license would not permit royalty-free redistribution of the Library by all those who receive copies directly or indirectly through you, then the only way you could satisfy both it and this License would be to refrain entirely from distribution of the Library.

If any portion of this section is held invalid or unenforceable under any particular circumstance, the balance of the section is intended to apply, and the section as a whole is intended to apply in other circumstances.

It is not the purpose of this section to induce you to infringe any patents or other property right claims or to contest validity of any such claims; this section has the sole purpose of protecting the integrity of the free software distribution system which is implemented by public license practices. Many people have made generous contributions to the wide range of software distributed through that system in reliance on consistent application of that system; it is up to the author/donor to decide if he or she is willing to distribute software through any other system and a licensee cannot impose that choice.

This section is intended to make thoroughly clear what is believed to be a consequence of the rest of this License.

12. If the distribution and/or use of the Library is restricted in certain countries either by patents or by copyrighted interfaces, the original copyright holder who places the Library under this License may add an explicit geographical distribution limitation excluding those countries, so that distribution is permitted only in or among countries not thus excluded. In such case, this License incorporates the limitation as if written in the body of this License.

13. The Free Software Foundation may publish revised and/or new versions of the Lesser General Public License from time to time. Such new versions will be similar in spirit to the present version, but may differ in detail to address new problems or concerns. Each version is given a distinguishing version number. If the Library specifies a version number of this License which applies to it and "any later version", you have the option of following the terms and conditions either of that version or of any later version published by the Free Software Foundation. If the Library does not specify a license version number, you may choose any version ever published by the Free Software Foundation.

14. If you wish to incorporate parts of the Library into other free programs whose distribution conditions are incompatible with these, write to the author to ask for permission. For software which is copyrighted by the Free Software Foundation, write to the Free Software Foundation; we sometimes make exceptions for this. Our decision will be guided by the two goals of preserving the free status of all derivatives of our free software and of promoting the sharing and reuse of software generally.

#### NO WARRANTY

15. BECAUSE THE LIBRARY IS LICENSED FREE OF CHARGE, THERE IS NO WARRANTY FOR THE LIBRARY, TO THE EXTENT PERMITTED BY APPLICABLE LAW. EXCEPT WHEN OTHERWISE STATED IN WRITING THE COPYRIGHT HOLDERS AND/OR OTHER PARTIES PROVIDE THE LIBRARY "AS IS" WITHOUT WARRANTY OF ANY KIND, EITHER EXPRESSED OR IMPLIED, INCLUDING, BUT NOT LIMITED TO, THE IMPLIED WARRANTIES OF MERCHANTABILITY AND FITNESS FOR A PARTICULAR PURPOSE. THE ENTIRE RISK AS TO THE QUALITY AND PERFORMANCE OF THE LIBRARY IS WITH YOU. SHOULD THE LIBRARY PROVE DEFECTIVE, YOU ASSUME THE COST OF ALL NECESSARY SERVICING, REPAIR OR CORRECTION.

16. IN NO EVENT UNLESS REQUIRED BY APPLICABLE LAW OR AGREED TO IN WRITING WILL ANY COPYRIGHT HOLDER, OR ANY OTHER PARTY WHO MAY MODIFY AND/OR REDISTRIBUTE THE LIBRARY AS PERMITTED ABOVE, BE LIABLE TO YOU FOR DAMAGES, INCLUDING ANY GENERAL, SPECIAL, INCIDENTAL OR CONSEQUENTIAL DAMAGES ARISING OUT OF THE USE OR INABILITY TO USE THE LIBRARY (INCLUDING BUT NOT LIMITED TO LOSS OF DATA OR DATA BEING RENDERED INACCURATE OR LOSSES SUSTAINED BY YOU OR THIRD PARTIES OR A FAILURE OF THE LIBRARY TO OPERATE WITH ANY OTHER SOFTWARE), EVEN IF SUCH HOLDER OR OTHER PARTY HAS BEEN ADVISED OF THE POSSIBILITY OF SUCH DAMAGES.

#### END OF TERMS AND CONDITIONS

#### How to Apply These Terms to Your New Libraries

If you develop a new library, and you want it to be of the greatest possible use to the public, we recommend making it free software that everyone can redistribute and change. You can do so by permitting redistribution under these terms (or, alternatively, under the terms of the ordinary General Public License).

To apply these terms, attach the following notices to the library. It is safest to attach them to the start of each source file to most effectively convey the exclusion of warranty; and each file should have at least the "copyright" line and a pointer to where the full notice is found.

1 April 1990

Lexmark International, Inc.

That's all there is to it!